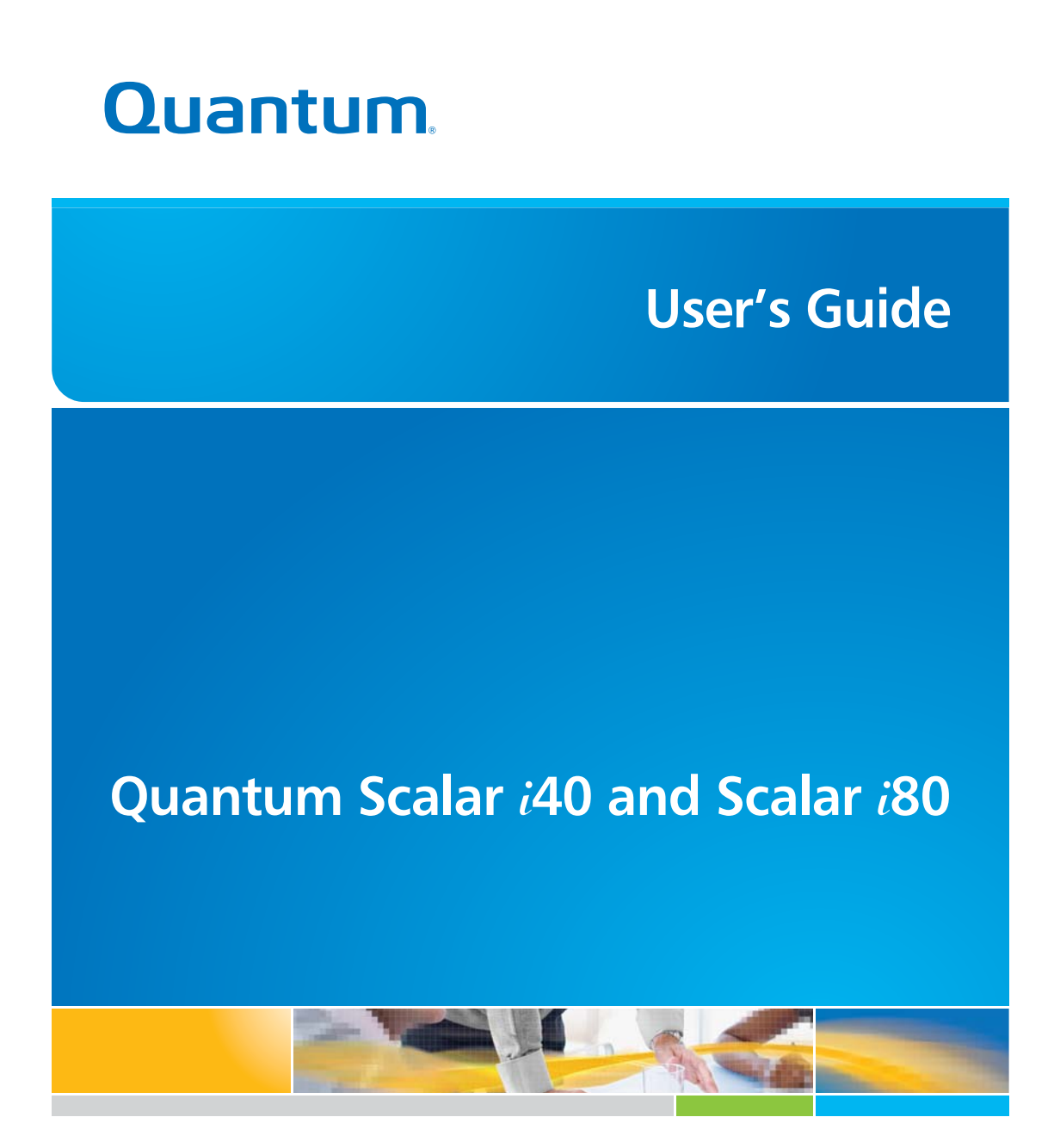

**6-66545-06 Rev A**

Scalar i40 and Scalar i80 User's Guide, 6-66545-06 Rev A, June 2011, Product of U.S.A.

Quantum Corporation provides this publication "as is" without warranty of any kind, either express or implied, including but not limited to the implied warranties of merchantability or fitness for a particular purpose. Quantum Corporation may revise this publication from time to time without notice.

#### **COPYRIGHT STATEMENT**

Copyright 2011 by Quantum Corporation. All rights reserved.

Your right to copy this manual is limited by copyright law. Making copies or adaptations without prior written authorization of Quantum Corporation is prohibited by law and constitutes a punishable violation of the law.

#### **TRADEMARK STATEMENT**

Quantum, the Quantum logo, and Scalar are registered trademarks of Quantum Corporation, registered in the U.S.A. and other countries.

Preserving the World's Most Important Data. Yours., StorageCare, and Vision are trademarks of Quantum.

LTO and Ultrium are trademarks of HP, IBM, and Quantum in the U.S.A. and other countries. All other trademarks are the property of their respective companies.

Specifications are subject to change without notice.

# **Contents**

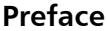

**[Preface](#page-20-0) xxi** Worldwide End-User Product Warranty ................ xxviii

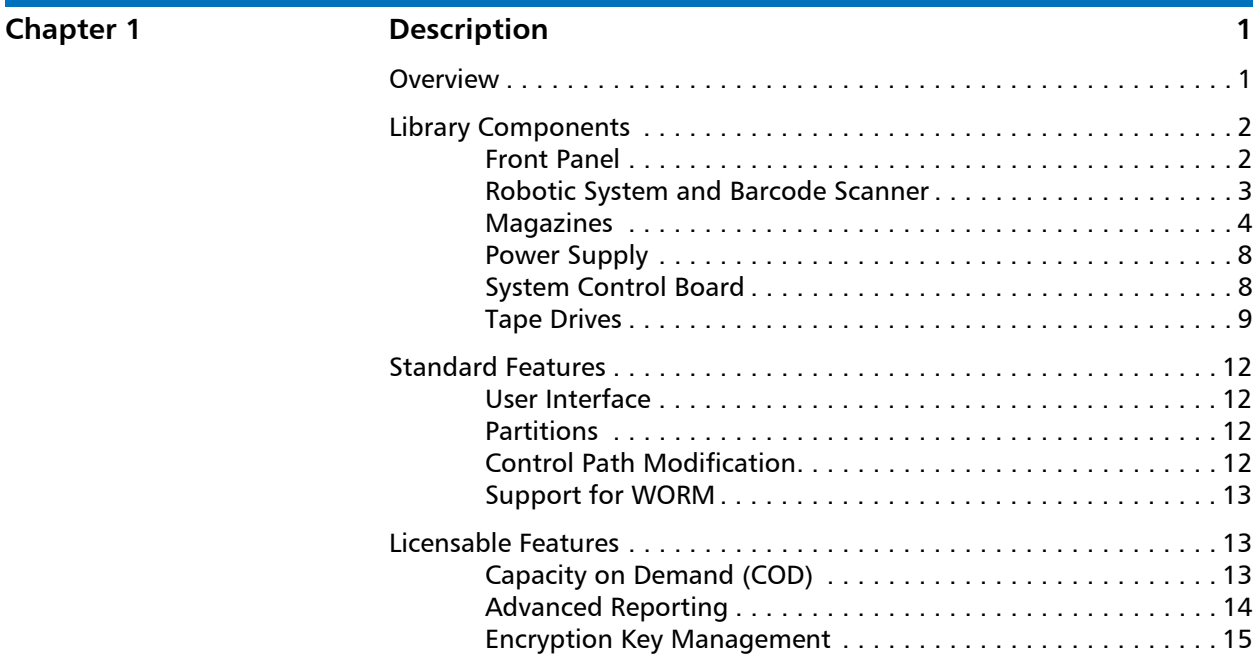

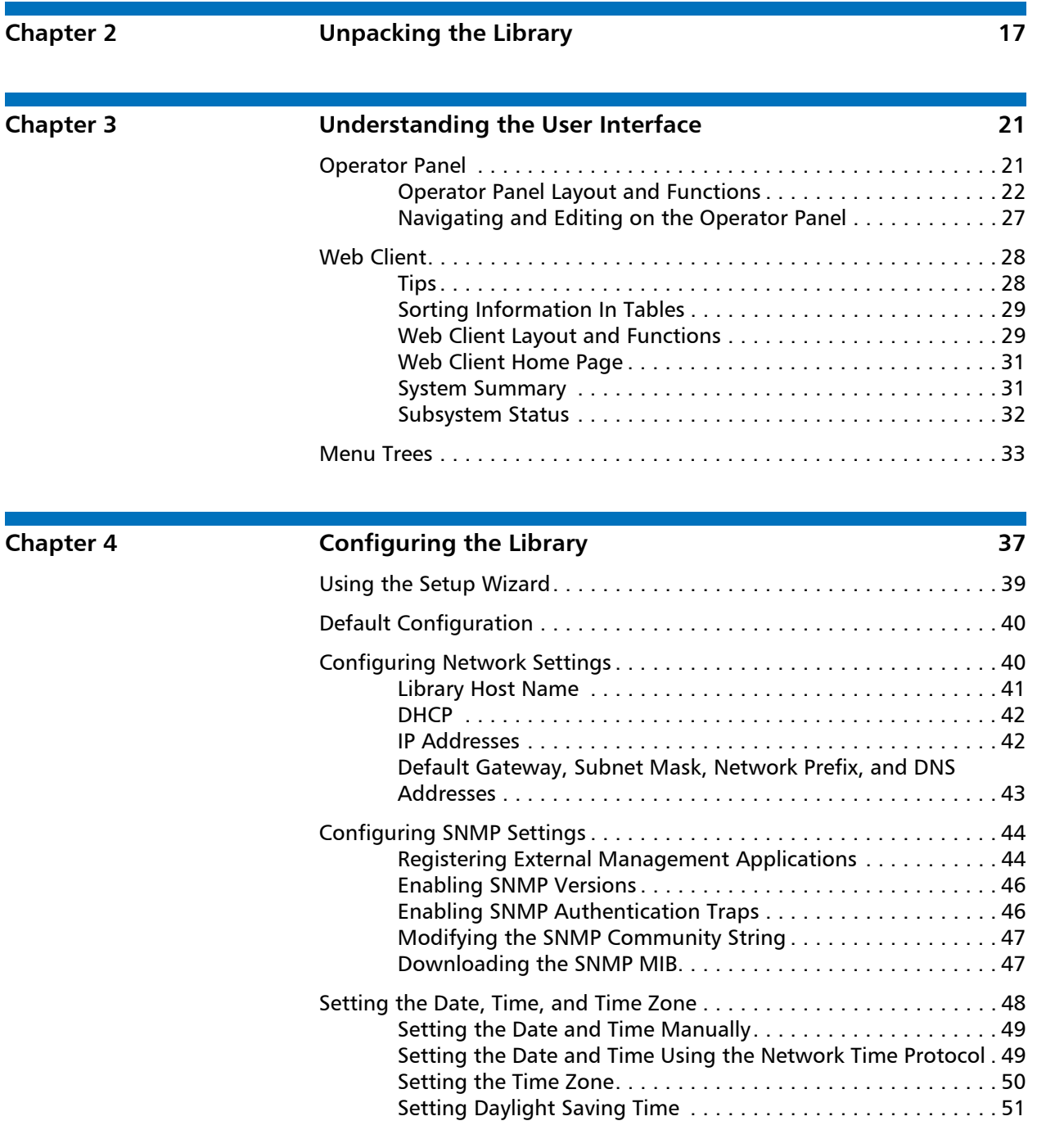

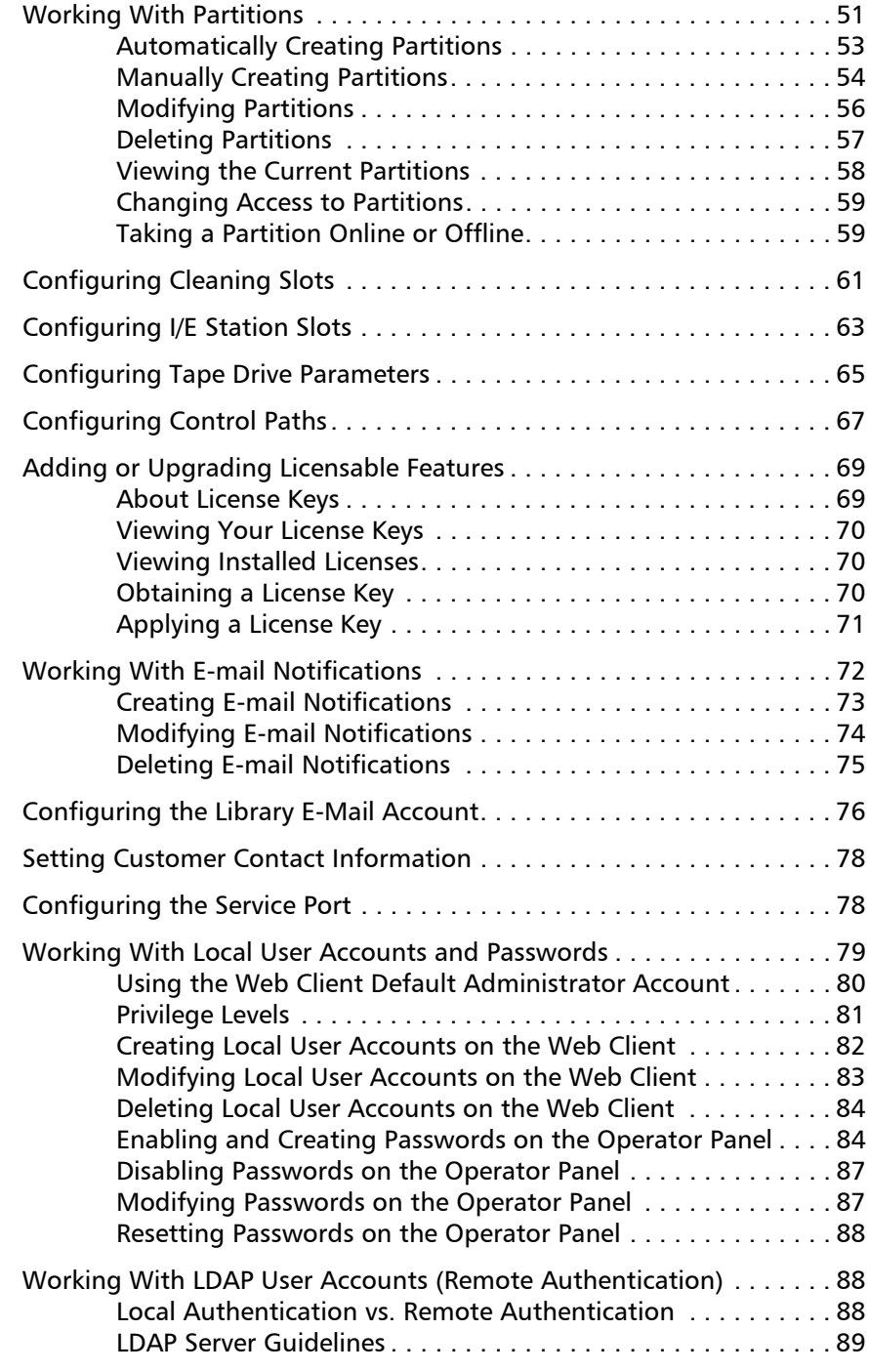

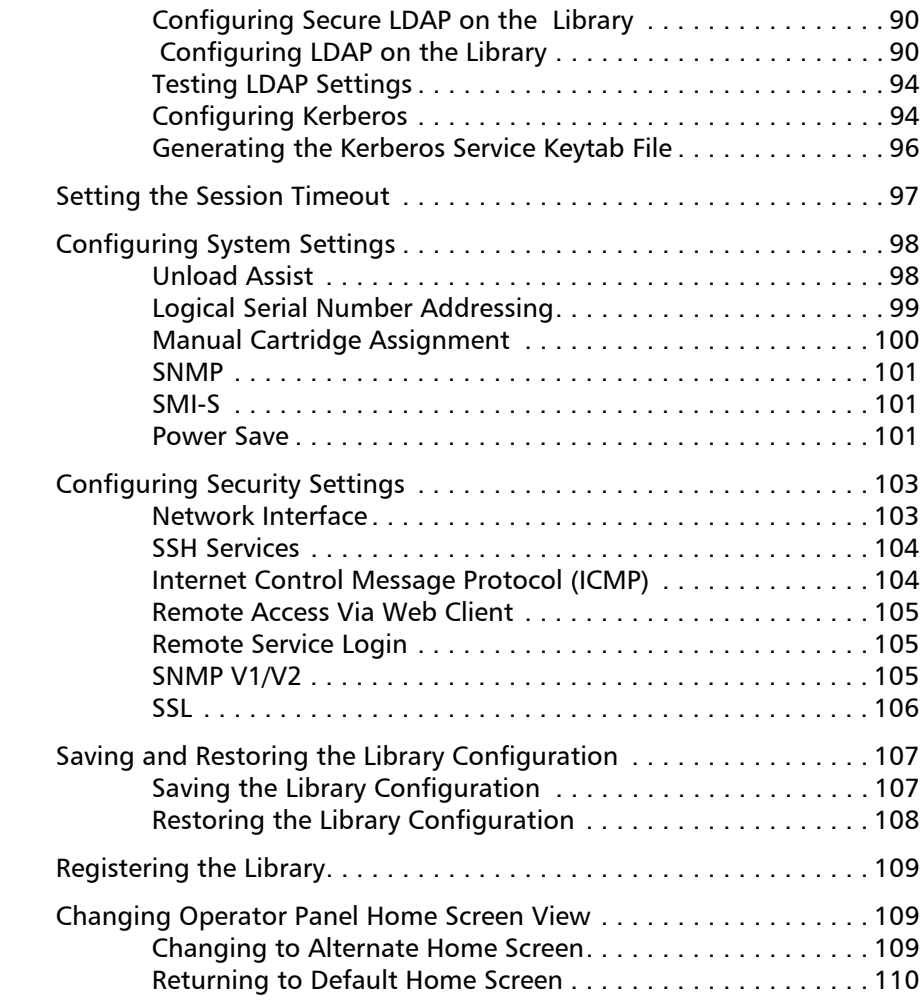

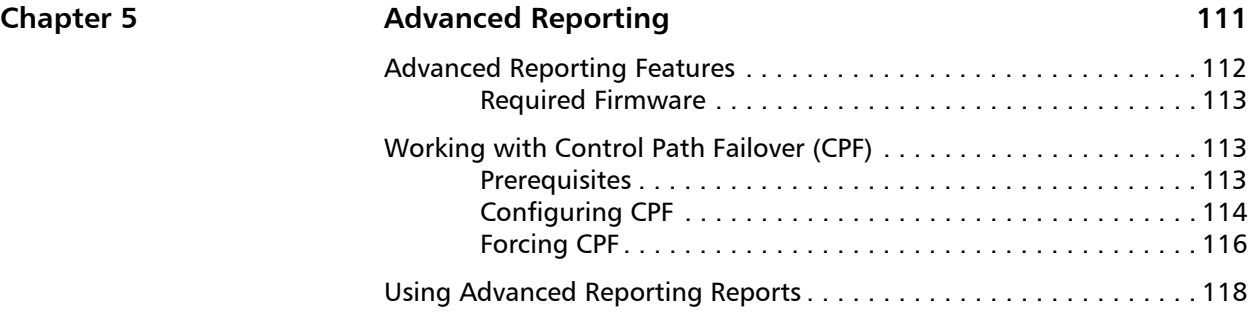

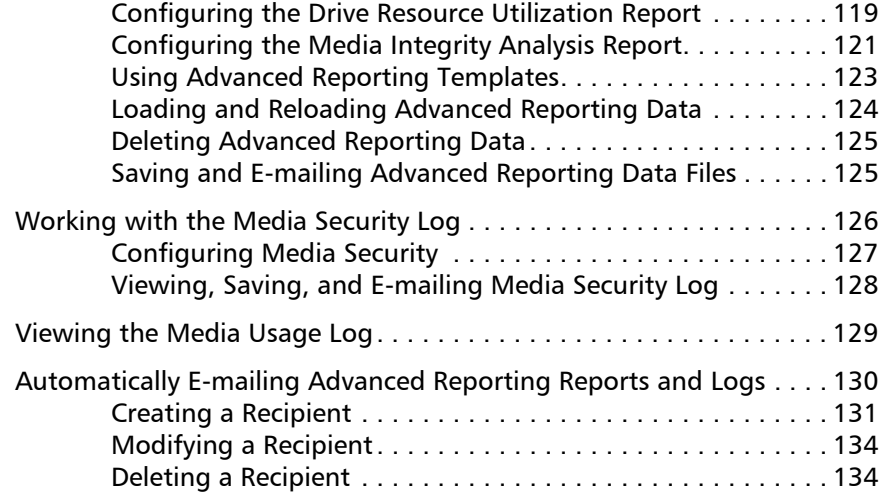

## **Chapter 6 20 Performing Library Operations 20 Performing 135**

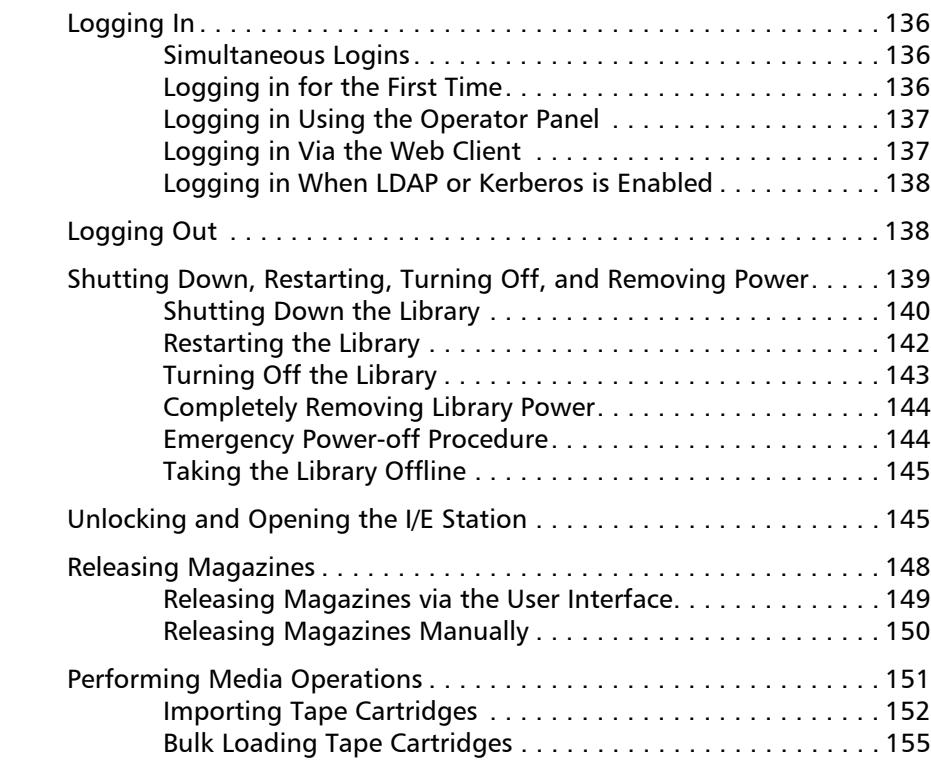

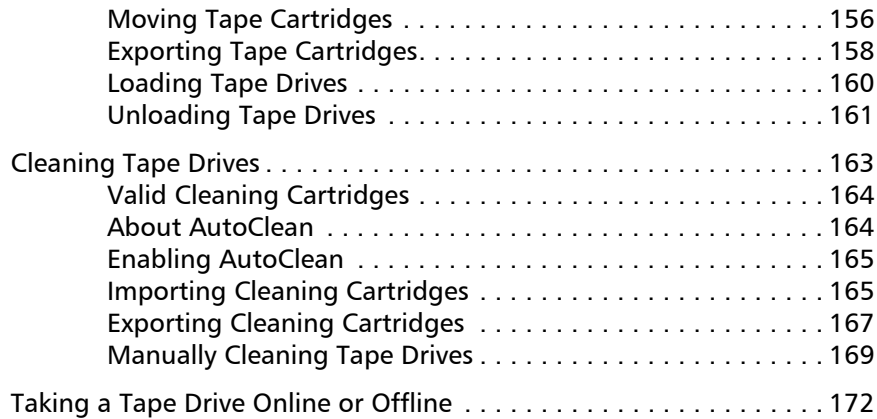

### **Chapter 7 Encryption Key Management 175**

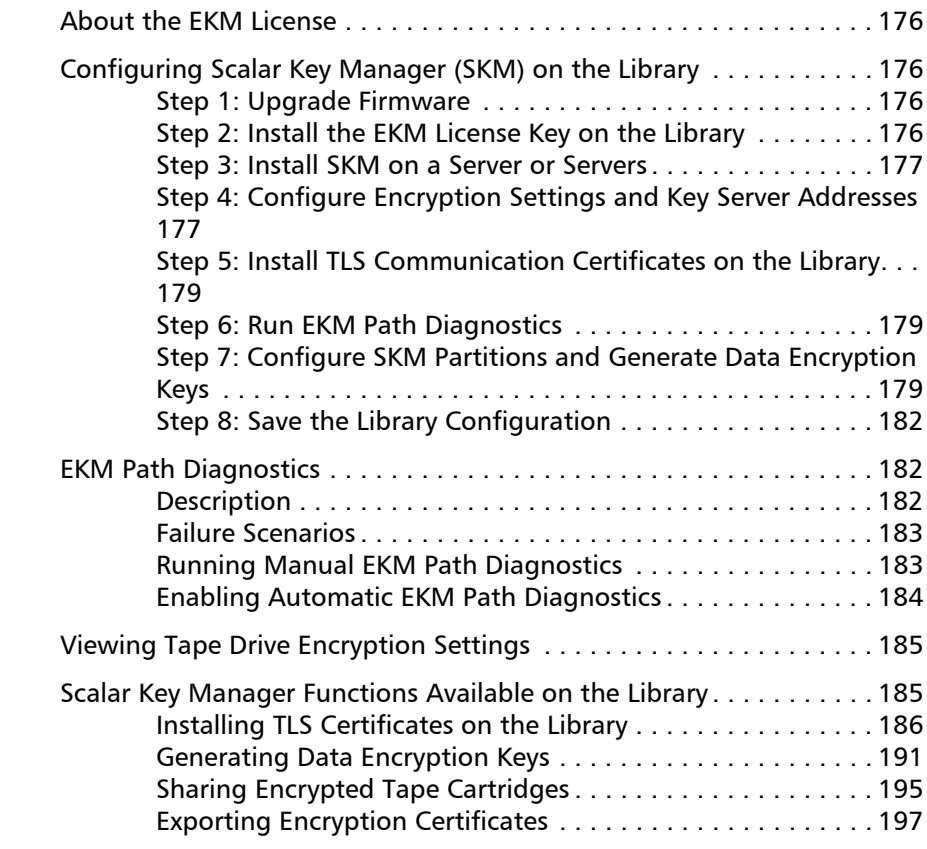

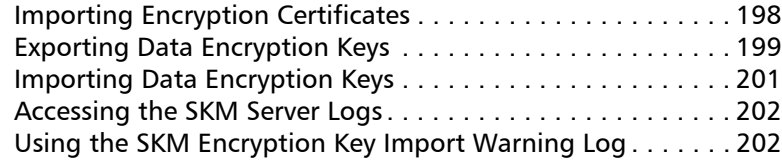

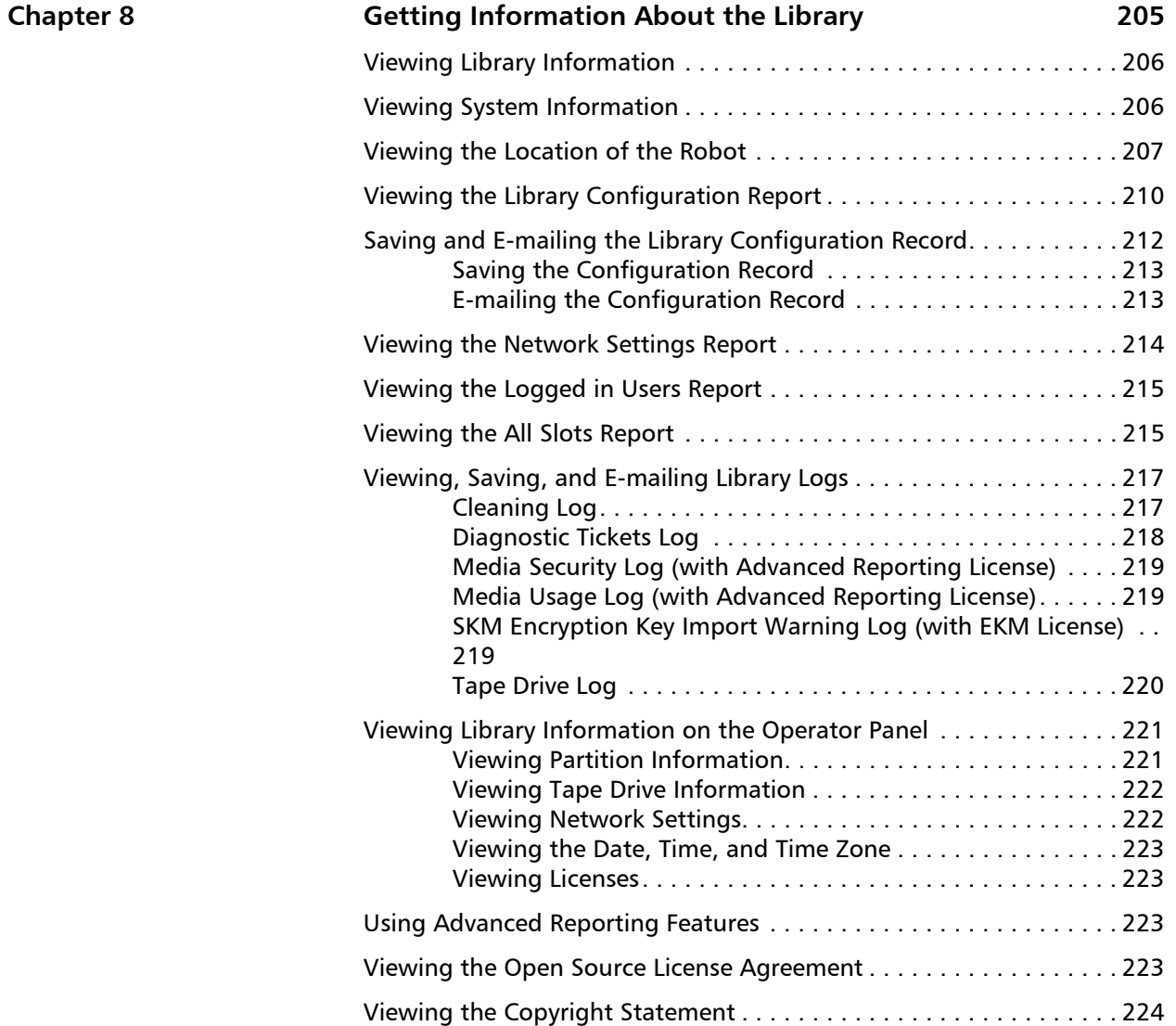

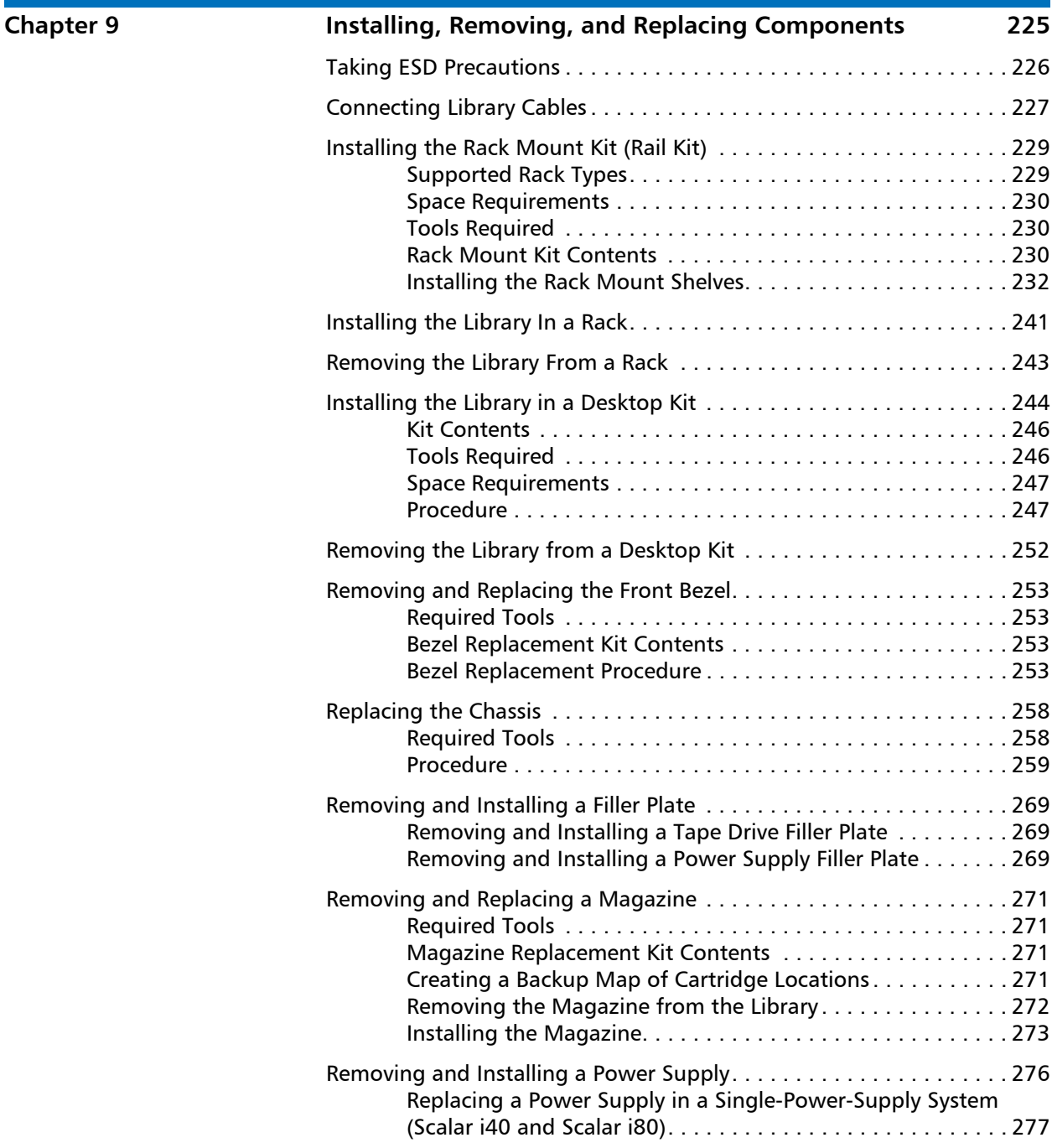

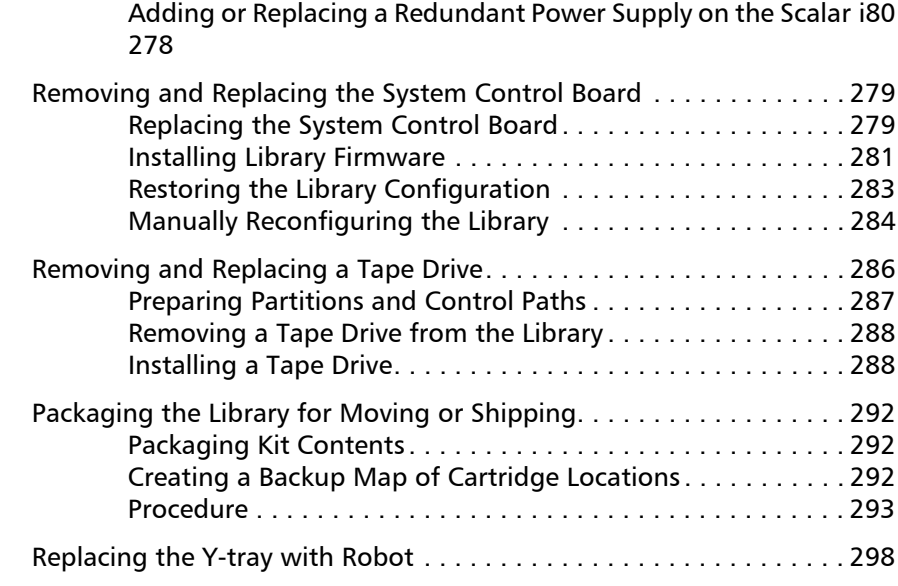

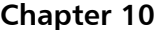

### **[Chapter 10 Updating Firmware 299](#page-326-0)**

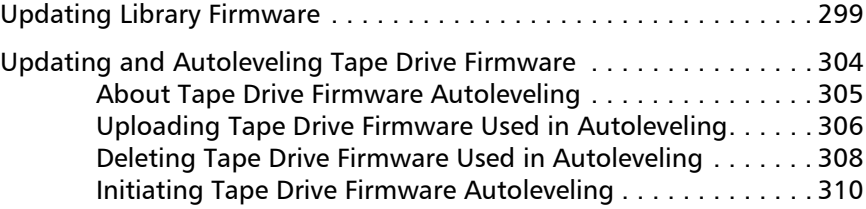

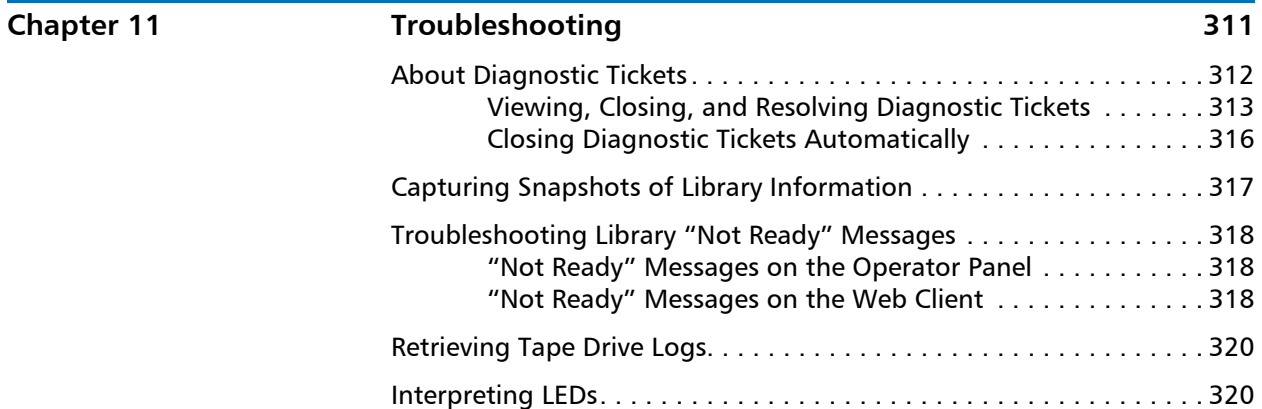

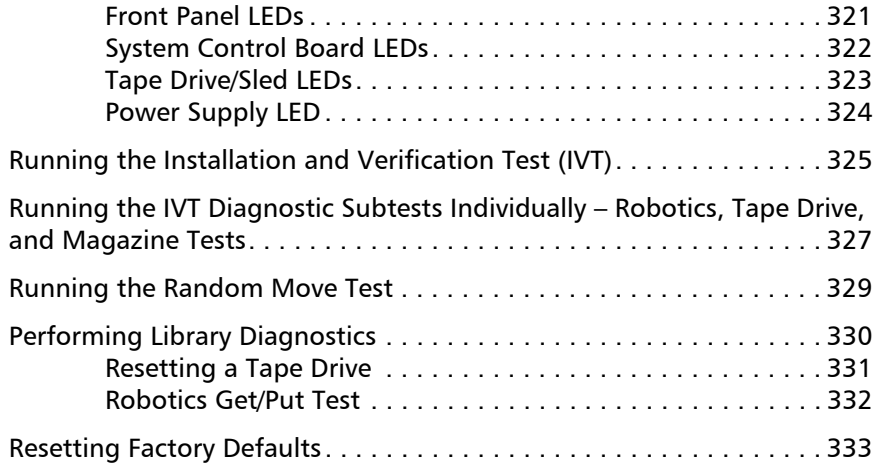

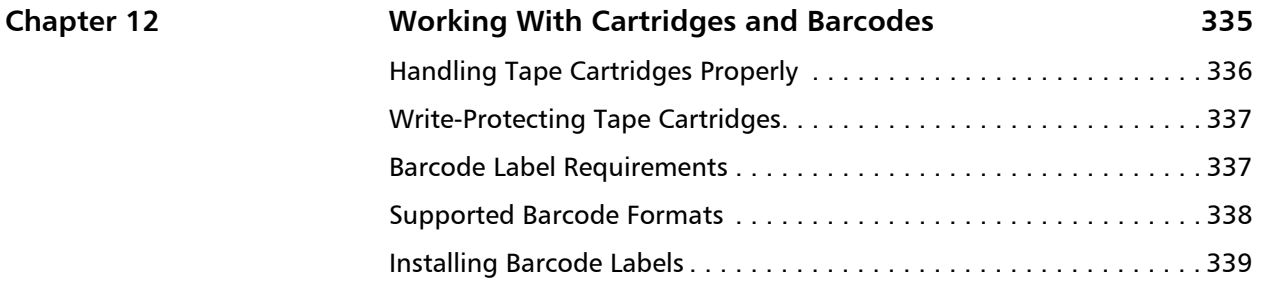

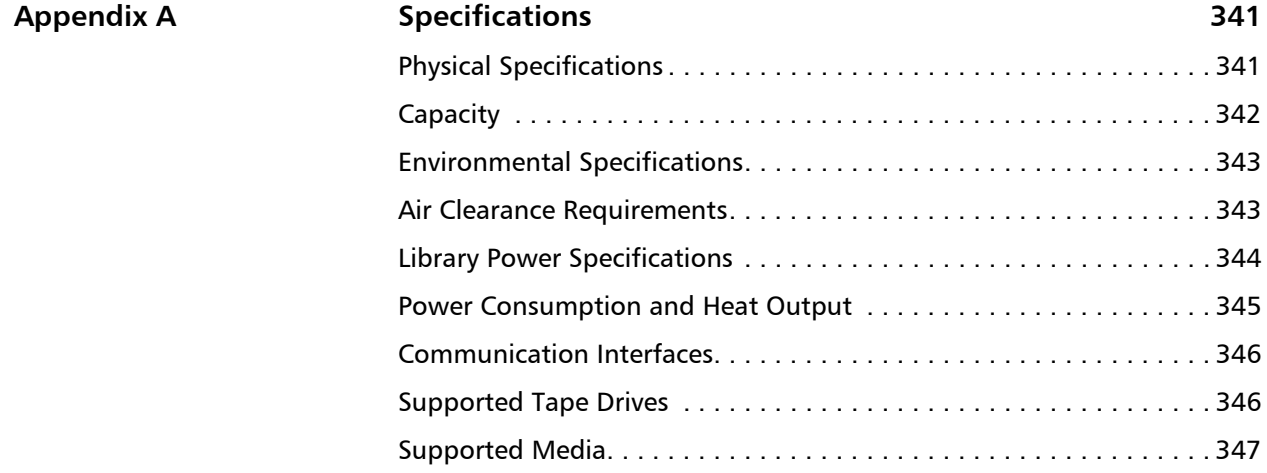

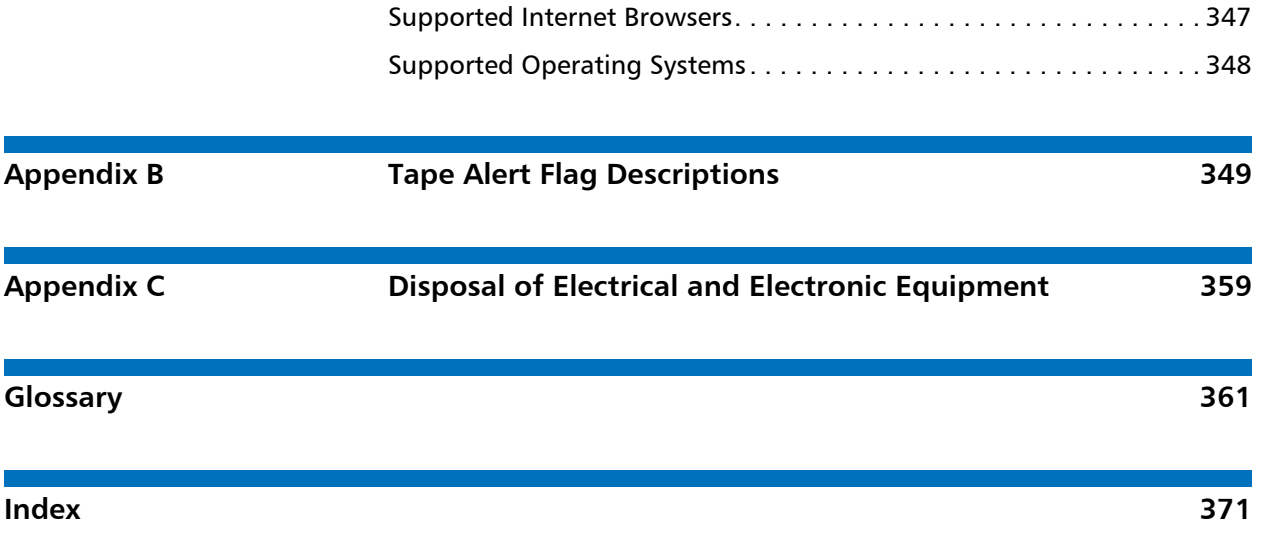

**Contents** 

# **Figures**

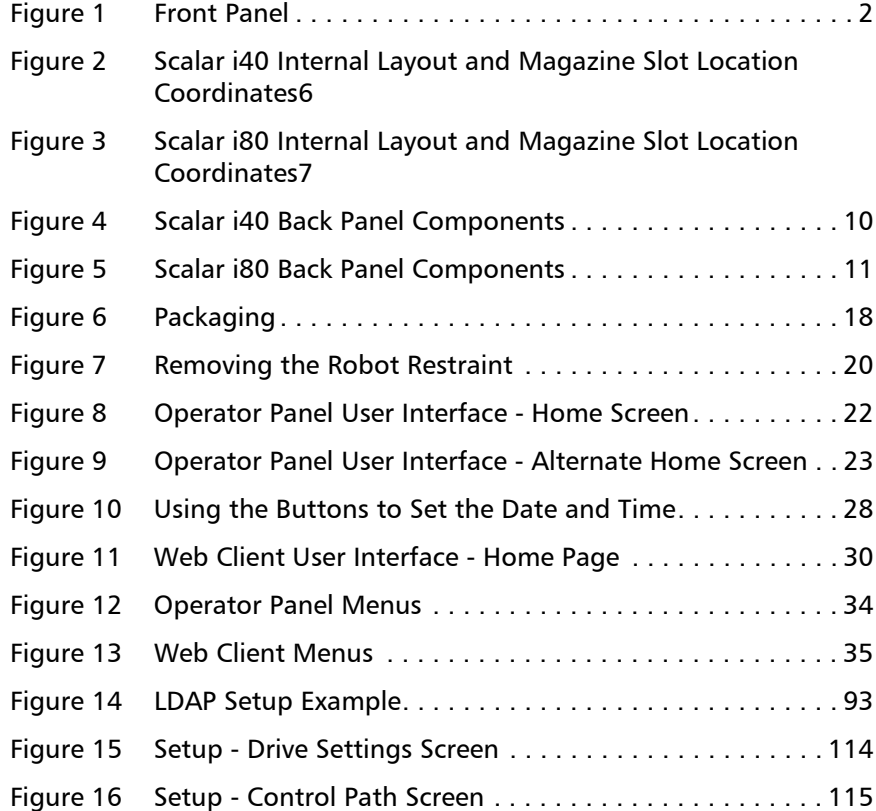

II.

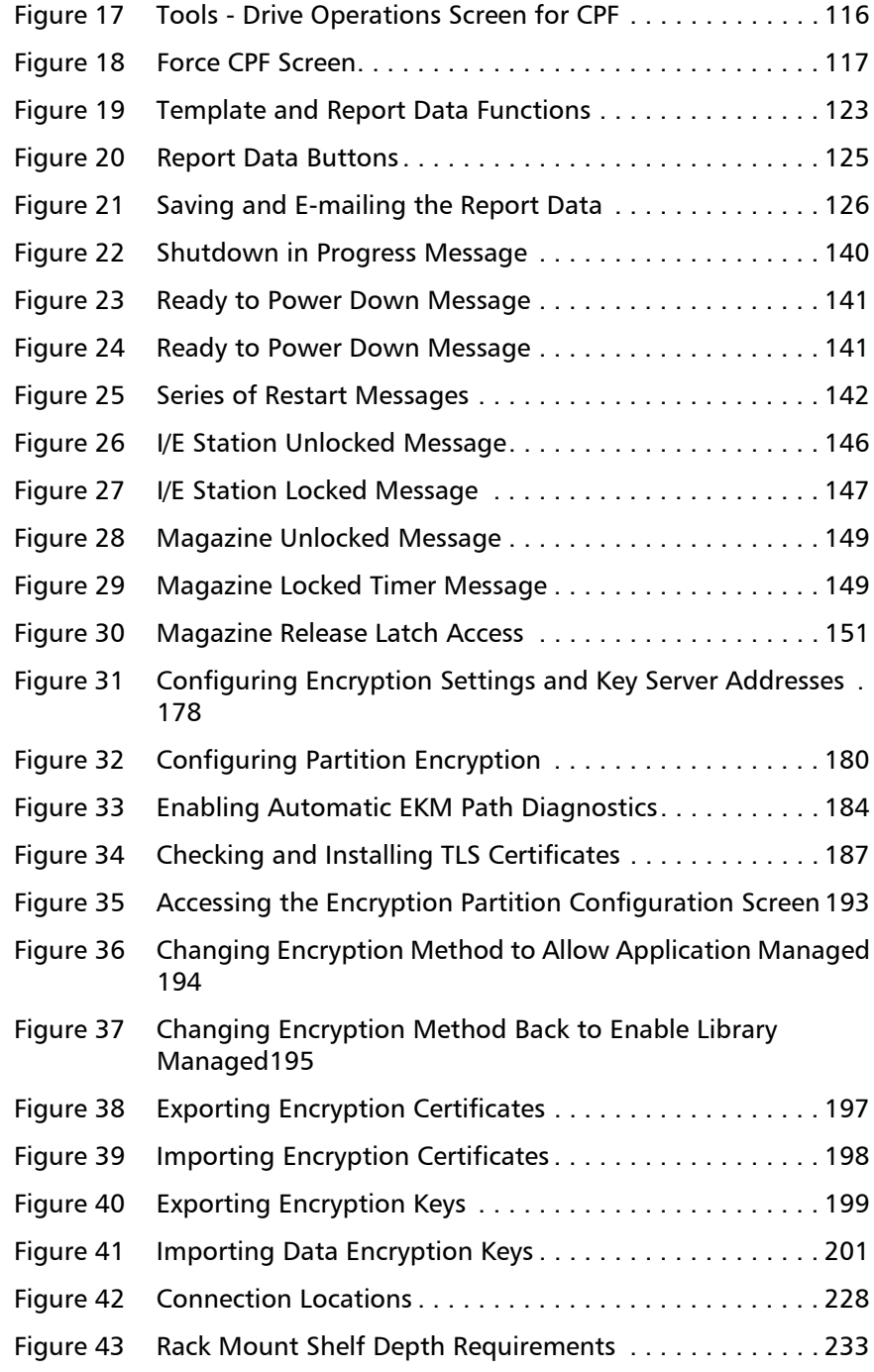

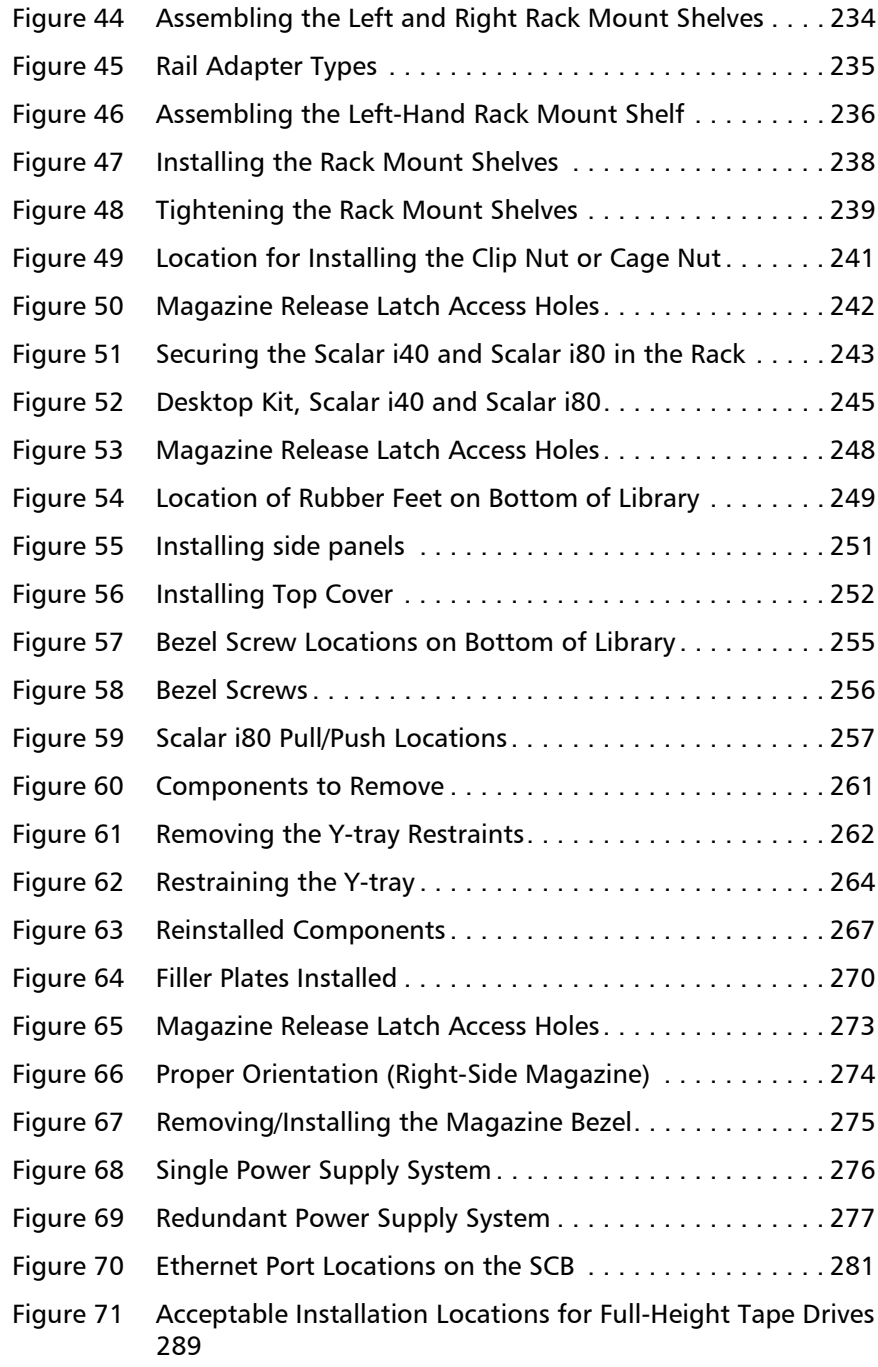

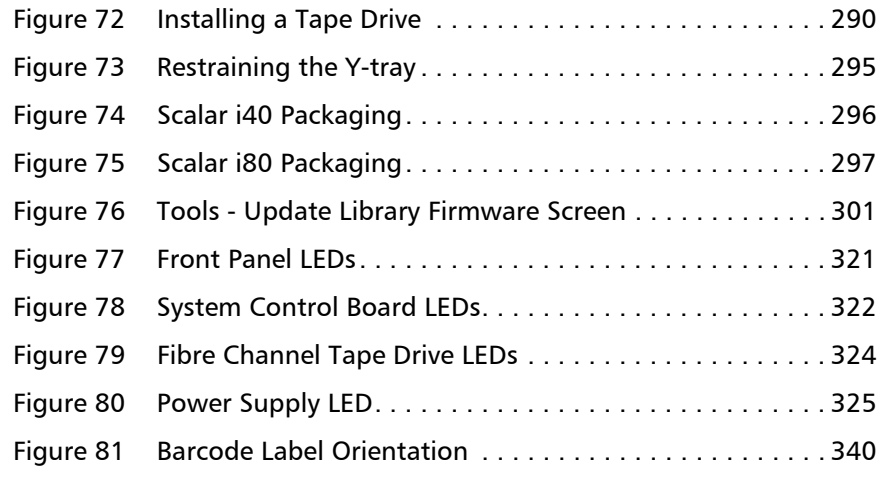

# **Tables**

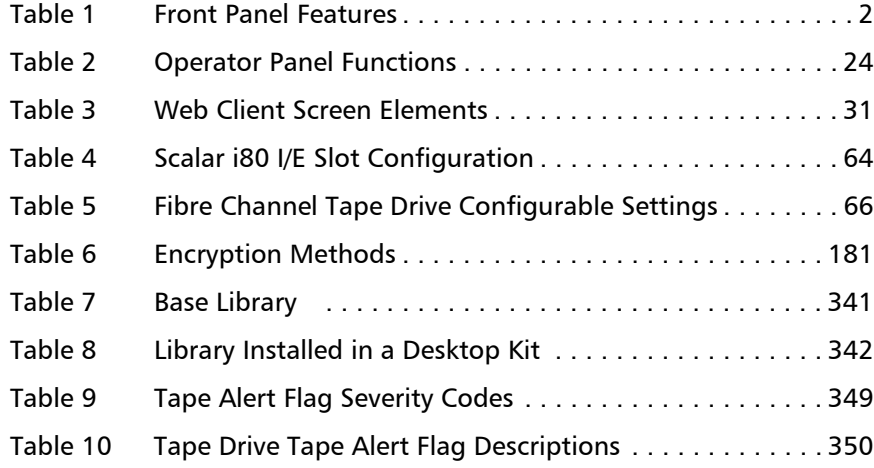

Tables

<span id="page-20-0"></span>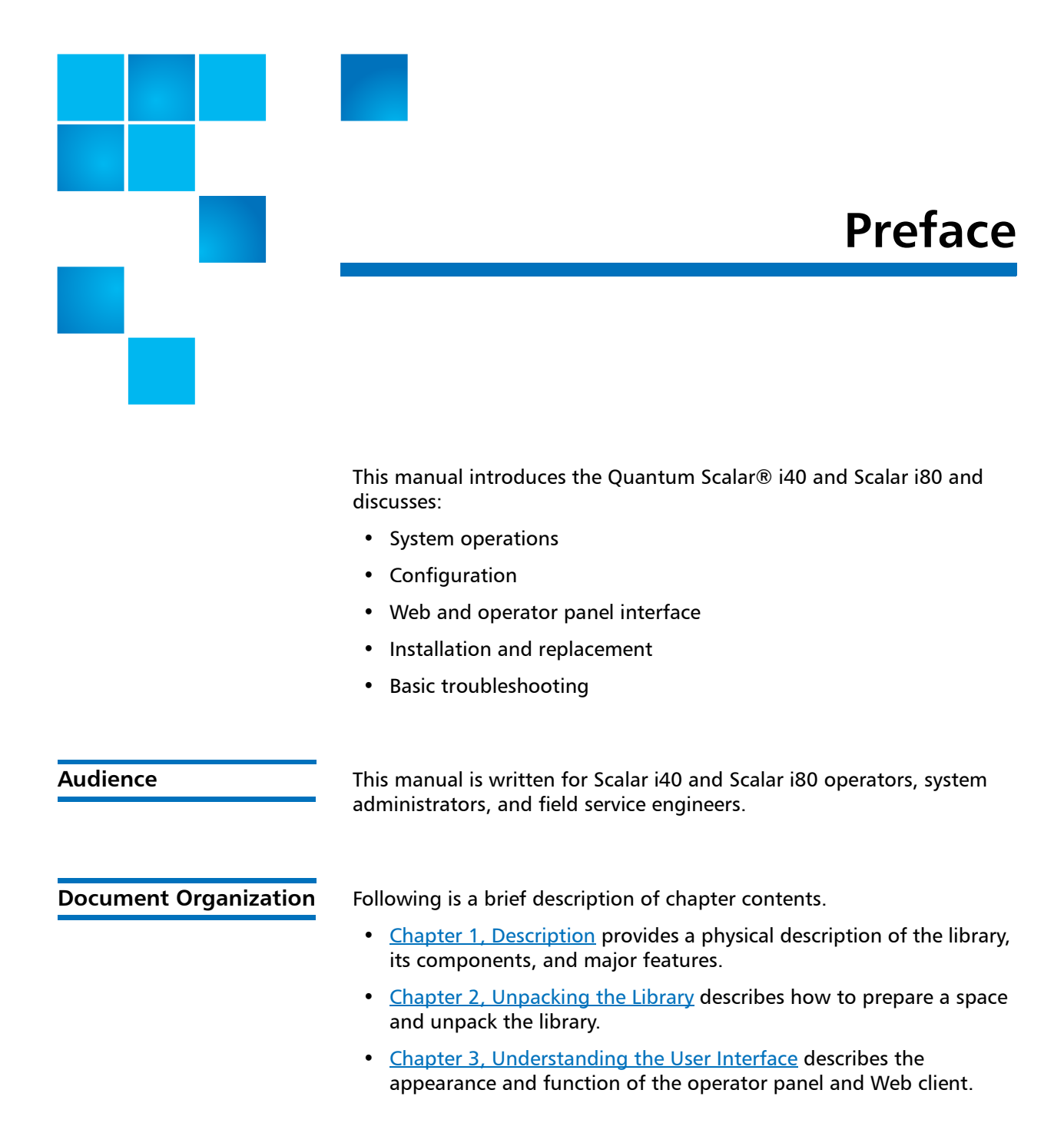

- Chapter [4, Configuring the Library](#page-64-1) provides instruction and description for all the configurable features of the library.
- Chapter [5, Advanced Reporting](#page-138-1) describes the features available with the Advanced Reporting license.
- Chapter [6, Performing Library Operations](#page-162-1) explains how to run the library from the operator panel and Web client.
- Chapter [7, Encryption Key Management](#page-202-1) describes the features available with the Encryption Key Management (EKM) license.
- Chapter [8, Getting Information About the Library](#page-232-1) describes all of the reporting features on the library.
- Chapter [10, Updating Firmware](#page-326-2) describes how to upgrade library firmware and install and autolevel tape drive firmware.
- Chapter [9, Installing, Removing, and Replacing Components](#page-252-1) provides detailed instruction on how to install, remove, and replace all the physical components of the library.
- Chapter [11, Troubleshooting](#page-338-1) describes the library's troubleshooting tools, including diagnostic tickets, LEDs, and tests.
- Chapter [12, Working With Cartridges and Barcodes](#page-362-1) provides basic information about how to label and care for media used in the library.
- Appendix [A, Specifications](#page-368-3) provides physical, environmental, power, and other specifications about the library, tape drives, and media.
- Appendix [B, Tape Alert Flag Descriptions](#page-376-2) lists all the Tape Alerts you may encounter in a diagnostic ticket.
- Appendix [C, Disposal of Electrical and Electronic Equipment](#page-386-1) provides information on disposing and recycling.

The document concludes with a glossary and index.

**Notational Conventions** This manual uses the following conventions:

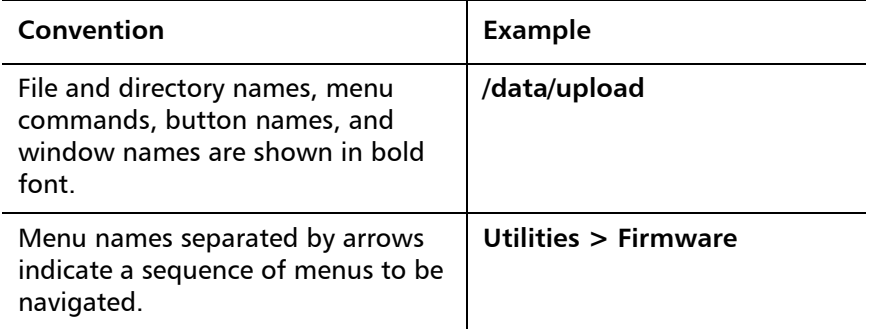

The following formats indicate important information:

**Note:** Note emphasizes important information related to the main topic.

**Caution:** Caution indicates potential hazards to equipment or data.

**WARNING:** Warning indicates potential hazards to personal safety.

- Right side of the system Refers to the right side as you face the component being described.
- Left side of the system Refers to the left side as you face the component being described.

### **Product Safety Statements**

Quantum will not be held liable for damage arising from unauthorized use of the product. The user assumes all risk in this aspect.

This unit is engineered and manufactured to meet all safety and regulatory requirements. Be aware that improper use may result in bodily injury, damage to the equipment, or interference with other equipment.

The System, Safety, and Regulatory Information Guide is located on the Scalar i40 and Scalar i80 documentation and training CD.

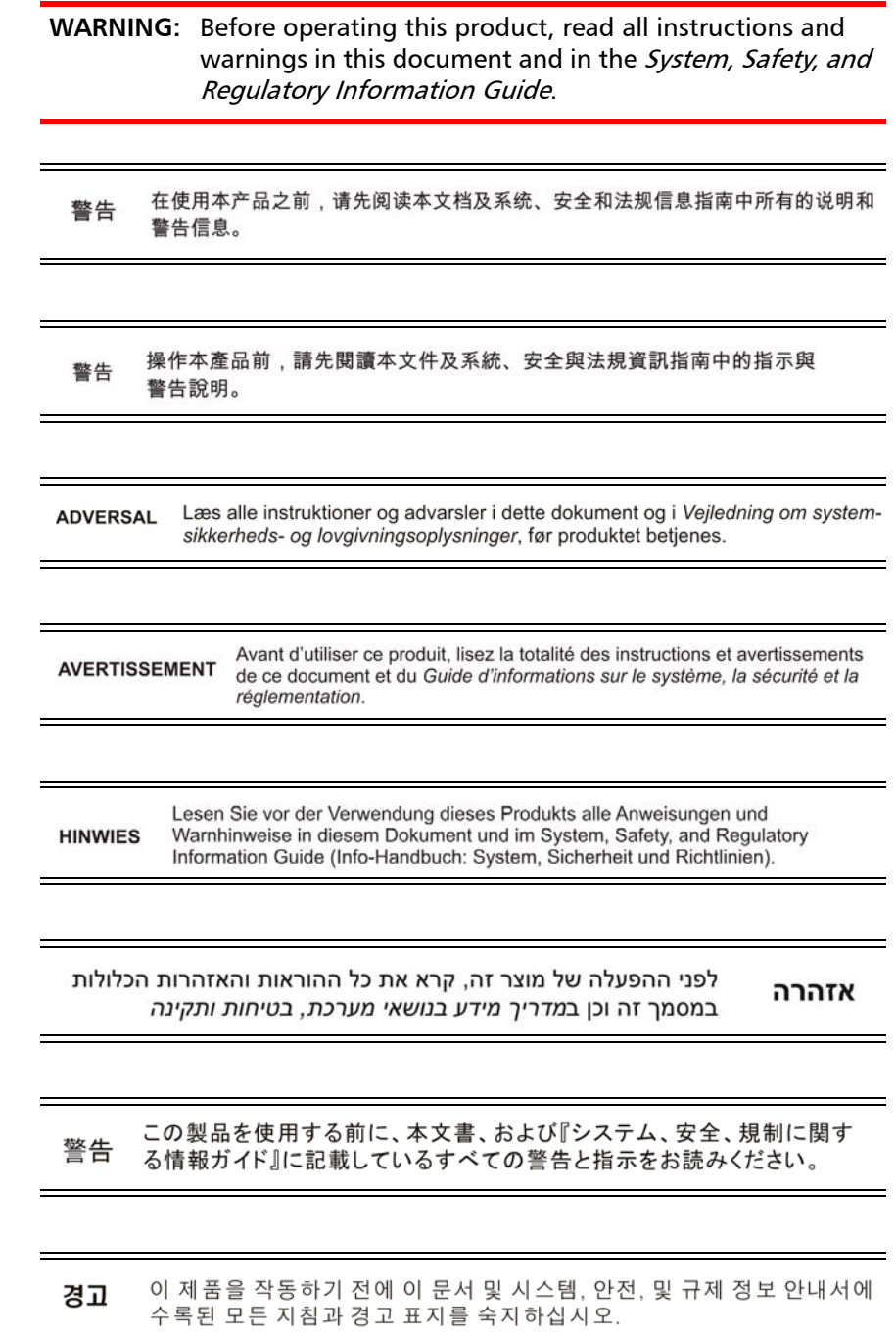

Ĩ,

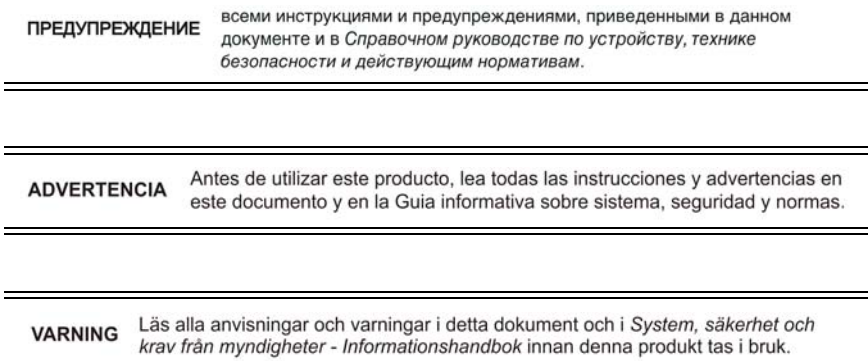

**Related Documents** The following Quantum documents are also available for Scalar i40 and Scalar i80 systems:

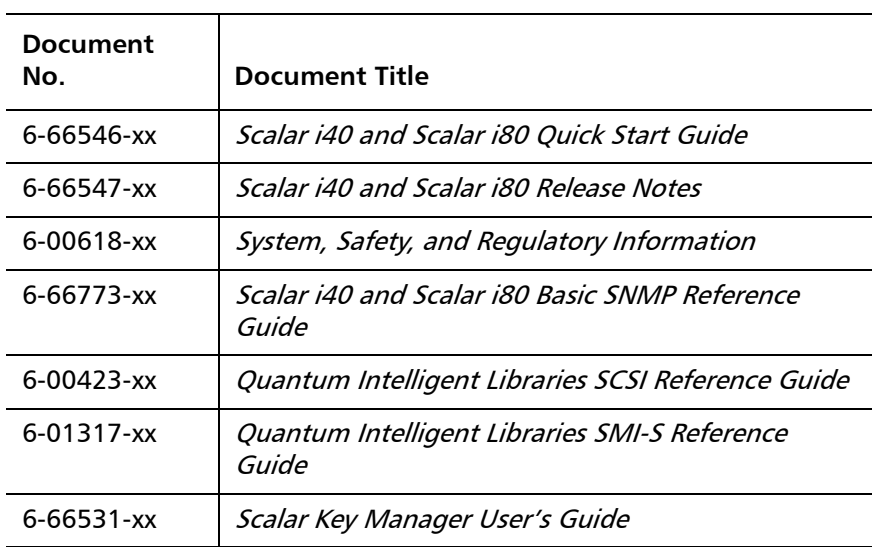

For the most up to date product information and documentation, see: <http://www.quantum.com/ServiceandSupport/Index.aspx>

#### **SCSI-2 Specification**

The SCSI-2 communications specification is the proposed American National Standard for information systems, dated March 9, 1990. Copies may be obtained from:

Global Engineering Documents 15 Inverness Way, East Englewood, CO 80112 (800) 854-7179 or (303) 397-2740

**Contacts Contacts CONSISTED CONTACTS CONTACTS CONTACTS CONTACTS CONTACTS CONTACTS CONTACTS CONTACTS CONTACTS CONTACTS CONTACTS CONTACTS CONTACTS CONTACTS CONTACTS CONTACTS CONTACTS**

#### **Quantum Corporate Headquarters**

To order documentation on the Scalar i40 or Scalar i80 or other products, contact:

Quantum Corporation (Corporate Headquarters) 1650 Technology Drive, Suite 700 San Jose, CA 95110-1382

### **Technical Publications**

To comment on existing documentation send e-mail to:

[doc-comments@quantum.com](mailto:doc-comments@quantum.com)

### **Quantum Home Page**

Visit the Quantum home page at:

<http://www.quantum.com>

### **Getting More Information or Help**

## **Quantum Global Services**

StorageCare™, Quantum's comprehensive service approach, leverages advanced data access and diagnostics technologies with crossenvironment, multi-vendor expertise to resolve backup issues faster and at lower cost.

Accelerate service issue resolution with these exclusive Quantum StorageCare services:

• **Service and Support Web site** – Register products, license software, browse Quantum Learning courses, check backup software and operating system support, and locate manuals, FAQs, firmware downloads, product updates and more in one convenient location. Benefit today at:

<http://www.quantum.com/ServiceandSupport/Index.aspx>

**• Telephone Support –** Find contact information for your location at:

[http://www.quantum.com/ServiceandSupport/Contacts/](http://www.quantum.com/ServiceandSupport/Contacts/ProductSelect/Index.aspx) ProductSelect/Index.aspx

• **eSupport** – Submit online service requests, update contact information, add attachments, and receive status updates via e-mail. Online Service accounts are free from Quantum. That account can also be used to access Quantum's Knowledge Base, a comprehensive repository of product support information. Sign up today at:

#### <http://www.quantum.com/osr>

• **StorageCare Guardian** – Securely links Quantum hardware and the diagnostic data from the surrounding storage ecosystem to Quantum's Global Services Team for faster, more precise root cause diagnosis. StorageCare Guardian is simple to set up through the internet and provides secure, two-way communications with Quantum's Secure Service Center. More StorageCare Guardian information can be found at:

[http://www.quantum.com/ServiceandSupport/Services/](http://www.quantum.com/ServiceandSupport/Services/GuardianInformation/Index.aspx) [GuardianInformation/Index.aspx](http://www.quantum.com/ServiceandSupport/Services/GuardianInformation/Index.aspx)

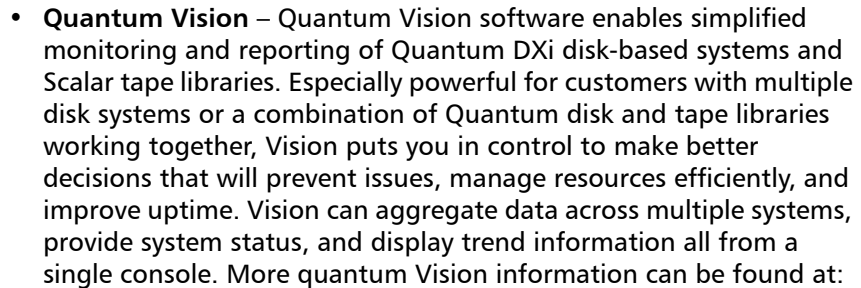

[http://www.quantum.com/Products/Software/QuantumVision/](http://www.quantum.com/Products/Software/QuantumVision/Index.aspx) Index.aspx

• **Latest Library Firmware** - You can view a listing of the latest version of library firmware on the following Web site: [http://www.quantum.com/ServiceandSupport/](http://www.quantum.com/ServiceandSupport/SoftwareandDocumentationDownloads/SI40/Index.aspx) [SoftwareandDocumentationDownloads/SI40/Index.aspx](http://www.quantum.com/ServiceandSupport/SoftwareandDocumentationDownloads/SI40/Index.aspx) and click the **Firmware** tab.

If your library has an internet connection, you can log into your library to view the latest firmware version available. Click **Tools > Update Library Firmware.** The screen displays the firmware currently loaded on your library and the latest available firmware.

Follow instructions in Chapter [10, Updating Firmware](#page-326-2) to upgrade Firmware. For further assistance, or if training is desired, contact the Quantum Customer Support Center.

<span id="page-27-0"></span>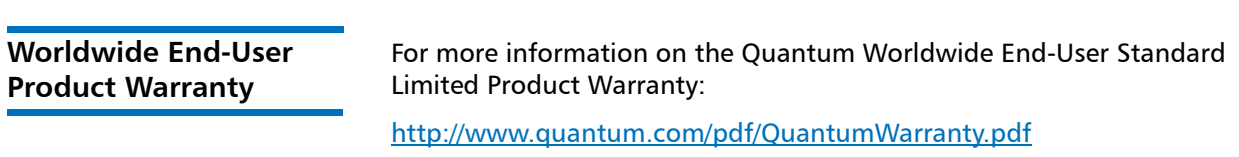

# <span id="page-28-2"></span>Chapter 1 **Description**

<span id="page-28-0"></span>This chapter covers the layout and basic functionality of the library, including:

- [Overview](#page-28-1)
- [Library Components](#page-29-0)
- [Standard Features](#page-39-0)
- [Licensable Features](#page-40-1)

## <span id="page-28-1"></span>**Overview**

The Scalar i40 and i80 tape libraries automate the retrieval, storage, and management of tape cartridges. Tape cartridges are stored in the library and mounted and dismounted from tape drives using firmware running on the library or software running on the host systems.

See Appendix [A, Specifications](#page-368-3) for library capacity and a list of tape drives and media supported by the Scalar i40 and Scalar i80 libraries.

# <span id="page-29-0"></span>**Library Components**

<span id="page-29-1"></span>**Front Panel** [Figure](#page-29-2) 1 illustrates the features of the operator panel. The picture shows the Scalar i40, but the features are the same on the Scalar i80. These features are described in [Table](#page-29-3) 1.

<span id="page-29-2"></span>Figure 1 Front Panel

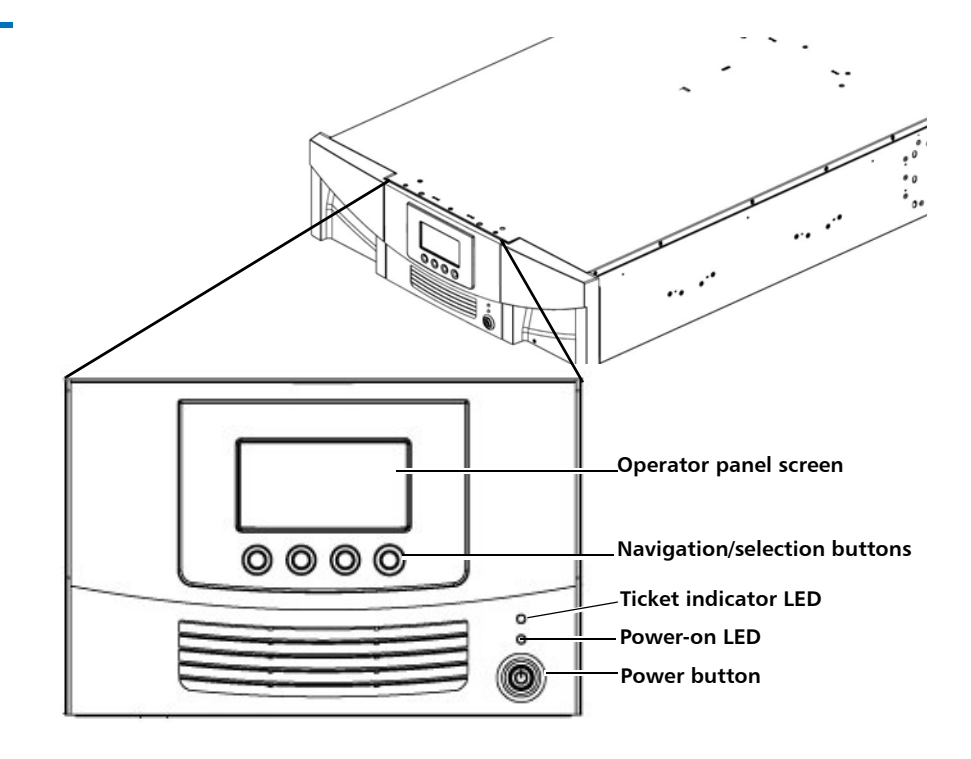

#### <span id="page-29-3"></span>Table 1 Front Panel Features

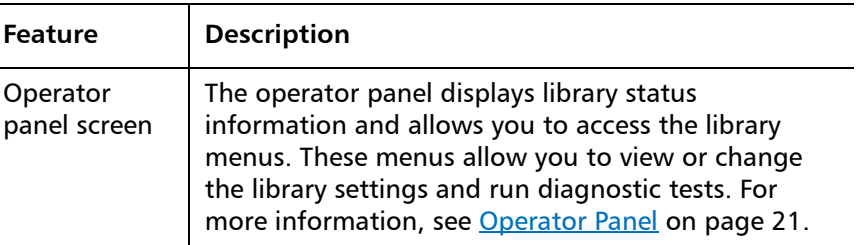

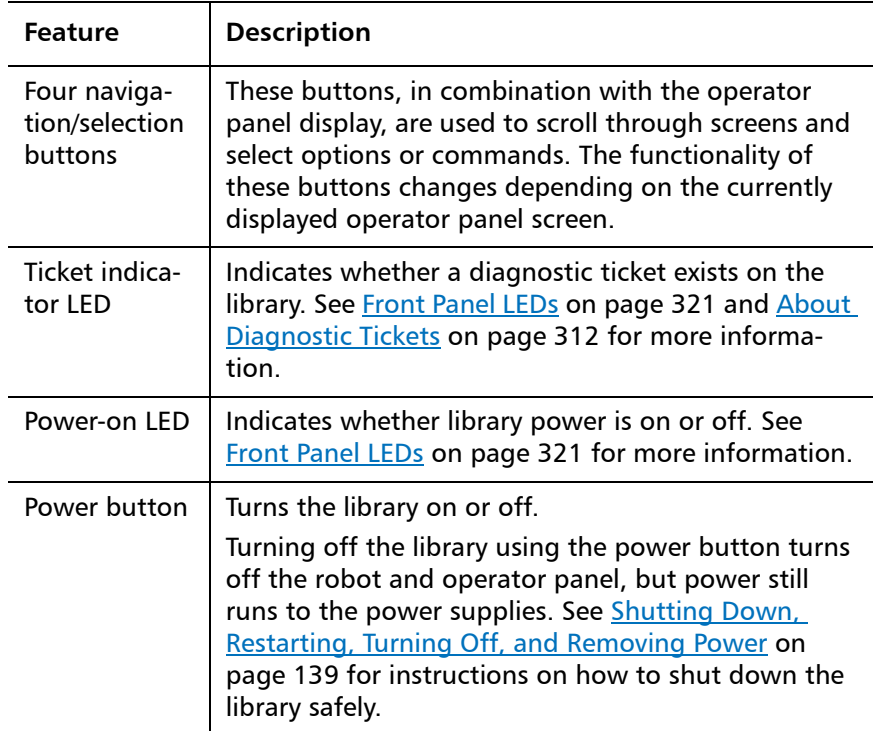

## <span id="page-30-0"></span>**Robotic System and Barcode Scanner**

The robotic system identifies and moves the cartridges between the storage slots, tape drives, and the I/E station. The robotic arm (picker) has picker fingers that enable it to grab tape cartridges and move them into and out of slots and tape drives.

A barcode scanner is attached to the library's robotic hand. This barcode scanner automatically identifies the slots and cartridges in the library, if the cartridges are fitted with acceptable barcode labels.

Each tape cartridge must contain a unique, matching-readable barcode that the barcode scanner reads during the inventory process. During the inventory process, the barcode scanner reads the barcode labels on the tape cartridges and empty slots to identify the types of tape cartridges that are installed in the library.

Tape cartridges cannot have duplicate barcode labels. This barcode identifies the cartridge. The library stores the physical location of the tape cartridge in an inventory database. All library or host requests typically reference the location of the tape cartridges based on this barcode number. Barcode labels are mandatory and must adhere to specific standards. For more information on barcodes, see [Chapter](#page-362-1) 12, [Working With Cartridges and Barcodes](#page-362-1).

Robots can only be replaced by a Quantum Support technician.

<span id="page-31-0"></span>**Magazines** Magazines are removable and contain storage and import/export station slots for cartridges. Each magazine has 20 slots, arranged in four columns of five slots each. The Scalar i40 contains two magazines; the Scalar i80 contains four. The right magazines provide up to five slots each for use as an import/export (I/E) station. For more information on I/E stations, see [Configuring I/E Station Slots on page](#page-90-1) 63.

> **Note:** Cartridges are gently restrained within the magazine by a detent found on the left side of each individual magazine bin slot. To manually remove a cartridge, pull a cartridge from the front or push on the cartridge from the rear of the magazine via an "access hole." Be gentle to avoid any bending of the top magazine cover sheet metal.

The library will run if one or more magazines is open or removed; however, it runs at reduced speed. The library will not move a cartridge to an open or removed magazine, but it will move a cartridge to any of the other installed magazines.

You can open the magazines using library software or manually. For information, see [Releasing Magazines on page](#page-175-1) 148.

For information on removing and replacing magazines, see [Removing](#page-298-4)  [and Replacing a Magazine on page](#page-298-4) 271.

### **Magazine Slot Location Coordinates**

Each slot in the installed magazine is numbered with location coordinates. The library location coordinate contains three digits as follows: [Magazine],[Column],[Slot]. [Figure](#page-33-0) 2 and [Figure](#page-34-0) 3 show the magazines and list all of the location coordinates.

- **Magazine**  Library magazine level is represented by the first digit of a library coordinate. In a Scalar i40, there is only one level of magazine. The coordinate is always zero. In a Scalar i80 library, the bottom magazines are indicated by a zero; the top magazines are indicated by the number 1.
- **Column** A storage column is a group of slots arranged vertically in the library. Columns are represented by the second digit of a library coordinate. Columns are identified relative to the front left of the library. The column in the front left of the library is number 1. The column numbering continues around the library in a clockwise direction. The I/E station column is always number 8.
- **Slot** Slots (both storage and I/E station) are represented by the third digit of the library location coordinate. Within each magazine column, slots are numbered from 1 to 5, starting at the top of the magazine.

#### Chapter 1: Description Library Components

<span id="page-33-0"></span>Figure 2 Scalar i40 Internal Layout and Magazine Slot Location Coordinates

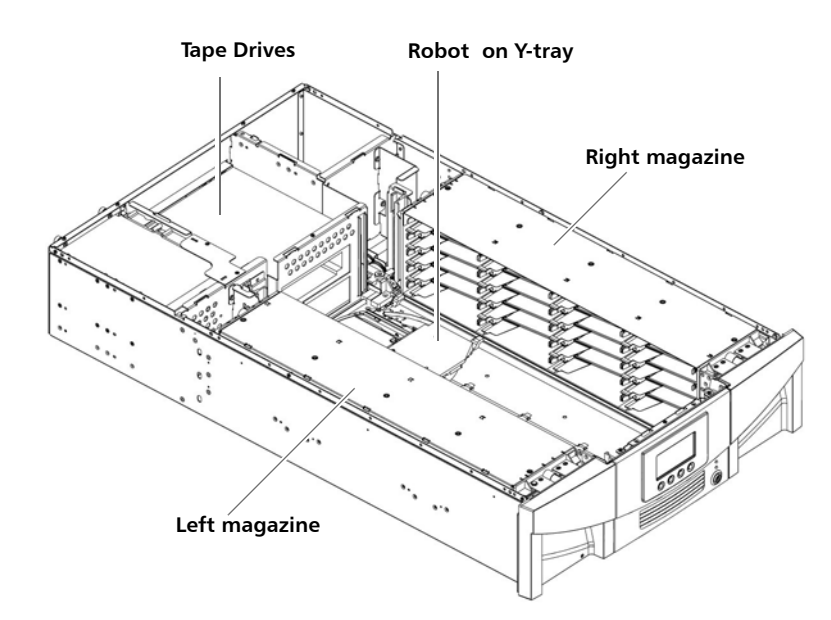

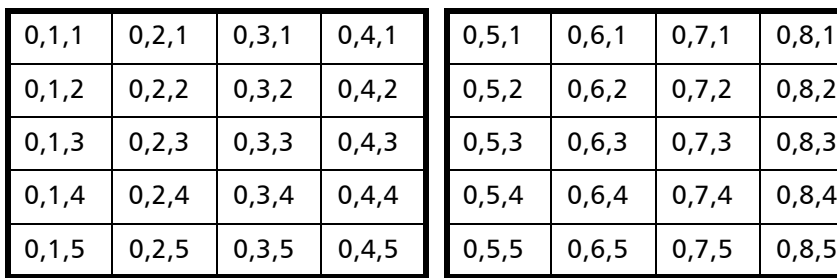

### **Left Magazine Right Magazine**

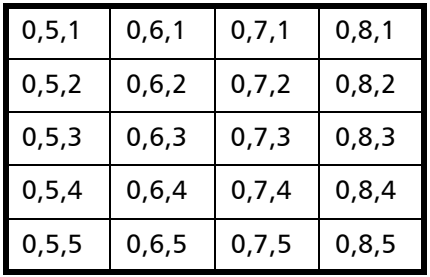

<span id="page-34-0"></span>Figure 3 Scalar i80 Internal Layout and Magazine Slot Location Coordinates

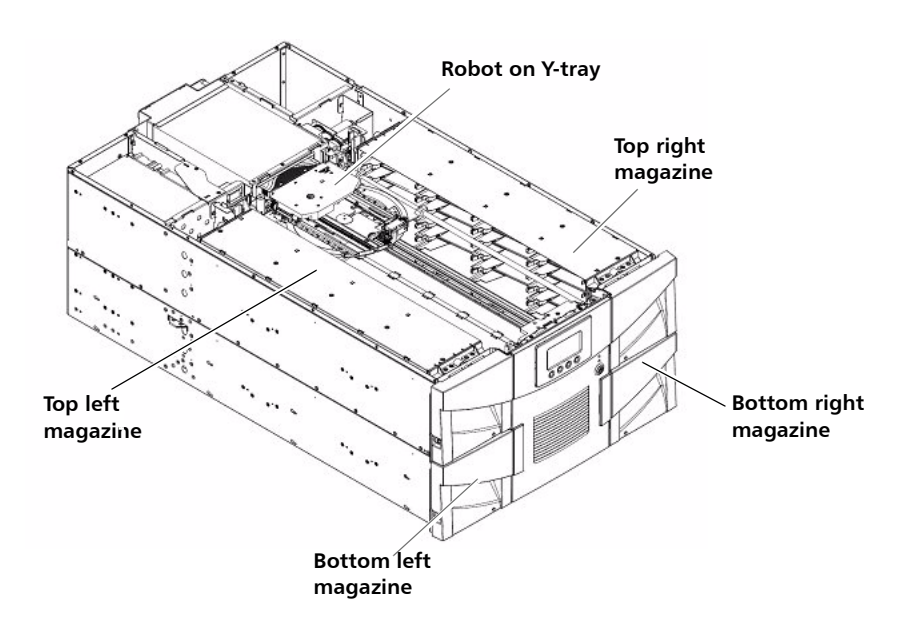

### **Top Left Magazine Top Right Magazine**

| 1,1,1   | 1, 2, 1 | 1, 3, 1 | $1,4,1$ 1,5,1 |         | 1, 6, 1 | 1,7,1   | 1, 8, 1 |
|---------|---------|---------|---------------|---------|---------|---------|---------|
| 1, 1, 2 | 1, 2, 2 | 1, 3, 2 | 1,4,2         | 1,5,2   | 1,6,2   | 1, 7, 2 | 1, 8, 2 |
| 1,1,3   | 1, 2, 3 | 1, 3, 3 | 1,4,3         | 1, 5, 3 | 1,6,3   | 1,7,3   | 1, 8, 3 |
| 1,1,4   | 1, 2, 4 | 1, 3, 4 | 1,4,4         | 1,5,4   | 1,6,4   | 1,7,4   | 1, 8, 4 |
| 1,1,5   |         | 1, 3, 5 | 1,4,5         | 1, 5, 5 | 1,6,5   | 1, 7, 5 | 1, 8, 5 |

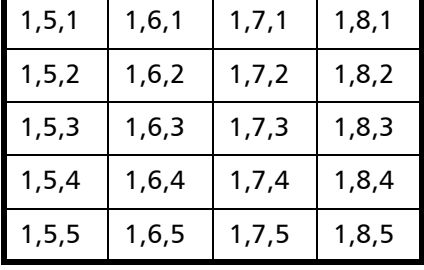

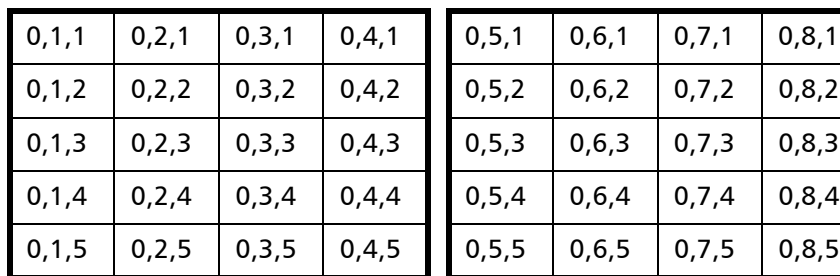

#### **Bottom Left Magazine Bottom Right Magazine**

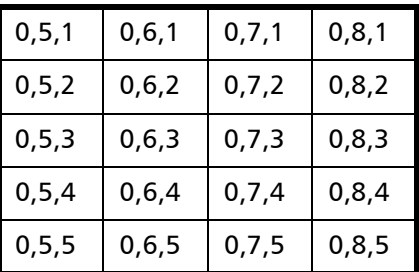

<span id="page-35-1"></span><span id="page-35-0"></span>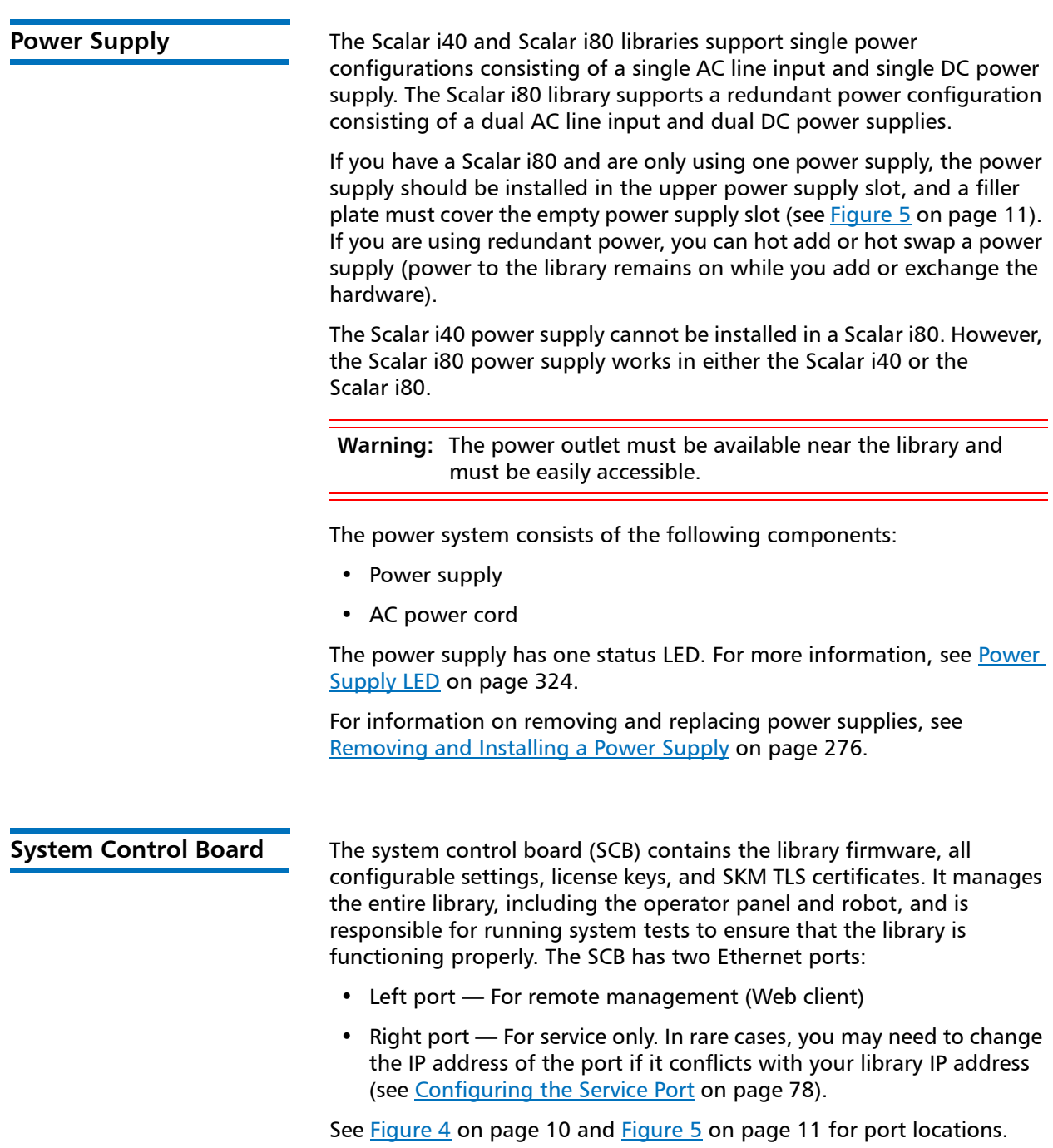
The SCB contains one LED, in addition to two LEDs on each Ethernet port (for a total of 5 LEDs). For more information, see [System Control](#page-349-0)  [Board LEDs on page](#page-349-0) 322.

For information on removing and replacing the SCB, see [Removing and](#page-306-0)  [Replacing the System Control Board on page](#page-306-0) 279.

**Tape Drives** Every library configuration must contain at least one tape drive.

See Appendix [A, Specifications](#page-368-0) for a list of tape drives and media supported by the Scalar i40 and Scalar i80 libraries.

The library supports mixing different tape drive types within the library and within partitions. For information on how to do this, see [Working](#page-78-0)  [With Partitions on page](#page-78-0) 51.

Tape drives are installed into tape drive slots in the rear of the library. If a tape drive slot is empty, a filler plate must cover the empty slot (see Figure [5 on page](#page-38-0) 11).

**Caution:** Filler plates are required to maintain proper library cooling. Do not run the library with uncovered slots.

SAS tape drives have one status LED. Fibre Channel tape drives contain a status and a link LED. For more information on tape drive LEDs, see [Tape](#page-350-0)  [Drive/Sled LEDs on page](#page-350-0) 323.

All tape drives contain only one cable connector.

For information on removing and replacing tape drives, see [Removing](#page-313-0)  [and Replacing a Tape Drive on page](#page-313-0) 286.

### **Installed Tape Drive Location Coordinates**

Installed tape drives have a two-digit location coordinate. These are the coordinates shown in the library configuration report. The first digit is always zero. The second digit indicates the location of the tape drive relative to the other tape drives. The bottommost tape drive has location coordinates [0,1], the next-to-bottom has location coordinates [0,2], and so on.

<span id="page-37-0"></span>Figure 4 Scalar i40 Back Panel Components

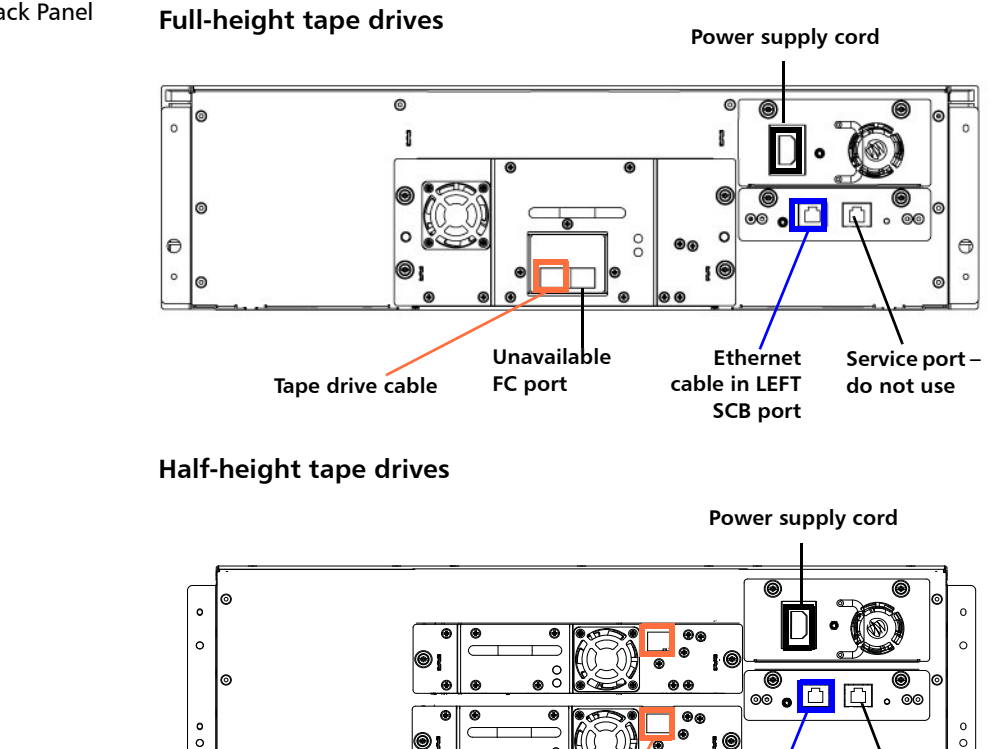

**Tape drive cables**

**Ethernet cable in LEFT SCB port**

**Service port – do not use**

<span id="page-38-1"></span><span id="page-38-0"></span>Figure 5 Scalar i80 Back Panel Components

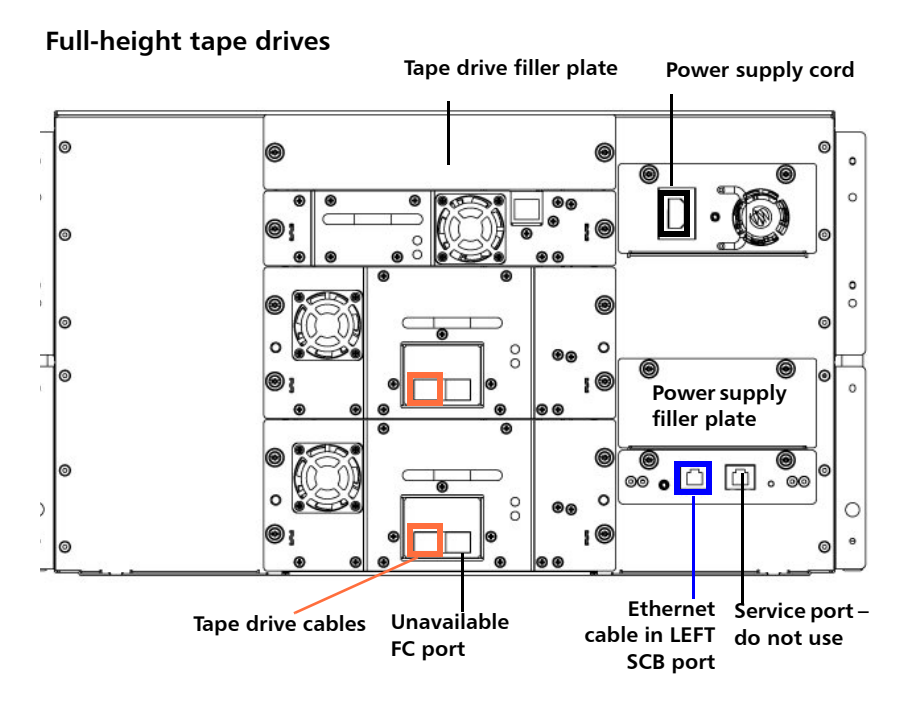

**Half-height tape drives**

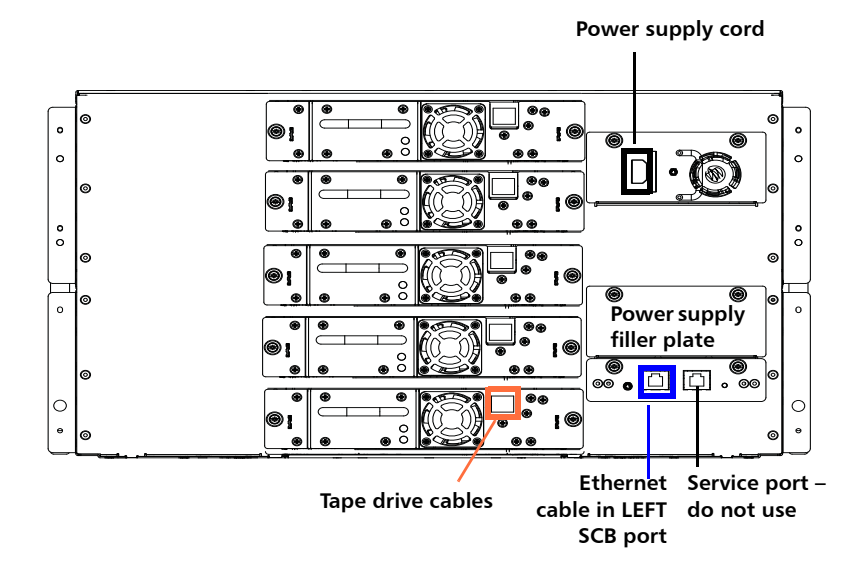

# **Standard Features**

This section describes several features of Scalar i40 and Scalar i80 libraries.

**User Interface** The operator panel is located on the front of the library and allows you to work locally on the library via the user interface. The Web client allows you to view and perform library functions from remote sites and is accessible through a browser. The operator panel and Web client each contain a different user interface and functionality.

> See Chapter [3, Understanding the User Interface](#page-48-0) for more information about the operator panel and the Web client.

**Partitions Partitions** are virtual sections within a library that present the appearance of multiple, separate libraries for purposes of file management, access by multiple users, or dedication to one or more host applications.

> Organizing the library into partitions divides the resources into virtual sections. If one of the resources is not available due to a failure or other cause, the other partitions and their assigned components are still available. Partitions can also be used to control access to portions of the library by granting permissions to user accounts to access certain partitions (see [Privilege Levels on page](#page-108-0) 81 and [Creating Local User](#page-109-0)  [Accounts on the Web Client on page](#page-109-0) 82).

For more information on partitions, see Working With Partitions on [page](#page-78-0) 51.

### **Control Path Modification**

The control path tape drive is used to connect a partition to a host application. Only one tape drive can be selected as the control path at one time. By default, the first tape drive assigned to a partition is designated as the control path. In the event that the control path connection to the host application fails, you can select a new control path for the partition. See [Configuring Control Paths on page](#page-94-0) 67.

**Support for WORM** Scalar i40 and Scalar i80 tape libraries support WORM (write once, read many) technology. WORM allows non-rewriteable and non-erasable data to be written and provides extra data security by prohibiting accidental data erasure. The WORM feature is supported whenever you use WORM cartridges.

# **Licensable Features**

In addition to the standard features, the following additional, licensable features are available:

- [Capacity on Demand \(COD\)](#page-40-0)
- [Advanced Reporting](#page-41-0) includes custom reports and logs and Control Path Failover functionality.
- [Encryption Key Management](#page-42-0)

For information on how to obtain and install a license key, see [Adding or](#page-96-0)  [Upgrading Licensable Features on page](#page-96-0) 69.

<span id="page-40-0"></span>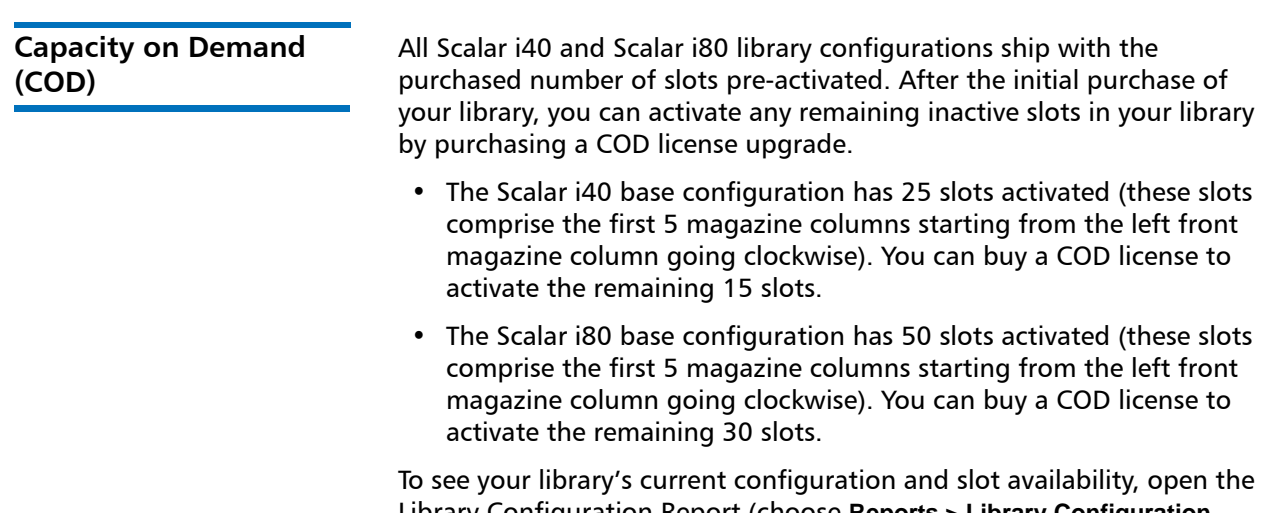

Library Configuration Report (choose **Reports > Library Configuration** from the Web client).

<span id="page-41-0"></span>**Advanced Reporting** The Advanced Reporting license applies to your entire library, regardless of library size. This means you only need to purchase the license once. If you increase the size of your library, your existing license applies to your new library configuration.

> Advanced Reporting provides the following features and reports that you can configure for viewing and analysis:

**Control Path Failover (CPF)** - Provides support for configuring the HP LTO-5 drive for control path failover. When control path failover is used, one drive is assigned as the primary control path and another drive as the control path failover (secondary) drive. The control path failover drive is used whenever the primary control path drive fails or is inoperable

**Reports** - Listed below are report names. You can view, configure, send via e-mail, and save and reuse report configurations as templates. In addition, you can automatically e-mail any of the reports to designated recipients at specified, scheduled times.

- **Drive Resource Utilization Report**—Provides tape drive usage information, showing you which tape drives are working at optimum capacity and which are under-utilized. This can help you allocate your tape drive resources properly.
- **Media Integrity Analysis Report**—Provides Tape Alert count for various combinations of tape drives, tape cartridges, and Tape Alert flags. This can help you determine if a problem is due to a specific tape drive or tape cartridge.

**Logs** - Listed below are available logs:

- **Media Security Log**  Lists media that has been removed from the library.
- **Media Usage Log** Lists information on all media that have ever been in the library.

For information on how to use the advanced reporting features, see [Advanced Reporting on page](#page-138-0) 111.

# <span id="page-42-0"></span>**Encryption Key Management**

The Encryption Key Management (EKM) license enables tape drive transparent encryption using library-managed encryption. The EKM license applies to the entire library, regardless of how many slots are licensed. If you increase the number of slots in your library, your existing license applies to your new library configuration. For more information about EKM, see Chapter [7, Encryption Key Management](#page-202-0).

Chapter 1: Description Licensable Features

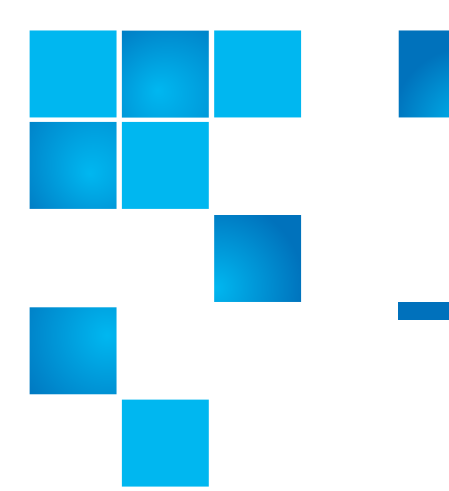

# Chapter 2 **Unpacking the Library**

Choose a location in which to install the library that is as free from dust as possible. Dust can damage or degrade performance of library components and media.

Refer to the following sections of this manual for important information that you need when installing and setting up your library:

- [Environmental Specifications on page](#page-370-0) 343
- [Taking ESD Precautions on page](#page-253-0) 226

**Note:** Unpack the library as close to the installation location as possible.

- **1** Inspect the outer library packaging for damage. If there is any damage evident on the library packaging, do not continue with the installation and contact Quantum customer support.
- **2** Open the library packing box and remove the kit tray containing the accessory kit and the rail kit (see **Figure 6**). Some configurations come with tape drives installed in the library, and some come with tape drives packaged separately. If yours comes with tape drives packaged separately, remove them and set aside for installation later.

Chapter 2: Unpacking the Library

<span id="page-45-0"></span>Figure 6 Packaging

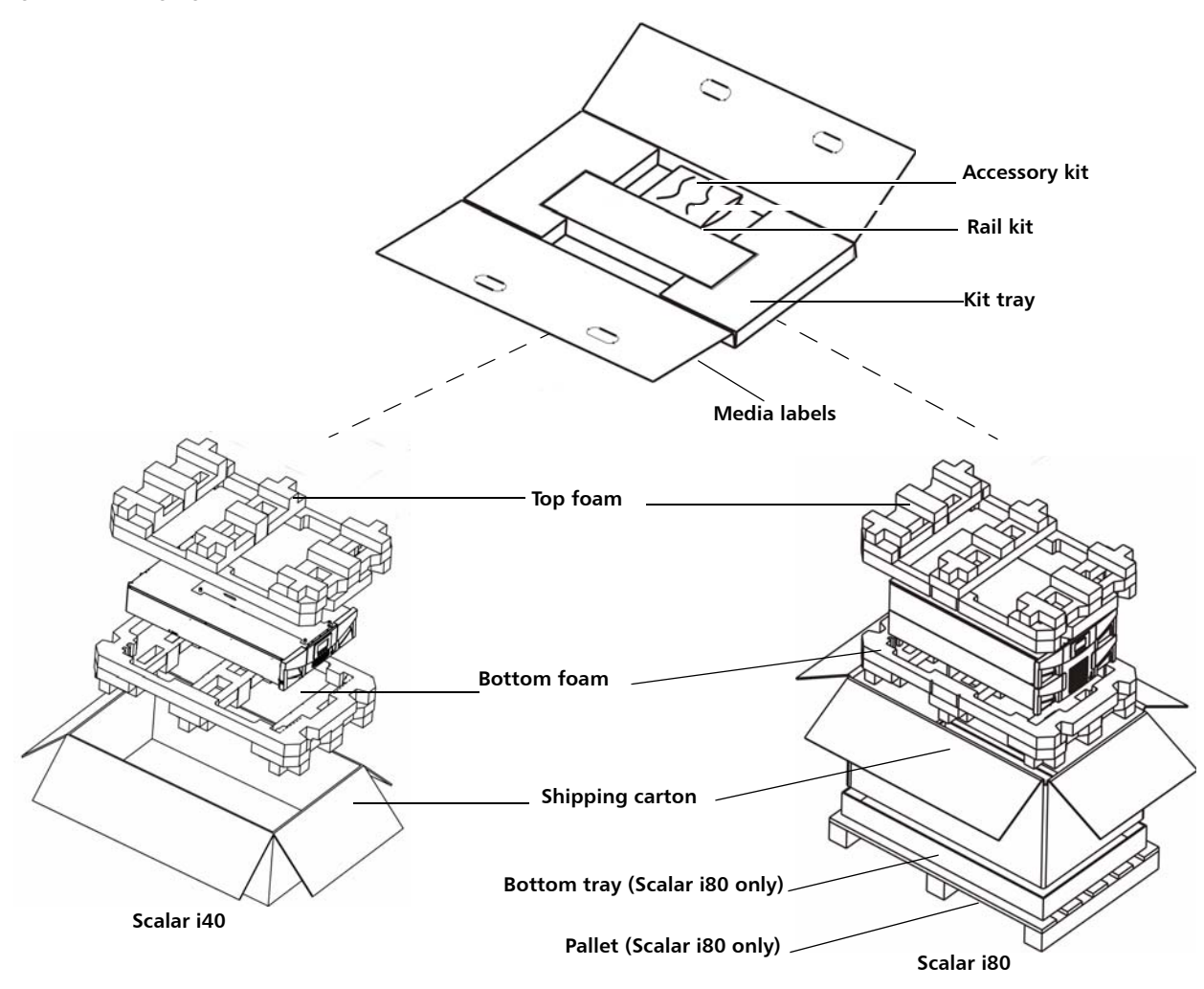

- **3** Remove the top foam.
- **4 Scalar i80 only:** Remove the shipping carton by lifting it straight up out of the bottom tray.
- **5** With the help of a second person, lift the library chassis out of the shipping carton and place it on a table approximately waist high.

**WARNING:** Two people are required to safely lift the library out of its packaging or into a rack.

**Caution:** Lift the library chassis at the sides. Avoid putting the weight of the library chassis on the front bezel.

- **6** Remove the anti-static wrapping from the library. Keep the antistatic wrapping intact so that you can use it later if needed.
- **7** Save the packing box, packaging material, and anti-static wrapping in case you need to move or ship the library in the future.
- **8** Remove the Y-tray restraint. The Y-tray restraint consists of four (4) thumbscrews, a plastic sheet, a small metal clip, and underneath the plastic sheet, an orange restraint tab—located on the top cover of the library. See [Figure](#page-47-0) 7.
	- **a** Unscrew and remove the four thumbscrews from the top cover (see [Figure](#page-47-0) 7). Save the thumbscrews in case you need to move or ship the library in the future.
	- **b** Remove the plastic sheet and metal clip and discard. You will not need to use them again.

<span id="page-47-0"></span>Figure 7 Removing the Robot Restraint

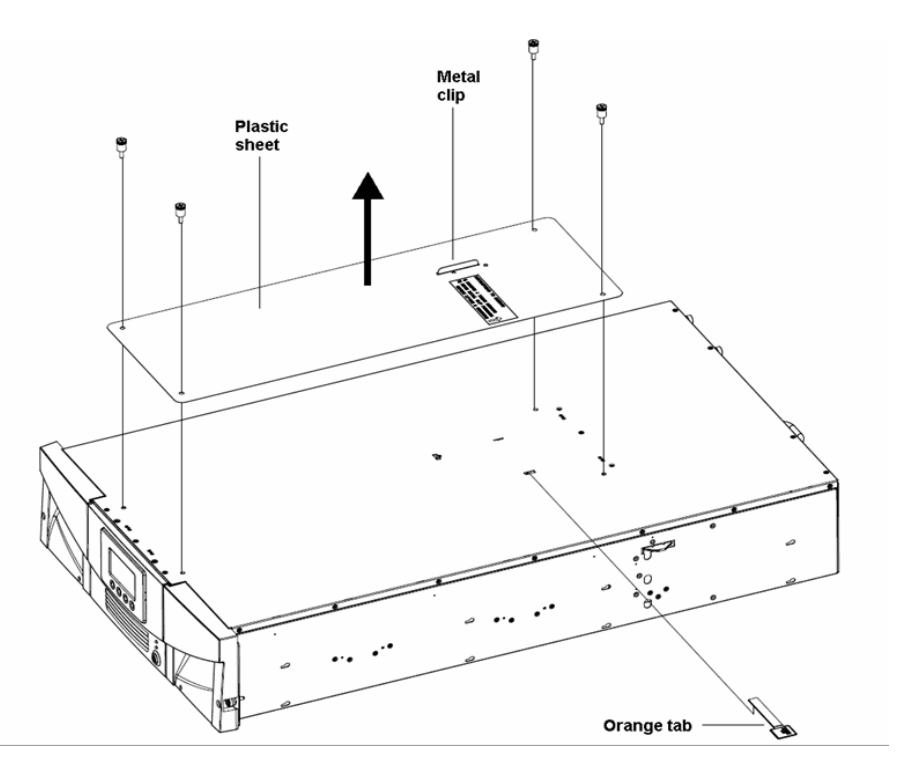

**c** Remove the orange shipping restraint tab and discard. You will not need to use it again.

**Note:** TheY-tray may stay at the top of the library, or it may move downward toward the floor of the library. If it moves downward, you will hear the gears turning as it moves. This is normal.

- **9** Once you remove the Y-tray restraint, you may cover the holes in the library top cover with stickers, which are provided in the accessory kit for this purpose. This step is optional and is intended to prevent small objects from accidentally falling into the library through the holes.
- **10** Remove the protective plastic sheet covering the front panel display.

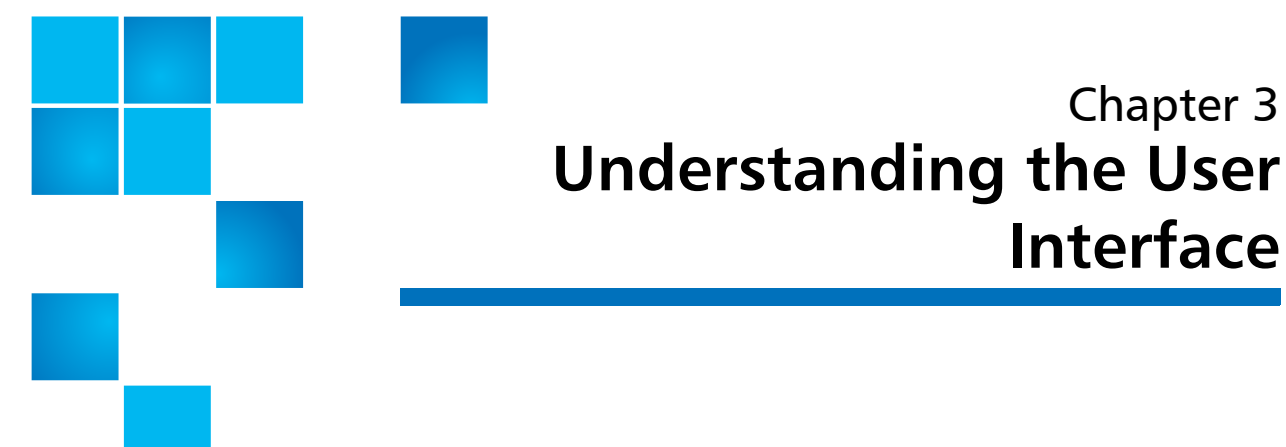

The user interface for the Scalar i40 and Scalar i80 libraries is available in two formats: the operator panel and the Web client. Operations on the library can be performed locally on the operator panel or remotely on your computer using the Web client.

Both the operator panel and the Web client are required to operate the library. Some functionality is only available through the Web client, and some functionality is only available through the operator panel. However, it is recommended that you use the Web client rather than the operator panel to perform most library operations.

This chapter covers:

- [Operator Panel](#page-48-1)
- **[Web Client](#page-55-0)**
- [Menu Trees](#page-60-0)

# <span id="page-48-1"></span>**Operator Panel**

The operator panel is located on the front panel of the physical library. The operator panel screen contains a menu bar with operations that correspond to the four physical buttons below it. The menu operations and button functions change with each screen.

Chapter 3

<span id="page-48-0"></span>**Interface**

The operator panel home screen refreshes every 5 seconds to provide up-to-date information about library performance.

# **Operator Panel Layout and Functions**

You can choose your desired operator panel home screen that displays on the local user interface—the default home screen or the alternate home screen that allows easy I/E unlock access. [Figure 8](#page-49-0) and [Figure](#page-50-0) 9 depict these screen options; [Table 2](#page-51-0) describes the operator panel functions.

<span id="page-49-0"></span>Figure 8 Operator Panel User Interface - Home Screen

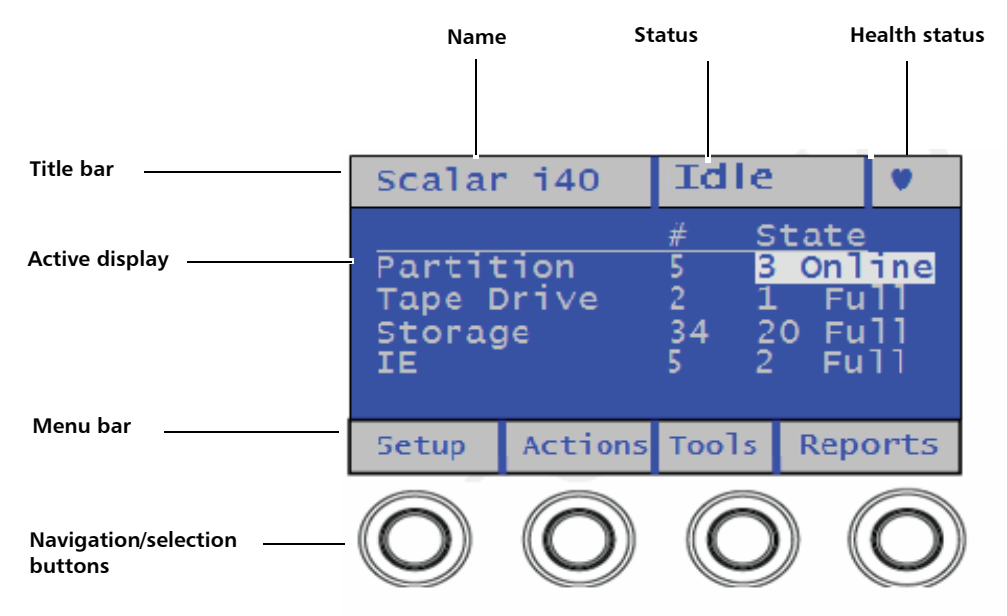

You can choose to change the view of the home screen for easy I/E unlock access. Refer to [Changing Operator Panel Home Screen View on](#page-136-0)  [page](#page-136-0) 109.

<span id="page-50-0"></span>Figure 9 Operator Panel User Interface - Alternate Home Screen

# **Scalar i40**

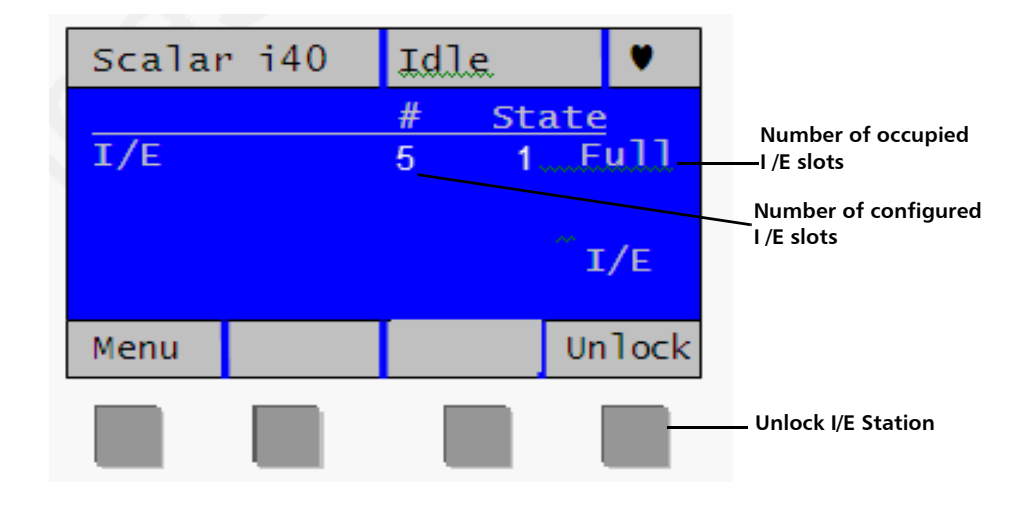

# **Scalar i80**

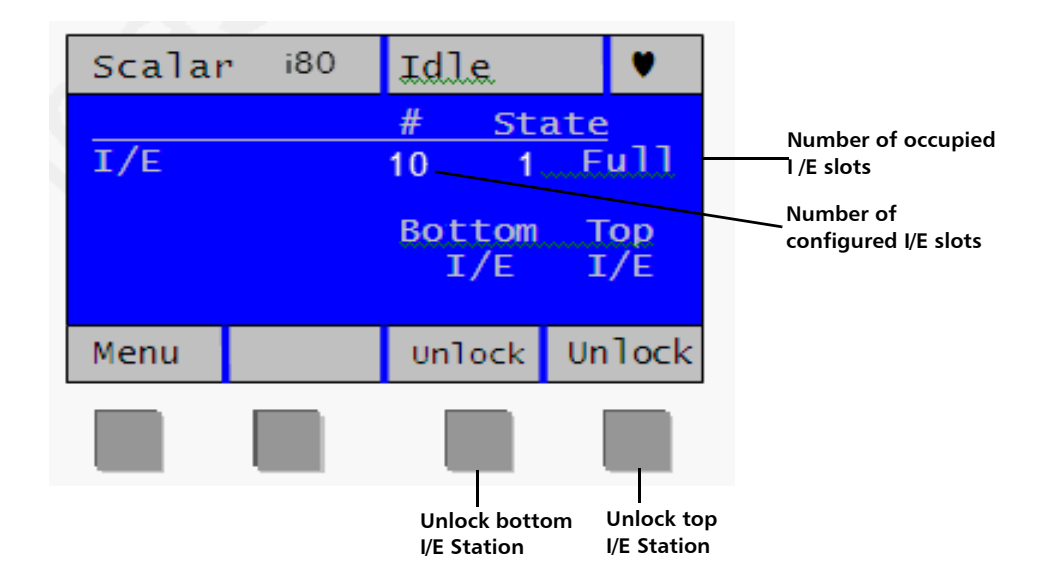

<span id="page-51-0"></span>Table 2 Operator Panel **Functions** 

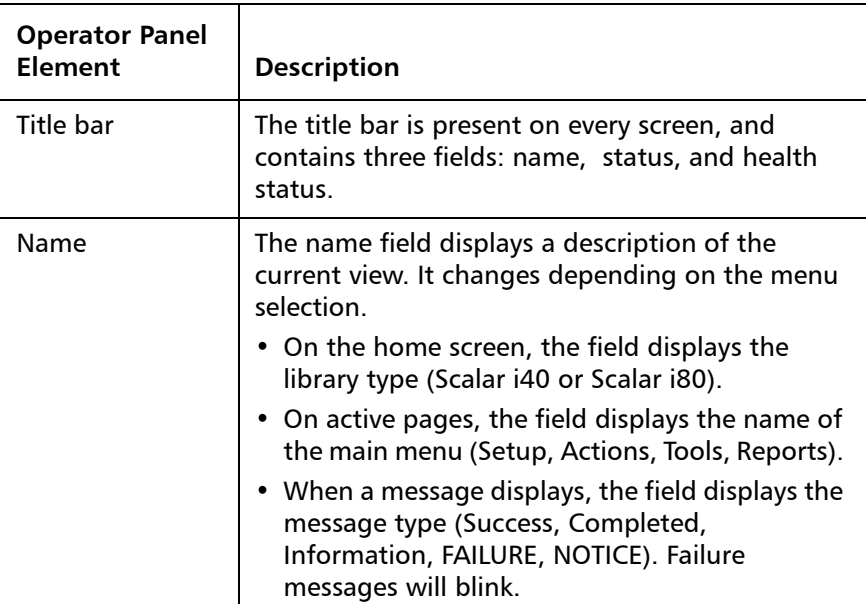

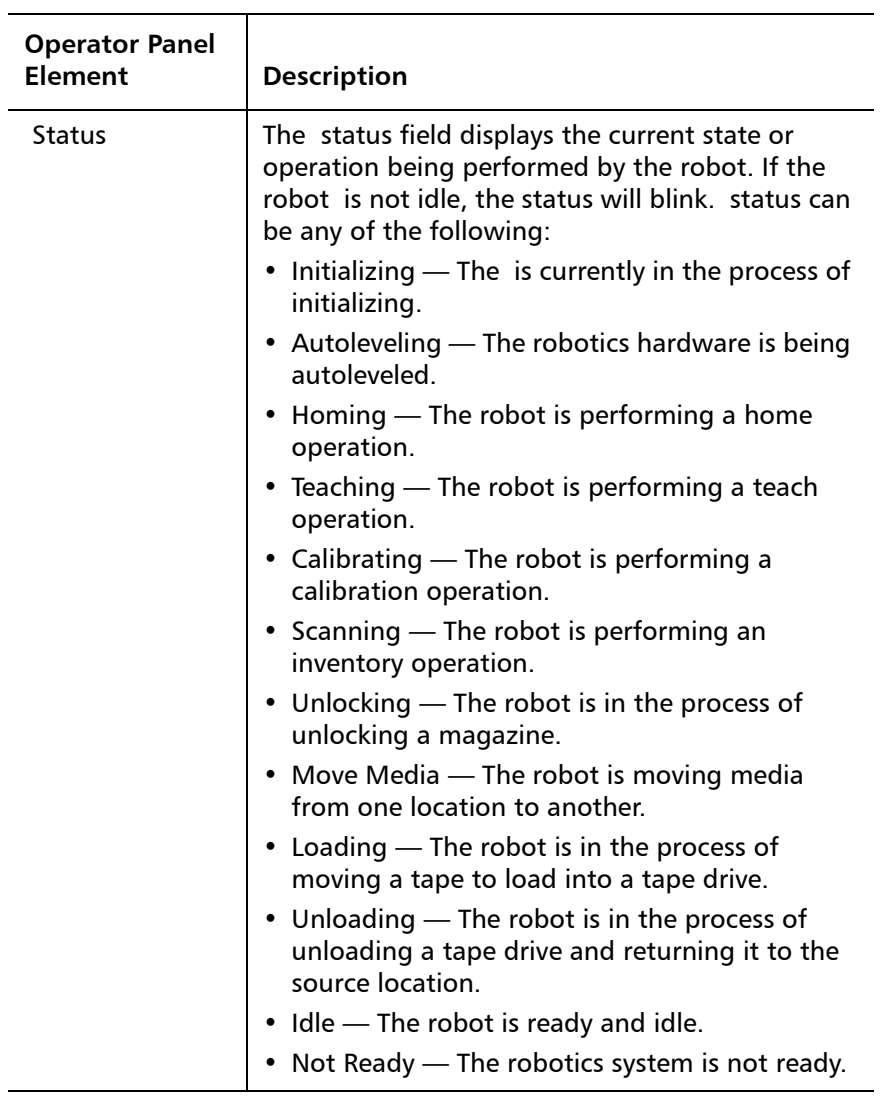

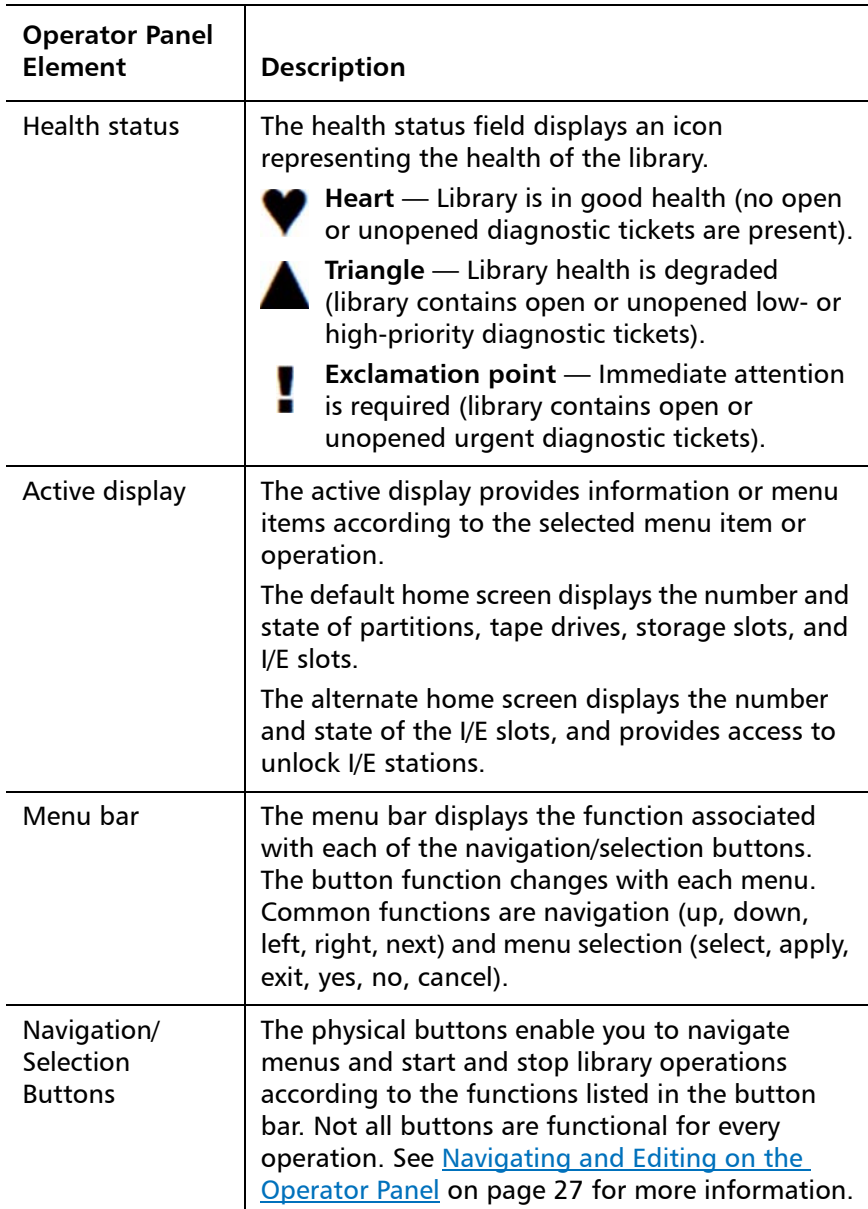

# <span id="page-54-1"></span><span id="page-54-0"></span>**Navigating and Editing on the Operator Panel**

You use the four navigation/selection buttons exclusively to move through the menus and commands on the operator panel.

From the default home screen, the menu bar lists the four main menu headings. From the alternate home screen, you can select Menu to return to the default home screen to access the four main menu headings.

Press the button corresponding to a menu item to bring up the list of sub-menu items. The item you are currently on is highlighted. Press the buttons corresponding to **Up, Down**, **Left**, or **Right** to navigate to a desired menu item. As you move through the items, the highlighting moves with you so you always know which item you are on. Press the button corresponding to **Select** to select a highlighted item or action. This in turn brings up either another sub-menu, a screen where you can modify settings or perform operations, or a screen displaying information.

To edit a modifiable field, such as date, time, licenses, IP address, and so on, use the **Left** and **Right** buttons to move through the field, one segment at a time (for license keys and passwords, you will move one digit or letter at a time). Use the **Up** and **Down** buttons to change the value of each segment. When you reach the value you want, press the **Right** button. As you press **Right**, the value fills in and you go to the next segment. To edit a previous entry, press the **Left** button until you reach the entry and edit as before. For multiple fields, continue to press **Right** after each entry until you reach the last entry. At this point, the **Right** button designation changes to **Apply**. Press the **Apply** button. The new information displays. Press **Exit** to exit. For an example, see Figure [10 on page](#page-55-1) 28.

To scroll through a list of items, or to edit letters and numbers, you can press the appropriate button repeatedly to scroll one item at a time, or you can hold the button down for fast scrolling through the available options.

To exit a screen, press the **Exit** button.

To cancel an operation without saving any changes, press the **Cancel** button. If you are in the middle of making changes, repeatedly press the **Left** button until you are back at the first field on the screen, then press the **Cancel** button.

<span id="page-55-1"></span>Figure 10 Using the Buttons to Set the Date and Time

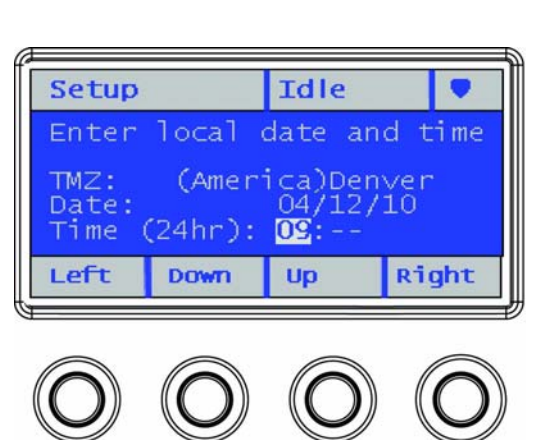

# <span id="page-55-0"></span>**Web Client**

The Web client interface is accessible from supported Web browsers (see [Supported Internet Browsers on page](#page-374-0) 347).

To access the library from a remote location, the library must be connected to your network via an Ethernet connection. Simply enter the library's IP address in your Internet browser bar to access the Web client. See [Configuring Network Settings on page](#page-67-0) 40 for information on setting the network configuration settings for remote use.

**Tips** Europe Tips Keep the following tips in mind when using the Web client:

- You must disable Web browser popup blockers to use the Web client interface and the library's online Help. Add the Scalar i40 or Scalar i80's Internet Protocol (IP) address to the list of trusted/ allowed sites on your Scalar i40- or Scalar i80-supported browser, so the Web client pages will automatically refresh.
- Do not use your Internet browser **Back** button to navigate the Web client pages. Instead, use the buttons provided within the Web client.

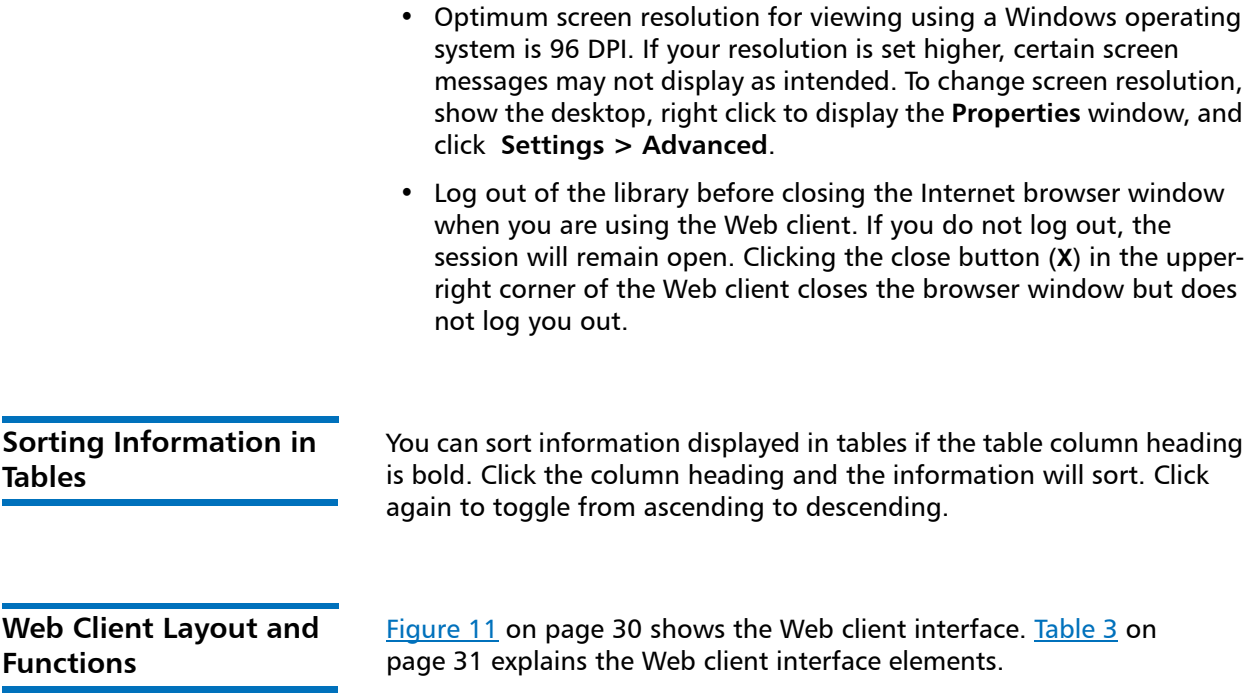

<span id="page-57-0"></span>Figure 11 Web Client User Interface - Home Page

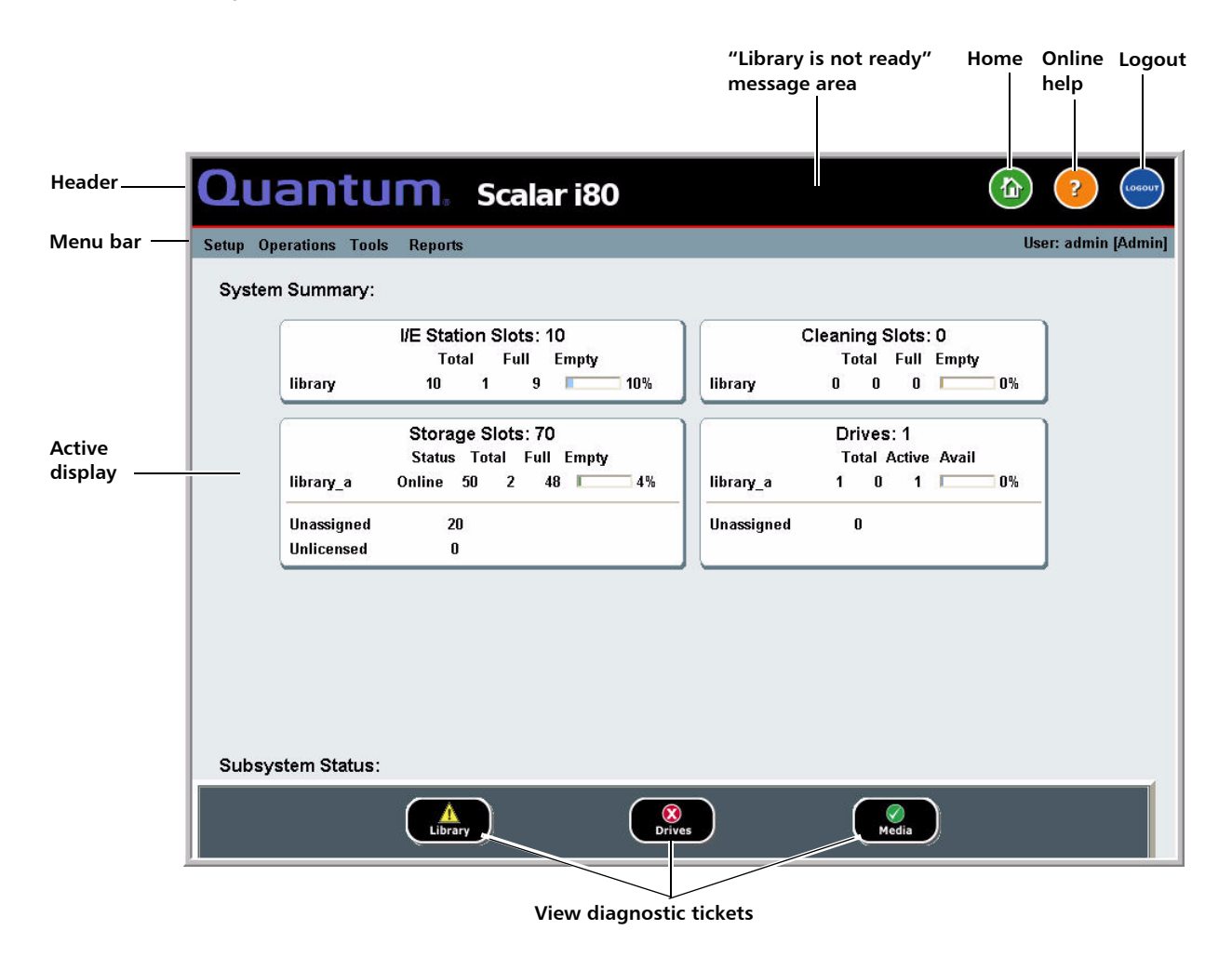

<span id="page-58-0"></span>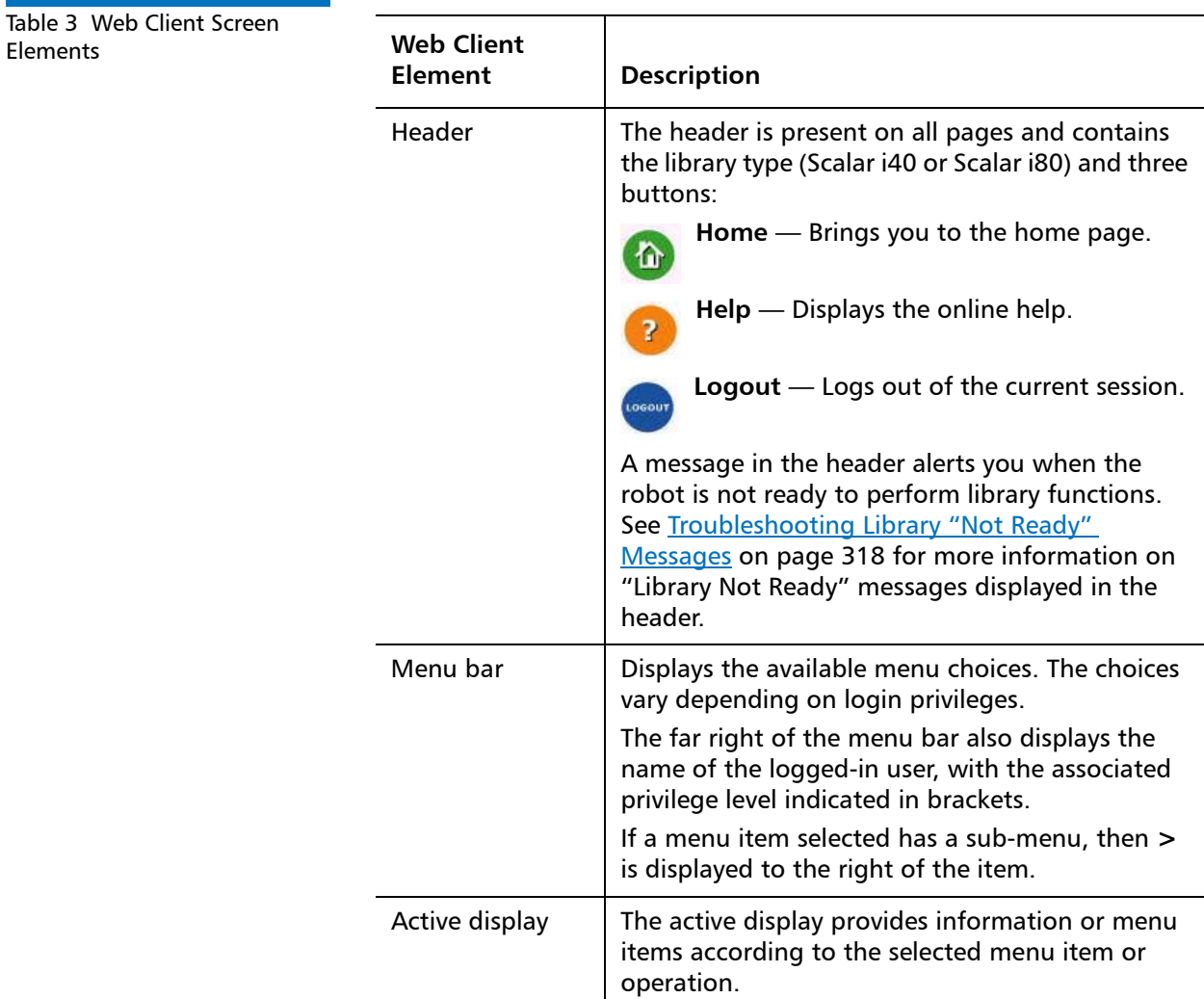

**Web Client Home Page** The home page displays status and health information in the active display portion of the window (see Figure [11 on page](#page-57-0) 30). See System [Summary](#page-58-1) and [Subsystem Status](#page-59-0) below for more information.

<span id="page-58-1"></span>**System Summary** The system summary is available on the home page of the Web client.

It provides tabular data on the capacity of the library's partitions, slots, and tape drives. It also displays whether partitions are online or offline (in the Storage Slots section). The current user's login privileges determine which partitions are displayed (see [Privilege Levels on](#page-108-0)  [page](#page-108-0) 81).

<span id="page-59-0"></span>**Subsystem Status** You can quickly gauge the health of the library by observing the color of the three subsystem status buttons located at the bottom of the home page. These buttons provide quick access to information about the "health" of the library for faster recovery if problems occur. You can select the buttons to view diagnostic tickets that report problems in the subsystems.

The three subsystems are:

- **Library** Represents connectivity, control, cooling, power, and robotics.
- **Drives** Represents tape drive components, such as tape drives, tape drive firmware, and tape drive sleds.
- **Media** Represents media components, such as cartridges and barcode labels.

Each button has three states indicated by color. The three states are:

**Green (check mark)** — No diagnostic tickets exist, or, if any tickets do exist, they have all been closed.

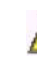

**Yellow (exclamation point)** — The library contains open or **The construction of the construction** diagnostic tickets.

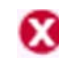

**Red ("X" mark)** — The library contains open or unopened urgent diagnostic tickets.

If the color of a subsystem button is red or yellow, you can click the button to display the corresponding **Diagnostic Tickets** screen. This screen lists library, drives, or media tickets, depending on which button was selected. See [About Diagnostic Tickets on page](#page-339-0) 312 for more information.

# <span id="page-60-1"></span><span id="page-60-0"></span>**Menu Trees**

The following menus organize operations and commands into logical groupings:

- The **Setup** menu consists of commands that users with administrator privileges can use to set up and configure various aspects of the library, including partitions, I/E station slots, cleaning slots, control paths, network settings, drive settings, users, notifications, date and time, licenses, library registration, and email.
- The **Operations/Actions** menu consists of commands that enable users to change the library's mode of operations, import and export cartridges, load and unload tape drives, move media, lock or unlock the I/E station, log out, and shut the library down. The menu is called **Actions** on the operator panel and **Operations** on the Web client.
- The **Tools** menu consists of commands that you can use to maintain your library such as viewing diagnostic tickets, generating diagnostic logs, identifying drives, configuring the internal network, saving and restoring the library configuration, setting system and security settings, and updating firmware, and performing library diagnostics.
- The **Reports** menu provides various kinds of library information.

Administrators have access to all menu commands, but users' privileges are more limited.

[Figure](#page-62-0) 12 lists the operator panel menus. Figure 13 lists the Web client menus.

### Chapter 3: Understanding the User Interface Menu Trees

<span id="page-61-0"></span>Figure 12 Operator Panel Menus

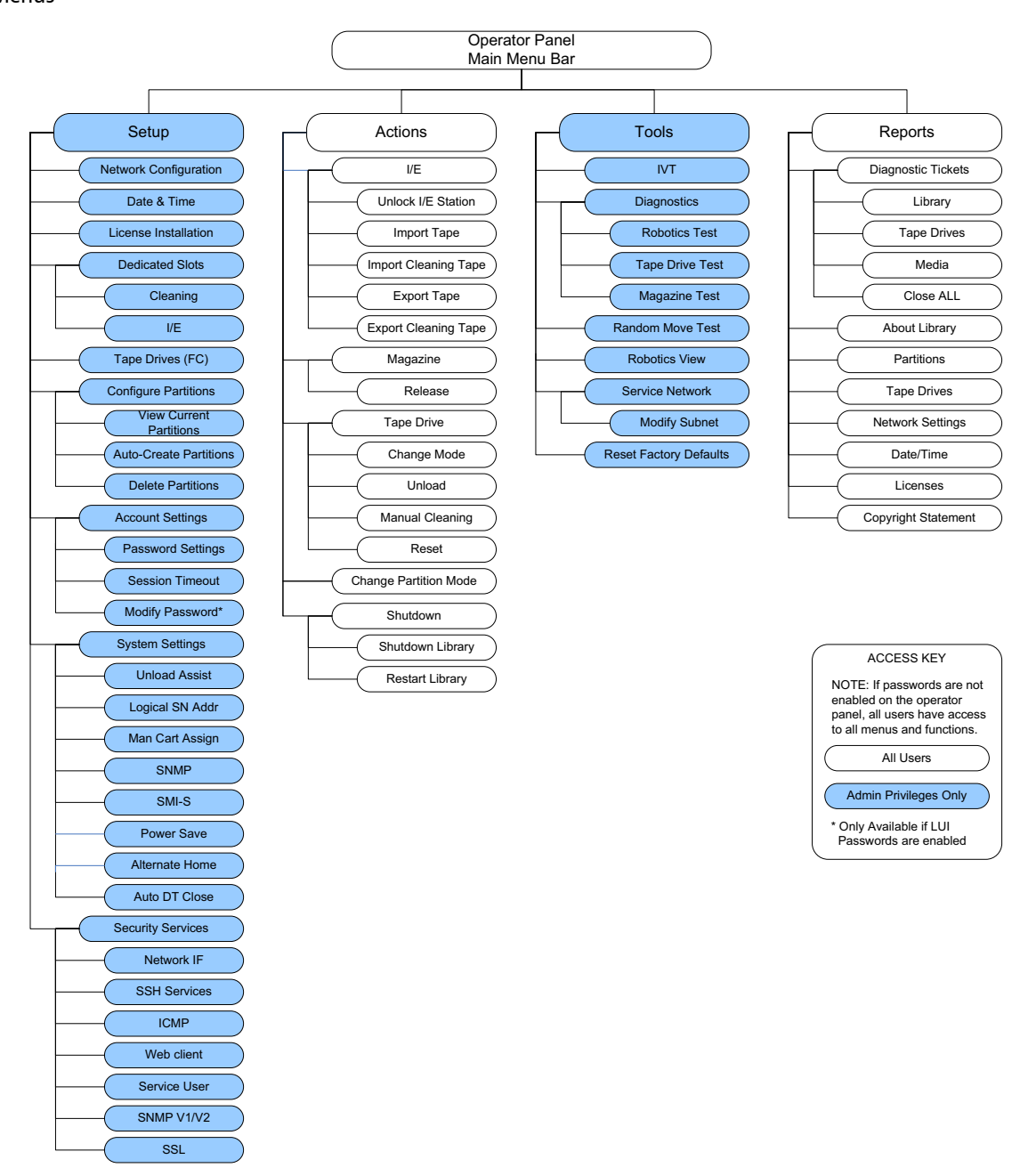

### <span id="page-62-0"></span>Figure 13 Web Client Menus

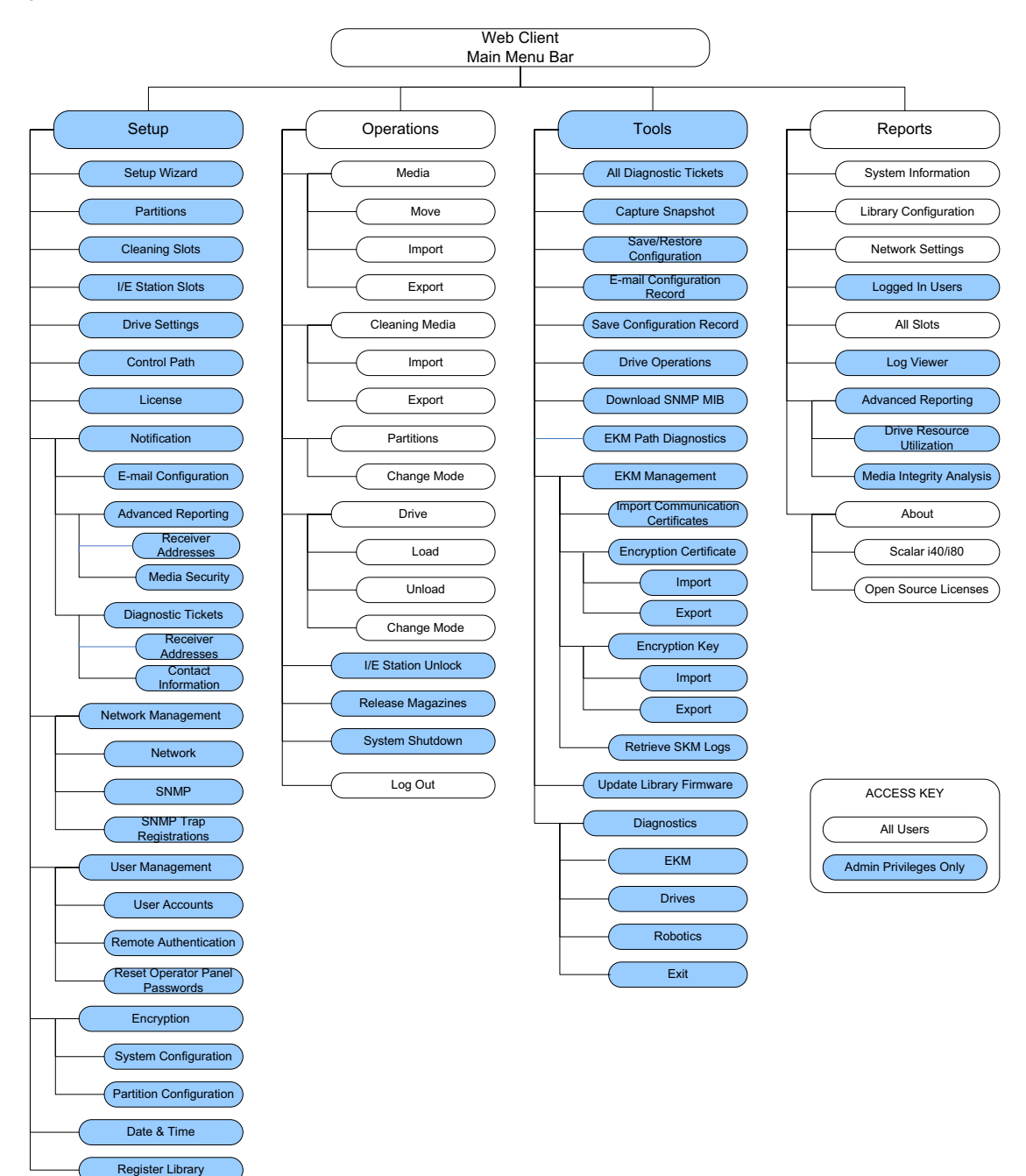

Chapter 3: Understanding the User Interface Menu Trees

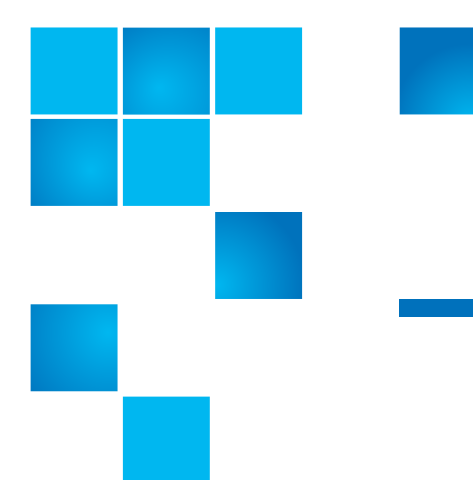

# Chapter 4 **Configuring the Library**

A Setup Wizard is available to assist you with the initial configuration of the library. The Setup Wizard, however, contains only a subset of configuration tasks. The operator panel and Web client menus provide access to all configuration options that are included in the Setup Wizard and many that are not.

This chapter covers the Setup Wizard and all of the other configuration options. Paths to open the appropriate screens on both the operator panel and the Web client are given for each task. (For complete menu trees, see [Menu Trees on page](#page-60-1) 33.)

**Note:** These operations should not be performed concurrently by multiple administrators logged in from different locations. You can access the screens, but you cannot apply changes while another administrator is performing the same operation.

**Caution:** Always save the library configuration after modifying a configurable item. This will allow you to restore the most current settings if necessary. See [Saving and Restoring the](#page-134-0)  [Library Configuration on page](#page-134-0) 107.

**Note:** Power cycling (powering the library on and off) is not necessary to configure the library.

This chapter covers:

- [Using the Setup Wizard](#page-66-0)
- [Configuring Network Settings](#page-67-1)
- [Configuring SNMP Settings](#page-71-0)
- [Setting the Date, Time, and Time Zone](#page-75-0)
- [Working With Partitions](#page-78-1)
- [Configuring Cleaning Slots](#page-88-0)
- [Configuring I/E Station Slots](#page-90-0)
- [Configuring Tape Drive Parameters](#page-92-0)
- [Configuring Control Paths](#page-94-1)
- [Adding or Upgrading Licensable Features](#page-96-1)
- [Working With E-mail Notifications](#page-99-0)
- [Configuring the Library E-Mail Account](#page-103-0)
- [Setting Customer Contact Information](#page-105-0)
- [Configuring the Service Port](#page-106-0)
- [Working With Local User Accounts and Passwords](#page-107-0)
- [Working With LDAP User Accounts \(Remote Authentication\)](#page-115-0)
- [Setting the Session Timeout](#page-124-0)
- [Configuring System Settings](#page-125-0)
- [Configuring Security Settings](#page-130-0)
- [Saving and Restoring the Library Configuration](#page-134-0)
- [Registering the Library](#page-136-1)
- [Changing Operator Panel Home Screen View](#page-136-2)

# <span id="page-66-0"></span>**Using the Setup Wizard**

When you first power on the library, the operator panel displays the Setup Wizard, which walks you through the initial configuration of the library's basic operational settings.

The Setup Wizard on the operator panel displays when you first install your library. It displays only once, with the following exceptions: it will also display after SCB replacement, resetting factory defaults, or downgrading library firmware.

When the Setup Wizard displays on the operator panel, you must either complete the Setup Wizard or cancel out of it. If you cancel, you accept the library's default configuration (see **Default Configuration** on [page](#page-67-2) 40). You can modify the configuration at any time later using the Setup Wizard on the Web client, or by using the Setup menu options from the operator panel or Web client.

### **Operator Panel**

The Setup Wizard on the operator panel is covered in detail in the Scalar i40 and Scalar i80 Quick Start Guide.

### **Web Client**

To access the Setup Wizard, click **Setup > Setup Wizard**. Work through several screens that enable you to add licenses; set date, time, and time zone; configure cleaning slots; configure I/E station slots; and autocreate partitions.

# <span id="page-67-2"></span>**Default Configuration**

The library comes with a default configuration, which you can modify at any time. The default configuration is as follows:

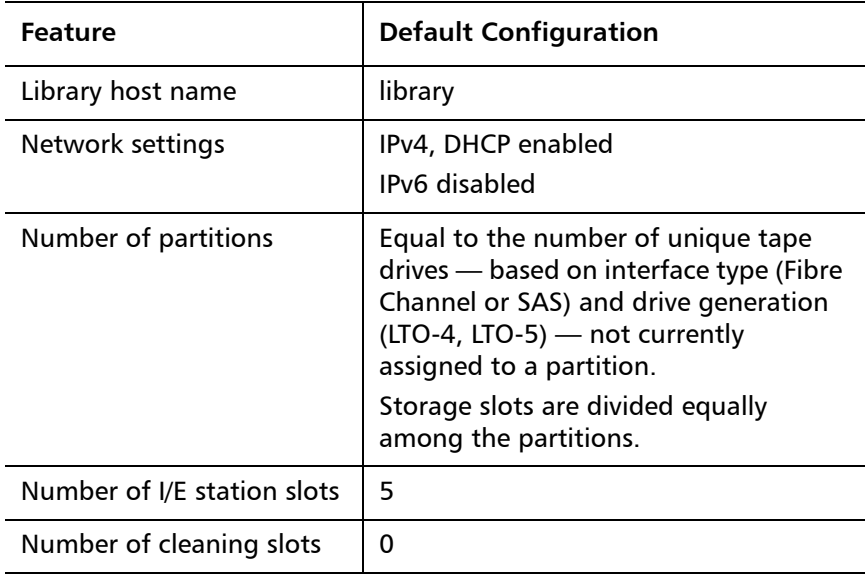

# <span id="page-67-1"></span><span id="page-67-0"></span>**Configuring Network Settings**

The operator panel Setup Wizard allows you to configure network settings that allow remote access to the library from the Web client. At a minimum, you must initially configure the network IP address from the operator panel. After the initial configuration, you can modify the network settings from either the operator panel or the Web client.

**Note:** Changing the network settings may interrupt the library connection and library communication. Your current browser session may become invalid. If this happens, you must close your browser and then restart it to reconnect to the library with your new configuration settings.

**Note:** Make sure that the library is connected to the network before modifying network settings. If the Ethernet cable is not installed properly, you cannot configure the network settings. Install one end of the Ethernet cable in the left-most Ethernet port of the system control board (SCB) located on the back of the library (see [Figure](#page-37-0) 4 or Figure [5 on page](#page-38-1) 11). Make sure the other end of the Ethernet cable is installed in the appropriate LAN port on your LAN.

You can configure the following network settings:

- [Library Host Name](#page-68-0)
- [DHCP](#page-69-0)
- [IP Addresses](#page-69-1)
- [Default Gateway, Subnet Mask, Network Prefix, and DNS Addresses](#page-70-0)

Some settings are only available on the Web client; others are only available on the operator panel, as described below.

<span id="page-68-0"></span>**Library Host Name** The host name is the network name you want to assign to the library. The host name is limited to 12 lowercase alphanumeric characters and dashes (-).

> You can view, but not modify, the host name on the operator panel. To modify the host name, you must use the Web client.

### **Web Client**

- **1** Select **Setup > Network Management > Network**.
- **2** Type a name in the **Host Name** field, and click **Apply**.

<span id="page-69-0"></span>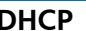

DHCP is enabled by default. When DHCP is enabled, the library obtains an IP address automatically. If DHCP is disabled, you must manually enter an IP address, default gateway, and subnet mask/net prefix. You can enable/disable DHCP from the operator panel or Web client.

### **Operator Panel**

Select **Setup > Network Configuration**.

### **Web Client**

Select **Setup > Network Management > Network**.

<span id="page-69-1"></span>

**IP Addresses** The library can support both IPv4 and IPv6 network settings at the same time. For more details, see the bullets below.

> **Caution:** If you change the IP address on your library, make sure to change it on any host applications that access the library.

**Note:** Be sure to add your library's IP address to the list of trusted/ allowed sites on your library-supported browser, so the Web client pages automatically refresh.

• **IPv4 Addresses** — The library always supports IPv4 network settings. The library can support either a DHCP-obtained or a static IPv4 address.

IPv4 addresses must be entered in dot notation (for example, 192.168.0.1). They are limited to numeric characters and do not allow values exceeding 255 for dot-separated values.

• **IPv6 Addresses** — IPv6 is disabled by default and can only be enabled/disabled via the operator panel. Once enabled, you must use the Web client to modify the address. Unlike IPv4, the library can support both DHCP-obtained and static IPv6 addresses at the same time.

IPv6 addresses must be entered in the proper notation. IPv6 address can be entered in the most common notation, as eight groups of four hexadecimal digits. 2001:0ff8:55cc:033b:1319:8a2e:01de:1374 is an example of a valid IPv6 address. Also, if one or more of the four-digit groups contains 0000, you can omit the zeros and replace them with two colons  $(:)$ , as long as there is only one double colon used in an address. Using this notation, 2001:0ff8:0000:0000:0000:0000:01de:1374 is the same as 2001:0ff8::01de:1374.

You can configure IPv4 addresses on the operator panel or Web client. You can set the library to use IPv6 via the operator panel, but you must use the Web client to configure a static IPv6 address.

# **Operator Panel**

- **1** Select **Setup > Network Configuration**.
- **2** Modify the IP address using the method described in [Navigating](#page-54-1)  [and Editing on the Operator Panel on page](#page-54-1) 27.

### **Web Client**

Select **Setup > Network Management > Network**.

<span id="page-70-0"></span>**Default Gateway, Subnet Mask, Network Prefix, and DNS Addresses**

These settings have specific configuration requirements, as follows:

- Default Gateway The IP address of the default gateway for your portion of the Ethernet network. For IPv4, this setting can only be changed if DHCP is disabled.
- Subnet Mask (IPv4 only) Available only if DHCP is disabled.
- Network Prefix (IPv6 only). Can be entered only on the Web client.
- Primary DNS Address (optional, Web client only) Must be entered as an IP address. This text box is available only if DHCP is disabled.
- Secondary DNS Address (optional, Web client only) Must be entered as an IP address. This text box is available only if DHCP is disabled.

### **Operator Panel**

- **1** Select **Setup > Network Configuration**.
- **2** Modify the fields using the method described in [Navigating and](#page-54-1)  [Editing on the Operator Panel on page](#page-54-1) 27.

# **Web Client**

Select **Setup > Network Management > Network**.

# <span id="page-71-0"></span>**Configuring SNMP Settings**

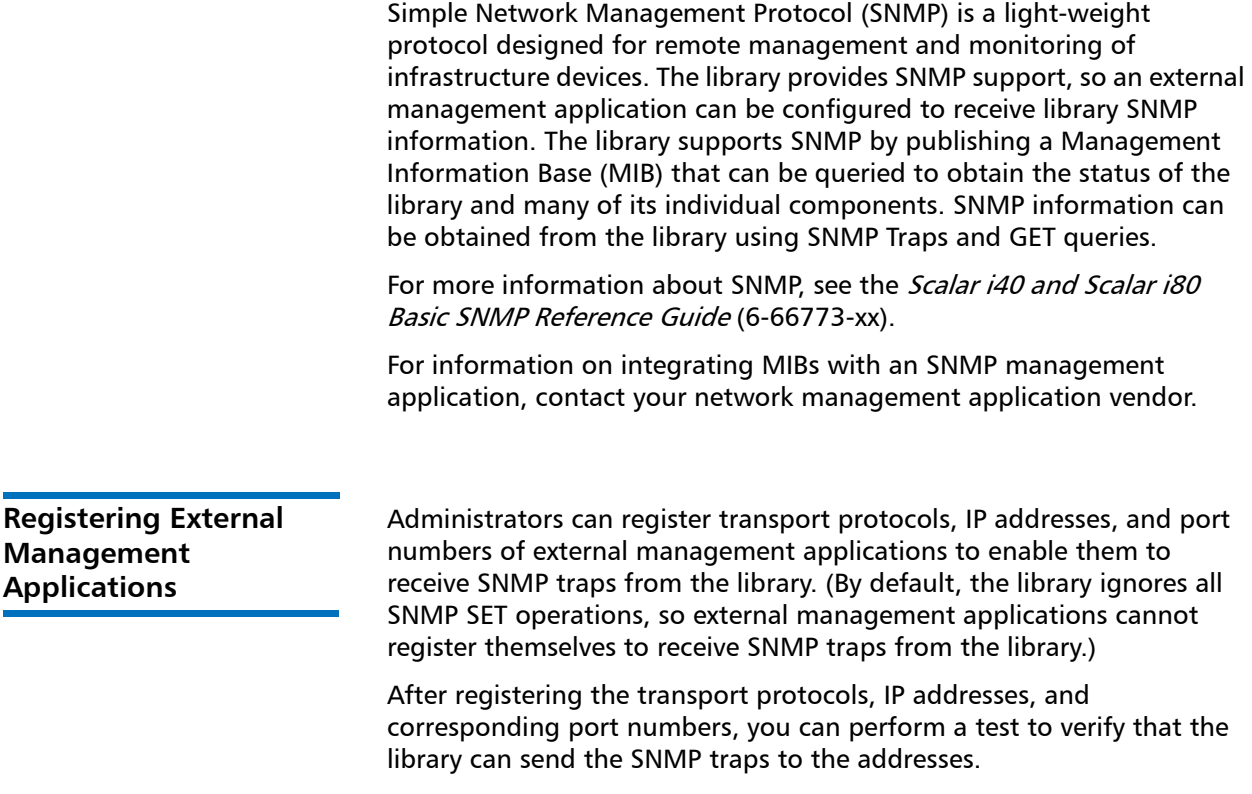
When registering external management applications to receive SNMP traps, you can set the following parameters:

- Transport The transport protocol. This should be the same as the transport protocol configured on the SNMP trap receiver. Select one of the following:
	- UDP User Datagram Protocol for IPv4.
	- UDP6 User Datagram Protocol for IPv6.
	- TCP Transmission Control Protocol for IPv4.
	- TCP6 Transmission Control Protocol for IPv6.
- Host Name/IP Address The host name or the IP address of the external management application you want to register. A host name may be entered only if DNS is enabled. Otherwise, IP addresses must entered. For information on DNS, see [Default Gateway, Subnet](#page-70-0)  [Mask, Network Prefix, and DNS Addresses on page](#page-70-0) 43.
- Port the port number of the external application you want to register. The default port number for an external application is 162.

You can only perform these functions from the Web client.

#### **Web Client**

- **1** Select **Setup > Network Management > SNMP Trap Registrations**.
- **2** Click one of the following buttons to perform these actions:
	- **Create** Adds the IP address and port number of the external application to the list of registered addresses that will be sent SNMP traps.
	- **Delete** Deletes a selected IP address and port number.
	- **Test** This test simply sends the traps; it does not check to see if they were received. You must check the external management applications to verify that the traps were received.

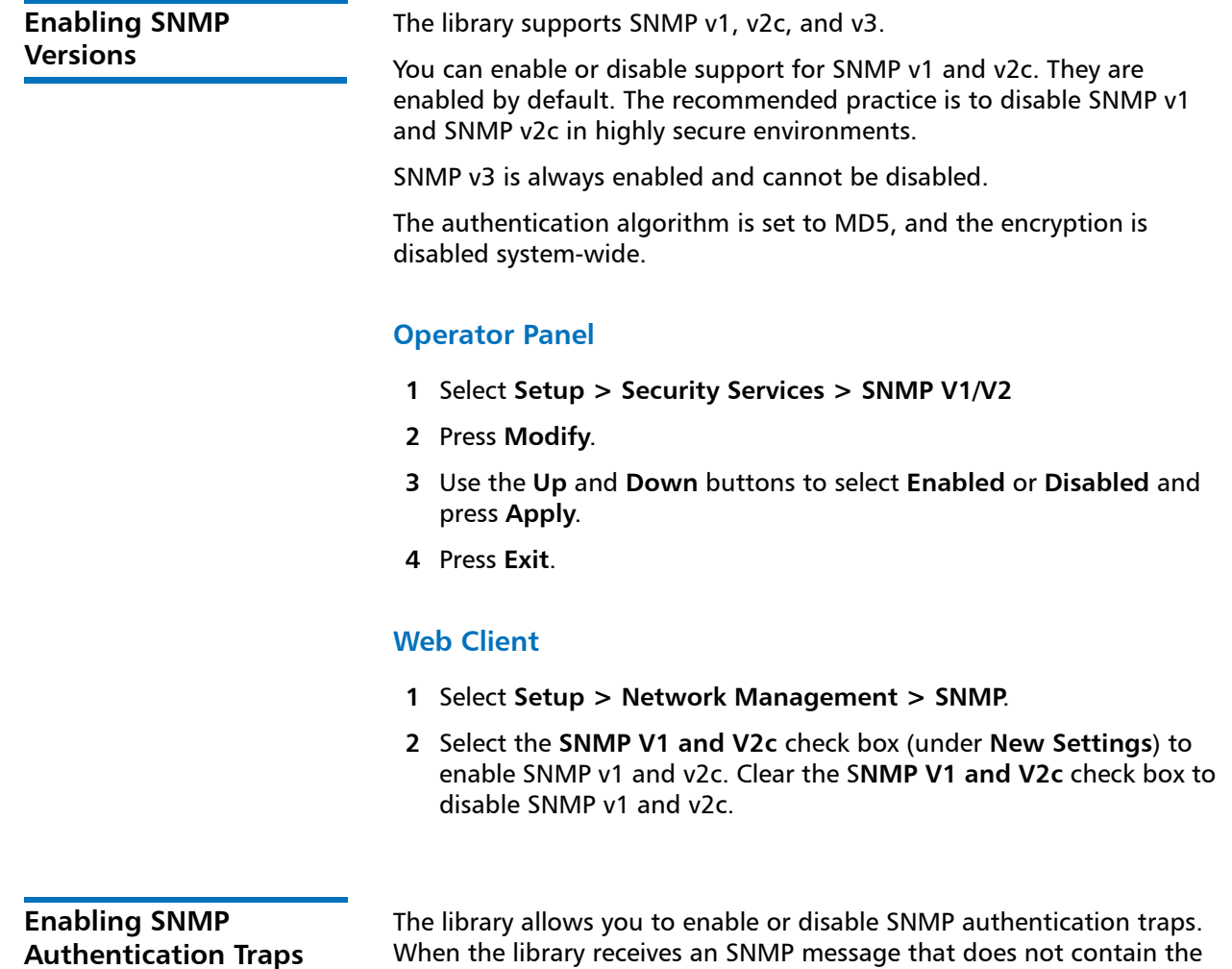

authentication traps are disabled by default.

correct community string or other authentication information, the library sends an SNMP authentication trap message to the external management application, indicating the authentication failure. SNMP

- **1** Select **Setup > Network Management > SNMP**.
- **2** Select the **SNMP Authentication Traps** check box (under **New Settings**) to enable SNMP authentication traps. Clear the **SNMP Authentication Traps** check box to disable SNMP authentication traps.

#### **Modifying the SNMP Community String**

Administrators can modify the SNMP community string. The SNMP community string is a text string that acts as a password to authenticate GET and GET-NEXT SNMP v1 and SNMP v2c messages exchanged between the library and an external management application. The SNMP community string used by the library must match the string used by the external management application.

The default SNMP community string on the library is: **publicCmtyStr**. For security purposes, this string should be modified. When modifying the community string, adhere to the following guidelines: the community string is case-sensitive, cannot be empty, and cannot exceed 32 characters.

You can modify the SNMP community string from the Web client only.

#### **Web Client**

- **1** Select **Setup > Network Management > SNMP**.
- **2** Enter a new community string in the **SNMP Community** text box under **New Settings**.
- **3** Click **Apply**.

#### **Downloading the SNMP MIB**

The SNMP Management Information Base (MIB) is for library customers, partners, third-party management software developers, and other parties interested in integrating the Scalar i40 and Scalar i80 with commercial management frameworks. The Scalar i40 and Scalar i80 libraries support SNMP by publishing a MIB that can be queried to obtain the status of the library and many of its individual components.

Administrators can download the SNMP MIB from the library. The MIB can then be installed on an SNMP external management application.

For more information about the library MIB, see the *Scalar i40 and* Scalar i80 Basic SNMP Reference Guide (6-66773-xx) or contact Quantum Support.

For information on integrating MIBs with an SNMP management application, contact your network management application vendor.

#### **Web Client**

- **1** Select **Tools > Download SNMP MIB**.
- **2** Save the file to a known location.

## **Setting the Date, Time, and Time Zone**

You can either set the library date, time, and time zone settings manually or configure the Network Time Protocol (NTP). NTP allows you to synchronize the library date and time with other components in your IT infrastructure.

If you enable NTP, you must also configure the IP address of at least one NTP server. Contact your network administrator for NTP server IP address information.

You can configure the date and time on both the operator panel and the Web client. You can view the time zone on the operator panel, but must use the Web client to change it. You can only configure NTP settings on the Web client.

**Note:** The following operations should not be performed concurrently by multiple administrators logged in from different locations. You can access the appropriate screens, but you cannot apply changes while another administrator is performing the same operation.

#### <span id="page-76-0"></span>**Setting the Date and Time Manually**

Date and time settings are used to log the date and time events take place and to set the time for automatic backup and restore functions. At a minimum, you should set the library's date and time as part of the initial library configuration.

The time is set to a 24 hour clock. For example, four o'clock in the afternoon is entered as 16:00.

### **Operator Panel**

- **1** Select **Setup > Date & Time**.
- **2** Modify the date and time using the method described in [Navigating](#page-54-0)  [and Editing on the Operator Panel on page](#page-54-0) 27.

#### **Web Client**

- **1** Select **Setup > Date & Time**.
- **2** Refer to the library Web client online help for detailed instructions. To view the help, click the **Help** icon in the upper right corner of the screen.

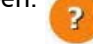

### **Setting the Date and Time Using the Network Time Protocol**

The library supports the Network Time Protocol (NTP). NTP allows you to synchronize the library date and time with other components in your IT infrastructure. Administrators can either modify the date and time zone settings manually or configure NTP.

If NTP is enabled, the time zone and IP addresses (or host names, if DNS is configured) of at least one NTP server must be configured on the library. Contact your network administrator for NTP server IP address information.

**Caution:** Using two NTP servers can cause incorrect time calculations. You should use either one NTP server, or more than two, but not exactly two.

Details on NTP settings include:

- At least one NTP server must be configured and available.
- NTP is enabled on the **Date & Time** screen. When NTP is enabled, you cannot manually configure date and time. For more information on setting date and time manually, see [Setting the Date and Time](#page-76-0)  [Manually on page](#page-76-0) 49.
- You can enter an IP address (or host name, if DNS is configured) for the NTP servers.
- NTP server IP addresses must be entered in the proper format. See [Configuring Network Settings on page](#page-67-0) 40 for the proper format of IPv4 and IPv6 addresses.
- After you apply NTP settings, system clock synchronization may take several minutes.

You can only enable and configure NTP on the Web client.

#### **Web Client**

- **1** Select **Setup > Date & Time**.
- **2** Refer to the library Web client online help for detailed instructions. To view the help, click the **Help** icon in the upper right corner of the screen.

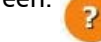

<span id="page-77-0"></span>**Setting the Time Zone** To select your time zone from a list, disable Use Custom Time Zone setting and select your time zone from the list.

> If your time zone does not appear on the list, or if you want more control over your time settings, enable **Use Custom Time Zone** and set a Universal Coordinated Time (UTC) offset.

You can only set the time zone via the Web client.

- **1** Select **Setup > Date & Time**.
- **2** Refer to the library Web client online help for detailed instructions. To view the help, click the **Help** icon in the upper right corner of the screen.

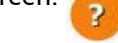

### **Setting Daylight Saving Time**

If you selected your time zone from the drop-down list (see [Setting the](#page-77-0)  [Time Zone on page](#page-77-0) 50), the library automatically adjusts for daylight saving time. There is no need to manually reset the clock for time changes.

However, if you set a custom time zone, the library will not automatically adjust for daylight saving time. You must enable the **Use Custom Daylight Saving Time** setting. Once enabled, you can set start and stop times to an accuracy of one minute.

You can only set daylight saving time on the Web client.

#### **Web Client**

- **1** Select **Setup > Date & Time**.
- **2** Refer to the library Web client online help for detailed instructions. To view the help, click the **Help** icon in the upper right corner of the

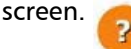

# <span id="page-78-0"></span>**Working With Partitions**

Partitions are virtual sections within a library that present the appearance of multiple, separate libraries for purposes of file management, access by multiple users, or dedication to one or more host applications. The library must contain at least one unassigned tape drive and slot to create a partition.

There are two ways to create partitions:

- **Automatically** Library resources are assigned proportionately among the partitions. Tape drives are grouped according to their interface type (Fibre Channel or SAS) and media generation (LTO-4, LTO-5). When you automatically create partitions, you add to the number of existing partitions. You can create partitions automatically on either the operator panel or the Web client. For more information, see [Automatically Creating Partitions on page](#page-80-0) 53.
- **Manually** An administrator can create partitions one at a time. Creating partitions manually gives you more control over resource allocation. When you manually create partitions, you add to the number of existing partitions. You can only create partitions manually on the Web client. For more information, see [Manually](#page-81-0)  [Creating Partitions on page](#page-81-0) 54.

You can modify a partition if you need to change its settings. For example, the partition name, emulation type, media barcode format (to report to host), and number of assigned tape drives and slots can be modified. For information on modifying partitions, see [Modifying](#page-83-0)  [Partitions on page](#page-83-0) 56.

When a partition is no longer needed, it can be deleted. For information on deleting partitions, see [Deleting Partitions on page](#page-84-0) 57.

Administrators can create, delete, and control access to all library partitions. Users can be given access to only certain partitions and denied access to others. For information on changing partition access for users, see [Changing Access to Partitions on page](#page-86-0) 59.

Details on partitions include:

- A partition consists of one tape drive and one slot at a minimum. The tape drive or slot cannot be shared with another partition.
- The default configuration for the library is one partition per unique tape drive installed in the library, based on interface type (Fibre Channel or SAS) and media generation (LTO-4, LTO-5).
- Partition names are limited to 12 lower-case alphanumeric characters and underscores (\_).
- The maximum number of partitions that can be created is equal to the number of tape drives in the library.
- The minimum number of partitions is one (the minimum may be higher when automatically creating partitions; see [Automatically](#page-80-0)  [Creating Partitions on page](#page-80-0) 53 for details).

• Import/export (I/E) station slots are shared between all partitions. Partitions take temporary ownership of I/E station slots performing certain operations, such as importing and exporting cartridges.

#### Automatic partitioning assigns available library resources proportionately among the partitions, grouping tape drives according to their interface type (Fibre Channel or SAS) and media generation (LTO-4, LTO-5).

The library must contain at least one unassigned tape drive and one unassigned slot to automatically create a partition. If no unassigned tape drives or slots exist, you must modify or delete one or more partitions to free up resources. For more information, see [Modifying](#page-83-0)  [Partitions on page](#page-83-0) 56 and [Deleting Partitions on page](#page-84-0) 57.

You can select the number of partitions to create. The maximum number of partitions that you can create is equal to the number of tape drives in the library that are not currently assigned to a partition. The minimum number of partitions you can create automatically is the number of unique tape drives — based on interface type (Fibre Channel or SAS) and media generation (LTO-4, LTO-5) — not currently assigned to a partition. For example, if your library contains two tape drives, a Fibre Channel HP LTO-4 and a Fibre Channel HP LTO-5, two partitions is the minimum because the tape drive generations are different.

You cannot mix tape drive interface types or media generations within a partition when creating partitions automatically. If you wish to do so, you must create the partition manually (see [Manually Creating Partitions](#page-81-0) [on page](#page-81-0) 54).

When the library automatically creates partitions, it assigns the first tape drive in the partition as the control path. You can change the control path at any time. See [Configuring Control Paths on page](#page-94-0) 67 more information.

Before automatically creating partitions, verify that all tape drives are unloaded and that all cartridges are in their appropriate storage slots. For information on unloading tape drives, see [Unloading Tape Drives on](#page-188-0)  [page](#page-188-0) 161.

### <span id="page-80-0"></span>**Automatically Creating Partitions**

#### **Operator Panel**

- **1** Select **Setup > Configure Partitions > Auto-Create Partitions**.
- **2** Use the **Up** and **Down** buttons to select the number of partitions you want to create. (If the **Up** and **Down** buttons are not available, you do not have available resources. Modify or delete partitions to create resources.)
- **3** Press **Apply**.
- **4** Save the library configuration (see [Saving the Library Configuration](#page-134-0) [on page](#page-134-0) 107).

#### **Web Client**

- **1** Select **Setup > Partitions**.
- **2** Click **Automatic**. (If the **Automatic** button is not visible, you do not have available resources. Modify or delete partitions to create resources.)

The **Automatically Create Partitions** screen displays.

By default, the library applies the Scalar i40-i80 library emulation type and Standard media barcode format to each partition. You can change these settings by modifying the partition after it has been created (see [Modifying Partitions on page](#page-83-0) 56).

- **3** Using the **Partitions** drop-down list, select the number of partitions to create.
- **4** Click **Apply**.
- **5** Save the library configuration (see [Saving the Library Configuration](#page-134-0) [on page](#page-134-0) 107).

<span id="page-81-0"></span>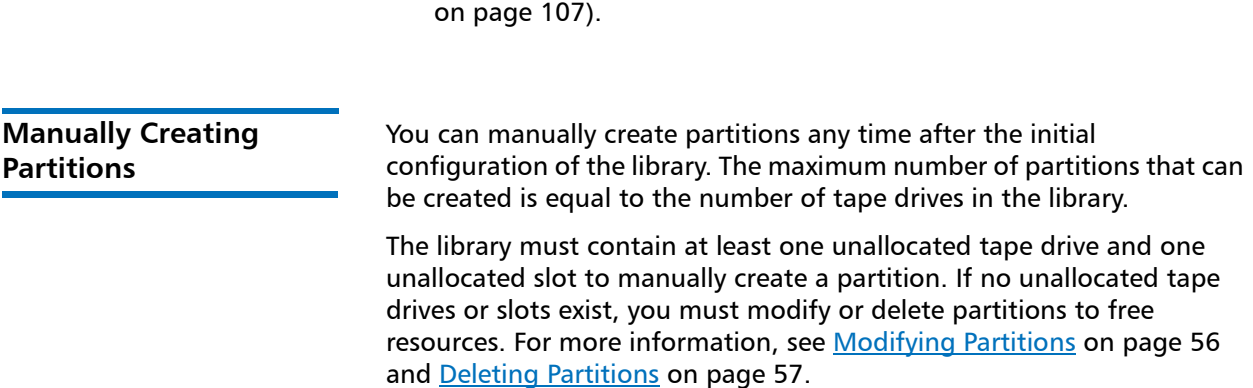

When the library creates partitions, it assigns the first tape drive in the partition as the control path. You can change the control paths at any time. See [Configuring Control Paths on page](#page-94-0) 67 more information.

Before creating partitions, verify that all tape drives are unloaded and that all cartridges are in their appropriate storage slots. For information on unloading tape drives, see [Unloading Tape Drives on page](#page-188-0) 161.

You can create partitions manually only on the Web client.

#### **Web Client**

- **1** Select **Setup > Partitions**.
- **2** Click **Manual**.
- **3** Type a name to describe the new partition into the **Enter Name** text box.
- **4** Select one of the following emulation types from the **Emulation Type** drop-down list:
	- **Scalar i40-i80** (default)
	- **ADIC Scalar i500**
	- **Quantum Scalar i500**
	- **Quantum Scalar i2000**
	- **ADIC Scalar i2000**
- **5** Select one of the following media barcode formats (for reporting to host) from the **Set Media Barcode Format** drop-down list:
	- **Standard Six** Six character barcode number with or without a one or two-character media ID; for example, "XXXXXX" or"XXXXXXL4". Only the six character barcode is reported to the host.
	- **Plus Six** Six character barcode number followed by a media ID; for example, "XXXXXXL3". Six character barcode and media ID are reported to the host.
- **Extended** Five to 15 characters total, including a barcode number and optional media ID. All characters are reported to the host, regardless of having a media ID or not. If a media ID is included, the label must have a five to 13 character barcode followed by a media ID; for example, "XXXXXL2" or "XXXXXXXXXXXXXL2". If a media ID is not included, the label must have a five to 15 character barcode; for example, "XXXXX" or "XXXXXXXXXXXXXX".
- **Media ID Last** Five to 13 character barcode number followed by media ID; for example, "XXXXXXXXXXXXXL4". The media ID is reported to the host last.
- **Media ID First** Five to 13 character barcode number followed by a two-character media ID, for example; "XXXXXXXXXXXXXL4". The media ID is reported to the host first, as in "L4XXXXXXXXXXXXX".
- **Standard** (default) Five to 15 characters total, including a barcode number and optional media ID. The media ID is not reported to the host. If a media ID is included, the label must have a five to 13 character barcode followed by a media ID; for example, "XXXXXL3" or "XXXXXXXXXXXXXL3". If a media ID is not included, the label must have a five to 15 character barcode; for example, "XXXXX" or "XXXXXXXXXXXXXXXX".
- **6** Type the number of slots to assign to the new partition into the **Enter Number of Slots** text box.
- **7** Under the **Select Drives** section, assign one or more available tape drives to the partition by selecting the check box located to the left of the tape drive.
- **8** Click **Apply**.
- **9** Save the library configuration (see [Saving the Library Configuration](#page-134-0) [on page](#page-134-0) 107).

<span id="page-83-0"></span>**Modifying Partitions** You can modify partition settings any time after a partition is created. For example, you can modify the name, emulation type, media barcode format, and number of assigned tape drives and slots.

> The library automatically takes the partition offline before modifying it and places it back online after it has been modified.

The tape drive set as the control path for a particular partition cannot be deleted from that partition. The check box associated with the control path is grayed out. For more information on setting the control path, see [Configuring Control Paths on page](#page-94-0) 67.

Before modifying partitions, verify that all tape drives are unloaded and that all cartridges are in their appropriate storage slot location. For information on unloading tape drives, see [Unloading Tape Drives on](#page-188-0)  [page](#page-188-0) 161.

You can modify partitions only on the Web client.

#### **Web Client**

- **1** Select **Setup > Partitions**.
- **2** Select a partition and click **Modify.**
- **3** Modify any of the settings. For a description of what each setting means, see [Manually Creating Partitions on page](#page-81-0) 54.
- **4** Save the library configuration (see [Saving the Library Configuration](#page-134-0) [on page](#page-134-0) 107).

<span id="page-84-0"></span>**Deleting Partitions** A partition can be deleted when it is no longer needed. After a partition is deleted, its resources (tape drives and slots) become unassigned and can be used to create new partitions or added to existing partitions.

> Before deleting a partition, unload cartridges from the tape drives within the partition and then export all cartridges from the partition. Remove the cartridges from the I/E station after exporting them. For information on unloading tape drives, see [Unloading Tape Drives on](#page-188-0)  [page](#page-188-0) 161. For information on exporting cartridges, see [Exporting Tape](#page-185-0)  [Cartridges on page](#page-185-0) 158s. You can also remove cartridges by releasing the magazine and removing them by hand (see [Releasing Magazines on](#page-175-0)  [page](#page-175-0) 148). If you do this, be sure to only remove cartridges assigned to that partition (see [Viewing the Library Configuration Report on](#page-237-0)  [page](#page-237-0) 210).

After a partition is deleted, its resources (for example, tape drives and slots) become available and can be reassigned to new or existing partitions.

Deleting a partition does not delete users assigned to that partition. However, if these users are not assigned to other partitions, they will not be able to perform any library operations. For information on how to assign a user to another partition, see Changing Access to Partitions on [page](#page-86-0) 59.

**Note:** You may need to modify settings in your host application as a result of deleting a partition. See your host application documentation.

You can delete partitions on both the operator panel and the Web client.

#### **Operator Panel**

- **1** Select **Setup > Configure Partitions > Delete Partition**.
- **2** If more than one partition is configured on the library, use the **Up** and **Down** buttons to select a partition from the list.
- **3** Press **Delete**.
- **4** Save the library configuration (see [Saving the Library Configuration](#page-134-0) [on page](#page-134-0) 107).

#### **Web Client**

- **1** Select **Setup > Partitions**.
- **2** Select a partition and click **Delete.**
- **3** Save the library configuration (see [Saving the Library Configuration](#page-134-0) [on page](#page-134-0) 107).

#### **Viewing the Current Partitions**

You can view basic details about all of your partitions, including online/ offline status, control path tape drive, number of tape drives in the partition, number of storage slots, and number of I/E station slots available to the partition.

#### **Operator Panel**

- **1** Select **Reports > Partitions** (alternatively, select **Setup > Configure Partitions > View Current Partitions**).
- **2** If more than one partition is configured on the library, select a partition and press **Select**.

#### **Web Client**

You can view partition information in several places:

- Library home page (see [Web Client Home Page on page](#page-58-0) 31)
- Library configuration report (see Viewing the Library Configuration [Report on page](#page-237-0) 210).
- Partition modification screen (select **Setup > Configure Partitions**, select a partition, and click **Modify**).

#### <span id="page-86-0"></span>**Changing Access to Partitions**

An administrator can control which partitions a specified user can access by modifying the user's account on the Web client. For more information, see Working With Local User Accounts and Passwords on [page](#page-107-0) 79.

#### **Web Client**

Select **Setup > User Management > User Accounts**.

#### **Taking a Partition Online or Offline**

There are two partition modes: online and offline.

- **Online** SCSI hosts control the partition. In this mode, all host application SCSI commands are processed.
- **Offline** SCSI hosts cannot control the partition. In this mode, library operations can be performed via the local or remote user interface.

Changing the partition mode changes whether or not the specified partition is online or offline to the host application. Changing a partition mode using the library interface may affect your host application. See your host application documentation for more information.

- **Note:** The library automatically turns partitions offline when performing certain operations, and turns them back online again when the operation successfully completes. If the operation fails, the partitions will remain offline until you manually turn them back online again.
- **Note:** Some maintenance activities require that the entire library be taken offline. To take the library offline, change the mode of all partitions from online to offline.

When you are changing the partition mode, be aware of the following:

- When you access the **Change Partition Mode** screen, you will see only partitions to which you have been given access.
- When changing the partition mode from online to offline, all host application commands in progress at the start of the mode change are completed.

You can change partition modes from the operator panel or the Web client.

#### **Operator Panel**

**1** Select **Actions > Change Partition Mode**.

The partitions are displayed, along with their online/offline status.

- **2** If more than one partition is configured on the library, use the **Up** and **Down** buttons to select a partition.
- **3** Press **Modify**.
- **4** Uses the **Up** and **Down** buttons to change the mode.
- **5** Press **Apply**.

**1** Select **Operations > Partitions > Change Mode**.

In the partition table under **Mode**, the **Current** column indicates the current mode of the partition. The **New** column contains an **Online/Offline** button. The button toggles between modes.

**Note:** If a partition is in use, the **Online/Offline** button is grayed out.

- **2** In the partition table, identify the partition that requires a mode change.
- **3** Click the **Online/Offline** button to toggle to the desired mode.
- **4** Click **Apply**.
- **5** Save the library configuration (see [Saving the Library Configuration](#page-134-0) [on page](#page-134-0) 107).

# <span id="page-88-0"></span>**Configuring Cleaning Slots**

Cleaning slots are used exclusively to store cleaning cartridges. Configuring one or more cleaning slots enables the library's AutoClean feature for all partitions in the library. When AutoClean is enabled, the library is notified by a tape drive when cleaning is required, and the library automatically cleans the tape drive using a cleaning cartridge.

You can configure cleaning slots during the initial library configuration or at any time in the future as long as there are licensed slots available in the library.

If no licensed slots are available, you must purchase additional slots or modify or delete a partition to free existing slots (see [Working With](#page-78-0)  [Partitions on page](#page-78-0) 51). Cleaning slots are not assigned to specific partitions. They are shared by all partitions within a library.

A maximum of four cleaning slots can be configured. Zero cleaning slots are configured by default.

Cleaning slots do not need to be configured if you clean tape drives manually. For more information about manual tape drive cleaning, see [Manually Cleaning Tape Drives on page](#page-196-0) 169. In addition, you do not need to configure cleaning slots if you use host-based cleaning. Cleaning slots are not visible to the host application. To use host-based cleaning, configure zero cleaning slots in the library and set up your host application to manage the cleaning process. See your host application documentation for more information.

**Note:** If you decrease the number of cleaning slots from what is currently configured, the extra slots become unassigned and available to use as storage slots in new or existing partitions. For information on how to assign available storage slots, see [Manually Creating Partitions on page](#page-81-0) 54, and [Modifying](#page-83-0)  [Partitions on page](#page-83-0) 56.

**Note:** If the library contains zero import/export (I/E) station slots, you will not be able to import or export cleaning cartridges. See [Configuring I/E Station Slots on page](#page-90-0) 63 for more information.

**Note:** This operation should not be performed concurrently by multiple administrators logged in from different locations. You can access the screen, but you cannot apply changes while another administrator is performing the same operation.

#### **Operator Panel**

- **1** Select **Setup > Dedicated Slots > Cleaning**.
- **2** Press **Modify**.
- **3** Use the **Up** and **Down** buttons to select a value from zero to 4.
- **4** Press **Apply**.
- **5** Press **Exit**.
- **6** Save the library configuration (see [Saving the Library Configuration](#page-134-0) [on page](#page-134-0) 107).

- **1** Select **Setup > Cleaning Slots**.
- **2** Under the **New Settings** column, select the number of cleaning slots to configure.
- **3** Click **Apply**.
- **4** Save the library configuration (see [Saving the Library Configuration](#page-134-0) [on page](#page-134-0) 107).

# <span id="page-90-0"></span>**Configuring I/E Station Slots**

I/E station slots are used to import and export tape cartridges into and out of the library without disrupting normal library operations.

I/E station slots can be configured as either I/E station slots or storage slots. I/E station slots are used to import and export cartridges and are shared by all partitions. Storage slots are used to store data cartridges and cleaning cartridges and are assigned to a single partition.

An I/E station that has been configured for storage may contain cleaning slots. These cleaning slots must be deleted before you can reconfigure the storage slots as I/E station slots. You can view the Library Configuration Report to determine how I/E slots are configured. For more information, see [Viewing the Library Configuration Report on](#page-237-0)  [page](#page-237-0) 210. For instructions on deleting cleaning slots, see Configuring [Cleaning Slots on page](#page-88-0) 61.

You cannot configure I/E station slots if cartridges are currently loaded in the I/E station(s). Remove all cartridges from the I/E station(s) before attempting the following procedure.

Each I/E station is configured as a complete unit. When configuring an I/E station, all the slots in the I/E station are configured the same way. The Scalar i40 and Scalar i80 are configured with 5 I/E station slots by default.

On the Scalar i40, you can configure 0, 5, or 20 I/E station slots. Configured I/E station slots are located in the right magazine—for 5, the right front 5 are configured. On the Scalar i80, you can configure 0, 5, 10, 20, 25, or 40 I/E station slots. The table below lists slots that will be configured based on setting selected.

Table 4 Scalar i80 I/E Slot

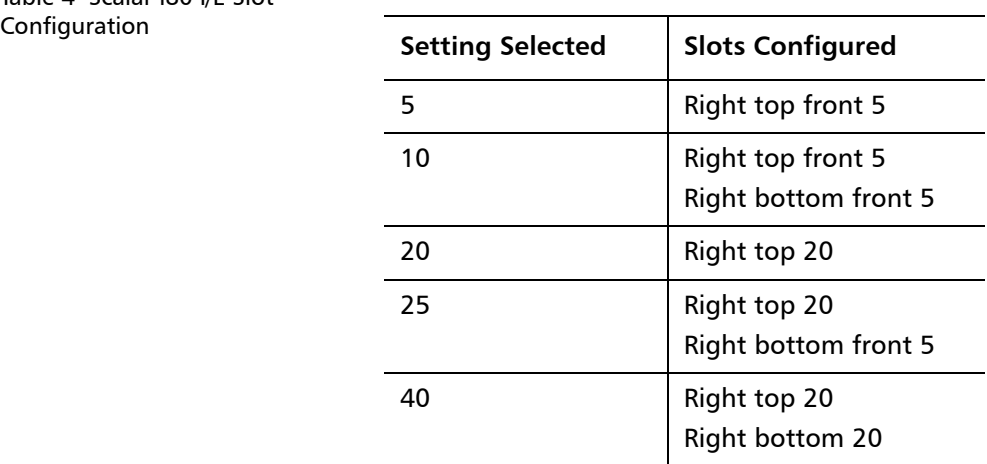

You can configure zero I/E station slots. However, configuring zero I/E station slots has the following consequences:

- You cannot import and export data or cleaning cartridges using I/E stations.
- You cannot manually clean tape drives with a cleaning cartridge using the operator panel.
- You will need to bulk load and bulk unload cartridges, disrupting library operations (see [Bulk Loading Tape Cartridges on page](#page-182-0) 155).
- **Note:** Before using the I/E station to load and unload cartridges, you need to unlock the I/E station, which allows you to slide the magazine out just far enough to access the I/E station slots (see [Unlocking and Opening the I/E Station on page](#page-172-0) 145).

**Caution:** Empty I/E station slots before changing the I/E configuration to avoid tape cartridge ownership confusion.

#### **Operator Panel**

- **1** Select **Setup > Dedicated Slots > I/E**.
- **2** Press **Modify**.
- **3** Use the **Up** and **Down** buttons to select a value.
- **4** Press **Apply**.
- **5** Press **Exit**.
- **6** Save the library configuration (see [Saving the Library Configuration](#page-134-0) [on page](#page-134-0) 107).

#### **Web Client**

**1** Select **Setup > I/E Station Slots**.

The **I/E Station Configuration** screen displays. The **Current Settings** column lists the number of I/E station slots that are currently configured.

- **2** Under the **New Settings** column, select the number of I/E station slots to configure.
- **3** Click **Apply**.
- **4** Save the library configuration (see [Saving the Library Configuration](#page-134-0) [on page](#page-134-0) 107).

### **Configuring Tape Drive Parameters**

You can configure Fibre Channel tape drive loop ID, topology, and speed using the operator panel or the Web client. On the Web client, you can also view the actual topology and speed, plus the tape drive's worldwide node name (WWNN) and other information about the tape drives.

You cannot configure SAS tape drive settings. A SAS tape drive's SAS address is automatically and uniquely generated based on a unique World Wide Name (WWN) that the drive receives when it is configured. You can view SAS tape drive settings (but not change them) on the Web client.

**Note:** If the affected partition is online, it will be taken offline before the parameters are set, and brought back online after they are set.

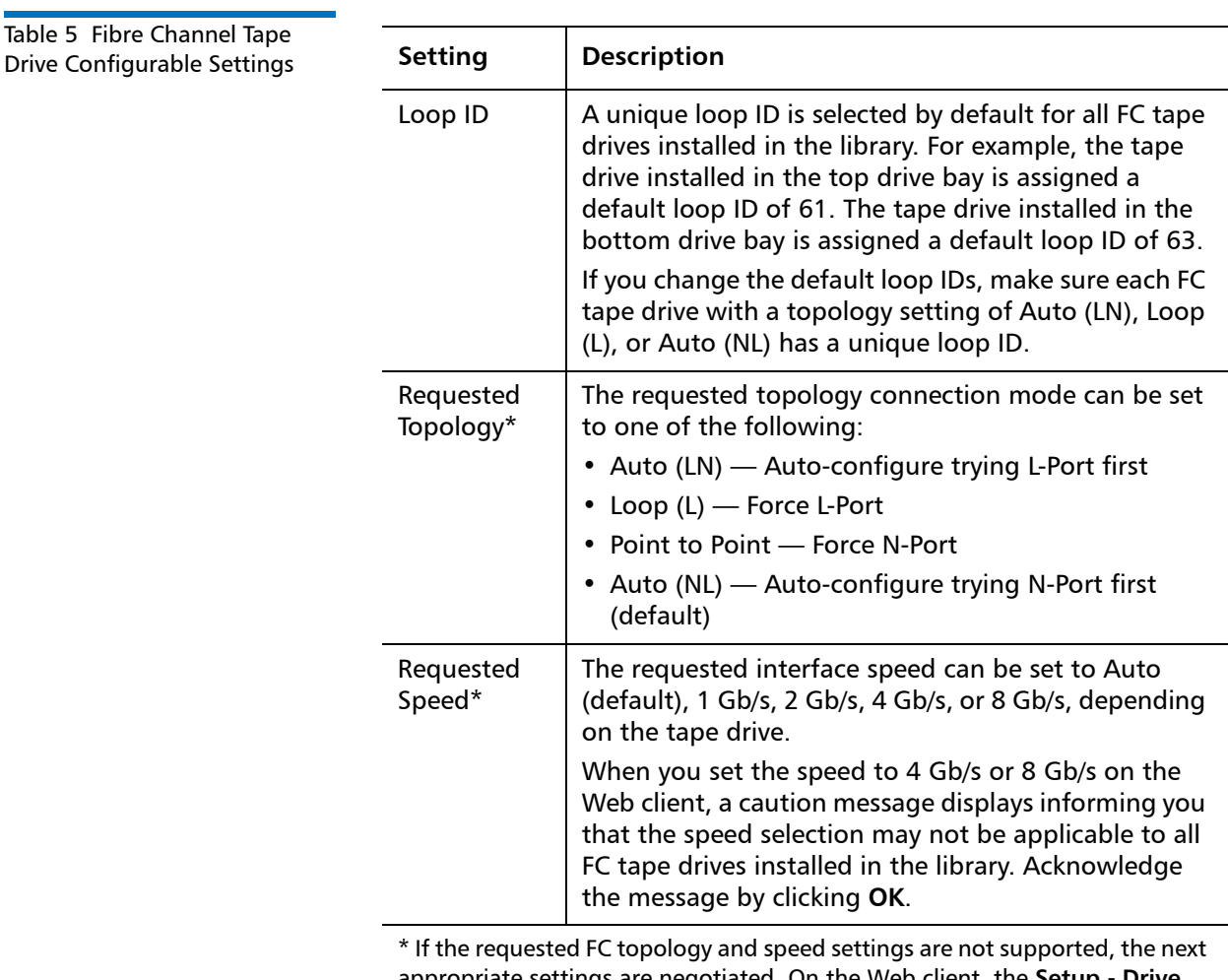

appropriate settings are negotiated. On the Web client, the **Setup - Drive Settings** screen displays both the requested and the actual FC topology connection mode and interface speed. If FC drives are not connected to the host, the negotiated actual settings appear on the screen as "unknown."

#### **Operator Panel**

- **1** Select **Setup > Tape Drives (FC)**.
- **2** If more than one Fibre Channel tape drive is installed, use the **Up** and **Down** buttons to select a tape drive and press **Select**.
- **3** Use the **Up** and **Down** buttons to select the item to configure (Speed, Topology, or Loop ID) and press **Modify**.
- **4** Use the **Up** and **Down** buttons to scroll through the list of options until you reach the one you want, then press **Apply**.
- **5** Continue to modify as above. When finished, press **Exit**.
- **6** Save the library configuration (see [Saving the Library Configuration](#page-134-0) [on page](#page-134-0) 107).

#### **Web Client**

- **1** Select **Setup > Drive Settings**.
- **2** View the SAS tape drive settings, if desired.
- **3** Make changes to any of the Fibre Channel tape drive settings by using the drop-down lists to select new values.
- **4** Click **Apply**.
- **5** Save the library configuration (see [Saving the Library Configuration](#page-134-0) [on page](#page-134-0) 107).

# <span id="page-94-0"></span>**Configuring Control Paths**

A control path is the connection between a partition and host application. The control path connection is made through a designated tape drive.

When you create a partition, the library automatically assigns the first tape drive in the partition as the control path. You can modify the control path at any time.

Only one tape drive can be selected as the control path per partition. In the event that the tape drive control path connection to the host application fails, you can manually select a different control path tape drive for the partition.

**Note:** You might need to modify settings in your host application as a result of modifying the control path. See your host application documentation for more information.

You can only configure control paths via the Web client.

#### **Web Client**

- **1** Select **Setup > Control Path**.
- **2** If more than one partition exists, select a partition and click **Next**.
- **3** To select a new control path for the partition, select a tape drive from the list of tape drives.
- **4** To delete the control path for the partition, locate the tape drive that is currently selected as the control path and clear the selection.
- **5** Click **Apply**.
- **6** Save the library configuration (see [Saving the Library Configuration](#page-134-0) [on page](#page-134-0) 107).

**Note:** You can configure a control path failover drive if you have an Advanced Reporting license and HP LTO5 tape drives. See [Working with Control Path Failover \(CPF\) on page](#page-140-0) 113

# **Adding or Upgrading Licensable Features**

You can increase the functionality of your library by purchasing licenses for the following upgrades:

- Capacity on Demand (COD)
- Advanced Reporting includes custom reports and logs and Control Path Failover (CPF) functionality.
- Encryption Key Management (EKM)

For more information about these features, see Licensable Features on [page](#page-40-0) 13.

A license key can be applied to only one library and is tied to the library's serial number. If the license is not installed when you receive your library, you will receive a License Key Certificate that contains an authorization code and instructions on how to obtain your license key from the Quantum Web site. Once you install the license key on the library, the feature becomes available.

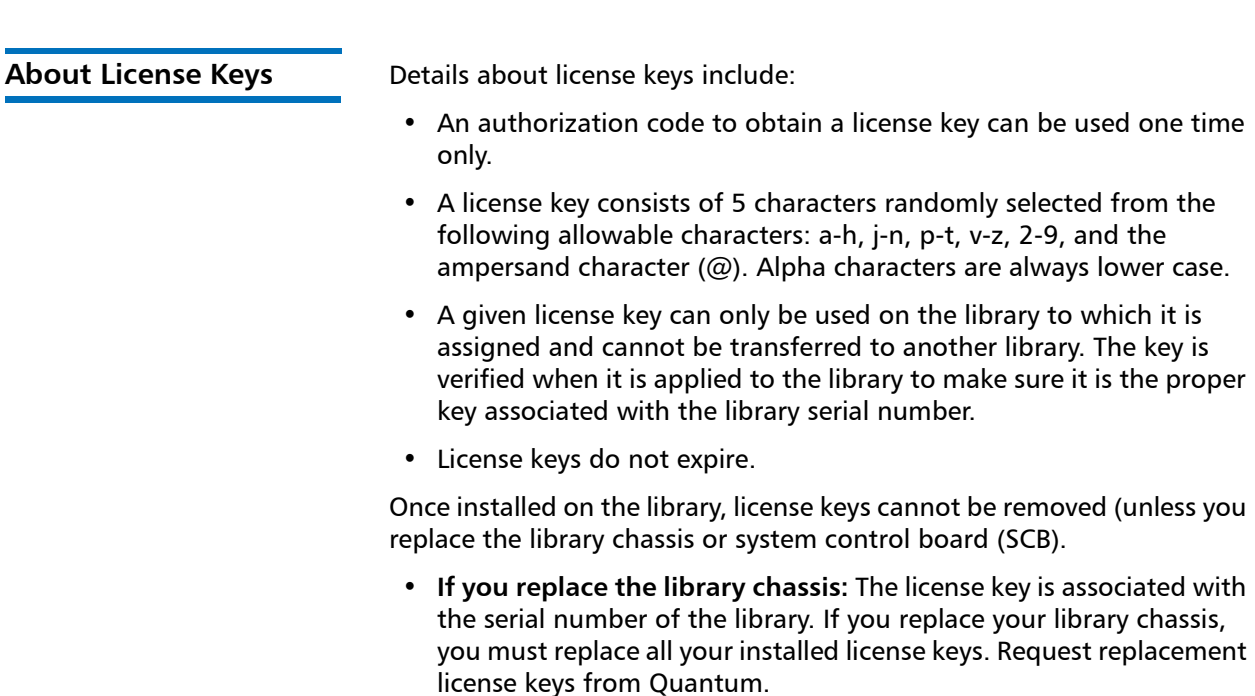

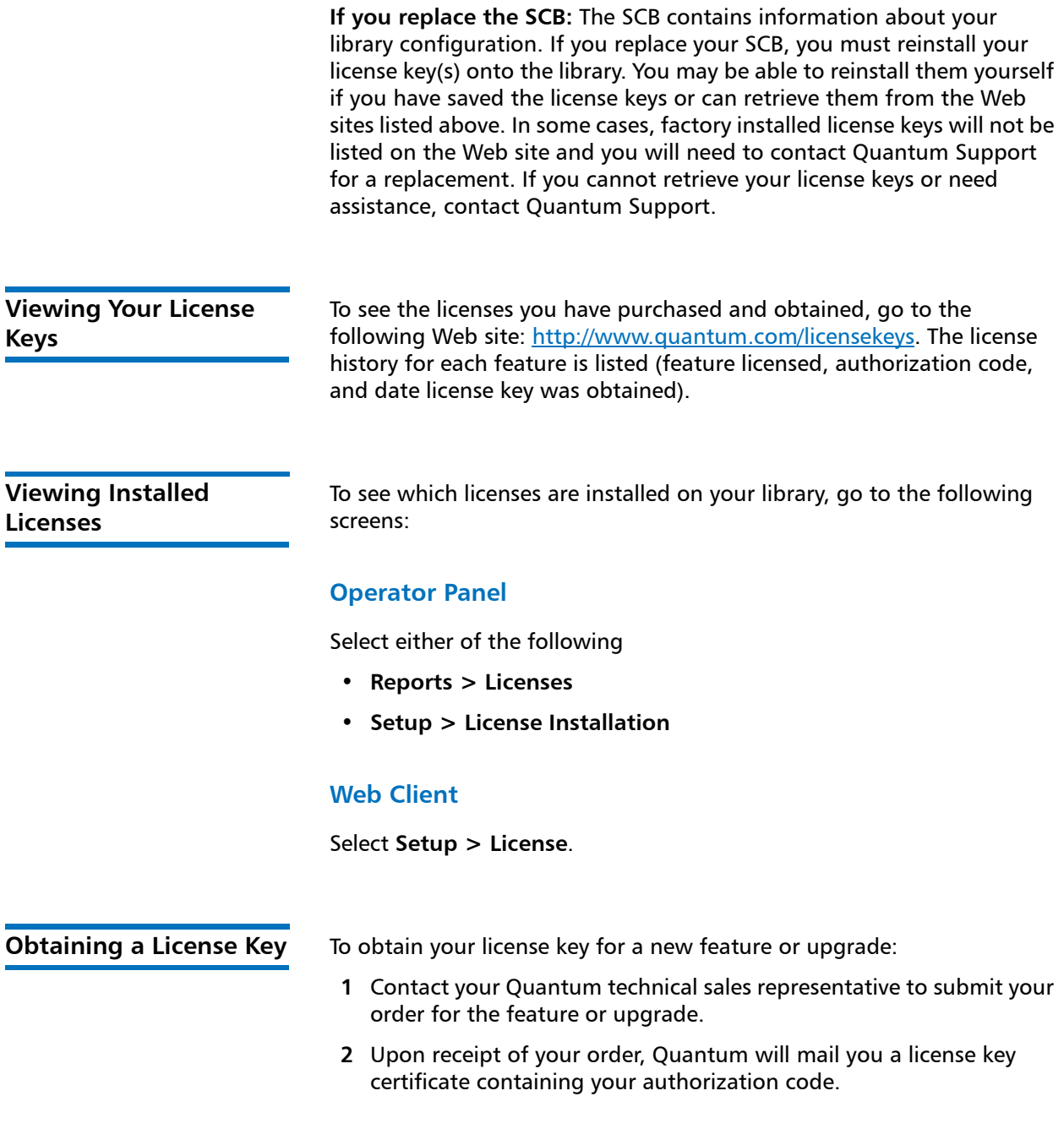

- **3** On your library, locate the serial number. You will need the serial number to retrieve your license key from the Web site. To locate the serial number:
	- On the operator panel, select **Reports > About Library**.
	- On the Web client, select **Reports > About > Scalar i40/i80**.
- **4** Access the License Key Management Web site: [http://](http://www.quantum.com/licensekeys) [www.quantum.com/licensekeys.](http://www.quantum.com/licensekeys)
- **5** Enter the information requested on the screen to obtain your license key.

You are now ready to apply the license key to the library. See [Applying a](#page-98-0)  [License Key on page](#page-98-0) 71.

<span id="page-98-0"></span>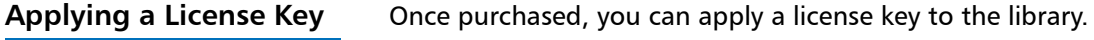

**Caution:** While you are installing a license key, backup operations may be interrupted.

#### **Operator Panel**

**Note:** Entering a license key on the operator panel is difficult. It is recommended that you use the Web client, if possible.

**1** Select **Setup > License Installation** and press **Select**.

The **Current Licenses** screen is displayed.

**2** Select **Add**.

The Enter License Key screen is displayed. Five blank digits appear on the screen. The first digit is highlighted.

- **3** Use the **Up** and **Down** buttons to scroll through the list of letters and numbers until you reach the letter or number you want. Press the **Right** button to advance to the next digit. Repeat for the remaining digits.
- **4** When all the digits are entered correctly, press **Apply**.
- **5** Press **OK**.

**6** Save the library configuration (see [Saving the Library Configuration](#page-134-0) [on page](#page-134-0) 107).

#### **Web Client**

- **1** From the Web client, select **Setup > License**.
- **2** Type the new license key in the **Enter New License Key** text box.
- **3** Click **Apply**.
- **4** Refresh your Internet browser. Adding a license can sometimes affect menu display. Refreshing the browser updates all the menus.
- **5** Save the library configuration (see [Saving the Library Configuration](#page-134-0) [on page](#page-134-0) 107).

## <span id="page-99-0"></span>**Working With E-mail Notifications**

The library can be configured to automatically send e-mail notifications to specified e-mail addresses whenever an issue of a particular severity level occurs with one of its components. The information in the e-mail notification provides details about the issue and the library conditions at the time of the error.

Before you can configure e-mail notifications, you must configure the library's e-mail account so that the library can send notifications to the designated recipients. See [Configuring the Library E-Mail Account on](#page-103-0)  [page](#page-103-0) 76 for information on how to configure the e-mail account.

The library supports a maximum of 20 e-mail notification recipients, including the default Quantum Support e-mail notification. See [Creating](#page-100-0)  [E-mail Notifications on page](#page-100-0) 73 for information on setting up additional e-mail notifications.

If an e-mail notification is no longer needed, you can delete it. For information on how to delete an e-mail notification, see [Deleting E-mail](#page-102-0)  [Notifications on page](#page-102-0) 75.

There are three e-mail notification filter levels:

- All Tickets Notifies e-mail recipients of all tickets.
- High and Urgent tickets only Notifies e-mail recipients of highseverity and urgent tickets.
- Urgent tickets only Notifies e-mail recipients of urgent tickets only.

The library comes with one default e-mail notification recipient, for Quantum Support. The filter level and e-mail address of the default technical support notification cannot be modified, but the notification can be enabled or disabled. It is disabled by default.

Users with administrator privileges can configure the library e-mail account and e-mail notifications. Users with user privileges can receive e-mail notifications, but they cannot configure the library e-mail account or e-mail notifications.

You can view and configure e-mail notifications from the Web client only.

#### <span id="page-100-0"></span>**Creating E-mail Notifications**

Administrators can create e-mail notifications. The library supports a maximum of 20 e-mail notification recipients, including the default support e-mail notification. Each e-mail notification recipient must have a unique e-mail address.

To set e-mail notifications, you need to provide the e-mail address and filter level setting for the recipient. For more information on filter levels, see [Working With E-mail Notifications on page](#page-99-0) 72.

Each e-mail notification includes an optional Comments text box you can use to enter important system configuration details, such as the network environment or third-party software applications that interface with the library. Such information can help technical support personnel to troubleshoot the library.

You can create e-mail notifications on the Web client only.

**1** Select **Setup > Notification > Setup**.

The **Setup - System E-mail Notifications** screen displays. The screen lists all e-mail notifications that have been created.

**2** Click **Create**.

The **Create System E-mail Notification** screen displays.

- **3** In the **Select Filter Level** drop-down list, select the filter level to assign to the e-mail notification. For more information on filter levels, see [Working With E-mail Notifications on page](#page-99-0) 72.
- **4** In the **Enter E-mail Address** text box, type the e-mail address that you want to receive e-mail notifications.

**Note:** Do not enter more than one e-mail address in the **Enter E-mail Address** text box. If you need to send e-mail notifications to multiple e-mail addresses, create an e-mail notification for each e-mail address.

**5** In the **Enter E-mail Comment** text box, type a comment (optional).

**Note:** Only letters, numbers, spaces, and hyphens are allowed in this fields. Do not use any special characters—like commas, apostrophes to name a few.

- **6** Click **Apply**.
- **7** Save the library configuration (see [Saving the Library Configuration](#page-134-0) [on page](#page-134-0) 107).

**Modifying E-mail Notifications**

Administrators can modify existing e-mail notification settings at any time after the e-mail notification is created.

**Note:** The e-mail address of the default technical support notification (**techsup@quantum**) cannot be changed, but the notification can be enabled or disabled.

You can modify e-mail notifications on the Web client only.

**1** Select **Setup > Notification > Setup**.

The **Setup - System E-mail Notifications** screen displays. The screen lists all the e-mail notifications that have been created.

**2** Select an address to modify, and click **Modify**.

The **Modify System E-mail Notification** screen displays.

- **3** Modify any of the following settings:
	- Under the **New Settings** column, select the **Enabled** check box to enable e-mail notification. Clear the **Enabled** check box to disable e-mail notification.
	- Under the **New Settings** column, select a new filter level from the **Filter Level** drop-down list. For more information on filter levels, see [Working With E-mail Notifications on page](#page-99-0) 72.
	- In the **E-mail Address** text box, type a new e-mail address.
	- In the **E-mail Comment** text box, type a new comment.

**Note:** Only letters, numbers, spaces, and hyphens are allowed in this fields. Do not use any special characters—like commas, apostrophes to name a few.

#### **4** Click **Apply**.

**5** Save the library configuration (see [Saving the Library Configuration](#page-134-0) [on page](#page-134-0) 107).

<span id="page-102-0"></span>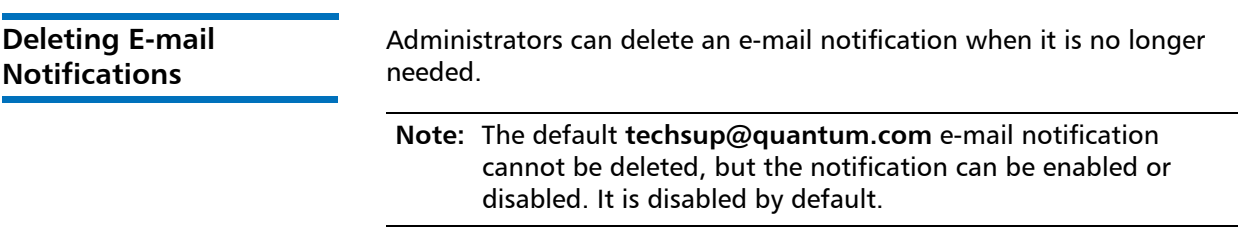

You can delete e-mail notifications on the Web client only.

- **1** Select **Setup > Notification > Setup**.
- **2** Select an e-mail notification and click **Delete**.

A confirmation dialog box displays.

- **3** Click **OK**.
- **4** Save the library configuration (see [Saving the Library Configuration](#page-134-0) [on page](#page-134-0) 107).

# <span id="page-103-0"></span>**Configuring the Library E-Mail Account**

The library uses the library e-mail account whenever library e-mail services are used, such as when the library automatically sends e-mail notifications about library issues.

Before configuring the e-mail account, ask your network administrator for the IP address, valid login account (optional), and valid password (optional) of your SMTP server. E-mail account settings are not casesensitive.

**Note:** You may use a host name for the SMTP server instead of an IP address only if the library is set up to use Domain Name System (DNS) servers. See [Default Gateway, Subnet Mask, Network](#page-70-0)  [Prefix, and DNS Addresses on page](#page-70-0) 43 for more information.

After configuring the e-mail account, you can send a test message to an e-mail address to verify that the account is configured properly.

You must have administrator privileges to configure the e-mail account.

You can configure the library e-mail account from the Web client only.

#### **Web Client**

**1** Select **Setup > Notification > E-mail Account**.

The **Setup - E-mail Account** screen displays.

- **2** In the **SMTP server** text box, type the IP address or host name of the SMTP server.
	- **Note:** IP addresses may be entered using the IPv4 dot notation or using the IPv6 format. IPv4 addresses must be entered in dot notation (for example, 192.168.0.1). IPv4 address text boxes do not allow values exceeding 255 for dot-separated values.
- **3** In the **Sender e-mail address** text box, type an e-mail address for the SMTP server (for example, scalar i40@mycompany.com). The sender address indicates the originator of the e-mail message.
- **4** For **Send snapshot with e-mail notifications**, do one of the following:
	- To attach a library snapshot file to e-mail notifications, select the check box.
	- To not attach a library snapshot file to e-mail notifications, clear the check box.
	- **Note: Send snapshot with e-mail notifications** instructs the library to automatically attach a library snapshot file (ASCII format) to most e-mail notifications. This feature is turned off by default. Library snapshot files can also be sent to specified e-mail addresses using the capture snapshot operation. The capture snapshot operation allows you to create the snapshot in ASCII format. See [Capturing](#page-344-0)  [Snapshots of Library Information on page](#page-344-0) 317.
- **5** For **Authentication**, do one of the following:
	- If you do not need to configure login account and password authentication settings, clear the **Authentication** check box. Continue with [Step](#page-105-0) 6.
	- If you need to configure login account and password authentication settings, select the **Authentication** check box. The **Login Account, Password**, and **Confirm Password** text boxes display. Do the following:
		- **a** In the **Login Account** text box, type the name of a valid account on the SMTP server (for example, john.user).
- **b** In the **Password** text box, type the password for the account that you specified in the Login Account text box.
- **c** In the **Confirm Password** text box, retype the password to confirm it.
- <span id="page-105-0"></span>**6** Click **Apply**.
- **7** To test the e-mail account, type an e-mail address into the **Send a test e-mail to** text box and click **Send e-mail**. Check the e-mail account to verify that an e-mail message was sent from the library.
- **8** Save the library configuration (see [Saving the Library Configuration](#page-134-0) [on page](#page-134-0) 107).

# **Setting Customer Contact Information**

Administrators can enter contact information into the library for the person who is the primary customer contact for the library. Keep this information current to expedite the service process.

When a problem occurs with the library, the contact information is mailed to **techsup@quantum.com** along with diagnostic ticket information, assuming that the default e-mail notification has been configured (see [Creating E-mail Notifications on page](#page-100-0) 73).

You can set customer contact information from the Web client only.

#### **Web Client**

- **1** Select **Setup > Notification > Contact Information**.
- **2** Enter or modify any of the information in the following text boxes:
	- First Name
	- Last Name
	- Company Name
	- Phone Number
	- E-mail Address
	- System Description
- **3** Click **Apply**.
- **4** Save the library configuration (see [Saving the Library Configuration](#page-134-0) [on page](#page-134-0) 107).

# **Configuring the Service Port**

There are two Ethernet ports on the SCB. The left port is for customer use for remote access via the Web client, and the right port is for service use only. The default service port IP address is **192.168.177.1**.

You should never change the service port subnet unless it happens to conflict with the subnet configured for the customer port. Incorrectly setting the service port subnet could impact connectivity of the customer port and network traffic attached to the customer port, even when the service port is disconnected. If there is a subnet conflict you must change the service port subnet to avoid ambiguity between the two interfaces.

The instructions below explain how to change the IP address on the service port. You can only change the subnet (third octet) of the IP address: 192.168.**xxx**.1. The other sections must remain as they are. You may choose a number from 1 to 255.

You can only configure the service network from the operator panel.

#### **Operator Panel**

**1** Select **Tools > Service Network**.

Under "Modify Subnet" the three-digit octet of the IP address is highlighted.

**2** Use the **Up** and **Down** buttons to scroll to the desired subnet, and press **Apply.**

For more information on scrolling, see [Navigating and Editing on](#page-54-0)  [the Operator Panel on page](#page-54-0) 27).

**Note:**

**3** Press **OK**.

**4** Save the library configuration (see [Saving the Library Configuration](#page-134-0) [on page](#page-134-0) 107).

## <span id="page-107-0"></span>**Working With Local User Accounts and Passwords**

Administrators can create and modify two types of local user accounts: user and administrator. These users have different library privilege levels and can access different things. The Web client requires user accounts and user logins; the operator panel does not. You can configure the operator panel to run with logins required. You can also configure the library to use Lightweight Directory Access Protocol (LDAP) accounts.

This section covers:

- [Using the Web Client Default Administrator Account on page](#page-107-1) 80
- [Privilege Levels on page](#page-108-0) 81
- [Creating Local User Accounts on the Web Client on page](#page-109-0) 82
- [Modifying Local User Accounts on the Web Client on page](#page-110-0) 83
- [Deleting Local User Accounts on the Web Client on page](#page-111-0) 84
- [Enabling and Creating Passwords on the Operator Panel on page](#page-111-1) 84
- [Disabling Passwords on the Operator Panel on page](#page-114-0) 87
- [Resetting Passwords on the Operator Panel on page](#page-115-0) 88

You must have administrator privileges to create, modify, and delete local user accounts.

#### <span id="page-107-1"></span>**Using the Web Client Default Administrator Account**

The library ships with a default administrator account for use on the Web client. The default administrator account has the following settings:

- User name: **admin**
- Password: **password**.
The first time you access the library via the Web client, when you see the **Login** screen, type **admin** in the **User name** text box and type **password** in the **Password** text box. As soon as you complete the initial library setup, you should change the password on the default administrator account. For information on changing passwords, see [Modifying Local User](#page-110-0)  [Accounts on the Web Client on page](#page-110-0) 83.

**Note:** You cannot delete the default administrator account or modify the user name. You can, however, change the password.

**Note:** If you misplace the password for the default administrator account, contact Quantum Support (see [Getting More](#page-26-0)  [Information or Help on page](#page-26-0) xxvii).

<span id="page-108-0"></span>**Privilege Levels Privilege levels are manually assigned to user accounts created within** the library. Controlling access to screens and operations within the library preserves the integrity of the library and the data that is stored in it.

> **Note:** If passwords are not enabled on the operator panel, all users have access to all privileges. See **Enabling and Creating** [Passwords on the Operator Panel on page](#page-111-0) 84.

Three types of users are defined in Scalar i40 and Scalar i80 libraries:

• **Administrators** have access to the entire physical library and all of its partitions. The library ships with a default administrator account. The user name for the default administrator account is **admin** and the password is **password**. You cannot modify or delete the user name for the default administrator account, but you can modify the password. If you misplace the password for the default administrator account, contact Quantum Support.

For security purposes, an administrator can prevent a service user from logging on to the library remotely, from either the Web client or over the Ethernet service port. The service user will still be able to log in to the library from the operator panel interface. For more information, see [Remote Service Login on page](#page-132-0) 105.

- **Users** have access to portions of the **Actions, Operations,** and **Reports** menus. Users cannot access the **Setup** and **Tools** menus. Users can perform functions within a partition (such as performing cartridge and tape drive operations), but cannot perform operations that affect the physical library (such as creating or deleting partitions).
	- On the Web client, users can only perform operations and view reports within partitions to which they have been granted access.
	- On the operator panel, users can perform actions and view reports for all partitions.
- **Service users** have access to the entire physical library and all of its partitions as well as to service-only functions. Each library has only one service user account. When a service user logs in, all other active users are automatically logged out.

### **Creating Local User Accounts on the Web Client**

During or after the initial configuration, you can use the default administrator account to create additional local user accounts, including other accounts with administrator privileges. These administrators can themselves create other local administrator and user accounts. Users without administrator privileges cannot create user accounts. The library can contain a total of eighteen user/administrator accounts, including the default administrator account.

### **Web Client**

- **1** Select **Setup > User Management > User Accounts**.
- **2** Click **Create**.

The **Create User Account** screen displays.

- **3 Enter User Name** Type a name for the local user account. User names are limited to 1–12 lower-case letters, numbers, and underscores (). For example: john usa.
- **4 Enter Password** Type a password for the local user account. Passwords are limited to 6–16 lower-case alphanumeric characters and can also include underscores (), periods (.), hyphens (-), asterisks  $(*)$ , and the "at" symbol  $(Q)$ . For example: pass 19.
- **5 Confirm Password**  Retype the password.
- **6 Select Privilege** Select a local user account privilege level by selecting either Admin or User. For more information on users and administrators, see [Privilege Levels on page](#page-108-0) 81.
- **7** If the new local user account was given user privileges, click **Next**.

The **Create User Account - User Name** screen displays, where **User Name** is the name of the user account. This screen lists all library partitions.

- **8** Select the library partitions that you want the user to access.
- **9** Click **Apply**.
- **10** Save the library configuration (see [Saving the Library Configuration](#page-134-0) [on page](#page-134-0) 107).

### <span id="page-110-0"></span>**Modifying Local User Accounts on the Web Client**

After a local user account has been created, administrators can modify the account settings, such as the password, privilege level, and partition access. You cannot modify the user name. Instead, you will need to delete the user account and create a new one (see Deleting Local User [Accounts on the Web Client on page](#page-111-1) 84).

### **Web Client**

**1** Select **Setup > User Management > User Accounts**.

The **Setup - Users** screen displays.

**2** Select a user account and click **Modify**.

The **Modify User Account** screen displays, where **User Name** is the name of the local user account.

- **3 Enter your Admin password** to verify you have privileges to modify the account.
- **4 Enter new password for selected user name:** Optionally, type a new password. Passwords are limited to 6–16 lower-case alphanumeric characters and can include also include underscores (\_), periods (.), hyphens (-), asterisks (\*), and the "at" symbol (**@**). For example: **pass\_19**.
- **5 Confirm new password for selected user name**:- Retype the password.
- **6 Select Privilege**:- Optionally, change privilege level.

<span id="page-111-1"></span><span id="page-111-0"></span>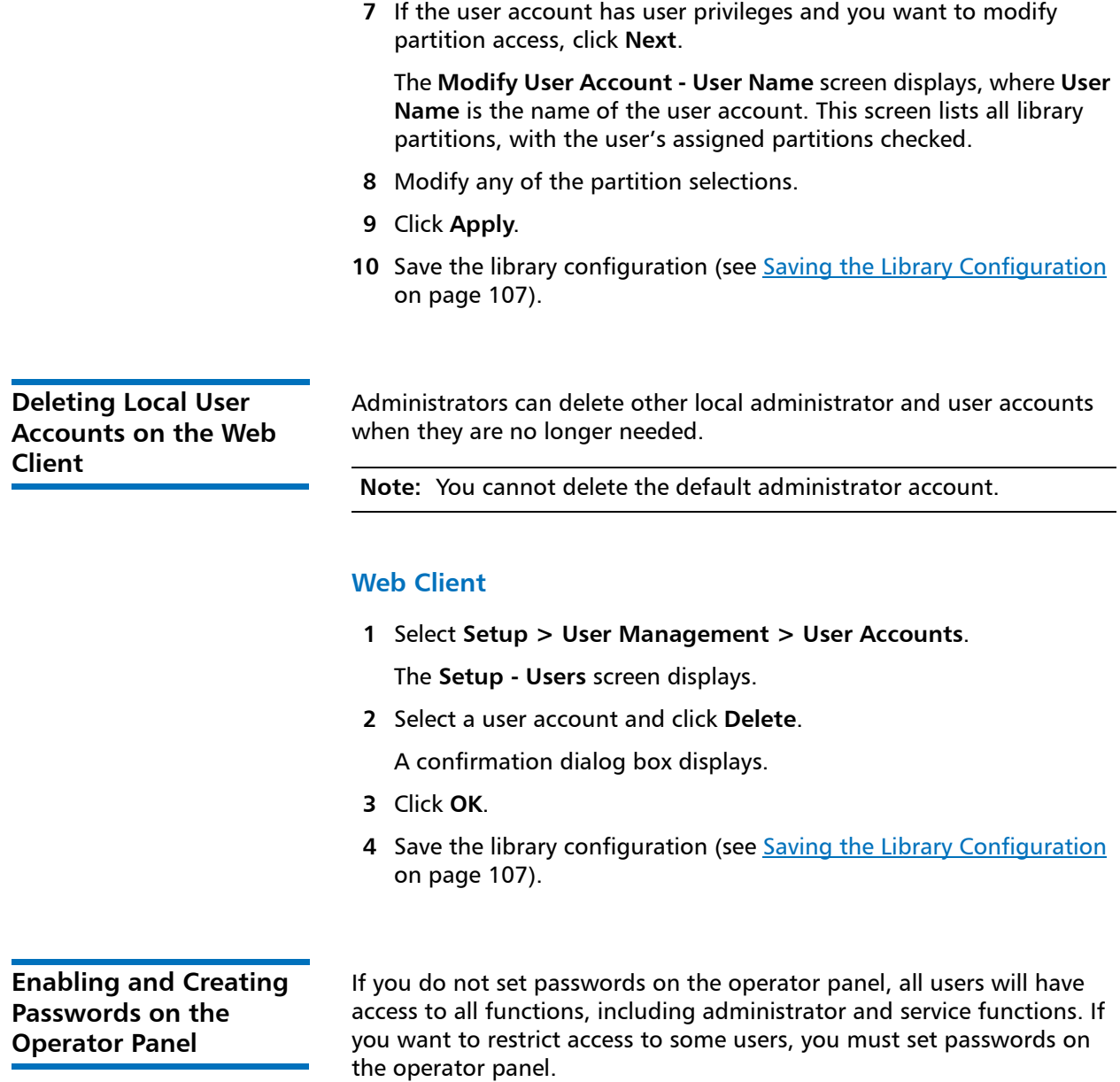

Passwords on the operator panel are disabled by default. Once you enable and configure passwords on the operator panel, all users must enter a password on the operator panel to log in. In addition, the service login is automatically enabled and users with user or admin privileges cannot access service functions. The service password is only available to Quantum Support personnel.

Passwords on the operator panel are completely different and separate from passwords on the Web client. On the Web client, you can create and set up to 18 unique user accounts with different user names, passwords, privileges, and partition access. On the operator panel, only three unique accounts names are allowed, and the user names and privileges cannot be changed (the only things you can change are the passwords on the user and admin accounts). The accounts and corresponding privilege levels are:

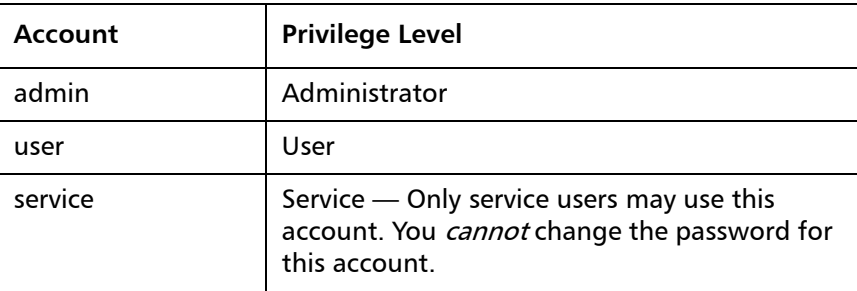

See [Privilege Levels on page](#page-108-0) 81 for a description of administrator and user privileges.

In order to use logins and passwords, you must set the passwords for at least the admin account. You can only do this via the operator panel.

You can enable just the admin password (and NOT the user password). However, you cannot enable just the user password.

### **Operator Panel**

You start out by creating the admin account password. Once created, you are logged out and need to log back in using the **admin** password. Then you can create the **user** account password.

**1** Select **Setup > Account Settings > Password Settings**.

**Admin Password** is highlighted.

**2** Press **Modify**.

**Disabled** is now highlighted.

- **3** Press the **Up** button to change the setting to **Enabled**.
- **4** Press **Apply**.
- **5** You are prompted to create the password. The password is a 4-digit code (no letters or other characters). The first digit of the code is highlighted. Use the **Up** and **Down** buttons to select a number for the first digit, then press **Right** to go to the second digit. As you move off the digit you created, it displays as a  $#$  symbol so that only the digit you are working on displays actual numbers. If you need to view or change a digit, press the **Left** button.
- **6** When you are finished creating the admin password, press **Right** until the **Validate Password** prompt appears. Re-enter the password the same way you created it. When finished, press **Apply**.

A confirmation screen displays.

**7** Press **OK**.

The library logs the session out and the operator panel displays the login screen, with the User ID of **admin** highlighted.

- **8** Press **Apply** to go to the password line.
- **9** Using the directional buttons, enter the admin password you created and press **Apply**.
- **10** Select **Setup > Account Settings > Password Settings**.
- **11** Press the **Down** button to highlight **User Password** and press **Modify**.

**Disabled** is highlighted.

- **12** Press the **Up** button to change the setting to **Enabled**.
- **13** Press **Apply**.
- **14** Create and validate the user password the same way you created the admin password above.
- **15** Save the library configuration (see [Saving the Library Configuration](#page-134-0) [on page](#page-134-0) 107).

#### **Disabling Passwords on the Operator Panel**

If you no longer want to use passwords on the operator panel, you can disable them. Once you disable the admin password, the user password is also automatically disabled. You can only do this on the operator panel.

### **Operator Panel**

**1** Select **Setup > Account Settings > Password Settings**.

**Admin Password** is highlighted.

**2** Press **Modify** to modify the Admin password.

**Enabled** is now highlighted.

- **3** Press the **Down** button to change the setting to **Disabled**.
- **4** Press **Apply**.
- **5** Save the library configuration (see [Saving the Library Configuration](#page-134-0) [on page](#page-134-0) 107).

#### **Modifying Passwords on the Operator Panel**

Once passwords are created, you can modify them.

- **1** Select **Setup > Account Settings > Modify Password**.
- **2** Use the **Up** and **Down** buttons to select **admin** or **user**.
- **3** Press **Apply**.
- **4** Enter the current password and press **Apply**.
- **5** Enter a new password and press **Apply**.
- **6** Re-enter the new password to validate it and press **Apply**.
- **7** Save the library configuration (see [Saving the Library Configuration](#page-134-0) [on page](#page-134-0) 107).

#### **Resetting Passwords on the Operator Panel**

If you forget your operator panel passwords and cannot log in, you must reset the passwords. Resetting the passwords disables them and deletes both the admin and user passwords. This means that no login is required to access the operator panel. You can re-create the passwords again as needed.

You can only reset operator panel passwords via the Web client.

### **Web Client**

- **1** Select **Setup > User Management > Reset Operator Panel Passwords**.
- **2** Click **Apply**.

# **Working With LDAP User Accounts (Remote Authentication)**

### **Local Authentication vs. Remote Authentication**

Local authentication control is managed on the library. An administrator sets up accounts and privileges on the library. To use local authentication, a user must enter a local user name and password.

Remote authentication is managed by a Lightweight Directory Access Protocol (LDAP) server. Enabling LDAP allows existing user accounts residing on an LDAP server to be integrated into the library's current user account management subsystem. User account information is centralized and shared by different applications, simplifying user account management tasks.

To use remote authentication, you must enable LDAP on the library. Once LDAP is enabled, users can log into the library using either LDAP or local authentication. To use LDAP authentication, a user must enter a directory service user name and password. The Web client Login screen displays the Remote Authentication login option only when LDAP is enabled. See [Logging in When LDAP or Kerberos is Enabled on](#page-165-0)  [page](#page-165-0) 138.

LDAP logins are only available on the library Web client.

<span id="page-116-0"></span>**LDAP Server Guidelines** The following groups must be created on the LDAP server to enable remote login on the library:

- Library User Group Assign users to this group who need userprivilege access to the library. Enter the name of this group in the **Library User Group** field on the **Setup - Remote Authentication**  screen on the library Web client (see Configuring LDAP on the [Library on page](#page-117-0) 90).
- Partition Groups For LDAP users with user privileges, access to library partitions is determined by group assignment on the LDAP server. Groups must be created on the LDAP server with names that match the library partitions names (names must match but are not case sensitive). Users with user privileges must be assigned to these groups on the LDAP server to have access to the corresponding partitions on the library.
- Library Admin Group Assign users to this group who need administrator-privilege access to the library. LDAP users with administrator privileges have access to all partitions and administrator functions and do not need to be assigned to partition-related groups on the LDAP server. Enter the name of this group in the **Library Admin Group** field on the **Setup - Remote Authentication** screen on the library Web client (see [Configuring](#page-117-0)  [LDAP on the Library on page](#page-117-0) 90).

You will need to have at least one user assigned to both the Library User Group and the Library Admin Group on the LDAP server in order to test the LDAP settings on the library (see [Testing LDAP Settings on page](#page-121-0) 94). Since most normal users will not be members of both these groups, you may need to create a special or temporary user specifically for this purpose.

<span id="page-117-1"></span>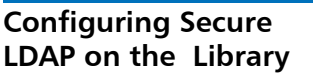

You can configure Secure LDAP using one of two methods (do not use both).

- LDAPS —Uses Secure Sockets Layer (SSL) over a specific port for LDAP (636). You may enable LDAP over SSL (LDAPS) by entering a URI in the form of "ldaps://hostname" in the Server URI field. This will use SSL to send secure communication via port 636. If the LDAP server does not support LDAPS or does not have LDAPS enabled, then login operations will fail. LDAPS has been deprecated in favor of using StartTLS (see option below). Do not use LDAPS if you are using StartTLS. Once you apply LDAPS, StartTLS will not be available.
- StartTLS Uses Transport Layer Security (TLS) over the same port as regular LDAP (389). Select the StartTLS check box to configure secure LDAP communication using TLS. If TLS mode is not supported on your LDAP server, then login operations will fail. Do not use StartTLS if you are using LDAPS.

Additionally, if you are using one of these Secure LDAP methods listed above, you can also Install a TLS CA certificate for additional verification that the LDAP server has not been compromised. The certificate must be the same certificate that is installed on your LDAP server and must be in .pem format. The library will only perform the verification if you have configured Secure LDAP (using either LDAPS or StartTLS). Place a copy of the certificate file in an accessible location on your computer and use the **Browse** button to locate and install it.

Once a certificate is installed, you can remove it by checking the **Remove TLS CA Certificate** check box. This check box only becomes available once a certificate is installed. The presence of this check box lets you know that a certificate is installed. Refer to [Figure](#page-120-0) 14 LDAP [Setup Example on page](#page-120-0) 93.

<span id="page-117-0"></span>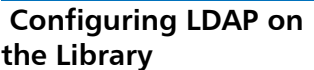

Administrators can enable and configure Lightweight Directory Access Protocol (LDAP). LDAP is the industry standard Internet protocol that provides centralized user account management.

Administrators can add, delete, and modify only local user account information. The library Web client does not allow you to create, modify, or delete user account information on an LDAP server. This must be done by the directory service provider. For more information on working with local user accounts, see Working With Local User Accounts [and Passwords on page](#page-107-0) 79.

The library supports all LDAP servers. You can also use Kerberos for added security. For specific instructions on configuring Kerberos, see [Configuring Kerberos on page](#page-121-1) 94.

### **Web Client**

**1** Select **Setup > User Management > Remote Authentication**.

The **Setup - Remote Authentication** screen displays.

- **2** Under Authentication Type, do one of the following:
	- To enable LDAP, select **LDAP** and continue with [Step](#page-118-0) 3.
	- To disable LDAP, select **Local Only** and continue with **Step 4**.
	- To modify LDAP configuration settings, continue with [Step](#page-118-0) 3.
- <span id="page-118-0"></span>**3** Obtain the following LDAP parameters from your network administrator and enter them in the fields provided:
	- **Server URI** The Uniform Resource Identifier (URI) of the LDAP server where user account information is stored. The URI includes the LDAP server host name or IP address and can include the LDAP server network port. Port 389 is the default.

Examples:

ldap://hostname:389

ldap://10.50.91.103

ldap://mycompany.com

**LDAPS -** Optional. See [Configuring Secure LDAP on the Library](#page-117-1) [on page](#page-117-1) 90.

- **StartTLS** Optional. See [Configuring Secure LDAP on the Library](#page-117-1) [on page](#page-117-1) 90.
- **Install TLS CA Certificate** Optional. See Configuring Secure [LDAP on the Library on page](#page-117-1) 90.
- **Principal** An LDAP user login ID with permissions to search the LDAP directory. The library logs into LDAP using this ID.

For an example, see Figure [14 on page](#page-120-0) 93.

• **Password** — The password for the principal authorization login ID.

• **User DN** — The Fully Qualified Distinguished Name that contains the users.

For an example, see Figure [14 on page](#page-120-0) 93

• **Group DN** — The Fully Qualified Distinguished Name that contains the groups.

For an example, see Figure [14 on page](#page-120-0) 93

• **Library User Group** — The name of the group on the LDAP server associated with library users who have user-level privileges (see [Privilege Levels on page](#page-108-0) 81 for more information on user privilege levels). This group must exist on your LDAP server (see [LDAP Server Guidelines on page](#page-116-0) 89).

For an example, see Figure [14 on page](#page-120-0) 93

• **Library Admin Group** — The name of the group on the LDAP server associated with library users who have administrator-level privileges (see [Privilege Levels on page](#page-108-0) 81 for more information on user privilege levels). This group must exist on your LDAP server (see [LDAP Server Guidelines on page](#page-116-0) 89).

For an example, see Figure [14 on page](#page-120-0) 93

A sample of a completed dialog box is depicted below:

#### <span id="page-120-0"></span>Figure 14 LDAP Setup Example

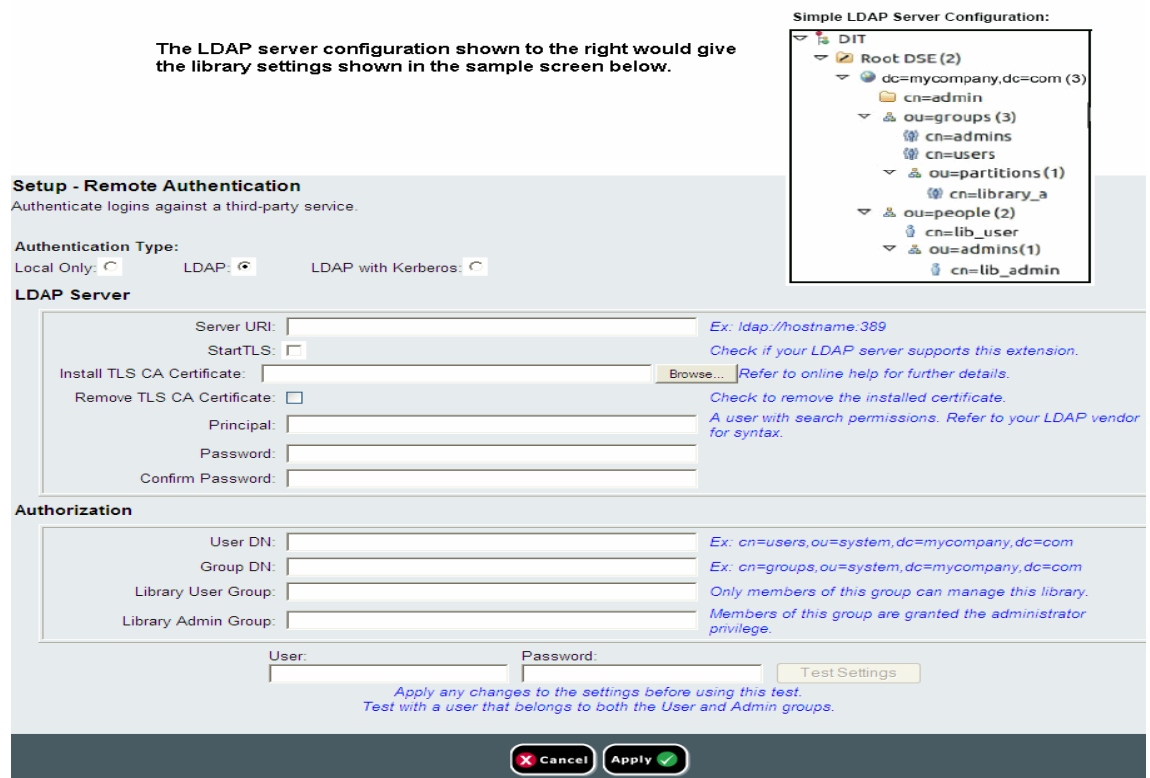

<span id="page-120-1"></span>**4** Click **Apply** to apply any changes.

If you enabled LDAP or modified LDAP settings, the **Test Settings** button is activated.

- **5** Click the **Test Settings** button to test all the new or changed LDAP settings. See [Testing LDAP Settings on page](#page-121-0) 94 for more information.
- **6** Save the library configuration (see [Saving the Library Configuration](#page-134-0) [on page](#page-134-0) 107).

<span id="page-121-1"></span><span id="page-121-0"></span>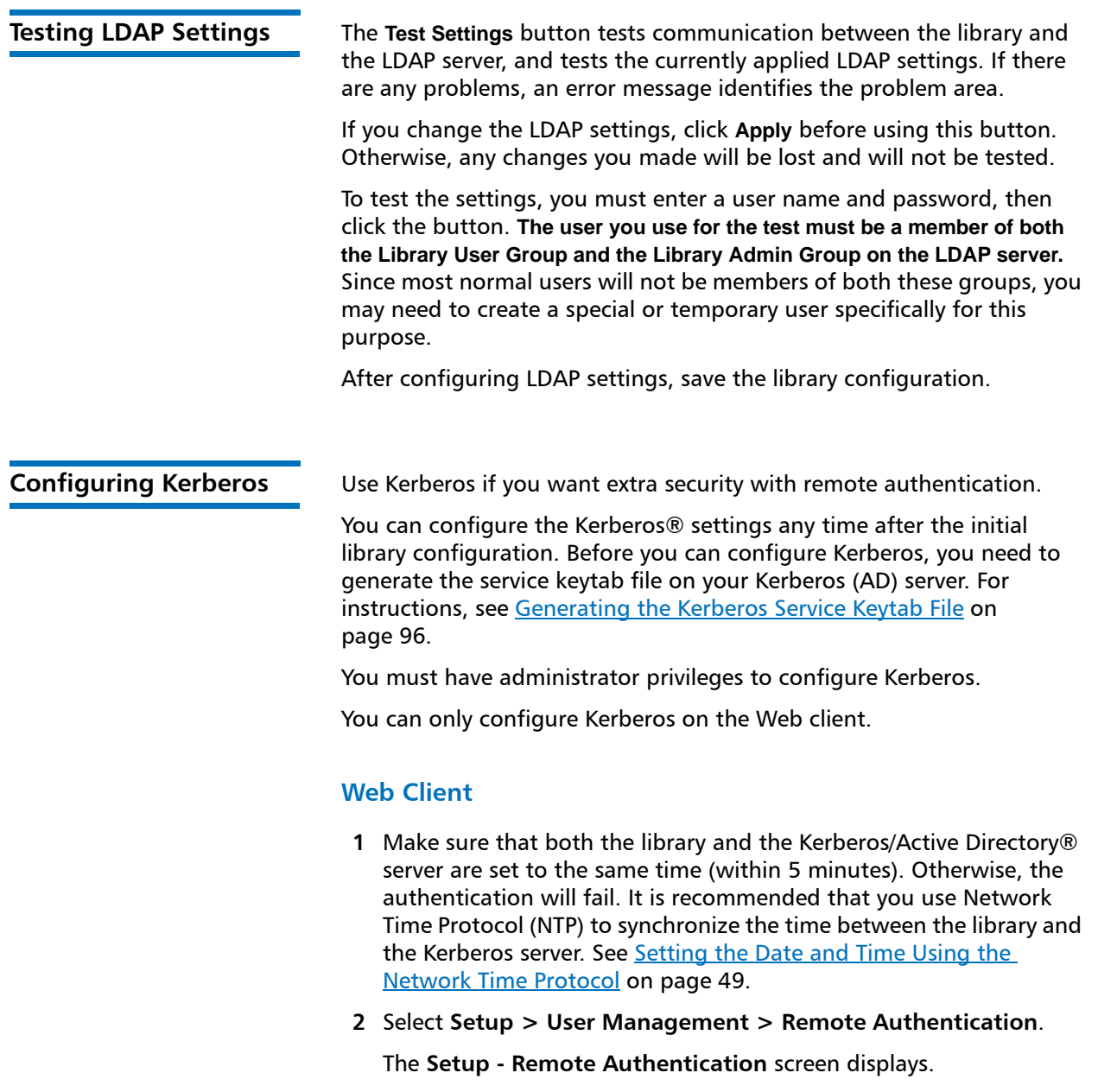

- **3** Under **Authentication Type**, do one of the following:
	- To enable Kerberos, select **LDAP with Kerberos** and continue with [Step](#page-122-0) 4.
	- To disable Kerberos, select **LDAP** or **Local Only** and continue with [Step](#page-122-1) 6.
	- To modify Kerberos configuration settings, continue with [Step](#page-122-0) 4.
- <span id="page-122-0"></span>**4** Fill the following Kerberos fields:
	- **Realm** The Kerberos realm name, typed in all uppercase letters. Usually the realm name is the DNS domain name.

Example: MYCOMPANY.COM

• **KDC (AD Server)** — The key distribution center (in other words, the server on which Kerberos/Active Directory is installed).

Example: mycompany.com:88

• **Domain Mapping** — The domain portion of the library's fully qualified domain name.

Example: mycompany.com

- **Service Keytab** Click the **Browse** button to select the service keytab file. The service keytab file is a file you generate on your Kerberos/Active Directory server. If you have not already generated this file, do so now. For instructions, see [Generating](#page-123-0)  [the Kerberos Service Keytab File on page](#page-123-0) 96. Then click the **Browse** button to upload the file.
- **5** Configure the LDAP settings as described in [Configuring LDAP on](#page-117-0)  [the Library on page](#page-117-0) 90.
- <span id="page-122-1"></span>**6** Click **Apply** to apply any changes.
- **7** If you enabled LDAP or Kerberos, or modified LDAP or Kerberos settings, click the **Test Settings** button to test all the new or changed LDAP settings. See [Testing LDAP Settings on page](#page-121-0) 94 for more information.
- **8** Save the library configuration (see [Saving the Library Configuration](#page-134-0) [on page](#page-134-0) 107).

### <span id="page-123-0"></span>**Generating the Kerberos Service Keytab File**

These instructions are for generating the service keytab file for use with Microsoft® Active Directory®. If you not using Active Directory, refer to your Kerberos vendor for instructions on generating this file.

- **1** Set up an Active Directory domain on the Windows 2003 server.
- **2** If Active Directory is not already configured, run **dcpromo**.
- **3 Windows 2003 servers only:** Install Windows Support Tools on the Windows 2003 server as follows:
	- **a** [Go to](http://www.microsoft.com) www.microsoft.com and search for "windows server 2003 support tools sp2" or click on the following link:

http://www.microsoft.com/downloads/ [details.aspx?FamilyID=96a35011-fd83-419d-939b-](http://www.microsoft.com/downloads/details.aspx?FamilyID=96a35011-fd83-419d-939b-9a772ea2df90&DisplayLang=en)9a772ea2df90&DisplayLang=en

- **b** Download both **support.cab** and **suptools.msi**.
- **c** Run **suptools.msi** to begin installation.
- **4** Create a computer account in Active Directory.
	- Do not select any of the check boxes during creation.
	- The account name will be used for <computer account> fields shown in the following steps.
- **5** At the command prompt, map SPN to the computer account. Use the following format:

setspn ‐A library/<fqdn of library> <computer account>

For example:

setspn -A library/delos.dvt.mycompany.com kerbtest

- **6** At the command prompt, create the keytab file for the SPN. Use one of the following formats:
	- **For Windows 2003:**

ktpass ‐out library.keytab ‐princ

library/<fqdn of library>@<realm>

+rndPass ‐ptype KRB5\_NT\_SRV\_HST ‐crypto RC4‐ HMAC‐NT ‐mapUser <realm>/computers/<computer account>

For example:

ktpass ‐out library.keytab ‐princ library/ delos.dvt.mycompany.com@OURREALM.LOCAL

+rndPass ‐ptype KRB5\_NT\_SRV\_HST ‐crypto RC4‐ HMAC‐NT ‐mapUser ourrealm.local/computers/ kerbtest

**• For Windows 2008:**

ktpass ‐out library.keytab ‐princ library/

<fqdn of library>@<realm>

+rndPass ‐ptype KRB5\_NT\_SRV\_HST ‐crypto AES256‐ SHA1

‐mapUser <realm>/computers/<computer account>

For example:

ktpass ‐out library.keytab ‐princ library/ delos.dvt.mycompany.com@OURREALM.LOCAL

+rndPass ‐ptype KRB5\_NT\_SRV\_HST ‐crypto AES256‐ SHA1

‐mapUser ourrealm.local/computers/kerbtest

## **Setting the Session Timeout**

The library automatically logs out a user or administrator when the library has detected no activity for a specified length of time. This always occurs on the Web client, and will occur on the operator panel if passwords are enabled (see **Enabling and Creating Passwords on the** [Operator Panel on page](#page-111-0) 84). The default session timeout is 15 minutes. You can change that to 30, 45, or 60 minutes. You can only change this setting on the operator panel.

#### **Operator Panel**

**1** Select **Setup > Account Settings > Session Timeout**.

The current timeout setting is highlighted.

- **2** Use the **Up** and **Down** buttons to select the desired timeout.
- **3** Press **Apply**.
- **4** Save the library configuration (see [Saving the Library Configuration](#page-134-0) [on page](#page-134-0) 107).

## **Configuring System Settings**

You can enable/disable the following system settings on the operator panel:

- [Unload Assist](#page-125-0)
- [Logical Serial Number Addressing](#page-126-0)
- [Manual Cartridge Assignment](#page-127-0)
- [SNMP](#page-128-0)
- [SMI-S](#page-128-1)
- [Power Save](#page-129-0)

<span id="page-125-0"></span>**Unload Assist** When Unload Assist is enabled, the library will unload tape drives when a move command from the tape drive is received. When Unload Assist is disabled, the tape drive must be unloaded prior to a move command, or the move command will fail. This setting is enabled by default.

- **1** Select **Setup > System Settings > Unload Assist**.
- **2** Press **Modify**.
- **3** Use the **Up** and **Down** buttons to select **Enabled** or **Disabled** and press **Apply**.
- **4** Make another selection or press **Exit**.
- **5** Save the library configuration (see [Saving the Library Configuration](#page-134-0) [on page](#page-134-0) 107).

<span id="page-126-0"></span>**Logical Serial Number Addressing** The library uses the actual tape drive serial numbers by default (logical SN addressing is disabled). Enabling logical SN addressing enables the library to assign logical serial numbers to all tape drives in the library. Specifically, the library assigns a logical serial number to a tape drive in a specific location, not the serial number of the particular tape drive. If the tape drive is then replaced by another tape drive in the same library location, the logical serial number remains the same. From the host application's perspective, the replacement tape drive is the same as the original. This setting is disabled by default.

> **Caution:** If you change the logical serial number addressing setting, you must power cycle the library (perform a shutdown and press the power button) or remove and replace each tape drive in the library in order for the change to take effect.

- **1** Select **Setup > System Settings > Logical SN Addr**.
- **2** Press **Modify**.
- **3** Use the **Up** and **Down** buttons to select **Enabled** or **Disabled** and press **Apply**.
- **4** Make another selection or press **Exit**.
- **5** Power cycle the library.
- **6** Save the library configuration (see [Saving the Library Configuration](#page-134-0) [on page](#page-134-0) 107).

Chapter 4: Configuring the Library Configuring System Settings

#### <span id="page-127-0"></span>**Manual Cartridge Assignment**

Administrators can disable or enable (default setting) manual cartridge assignment. When manual cartridge assignment is enabled, the **I/E Assign** screen automatically displays on the operator panel once cartridges are placed into the I/E station. The **I/E Assign** screen prompts you to assign the cartridges to a specific partition. The cartridges can then be used only by the assigned partition.

When manual cartridge assignment is disabled, the **I/E Assign** screen does not display on the operator panel, and the cartridges in the I/E station are visible to all partitions, as well as the System partition, and can be used by any partition.

The manual cartridge setting is enabled by default. You can only change this setting on the operator panel.

#### **Understanding Host Application Notification**

When manual cartridge assignment is enabled, SCSI Unit Attention 6/ 2801 notifies the host application when the I/E station has been accessed, allowing the host to automatically detect the presence of media in the I/E station and update its I/E station status information.

When manual cartridge assignment is disabled, host notification via SCSI Unit Attention 6/2801 depends on the number of configured partitions:

If multiple partitions are defined, the host application is not notified when the I/E station has been accessed. Media presence in the I/E station is reported to any partition requesting it.

If a single partition is defined, the host application is notified when the I/E station has been accessed. Media presence is reported to the sole defined partition, as well as to the System partition, when either of these partitions checks for changes in the status of the I/E station.

For information about using the host to perform tape operations, see your host application documentation.

- **1** Select **Setup > System Settings > Man Cart Assign**.
- **2** Press **Modify**.
- **3** Use the **Up** and **Down** buttons to select **Enabled** or **Disabled** and press **Apply**.
- **4** Make another selection or press **Exit**.
- **5** Save the library configuration (see [Saving the Library Configuration](#page-134-0) [on page](#page-134-0) 107).

<span id="page-128-0"></span>**SNMP** Enables or disables SNMP traffic to the library. This setting is enabled by default.

#### **Operator Panel**

- **1** Select **Setup > System Settings >SNMP**.
- **2** Select the setting you want to modify and press **Modify**.
- **3** Use the **Up** and **Down** buttons to select **Enabled** or **Disabled** and press **Apply**.
- **4** When finished making all changes, press **Exit**.
- **5** Save the library configuration (see [Saving the Library Configuration](#page-134-0) [on page](#page-134-0) 107).

<span id="page-128-1"></span>**SMI-S Allows you to enable or disable SMI-S running on the library. This** setting is disabled by default.

- **1** Select **Setup > System Settings > SMI-S**.
- **2** Press **Modify**.
- **3** Use the **Up** and **Down** buttons to select **Enabled** or **Disabled** and press **Apply**.
- **4** Make another selection or press **Exit**.
- **5** Save the library configuration (see [Saving the Library Configuration](#page-134-0) [on page](#page-134-0) 107).

<span id="page-129-0"></span>**Power Save** To help save power, the operator panel goes dark after a period of inactivity on the operator panel (meaning, no buttons have been pressed). The default period is 30 minutes. You can set this period to 15 minutes, 30 minutes, 45 minutes, 60 minutes, or never.

> To immediately restore the operator panel screen once it has gone dark, press any of the four navigation buttons on the library.

The operator panel will restore when any of the following happens:

- Any navigation button is pressed.
- The **Assign I/E** screen displays (see [Manual Cartridge Assignment on](#page-127-0)  [page](#page-127-0) 100).
- Tape drives start to autolevel.
- The library receives a signal to shut down.
- Library health (diagnostic ticket) status changes.
- Library ready status changes.

The operator panel will NOT go dark when:

- The library is initializing.
- Tape drives are autoleveling.
- The **Assign I/E** screen is displayed (see [Manual Cartridge Assignment](#page-127-0) [on page](#page-127-0) 100).
- An operator panel-initiated operation is in progress (such as IVT).
- The Setup Wizard is displayed.
- Passwords are enabled on the operator panel and a user is logged in.
- The power save timeout value is set to NEVER.

- **1** Select **Setup > System Settings > Power Save.**
- **2** Press **Modify**.
- **3** Use the **Up** and **Down** buttons to select the desired setting and press **Apply**.

# **Configuring Security Settings**

You can enable/disable the following security settings on the operator panel:

- [Network Interface](#page-130-0)
- [SSH Services](#page-131-0)
- [Internet Control Message Protocol \(ICMP\)](#page-131-1)
- [Remote Access Via Web Client](#page-132-1)
- [Remote Service Login](#page-132-0)
- [SNMP V1/V2](#page-132-2)
- [SSL](#page-133-0)

<span id="page-130-0"></span>**Network Interface** Enables or disables all external access to the library. This setting is enabled by default to allow external access.

- **1** Select **Setup > Security Services > Network IF**.
- **2** Press **Modify**.
- **3** Use the **Up** and **Down** buttons to select **Enabled** or **Disabled** and press **Apply**.
- **4** Make another selection or press **Exit**.
- **5** Save the library configuration (see [Saving the Library Configuration](#page-134-0) [on page](#page-134-0) 107).

<span id="page-131-0"></span>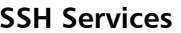

Enables or disables Secure Shell (SSH) services, such as SSH, from accessing the library. This setting is enabled by default.

#### **Operator Panel**

- **1** Select **Setup > Security Services > SSH Services**.
- **2** Press **Modify**.
- **3** Use the **Up** and **Down** buttons to select **Enabled** or **Disabled** and press **Apply**.
- **4** Make another selection or press **Exit**.
- **5** Save the library configuration (see [Saving the Library Configuration](#page-134-0) [on page](#page-134-0) 107).

#### <span id="page-131-1"></span>**Internet Control Message Protocol (ICMP)**

Enables or disables external attempts to discover the library by pinging it (by means of the ICMP Echo packets. This setting is enabled by default.

You may disable this feature if you are using IPv4, but you should NOT do so if you are using IPv6. Disabling this feature disables all IPv6 communication on the Scalar i40 and Scalar i80. There will be no error messages, and the library will appear to be working, but it will not be communicating.

**Caution:** Do NOT disable ICMP if you are using IPv6!

- **1** Select **Setup > Security Services > ICMP**.
- **2** Press **Modify**.
- **3** Use the **Up** and **Down** buttons to select **Enabled** or **Disabled** and press **Apply**.
- **4** Make another selection or press **Exit**.
- **5** Save the library configuration (see [Saving the Library Configuration](#page-134-0) [on page](#page-134-0) 107).

#### <span id="page-132-1"></span>**Remote Access Via Web Client**

Enables or disables remote access to the library via the Web client. This setting is enabled by default (meaning remote access is allowed).

#### **Operator Panel**

- **1** Select **Setup > Security Services > Web client**.
- **2** Press **Modify**.
- **3** Use the **Up** and **Down** buttons to select **Enabled** or **Disabled** and press **Apply**.
- **4** Make another selection or press **Exit**.
- **5** Save the library configuration (see [Saving the Library Configuration](#page-134-0) [on page](#page-134-0) 107).

<span id="page-132-0"></span>**Remote Service Login** Enables or disables remote service user login (from the Web client or over the Ethernet service port). The service user will still be able to log in to the library from the operator panel. This setting is enabled by default (meaning remote service login is allowed).

#### **Operator Panel**

- **1** Select **Setup > Security Services > Service User**
- **2** Press **Modify**.
- **3** Use the **Up** and **Down** buttons to select **Enabled** or **Disabled** and press **Apply**.
- **4** Make another selection or press **Exit**.
- **5** Save the library configuration (see [Saving the Library Configuration](#page-134-0) [on page](#page-134-0) 107).

<span id="page-132-2"></span>**SNMP V1/V2** This topic is discussed in **Enabling SNMP** Versions on page 46.

<span id="page-133-0"></span>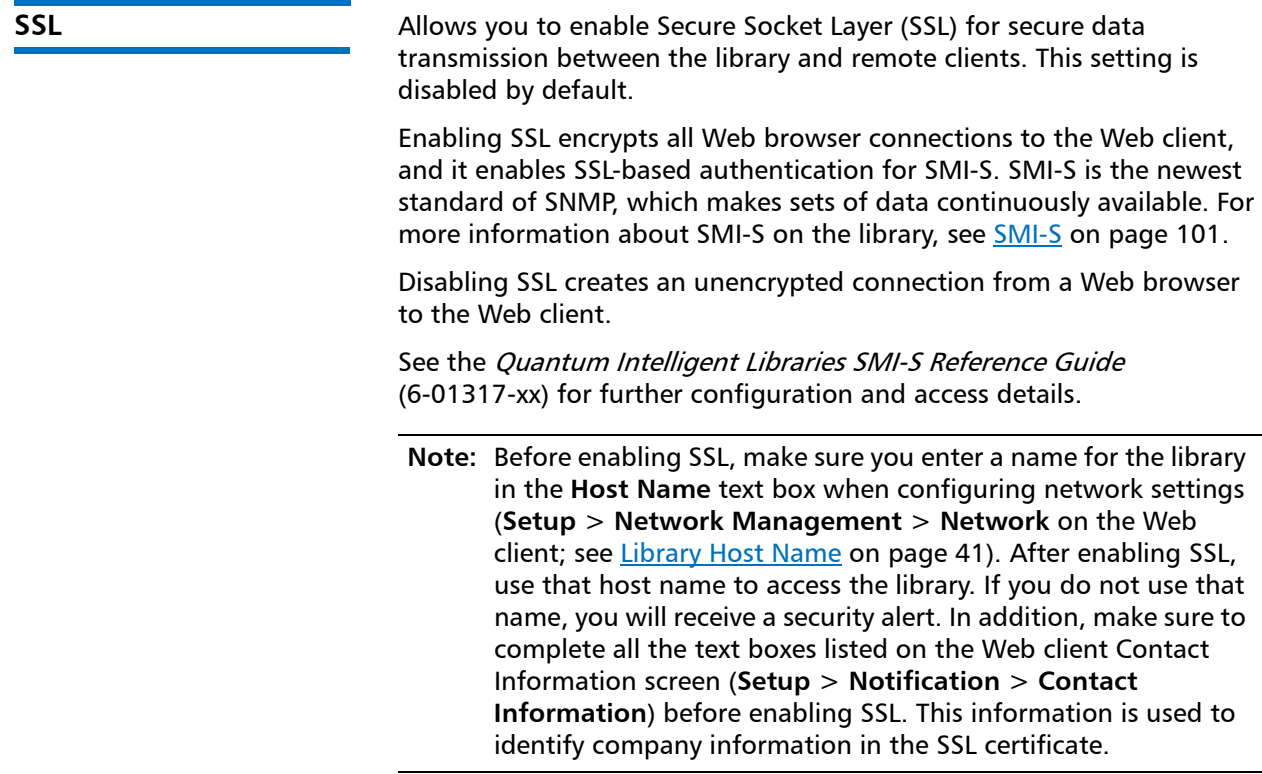

- **1** Select **Setup** > **Security Services** > **SSL**.
- **2** Press **Modify**.
- **3** Use the **Up** and **Down** buttons to select **Enabled** or **Disabled** and press **Apply**.
- **4** Make another selection or press **Exit**.
- **5** Save the library configuration (see [Saving the Library Configuration](#page-134-0) [on page](#page-134-0) 107).

# **Saving and Restoring the Library Configuration**

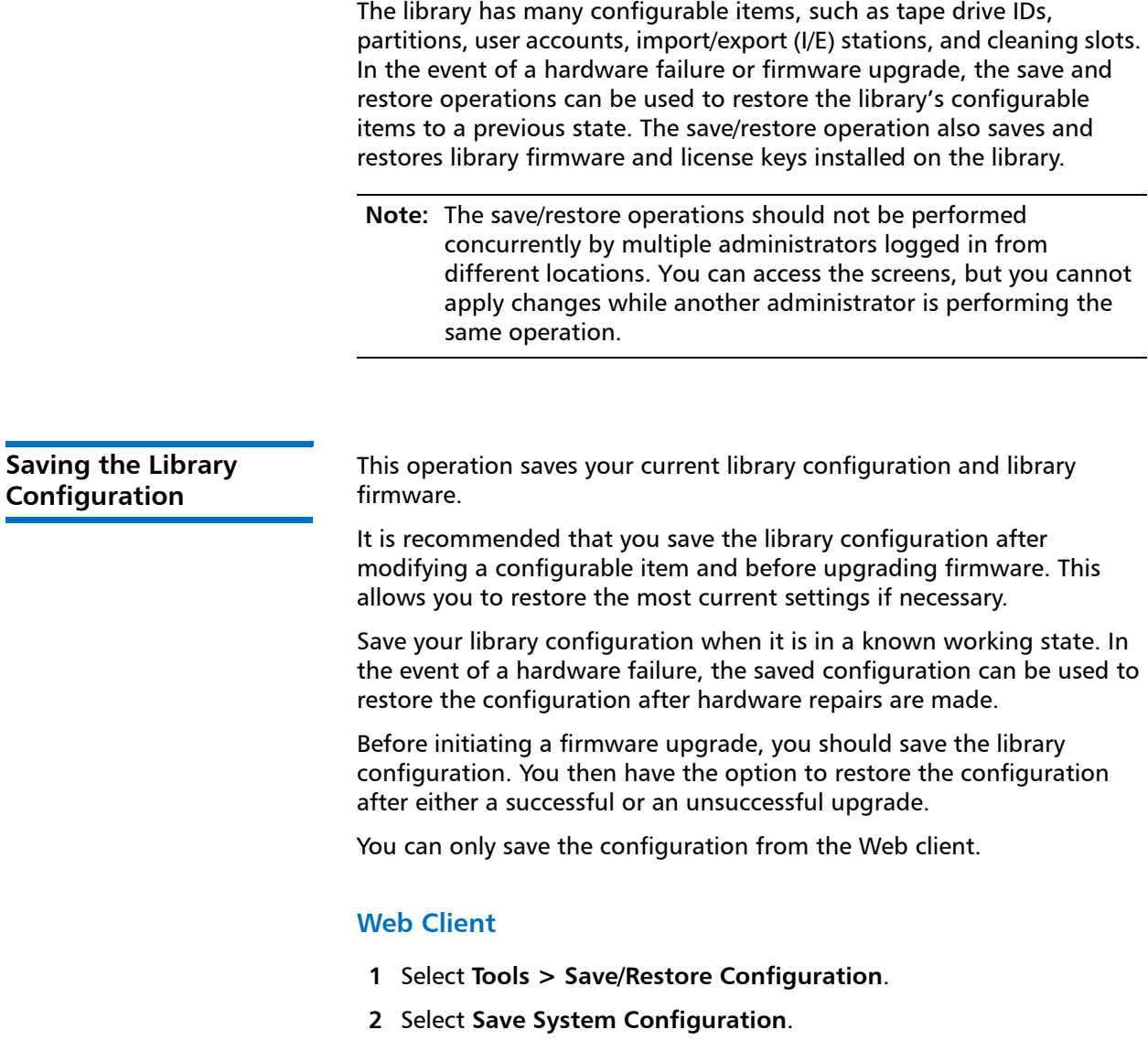

<span id="page-134-0"></span>**College** 

**3** Click **Apply**. **4** When the operation completes successfully, complete the next screens to save the file to a known location. **Restoring the Library Configuration**  You can restore the library's configurable items to a previous state using a saved configuration file. If you updated the library firmware since last saving the configuration, the library automatically restores the library firmware to the version that was saved with the configuration. **Caution:** After you restore the library's configuration, verify that your drive firmware version reflects the desired firmware level. **Note:** You can also downgrade library firmware to an earlier version using the **Tools > Update Library Firmware** command (see [Updating Library Firmware on page](#page-326-0) 299). Note that you will

lose all your current library configuration information except for network settings, date and time, and license keys. You can restore the other configurable items using a configuration file that was saved when the earlier version of library firmware was installed on the library, or you can reconfigure your library's settings.

You can only restore the library configuration via the Web client.

#### **Web Client**

- **1** Select **Tools > Save/Restore Configuration**.
- **2** Select **Restore System Configuration**.
- **3** Click **Apply**.
- **4** Use the next screens to browse to the saved configuration file and upload it to the library.

This operation saves your current library configuration and library firmware.

**5** Verify the drive firmware level, and if necessary, manually upgrade to the desired firmware level.

## **Registering the Library**

Registering the library activates the warranty. After completing the initial setup of the library, choose **Setup > Register Library** on the Web client to access the online product registration form.

You cannot register the library from the operator panel.

#### **Web Client**

Select **Setup > Register Library**.

## **Changing Operator Panel Home Screen View**

From the operator panel, you may choose to change the default home screen to an alternate home screen that facilitates easy I/E unlock access, displays the number of I/E slots and the number of I/E slots that are full.

Changes to the home screen can be made only from the operator panel. Refer to Figure [9 on page](#page-50-0) 23.

#### **Changing to Alternate Home Screen**

- **1** Select **Setup** > **System Settings** and press **Select.**
- **2** Select **Alternate Home** and press **Modify.**
- **3** Select **Up** to choose **Unlock I/E,** and press **Apply**.
- **4** Select **Exit** twice to return to the alternate home screen.

**Note:** From the alternate home screen, selecting **Menu** returns you to the default home screen. To return to the alternate home screen, select **Actions** > **Alternate Home**, and press **Select.**

The Alternate Home Screen as shown in [Figure](#page-50-0) 9 displays.

Unlocking the I/E is described in [Unlocking and Opening the I/E Station](#page-172-0) [on page](#page-172-0) 145.

#### **Returning to Default Home Screen**

**1** From the alternate home screen, select **Menu** to return to the default home screen.

The default home screen is displayed temporarily, however upon power cycle will display the alternate home screen until reset permanently.

- **2** To reset to view the default home screen permanently, select **Setup** > **System Settings** and press **Select.**
- **3** Select **Alternate Home** and press **Modify.**
- **4** Select **Down** and press **Apply.**

Select **Exit** twice to return to the default home screen.

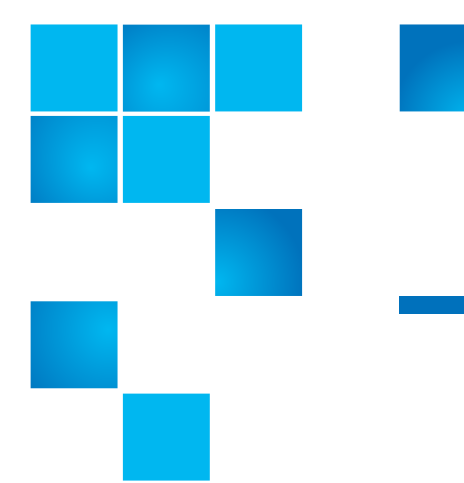

# Chapter 5 **Advanced Reporting**

Advanced Reporting is a licensable feature. You must have an Advanced Reporting license installed on your library in order to use the features described in this chapter. For more information on licensing, see [Adding](#page-96-0)  [or Upgrading Licensable Features on page](#page-96-0) 69.

The Advanced Reporting license applies to your entire library, regardless of library size. This means you only need to purchase the license once. If you increase the size of your library, your existing license applies to your new library configuration.

**Note:** You can work with Advanced Reporting Data using only the Web client.

This chapter covers:

- [Advanced Reporting Features](#page-139-0)
- [Working with Control Path Failover \(CPF\)](#page-140-0)
- [Using Advanced Reporting Reports](#page-145-0)
	- [Configuring the Drive Resource Utilization Report](#page-146-0)
	- [Configuring the Media Integrity Analysis Report](#page-148-0)
	- [Using Advanced Reporting Templates](#page-150-0)
	- [Loading and Reloading Advanced Reporting Data](#page-151-0)
	- [Deleting Advanced Reporting Data](#page-152-0)
- [Saving and E-mailing Advanced Reporting Data Filess](#page-152-1)
- [Working with the Media Security Log](#page-153-0)
- [Viewing the Media Usage Log](#page-156-0)
- [Automatically E-mailing Advanced Reporting Reports and Logs](#page-157-0)

## <span id="page-139-0"></span>**Advanced Reporting Features**

The Advanced Reporting license provides the following library features:

**Control Path Failover (CPF)** - Provides support for configuring the HP LTO-5 Fibre Channel (FC) drive for control path failover. To configure a control path failover drive, you must also have an Advanced Reporting license. When control path failover is used, one drive is assigned as the primary control path and another drive as the control path failover (secondary) drive. The control path failover drive is used whenever the primary control path drive fails or is inoperable.

**Reports** - Listed below are Advanced Reporting report names. You can view, configure, send via e-mail, and save and reuse report configurations as templates. In addition, you can automatically e-mail any of the reports to designated recipients at specified, scheduled times.

- **Drive Resource Utilization Report** Provides tape drive usage information, showing you which tape drives are working at optimum capacity and which are under-utilized. This report can help you allocate your tape drive resources properly.
- **Media Integrity Analysis Report** Provides TapeAlert count for various combinations of tape drives, tape cartridges, and TapeAlert flags. This report can help you determine if a problem is due to a specific tape drive or tape cartridge.

**Logs** - Listed below are available logs:

- **Media Security Log**  Lists media that has been removed from the library.
- **Media Usage Log** Lists media usage information regarding capacity, and read and write errors for media ever mounted in a drive.-

**Required Firmware** To use all the features of Advanced Reporting, you should install the latest released version of library firmware on your library. For information on installing library firmware, see [Updating Library](#page-326-0)  [Firmware on page](#page-326-0) 299.

## <span id="page-140-0"></span>**Working with Control Path Failover (CPF)**

If an HP LTO-5 FC tape drive is the control path for a partition, you can select another HP LTO-5 FC tape drive in that partition for control path failover. This means that if the control path tape drive fails, the failover tape drive becomes the control path for the partition. The failed-over tape drive remains the control path for the partition unless it fails or the library is restarted. When either of these events occurs, the library starts over and attempts to use the original control path tape drive as the control path, and the original failover tape drive for failover.

The control path and failover tape drives are assigned by location in the library, so even if you replace a tape drive with another HP LTO-5 FC tape drive, the library will still fail over or revert to the specified location.

**Prerequisites** To configure control path failover, you must have the following setup on your library:

- Advanced Reporting License. Refer to Adding or Upgrading [Licensable Features on page](#page-96-0) 69.
- The control path and failover tape drives must both be HP LTO-5 FC tape drives, and you must have a minimum of two drives in a single partition.
- The control path and failover tape drives must have their topology configured as **Point to Point**. Refer to [Configuring Tape Drive](#page-92-0)  [Parameters on page](#page-92-0) 65.
- The control path and failover tape drives must be connected to an NPIV-enabled switch on the same fabric. They must not be connected to an FC I/O blade.

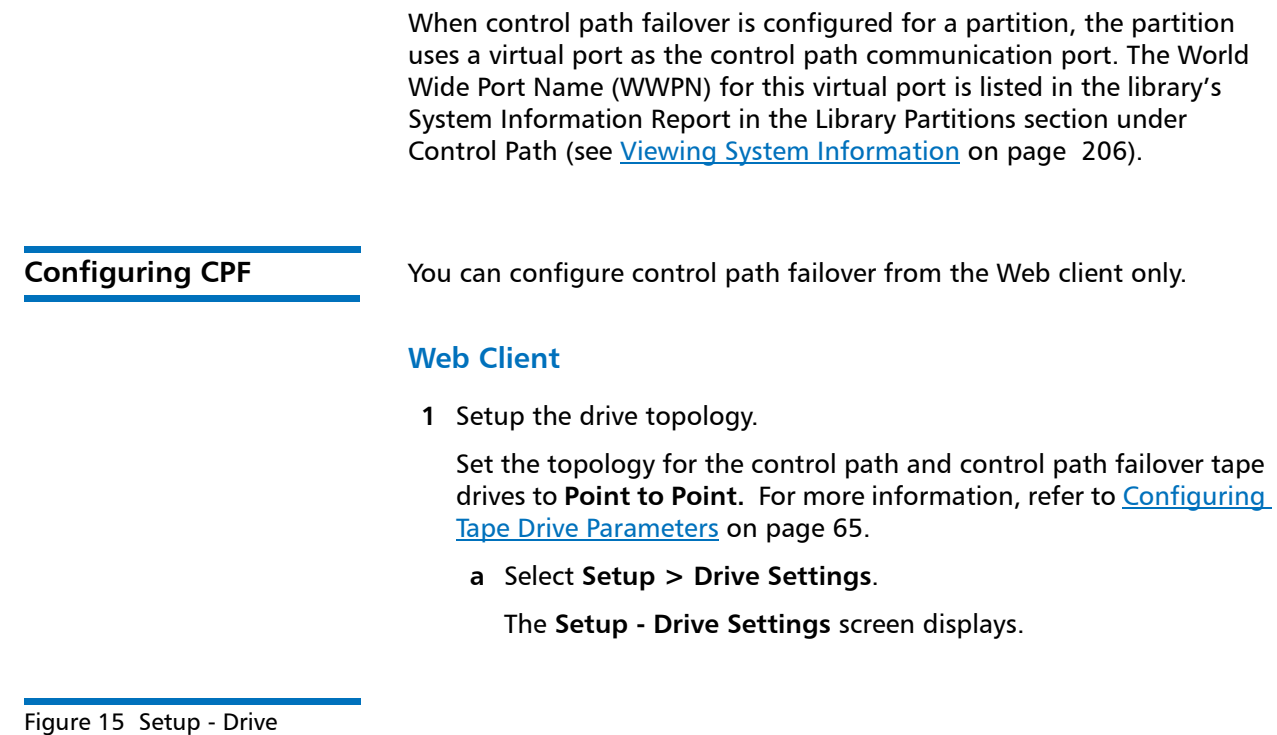

Settings Screen

Setup Operations Tools Reports

#### **Setup - Drive Settings**

Modify the settings on Fibre Channel drives.

Note: The Actual Topology and Speed can take up to two minutes to be negotiated and returned from a Fibre Channel drive. The values will be unknown until negotiated.

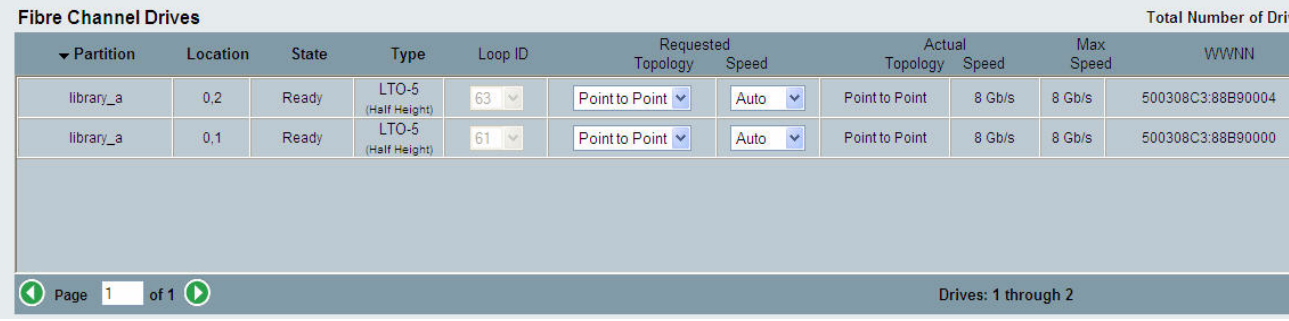

- **b** For the appropriate partition, select the Requested Topology of **Point to Point** from the drop down menu.
- **c** Click **Apply**.

Üś

#### **2** Select **Setup > Control Path**.

#### The **Control Path** screen displays for that partition.

#### Figure 16 Setup - Control Path Screen

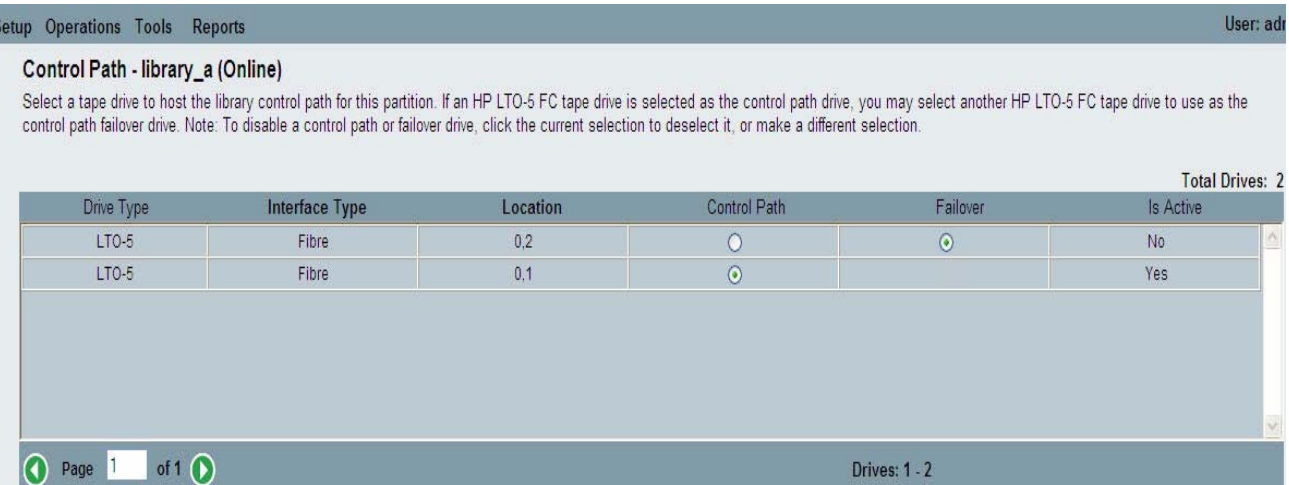

- **3** Select the **Failover** drive by clicking the **Failover** option.
- **4** Click **Apply**.

You can also manually force a failover (see [Forcing CPF on page](#page-143-0) 116).

Chapter 5: Advanced Reporting Working with Control Path Failover (CPF)

#### <span id="page-143-0"></span>**Forcing CPF Web Client**

You can manually force a control path failover. You might want to force a failover to check that the control path on the non-active tape drive is operational, or to switch back to the original control path tape drive once the issue that originally caused the failover has been fixed.

**1** Click **Tools > Drive Operations**.

The **Tools - Drive Operations** screen displays.

#### Figure 17 Tools - Drive Operations Screen for CPF

#### **Tools - Drive Operations**

To complete tape drive operations, the tape drive must be operational and contain no media.

Select the desired operation:

- O Retrieve tape drive log.
- C Clean a tape drive.
- O Upload/remove tape drive firmware for autoleveling.
- C Force Control Path Failover.

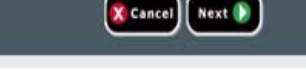

Next P

**2** Select **Force Control Path Failover** and click **Next**.

The Force Control Path Failover screen displays (see [Figure](#page-144-0) 18 below). All of the partitions that have control path failover enabled are listed. The location and status of the tape drive that is currently serving as the control path are listed in the Active columns. The location and status of the tape drive that is currently serving as the standby control path are listed in the Standby columns. For each partition, the following information is listed:

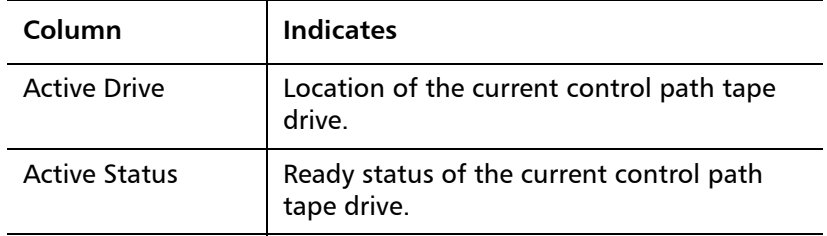
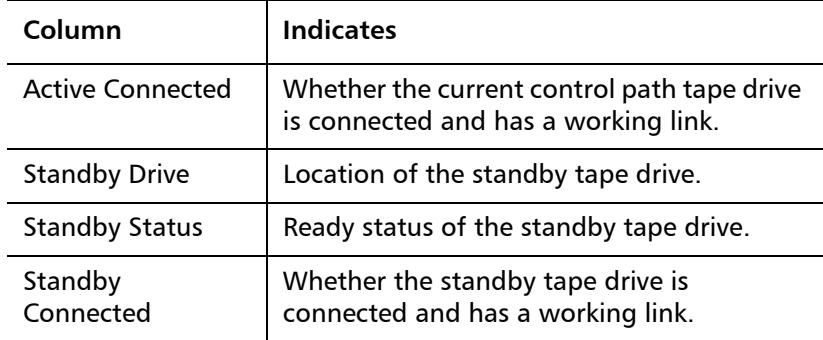

### Figure 18 Force CPF Screen

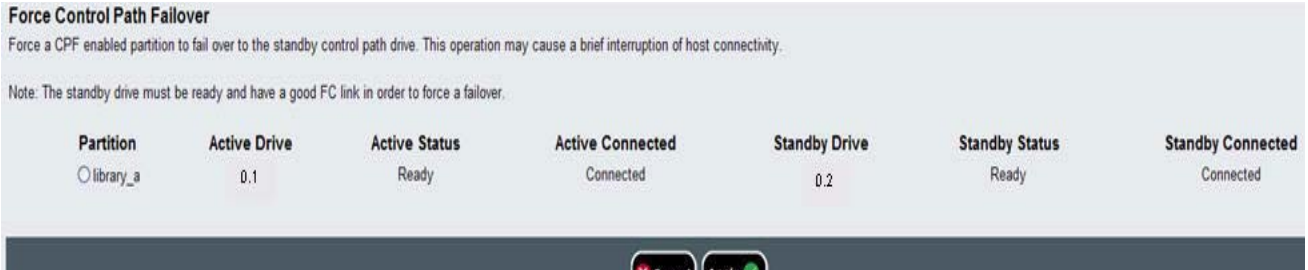

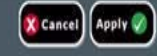

**3** Select the partition on which you want to force the failover, and click **Apply**.

**Note:** The standby tape drive must be "ready" and "connected" in order to force a failover.

**4** Click **Apply**.

The new active tape drive location displays in the **Active Drive** column. The new standby tape drive location displays in the **Standby Drive** column.

**Note:** If the new tape drive locations do not display, refresh the browser.

# **Using Advanced Reporting Reports**

The following notes will help you interpret the data listed on the reports.

- The data for the reports is collected in log files. When the log files reach their maximum size, the oldest information is deleted as new information is added. This may affect how much historical data you can access.
- The on-screen reports contain a chart and a data table. When the log files are large, it would take an excessively long time to load all the historical data into the data table. For this reason, the table displays a maximum of 1000 rows of data, beginning with the most recent, even if more data is available. (The chart displays information for the entire range.) To view all of the data, you need to save or e-mail the data file. See Saving and E-mailing Advanced [Reporting Data Files on page](#page-152-0) 125.
- The reports are built according to data in the log files, not your current library configuration. For this reason, your library may contain tape drives or cartridges that do not show up in the report. Similarly, the report may contain tape drives and cartridges that no longer reside in the library.
- Information about a tape drive, cartridge, or operation is not recorded in the Drive Resource Utilization log file until after a tape cartridge has been mounted (loaded) *and* unmounted (unloaded) from the tape drive.
- To see the exact values of each item in the displayed chart, move your mouse so that it "hovers" over the item you wish to see. An information bubble displays with the values listed in it. If you click on a bar, point, or slice, the information bubble locks in place and the hovering feature turns off until you reload the chart. The hovering feature does not work when the value equals zero.
- Values of zero do not appear in Pie charts.

### **Configuring the Drive Resource Utilization Report**

This report identifies how tape drive resources are utilized in your library. You can use this report to help you determine the proper work load distribution between the tape drives in your library.

The following information is collected for each tape drive installed in the library:

- Drive location (module, row)
- Drive serial number
- Partition
- Megabytes read
- Megabytes written
- Time and date of mount (UTC)
- Time and date of dismount (UTC)
- Media motion time (in seconds)
- Tape cartridge barcode

You can only access this report from the Web client.

### **Web Client**

**1** From the library menu bar, select **Reports > Advanced Reporting > Drive Resource Utilization**.

The Drive Resource Utilization Report configuration page opens. This may take several minutes.

- **2** Configure the report by specifying the following:
	- Date Range Specifies the range of time covered by the report. Choose Last 7 days; Last 4 weeks (default); Last 3 months; or All History (as far back as there is data in the log file).
	- Attribute Specifies which value is included in the report. Select one of the following:
		- Data Written/Read (default) The amount of data written to and read from each tape drive, shown separately in the chart.
		- Total Read and Write The combined total amount of data written to and read from each tape drive.
- Media Mount Count The number of tape cartridge mounts.
- Media Mount Time The total amount of time media spent in the selected drive(s).
- Media Motion Time The total amount of time media spent in motion while in the tape drive (writing, reading, rewinding, etc.).
- Chart How the data is displayed in the chart. Choose Area, Bar (default), Line, or Pie.
- Type The chart type. Select one of the following:
	- Rollup (default) Displays the Grouping on the x-axis and the Attribute amount on the y-axis.
	- Trend Shows how the Attribute amount changes over time for the selected Grouping.
- Grouping Specifies which tape drive(s) or partition(s) to include in the report. Select one of the following:
	- All Drives by Coordinate (default) Presents the sum total of the selected attribute for all tape drives according to their location in the library. If more than one tape drive resided in that location during the selected range, then the attribute values for all the tape drives that resided in that location are combined in the chart.
	- All Drives by Physical SN Presents the sum total of the selected attribute for all drives according to the physical tape drive serial number.
	- All Partitions Presents a comparison of all drives grouped by partition in the physical library.
	- Selected Drive by Coordinate The report chart is based on an individual tape drive location in the library. If more than one tape drive resided in that location during the selected range, then the attribute values for all the tape drives that resided in that location are combined in the chart.
	- Selected Drive by Physical SN The report chart is based on an individual tape drive identified by its physical drive serial number.
	- Selected Partition The report chart is based on an individual partition in the physical library.

**Note:** See [Installed Tape Drive Location Coordinates on](#page-36-0)  [page](#page-36-0) 9 for an explanation of the location coordinates.

### **3** Click **Next**.

The report is generated and displays on the screen.

### **Configuring the Media Integrity Analysis Report**

This report provides TapeAlert counts for various combinations of tape drives, tape cartridges, and TapeAlert flags. You can use this report to help determine if a problem is due to a specific tape drive or tape cartridge.

The Media Integrity Analysis report collects the following information for each TapeAlert:

- Date/Time
- Tape drive physical serial number
- Cartridge barcode
- TapeAlert value
- TapeAlert Description

You can only access this report from the Web client.

### **Web Client**

**1** From the library menu bar, select **Reports > Advanced Reporting > Media Integrity Analysis**.

The Media Integrity Analysis Report configuration page opens. This may take several minutes.

- **2** Configure the report by specifying the following:
	- Date Range Specifies the range of time covered by the report. Choose Last 7 days; Last 4 weeks (default); Last 3 months; or All History (as far back as there is data in the log file).
	- Attributes—Specifies which values are included in the report, and how they are combined. Select in any combination, including all (default) and none. If you select no attributes, the chart displays the TapeAlert count for the selected Grouping.
- Cartridge Barcode All relevant tape cartridges.
- Drive Physical SN All relevant tape drives.
- TapeAlert The TapeAlert flags that were issued. For a description of all TapeAlert flags, see Appendix [B, Tape Alert](#page-376-0)  [Flag Descriptions](#page-376-0).
- Chart How the data is displayed in the chart. Choose Area, Bar (default), Line, or Pie.
- Type The chart type. Select one of the following:
	- Rollup (default) Displays the number of TapeAlerts for the combination of Grouping and Attributes you selected (default).
	- Trend Shows the occurrence of TapeAlerts over time.
- Grouping—Specifies which drive(s) or tape cartridge(s) on which to base the report. Choose one of the following:
	- All (default) All tape drives and tape cartridges for which a TapeAlert was issued during the specified range.
	- Selected Drive by Physical SN An individual tape drive. Only tape drives which issued a TapeAlert during the specified range appear in the report.
	- Selected Cartridge by Barcode An individual tape cartridge. Only tape cartridges that were associated with a TapeAlert during the specified range appear in the report.
- Sorting— Specifies how the data will be sorted. Choose from the following:
	- Alphabetical
	- Count (ascending)
	- Last Occurrence (default)
- **3** Click **Next**.

The report is generated and displays on the screen.

### **Using Advanced Reporting Templates**

If you want to use the same configuration repeatedly, you can save it as a template. You can save up to 20 templates for each type of advanced report.

You can only work with templates from the Web client.

### **Web Client**

### **Creating or Accessing a Template**

**1** From the menu bar, select **Reports** > **Advanced Reporting**, and then select the desired report.

The configuration screen for that report appears.

**2**

**3** For a new template, in the **Report Templates** box at the bottom of the screen, type a name for the template in the empty field next to the **Save** button. The name can have a maximum of 15 characters. You can use only lowercase letters, numbers, and the underscore character (\_) in template names.

### Figure 19 Template and Report Data Functions

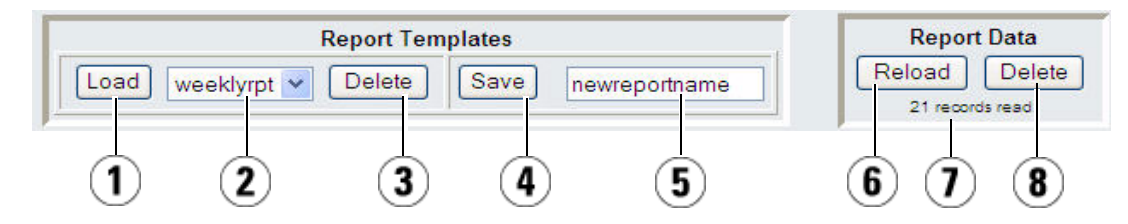

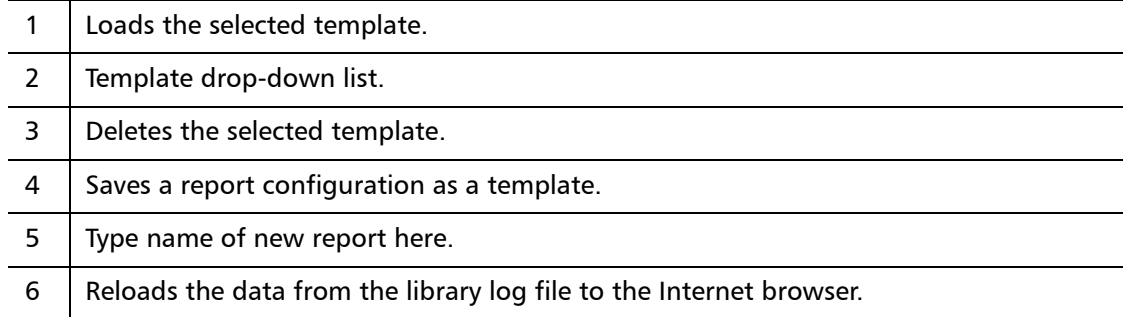

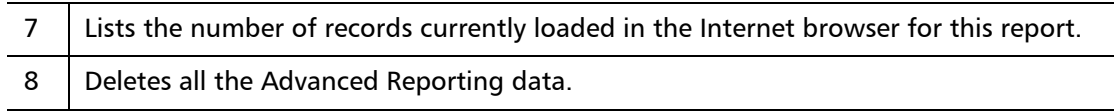

**4** Click **Save**.

The report appears in the drop-down list next to the **Load** button.

### **Using a Saved Template**

To use a saved template, select the template from the drop-down list and click **Load**.

### **Deleting a Template**

To delete a template, select the template from the drop-down list and click **Delete**.

### **Loading and Reloading Advanced Reporting Data**

When you first open an Advanced Report configuration screen, the system loads all the data from the library log file for that report to the Internet browser in preparation for creating your reports. If there is a lot of information in the log files, this may take several minutes.

The data that is loaded in the Internet browser remains unchanged until you log out of your library session or reload the data. If new data is added to the library log file during your session (for example, a TapeAlert occurs), it will not appear in the on-screen report until you either log out of the library and log on again, or reload the data.

To reload the data without logging out, click the **Reload** button on the report's configuration page. This action reloads the entire data for that report, which may again take several minutes.

You can see how many records were loaded from the log files for this report by looking at the Report Data section of the Report Configuration page. A note says "XX records read," where XX is the number of records (see Figure [20 on page](#page-152-1) 125).

### **Deleting Advanced Reporting Data**

In some circumstances, you may wish to delete the information contained in the log files used to build the advanced reports. To do this, click the **Delete** button in the Report Data section of either report configuration page—see Figure [20 on page](#page-152-1) 125. This action deletes the data for **both** the Drive Resource Utilization report and the Media Integrity Analysis report.

**Caution:** Once you delete the data in the log files, you cannot get it back. The **Reload** button does NOT retrieve deleted data! It is recommended that you save all the data for both the Drive Resource Utilization report and the Media Integrity Analysis report before deleting the data (see [Saving and E](#page-152-0)[mailing Advanced Reporting Data Files on page](#page-152-0) 125).

### <span id="page-152-1"></span>Figure 20 Report Data Buttons

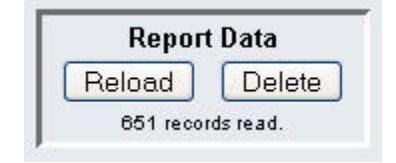

### <span id="page-152-0"></span>**Saving and E-mailing Advanced Reporting Data Files**

You cannot save the report as it appears on the screen, but you can save or e-mail the report data as a comma-separated values (.csv) file. You can then import the .csv data into a spreadsheet program and manipulate it to create your own reports for analysis. The .csv file contains all of the data in the log file that falls within the date range you specify.

You can only access this report from the Web client.

### **Web Client**

- **1** Generate a report.
- **2** Scroll down to the bottom of the report viewing screen to a box titled **Retrieve the Report Data File**. See Figure [21 on page](#page-153-0) 126.
- **3** To save the report data as a.csv file, click **Save**.

**4** To e-mail the report data as a .csv file, type the name of a recipient in the empty field next to the **E-mail** button, then click **E-mail**.

<span id="page-153-0"></span>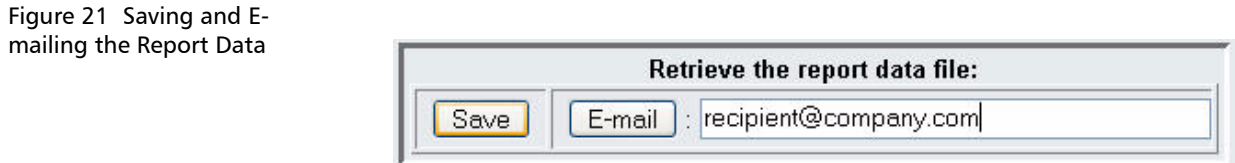

## **Working with the Media Security Log**

**Note:** You must have an Advanced Reporting license to use this feature.

Media removal is detected by the library when it performs an inventory (at boot up, for example). The media security log lists media that have been removed from the library. You can configure the library to collect any or all of the following media removal events for the log.

- Unexpected Removal Detection After Power-up and Reboot Only
- Unexpected Removal Detection During Library Operation
- Expected Removal Detection From I/E Slots During Library Operation

**Unexpected removal** refers to tape cartridges that were removed from the library without being exported properly via the I/E station. **Expected removal** refers to tape cartridges that were exported properly via the I/E station.

By default, all the options are disabled and the library collects nothing. You must enable at least one of the options for the library to begin collecting data. The log only lists media that is completely removed from the library. It does not list media that moves from one location to another within the library.

The log file contains the following information:

- Date and time of media removal
- Tape cartridge barcode
- Type of removal (expected or unexpected)
- Slot location coordinates (of the slot the cartridge is missing from)
- Slot type (I/E, storage, or cleaning)

When the log file reaches its maximum size, the oldest information is replaced as new information is added.

You can access and configure this log from only the Web client.

### **Configuring Media Security**

You can choose to collect data in a log to list the following conditions that occur in your library:

- Unexpected removal of media after a power-up and reboot
- Unexpected removal of media during library operation
- Expected removal of media from I/E Slots during library operation

Once configured, the library issues diagnostic tickets for the selected conditions, and collects the media removal conditions in the logs. To configure the Media Security, do the following:

You can only access this report from the Web client.

### **Web Client**

**1** Select **Setup > Notifications > Advanced Reporting > Media Security**.

The Setup - Advanced Reporting Media Security screen displays.

- **2** Click to enable any or all of the options.
	- Unexpected Removal Detection After Power-Up and Reboot **Only**
	- Unexpected Removal Detection During Library Operation
	- Expected Removal Detection From I/E Slots During Library **Operation**

**Note:** These options are disabled by default.

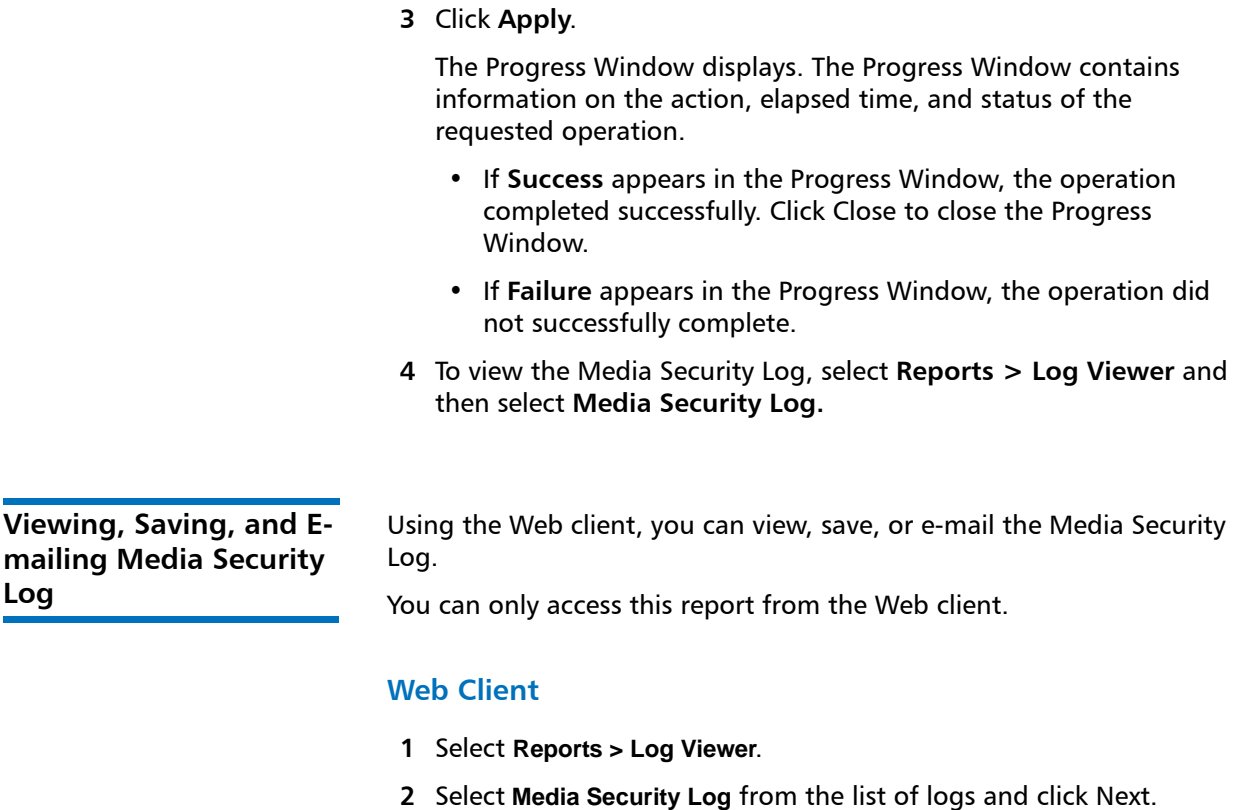

The report displays in a new window for viewing.

**3** You can save or e-mail the report following the on-screen instructions.

**Note:** If you want to e-mail the log file to a recipient, type the recipient's name in the text box next to the **E-mail** button, and then click the **E-mail** button. You must have your email notification configured in order to e-mail a log file. See [Configuring the Library E-Mail Account on page](#page-103-0) 76 for more information.

## **Viewing the Media Usage Log**

The Media Usage Log lists information regarding data written and read on the media and lists statistics pertaining to soft and hard read and write errors. The media usage log collects information on all media that have ever been in the library, including media that are no longer in the library. Lifetime media usage metrics are associated with the cartridge and are kept on the embedded cartridge memory.

The log reflects what the drive reports from the embedded cartridge memory whenever the media is unloaded. If the tape cartridge was never mounted and unloaded, it will not appear in the log. When the log file reaches its maximum size, old information is deleted as new information is added. This may affect the amount of available historical data.

The log provides the following information:

- **Volser** Media cartridge barcode label
- **SN** Media cartridge serial number
- **Mfr** Media cartridge manufacturer
- **Date** Media cartridge manufacturing date (format: YYYYMMDD)
- **Type** Media type
- **Mounts** Cartridge mount count
- **RRE** Recovered read errors
- **URE** Unrecovered read errors
- **RWE** Recovered write errors
- **UWE** Unrecovered write errors
- **LW** Cartridge lifetime MB written
- **LR** Cartridge lifetime MB read
- **Enc** Cartridge encryption status (U=Unknown, E=Encrypted, N=Not Encrypted)

You can access and configure this log from only the Web client.

### **Web Client**

- **1** To view, save, or e-mail the report, select **Reports > Log Viewer.**
- **2** Select **Media Usage Log** from the list of logs and click **Next**.

# **Automatically E-mailing Advanced Reporting Reports and Logs**

You can configure the library to automatically e-mail Advanced Reporting logs and reports to specified recipients on a daily or weekly basis.

**Note:** Before the library can send e-mail notifications, you must configure the library e-mail account. For information on how to configure the e-mail account, see [Configuring the Library E-](#page-103-0)[Mail Account on page](#page-103-0) 76.

You can create up to 20 e-mail recipients. If you want to send the same recipient a different set of reports, you can enter the same e-mail address more than once, with different reports selected for each. Each entry counts as a unique recipient toward the 20 total.

**Note:** Duplicate entries are not allowed. A duplicate entry means the same recipient is set to receive the exact same reports in two different entries, regardless of the day or time. If you have duplicate recipients, make sure that the reports selected in each entry are not an exact match.

> For example, if you have one entry in which Recipient A receives the Drive Utilization and Media Integrity reports on Monday, you cannot create another entry to send Recipient A the Drive Utilization and Media Integrity reports on Thursday. Instead, you can create one entry for Recipient A and send the reports every day (select **Daily** as the day to send the report), or you can change the reports you are sending so that they are not the same as the first entry. You could create three entries for Recipient A as follows: 1) send both reports out on Monday; 2) send Drive Utilization out on Thursday; and 3) send Media Integrity out on Thursday (in a different entry). The recipient is the same, but the reports sent in each entry are different.

Each e-mail notification includes an optional comment text box you can use to enter information about the library or the reports and logs that you want the recipient to know. This information appears in the body of the e-mail.

You can modify the settings of an existing e-mail notification at any time after it is created. If an e-mail notification is no longer needed, you can delete it.

Administrators can configure the library e-mail account and e-mail notifications. Users with user privileges can receive e-mail notifications, but they cannot configure the library e-mail account or e-mail notifications.

### **Creating a Recipient Web Client**

**1** Select **Setup > Notifications > Advanced Reporting > Receiver Addresses**.

The Setup - Advanced Reporting Receiver Addresses screen displays.

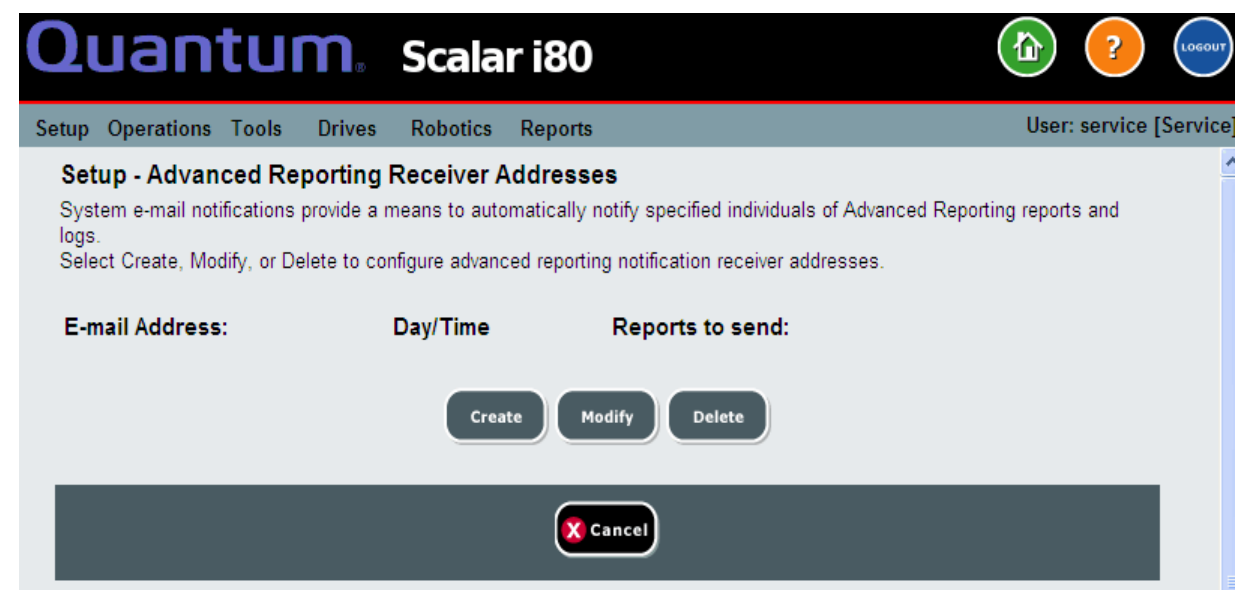

**2** Click **Create**.

The Setup - Advanced Reporting Receiver Address Configuration screen displays. The screen lists all Advanced Reporting e-mail notifications that have been created, along with the day/time the email is scheduled to be sent, and which reports and logs will be sent.

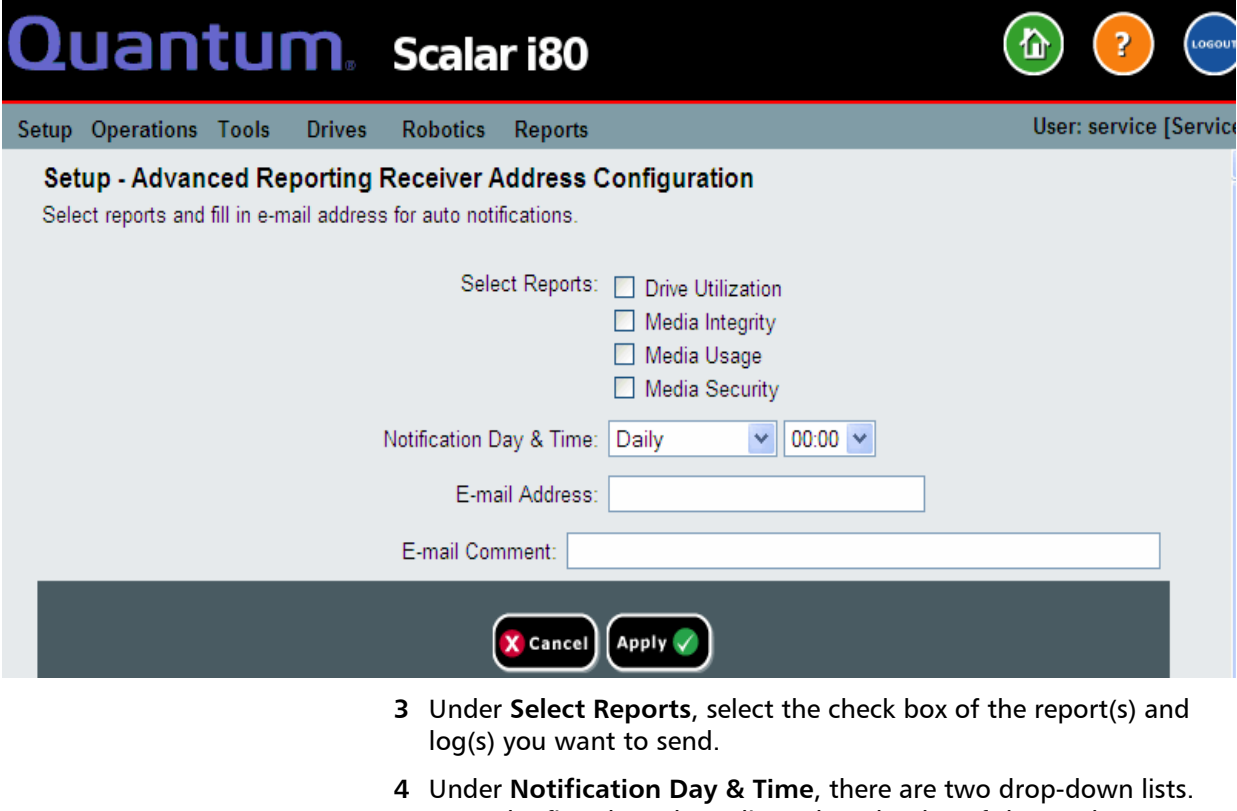

- From the first drop-down list, select the day of the week you want to send the e-mail, or select Daily to send every day. From the second drop-down list, select the time of day to send the e-mail (hourly, using a 24-hour clock).
- **5** In the **E-mail Address** field, enter the recipient's e-mail address.
- **6** In the **E-mail Comment** field, enter a comment that will be sent in the body of the e-mail (optional).

**Note:** Only letters, numbers, spaces and hyphens are allowed in this fields. Do not use any special characters—like commas, apostrophes to name a few.

- **7** Click **Apply.**
- **8** On the Success window, click **Close**.

**9** Save the library configuration. For instructions on how to save the library configuration, see Saving the Library Configuration on [page](#page-134-0) 107.

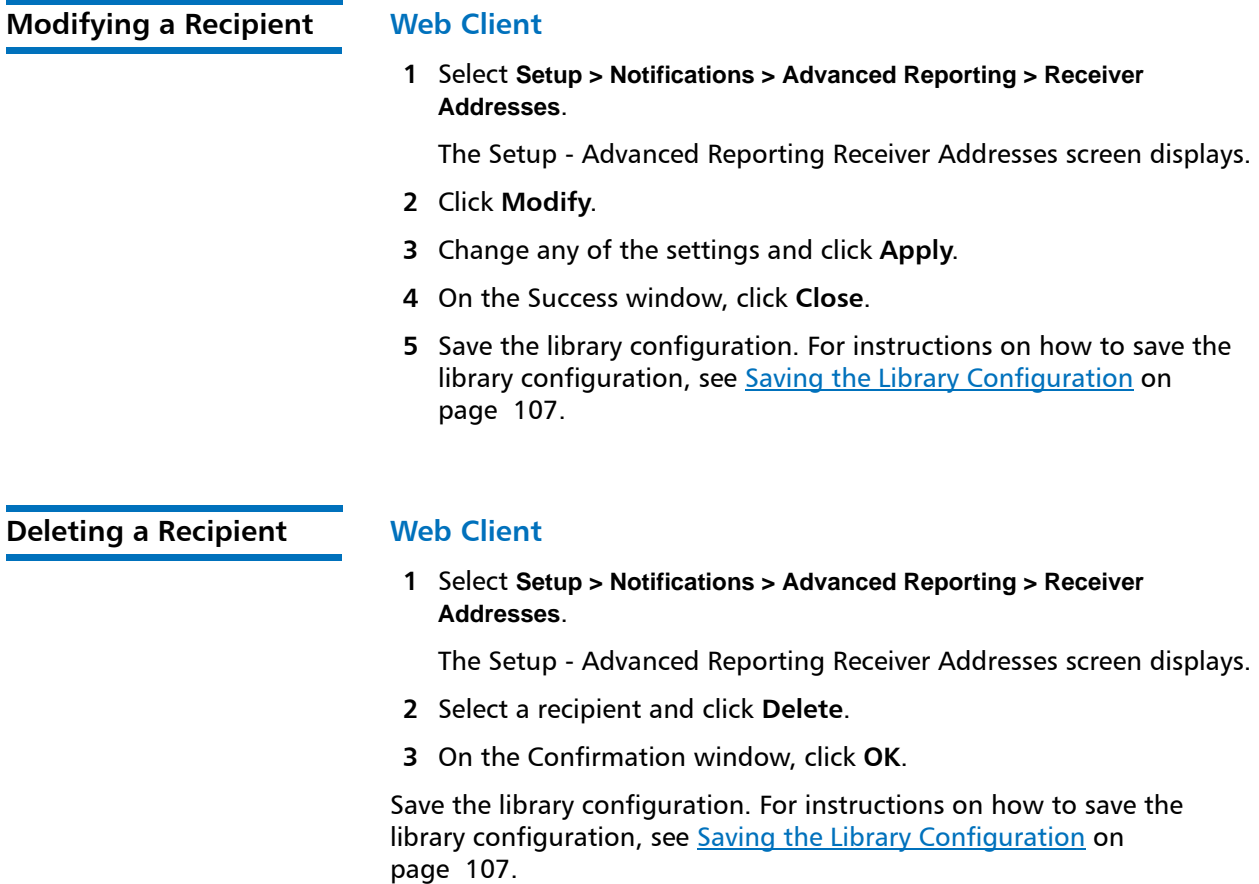

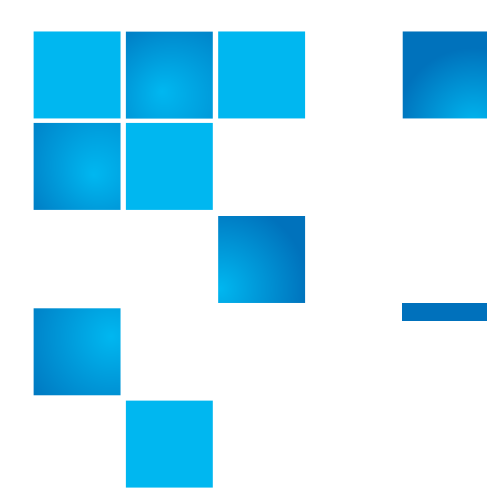

# Chapter 6 **Performing Library Operations**

This chapter explains how to access and operate your library. Most of the library functions described here can be found on the **Operations** menu of the Web client, or the **Actions** menu of the operator panel.

This chapter covers:

- [Logging In](#page-163-0)
- [Logging Out](#page-165-0)
- [Shutting Down, Restarting, Turning Off, and Removing Power](#page-166-0)
- [Emergency Power-off Procedure](#page-171-0)
- [Unlocking and Opening the I/E Station](#page-172-0)
- [Releasing Magazines](#page-175-0)
- [Performing Media Operations](#page-178-0)
- [Cleaning Tape Drives](#page-190-0)
- [Taking a Tape Drive Online or Offline](#page-199-0)

# <span id="page-163-0"></span>**Logging In**

All users, service users, and administrators must log in to the library to perform library functions or view library operations. (Exception: If passwords are not configured on the operator panel, login to the operator panel is not required.)

**Simultaneous Logins** Multiple users can be logged in to the library at the same time. The same user can be logged from multiple locations. Note that multiple users logged in from different locations cannot make changes to configuration settings or perform certain library functions simultaneously. The screens are visible, but access is denied. Whichever one is logged in first has access to the screen until they exit the screens.

### **Logging in for the First Time**

When you first boot up the library, the operator panel does not require you to log in. (In fact, if you do not configure passwords for the operator panel, you never need to log in to the operator panel; see [Enabling and Creating Passwords on the Operator Panel on page](#page-111-0) 84 for more information.)

To log in to the Web client for the first time:

- **1** Make note of your library's IP address. From the operator panel, select **Reports > Network Settings** to display the IP address.
- **2** Enter the IP address in your Internet browser to bring up the Web client login screen.
- **3** Enter the default user name and password:
	- Default user name: **admin**
	- Default password: **password**
- **4** Click **OK**.

After you log in for the first time, change the password for the default admin account. See [Modifying Local User Accounts on the Web Client](#page-110-0) [on page](#page-110-0) 83.

**Note:** If you misplace the password for the default admin account, contact Quantum Support. For contact information, see [Getting More Information or Help on page](#page-26-0) xxvii.

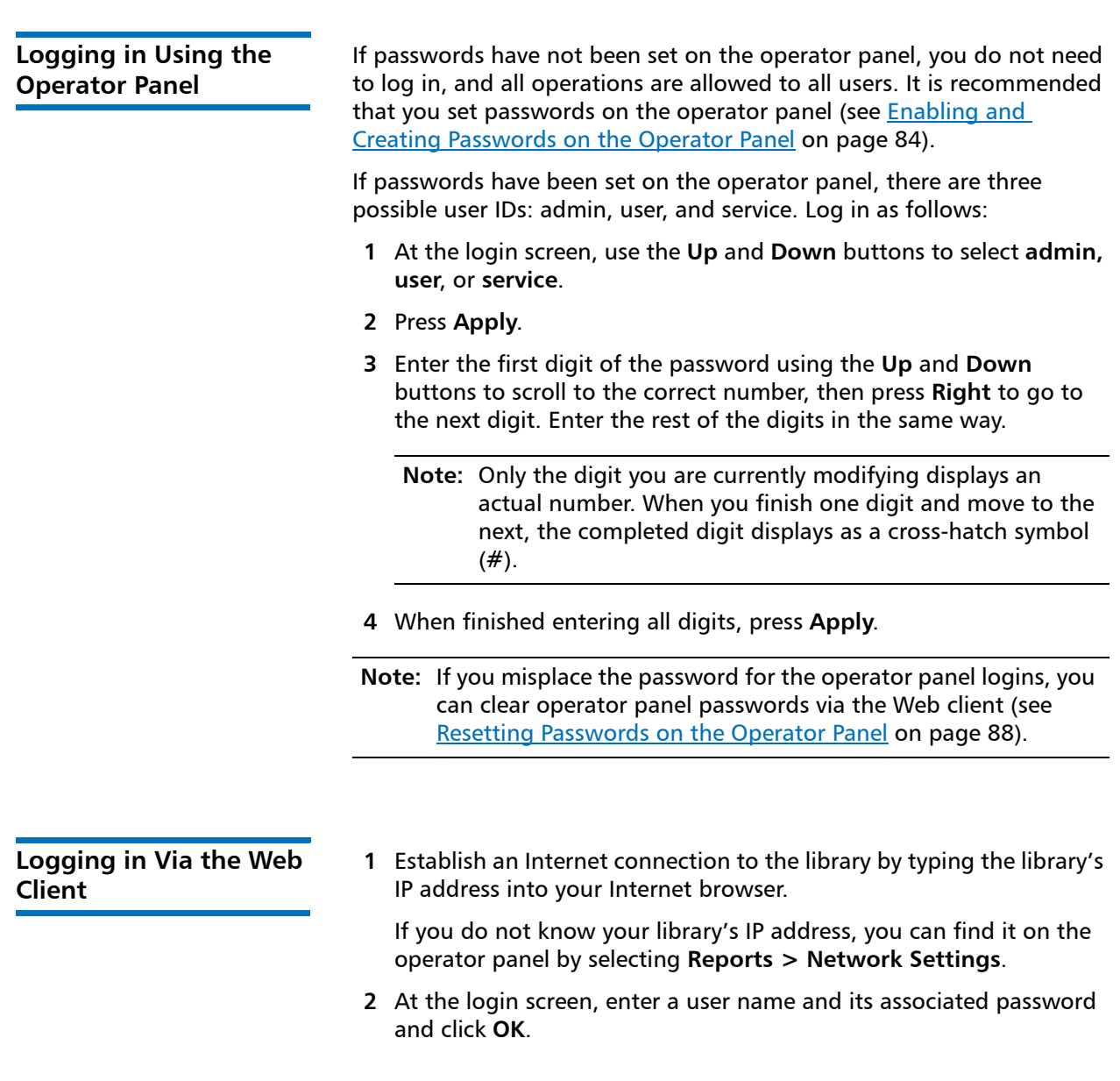

**Logging in When LDAP or Kerberos is Enabled**

When LDAP or Kerberos is enabled, the Web client **Login** screen displays a **Remote Authentication** check box. Log in as follows:

- Select the **Remote Authentication** check box to log in using a directory service user name and password.
- Clear the **Remote Authentication** check box to log in using a local user name and password.

For more information on LDAP, see [Configuring LDAP on the Library on](#page-117-0)  [page](#page-117-0) 90.

For more information on Kerberos, see [Configuring Kerberos on](#page-121-0)  [page](#page-121-0) 94.

# <span id="page-165-0"></span>**Logging Out**

Logging out secures the library from being accessed by unauthorized users. Log out whenever you have finished accessing the library.

**Note:** You will only be able to log out of the operator panel if passwords have been configured (see [Enabling and Creating](#page-111-0)  [Passwords on the Operator Panel on page](#page-111-0) 84).

**Note:** Clicking the close button (**X**) in the upper-right corner of the Web client closes the browser window but does not log you out.

**Note:** All users are logged out automatically after a configurable period of inactivity. The default timeout period is 15 minutes, but you can change this (see Setting the Session Timeout on [page](#page-124-0) 97).

### **Operator Panel**

- **1** Select **Actions > Logout**.
- **2** Press **Yes** to confirm.

### **Web Client**

- **1** Click the **Logout** button in the upper right corner of the screen, or select **Operations > Log Out**.
- **2** Click **OK** to confirm.

# <span id="page-166-0"></span>**Shutting Down, Restarting, Turning Off, and Removing Power**

It is important to shut down the library properly before turning off the library or completely removing library power.

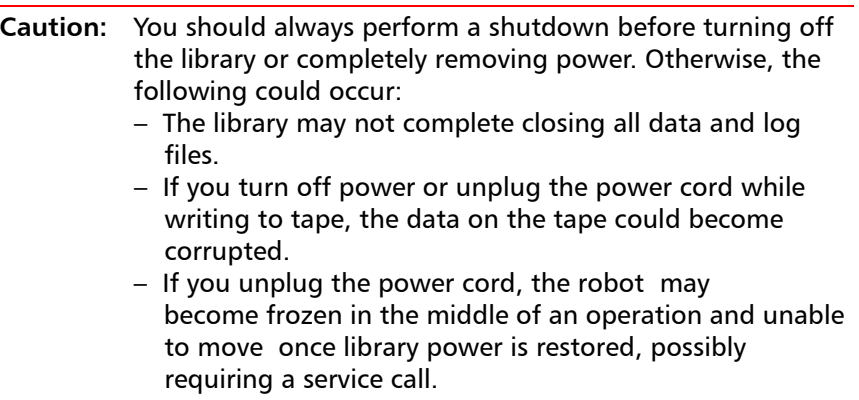

The steps for shutting down, turning off, and completely removing library power are:

- **1** Make sure the connected host applications are not sending commands to the library and that all library operations have stopped.
- **2** Shut down the library using the operator panel or Web client (see [Shutting Down the Library on page](#page-167-0) 140).
- **3** Turn **OFF** the library by pressing the power button on the front panel (see [Turning Off the Library on page](#page-170-0) 143).

**4** Remove library power by disconnecting the power supply cord from the power supply on the back of the library. If there are two power supplies, remove the cords to both. See Completely Removing [Library Power on page](#page-171-1) 144.

### <span id="page-167-0"></span>**Shutting Down the Library**

Shutdown shuts down the library's operating system and firmware, closes data and log files, and retracts the picker so that a tape cartridge or the picker fingers are not stuck part way into a tape drive or magazine slot. If the robot was in the middle of a get or put operation, it will attempt to complete the operation before shutting down, by either pushing the cartridge into the destination slot, or removing it completely from the slot and stopping in a safe location from which it can move again once power is restored.

Once the shutdown is complete, you can safely turn off the library by pressing the power button on the front panel (see [Turning Off the](#page-170-0)  [Library on page](#page-170-0) 143).

### **Operator Panel**

- **1** Make sure the connected host applications are not sending commands to the library and that all library operations have stopped.
- **2** Press **Actions > Shutdown > Shutdown Library**.
- **3** Press **Yes** to confirm.

A "shutdown in progress" message displays on the operator panel (see [Figure](#page-167-1) 22).

<span id="page-167-1"></span>Figure 22 Shutdown in Progress Message

## Shutdown in Progress

May take several minutes. Do not power library off until further notification. **4** Wait until the "ready to power down" message displays (see [Figure](#page-168-0) 23).

<span id="page-168-0"></span>Figure 23 Ready to Power Down Message

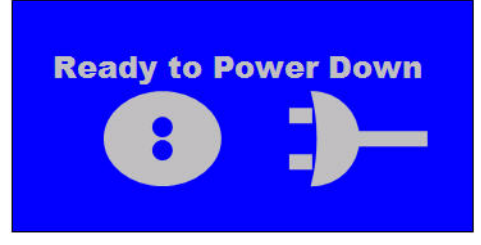

**5** Turn **OFF** the library by pressing the power button on the front panel.

### **Web Client**

- **1** Press **Operations > System Shutdown**.
- **2** Select **Shutdown** and click **Apply**.
- **3** Click **OK** to confirm.
- **4** Wait until the "ready to power down" message displays on the operator panel (see [Figure](#page-168-1) 24).

<span id="page-168-1"></span>Figure 24 Ready to Power Down Message

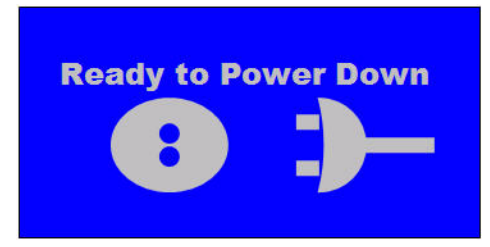

**5** Turn **OFF** the library by pressing the power button on the front panel.

Chapter 6: Performing Library Operations Shutting Down, Restarting, Turning Off, and Removing Power

**Restarting the Library** Restart shuts down and then reboots the library's operating system and firmware. During the reboot, the library performs an inventory of the tape drives and magazine slots. If any tape drives or partitions were previously taken offline, restarting the library brings them back online. The reboot takes approximately 5 minutes.

### **Operator Panel**

- **1** Make sure the connected host applications are not sending commands to the library and that all library operations have stopped.
- **2** Press **Actions > Shutdown > Restart Library**.
- **3** Press **Yes** to confirm.
- **4** Several messages appear on the screen, in the order shown in [Figure](#page-169-0) 25. Do not do anything in response to these messages. The library will restart and initialize on its own.

<span id="page-169-0"></span>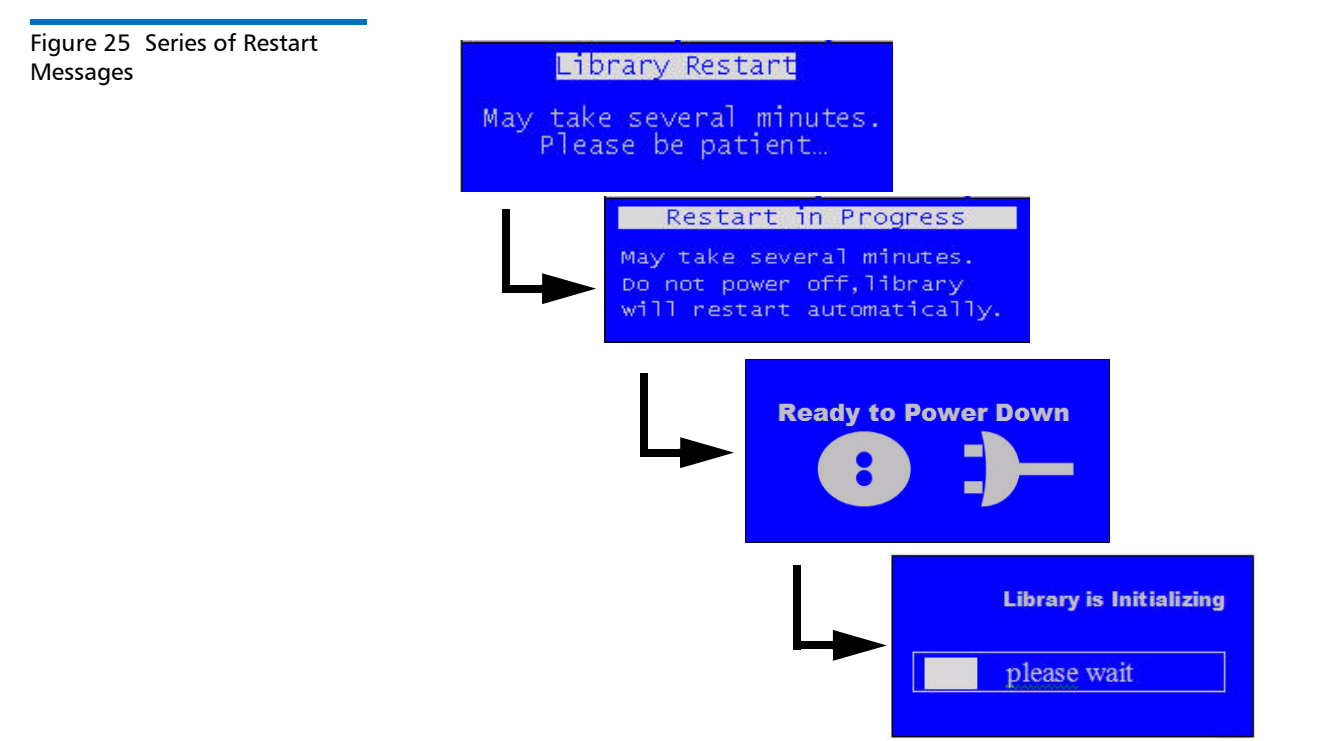

### **Web Client**

- **1** Make sure the connected host applications are not sending commands to the library and that all library operations have stopped.
- **2** Press **Operations > System Shutdown**.
- **3** Select **Restart** and click **Apply**.
- **4** Press **OK** to confirm.
- **5** Several messages appear on the operator, in the order shown in Figure [25 on page](#page-169-0) 142. Do not do anything in response to these messages. The library will restart and initialize on its own.

<span id="page-170-0"></span>**Turning Off the Library** Turning OFF the library means pressing the power button on the front panel.

> It is recommended that you perform a shutdown via the Web client or operator panel before turning off the library. If you do not perform a shutdown, the library attempts to complete all shutdown operations before turning off the library. However, it may not have enough time to shut down completely, and operations could be stopped mid-process.

- **Caution:** You should always perform a shutdown before turning off the library or completely removing power. Otherwise, the following could occur:
	- The library may not complete closing all data and log files.
	- If you turn off power while writing to tape, the data on the tape could become corrupted.
- **1** Make sure the connected host applications are not sending commands to the library and that all library operations have stopped.
- **2** Shut down the library (see [Shutting Down the Library on page](#page-167-0) 140).
- **3** Turn **OFF** the library by physically pressing the power button on the library's front panel. It can take up to 12 seconds for the power to completely turn off.

<span id="page-171-1"></span><span id="page-171-0"></span>power (see [Completely Removing Library Power on page](#page-171-1) 144). **Completely Removing Library Power** Completely removing library power means disconnecting the power cord from each power supply on the library. **Caution:** You should always perform a shutdown and then turn off library power before completely removing power. Otherwise, the following could occur: – The library may not complete closing all data and log files. – If you turn off power or unplug the power cord while writing to tape, the data on the tape could become corrupted. – The robot may become frozen in the middle of an operation and unable to move once library power is restored, possibly requiring a service call. **1** Make sure the connected host applications are not sending commands to the library and that all library operations have stopped. **2** Shut down the library (see [Shutting Down the Library on page](#page-167-0) 140). **3** Turn **OFF** the library by physically pressing the power button on the library's front panel (see [Turning Off the Library on page](#page-170-0) 143). Make sure the operator panel turns off or the LED on the SCB turns off. **4** Disconnect the power cord(s) from all power supplies on the back of the library. If there are two power supplies, disconnect both cords. Power is completely removed from the library when the LED on each power supply is off. **Emergency Power-off Procedure** In an emergency, you may need to turn off power immediately to stop robot motion, bypassing the normal shutdown process. In an emergency, you can turn off power in one of two ways: • Press the power button on the front of the library to turn the library **OFF.** It may take up to 4 seconds for all motion to completely stop.

**Note:** Turning off the library does not completely remove library

Note that this does not completely remove library power (you need to disconnect the power cords to do that).

• Disconnect the power cord from each power supply on the back of the library. It may take 1 to 2 seconds for motion to completely stop.

**Caution:** These methods are not recommended except in case of emergency where it is vital that library operations be stopped immediately. If you do not first perform a shutdown as described in the sections above, the following could occur:

- The library may not complete closing all data and log files.
- If you turn off power or unplug the power cord while writing to tape, the data on the tape could become corrupted.
- If you unplug the power cord, the robot may become frozen in the middle of an operation and unable to move once library power is restored, possibly requiring a service call.

### **Taking the Library Offline**

Some maintenance activities require that the entire library be taken offline. To take the library offline, change the mode of all partitions from online to offline. See [Taking a Partition Online or Offline on page](#page-86-0) 59 for instructions.

# <span id="page-172-0"></span>**Unlocking and Opening the I/E Station**

The I/E station is locked during normal library operation. To access the I/E station you must first unlock it. When you give the command to unlock the I/E station, the robot physically moves to the unlock mechanism and unlocks it. This takes a few seconds. Once unlocked, you have 30 seconds to open the I/E station before it locks again.

Opening the I/E station consists of pulling outward on the magazine bezel handle until the magazine stops moving. The magazine will automatically stop when the entire I/E station is exposed.

- **Note:** Because the I/E station is part of the magazine, all storage slots contained in that magazine are unavailable to applications during the time that the I/E station is open.
- **Note:** On the Scalar i80, if you want to open more than one I/E station, such as when importing multiple tape cartridges, unlock and open both I/E stations before you close either of them. Otherwise, if you open and close one at a time, you must wait for the robot to complete inventory on the one being closed before it can open the other one.

For more information about the physical location and capacity of the I/E station, see [Configuring I/E Station Slots on page](#page-90-0) 63.

### **Operator Panel**

- **1** If viewing from the default home screen, select **Actions > I/E > Unlock I/E Station**. If viewing from the alternate home screen, select **Unlock**.
- **2** If more than one I/E station is configured on the library, select which I/E station to unlock, and press **Unlock** for the desired selection.

**Note:** Only closed I/E stations are listed.

**3** Wait until the robot unlocks the I/E station and the screen displays the **I/E Station is Unlocked** message (see [Figure](#page-173-0) 26).

<span id="page-173-0"></span>Figure 26 I/E Station Unlocked Message

I/E Station is Unlocked.

Waiting for the magazine to be removed to the I/E Station.

**4** Within 30 seconds, open the I/E station by pulling outward on the magazine bezel handle until the magazine stops moving.

If you do not open the magazine within 30 seconds, it locks and you receive the following failure message.

Figure 27 I/E Station Locked Message

**FAILURE** Idle **I/E Station Unlock Timer** The I/E Station was **NOT removed. The I/E Station has been locked.** 

**5** When finished, push the magazine in completely.

The I/E station is now locked.

### **Web Client**

- **1** Select **Operations > I/E Station Unlock**.
- **2** Select an I/E station to unlock and click **Apply**.

**Note:** Only closed I/E stations are listed.

**3** Click **Apply** to confirm, and click OK.

The Progress Window displays. The Progress Window contains information on the action, elapsed time, and status of the requested operation. Do one of the following:

- If **Success** appears in the Progress Window, the I/E station was unlocked. Click **Close** to close the Progress Window. The operator panel displays the status **Unlocking** and then **Idle.**
- If **Failure** appears in the Progress Window, the I/E station did not unlock.
- **4** Within 30 seconds, pull outward on the magazine bezel handle to open the I/E station.

If you do not open the magazine within 30 seconds, it locks.

**5** When finished, push the magazine in completely.

The I/E station is now locked.

## <span id="page-175-0"></span>**Releasing Magazines**

Magazines are locked during normal operation. Before you open or completely remove a magazine, you must release it, either via the user interface or manually, as described in:

- [Releasing Magazines via the User Interface on page](#page-176-0) 149
- **[Releasing Magazines Manually on page](#page-177-0) 150**

When you give the command to release a magazine via the operator panel or Web client, the robot physically moves to the unlock mechanism and unlocks it. This takes a few seconds. Once unlocked, you have 30 seconds to open the magazine before it locks again.

**Note:** All storage slots contained in an open or removed magazine are unavailable to applications.

**Note:** If you want to remove more than one magazine, such as when bulk loading tape cartridges, release and remove all the magazines you want to remove before you close any of them. Otherwise, if you remove and replace them one at a time, you must wait for the robot to complete inventory on the one being replaced before it can release another one.

**Caution:** If the library is turned **ON**, always release the magazines via the user interface. It is easier and will not result in a diagnostic ticket (see [About Diagnostic Tickets on](#page-339-0)  [page](#page-339-0) 312). Additionally, the library makes sure nothing is physically blocking the magazine that could cause damage to library components before allowing you to release it.

<span id="page-176-0"></span>**Releasing Magazines via the User Interface** Use this method when the library is turned **ON**.

### **Operator Panel**

- **1** Select **Actions > Magazine**.
- **2** Select a magazine and press **Release**.

**Note:** Only closed magazines are listed.

**3** Wait until the robot unlocks the magazine and the screen displays the **Magazine is now unlocked** message (see [Figure](#page-176-1) 28).

<span id="page-176-1"></span>Figure 28 Magazine Unlocked Message

Figure 29 Magazine Locked Timer Message

Magazine is now unlocked Waiting for the magazine to be removed past the I/E column, if applicable.

**4** Pull outward on the magazine bezel handle to slide the magazine out as far as you wish, or remove it completely. Once you slide the magazine back into the slot all the way, it locks again automatically

If you do not open the magazine within 30 seconds, it locks and you receive the following failure message.

**FAILURE**  $|$   $|$   $|$   $|$   $|$ 

**Magazine Unlock Timer** 

**Magazine was NOT removed.** The magazine has been locked.

### **Web Client**

- **1** Select **Operations > Release Magazine**.
- **2** Select a magazine and press **Apply**.

**Note:** Only closed magazines are listed.

**3** Click **OK** to confirm.

The Progress Window displays. The Progress Window contains information on the action, elapsed time, and status of the requested operation. Do one of the following:

- If **Success** appears in the Progress Window, the magazine was unlocked. Click **Close** to close the Progress Window. The operator panel displays the status **Unlocking** and then **Idle.**
- If **Failure** appears in the Progress Window, the magazine did not unlock.
- **4** Within 30 seconds, pull outward on the magazine bezel handle to slide the magazine out as far as you wish, or remove it completely. Once you slide the magazine back into the slot all the way, it locks again automatically.

If you do not open the magazine within 30 seconds, it locks.

<span id="page-177-0"></span>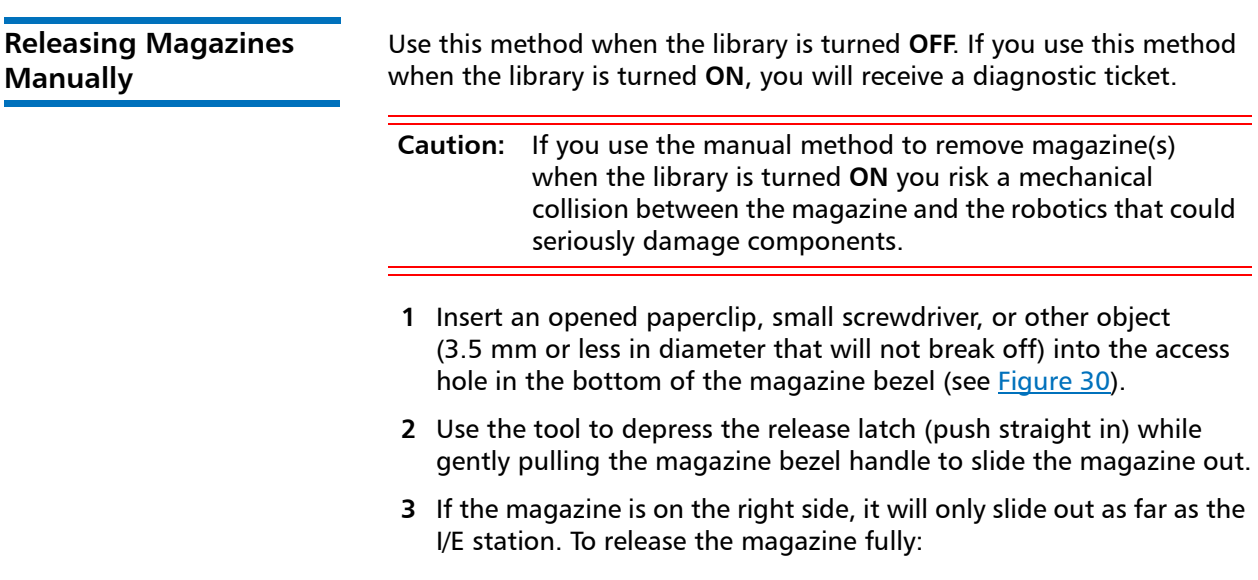

- On the Scalar i40 and the bottom right magazine of the Scalar i80, reach under the open magazine and insert the tool directly into the access hole in the library chassis to depress the release latch, while pulling outward on the magazine bezel handle.
- On the top right magazine of the Scalar i80, reach under the open magazine and press the release latch directly with your finger, while pulling outward on the magazine bezel handle.

<span id="page-178-1"></span>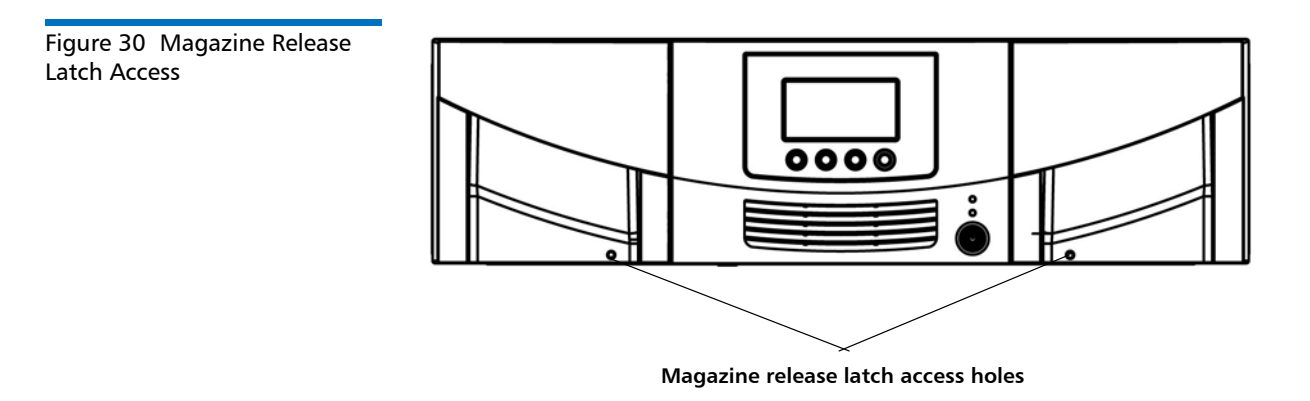

# <span id="page-178-0"></span>**Performing Media Operations**

This section describes how to import, export, load, unload, and move data cartridges in the library. The following section, [Cleaning Tape Drives](#page-190-0) [on page](#page-190-0) 163, describes how to perform similar operations with cleaning cartridges.

**Note:** The information and procedures in this user's guide apply specifically to the library Web client and the operator panel user interface, not to the host application. Performing media operations through the library user interface may affect your host application. See your host application documentation for information.

### **Importing Tape Cartridges**

You can use the I/E station to import data cartridges into the library. The library's scanner automatically reads the barcode on new cartridges imported into the library.

Tape cartridges must be present in the I/E station and assigned to a partition before you can import them. You will select a partition into which to import the cartridges. If the selected partition is online, it will be taken offline before the import operation is performed, and brought back online after the operation is complete. If the library contains multiple partitions, the import operation will not affect operations in other partitions.

You must have access to the library's I/E station and the operator panel to import cartridges.

- **Note:** All tape cartridges must have a unique, external barcode label that is machine readable. See [Supported Barcode Formats on](#page-365-0)  [page](#page-365-0) 338 and [Installing Barcode](#page-366-0) Labels on page 339 for more information.
- **Note:** If your library has zero I/E station slots, you cannot import or export media using the I/E station. See [Configuring I/E Station](#page-90-0)  [Slots on page](#page-90-0) 63.
- **Note:** Importing cartridges using the library interface may necessitate performing an inventory on your host application. You can also import cartridges using your host application. See your host application documentation for more information.
**Note: Note on importing unassigned tape cartridges:** When the manual cartridge assignment setting is enabled (the default setting), the **I/E Assign** screen automatically displays on the operator panel after you have loaded the cartridges into the I/E station and closed the I/E station. The screen prompts you to assign the cartridges to a specific partition or to the System partition. The cartridges can then be used only by the assigned partition. If you do not wish to assign cartridges to a partition immediately, or you wish to assign them to different partitions via the Web client, you can cancel out of this screen and the cartridges are considered "unassigned." Alternatively, you can disable manual cartridge assignment (operator panel, **Setup > System Settings > Man Cart Assign**; see [Manual Cartridge](#page-127-0)  [Assignment on page](#page-127-0) 100). In this case, the **I/E Assign** screen does not appear on the operator panel and the cartridges are considered "unassigned." Unassigned cartridges in the I/E station are available for use by any partition, including the System partition. However, you can only import or move unassigned cartridges into the library when manual cartridge assignment is disabled. Once imported or moved into a partition, the cartridges are considered assigned to that partition and can only be used by that partition.

**Caution:** Some host applications may fail import/export operations when the I/E station contains cartridges that are assigned to another partition. Move cartridges from the I/E station as soon as possible to avoid possible conflicts with the other partitions.

The process for importing cartridges includes the following steps:

#### **Inserting and Assigning Cartridges**

- **1** Verify that all tape drives are unloaded and that all cartridges are in their appropriate storage slot locations. Doing this will avoid overloading the library with cartridges.
- **2** Go to the front of the library and insert cartridges into the I/E station.

**3** Close the I/E station.

The **I/E Assign** screen displays on the operator panel if Manual Cartridge Assignment is enabled on the operator panel (**Setup > System Settings**).

- **4** If the **I/E Assign** screen displays, do the following:
	- **a** Using the operator panel, select the partition to which you want to assign the cartridges. All unassigned cartridges in the I/E station will be assigned to the same partition.
	- **b** Press **Apply**. (Alternatively, you may press **Cancel** to bypass this step if you wish to assign cartridges to different partitions using the Web client. Note that you must disable manual cartridge assignment from the operator panel before you can import unassigned cartridges, as described in the Note above.)
- **5** Continue using one of these options:
	- [Importing Cartridges via the Operator Panel on page](#page-181-0) 154
	- [Importing Cartridges via Web Client on page](#page-182-0) 155

#### <span id="page-181-0"></span>**Importing Cartridges via the Operator Panel**

You can import one cartridge at a time, or all cartridges at once, using the operator panel.

- **1** Select **Actions > I/E > Import Tape**.
- **2** If the cartridges in the I/E station are assigned to multiple partitions, select the partition into which you want to import.
- **3** If there is more than one cartridge in the I/E station, use the **Up** and **Down** buttons to select a cartridge to import, or select **ALL** to import all cartridges. The **ALL** option is only available if there are enough empty slots in the selected partition to accommodate all the cartridges.
- **4** Press **Import**.

The library imports the tape cartridge(s) into the first empty slot(s) in the partition.

### <span id="page-182-0"></span>**Importing Cartridges via Web Client**

- **1** Select **Operations > Media > Import**.
- **2** If more than one partition exists, select the partition into which you want to import cartridges and click **Next**.
- **3** The Import **Media Partition (Mode)** screen displays, where **Partition** is the name of the partition and **Mode** is the current mode of the partition. This screen contains a list of cartridges in the I/E station that are ready for import.
- **4** Identify the number of empty storage slots that appear in the **Empty Partition Slots** field. The number of cartridges you can import is limited to the number of empty slots that exist in the partition.
- **5** Select the cartridges to import into the partition.

**Note:** You can select all cartridges by selecting the top check box. You can use the **Filter by Barcode** text box to filter the available cartridge barcodes. Click the **Help** button next to the **Find** button for more information about filtering barcodes. In addition, if not all cartridges appear on the screen, use the **Page 1 of x** arrows to view the additional cartridges.

**Note:** Bold column headings in the table can be sorted. For example, selecting the **Location** column heading will sort by location coordinates.

#### **6** Click **Apply**.

**7** Click **OK** to confirm it is OK to take the partition offline.

The library imports the tape cartridge(s) into the first empty slot(s) in the partition.

#### **Bulk Loading Tape Cartridges**

Bulk loading is another way to load media into the library. If zero I/E station slots are configured, you will always need to bulk load cartridges into the library. If I/E station slots have been configured, you may want to perform an initial bulk load when you first start using your library. The library will perform an inventory after the bulk load is complete.

Before bulk loading, print out the Library Configuration report from the Web client to see how the physical slots of the library are configured. The report shows what slots are unavailable or configured as cleaning slots or as I/E station slots. For information on accessing the report, see [Viewing the Library Configuration Report on page](#page-237-0) 210.

Place cartridges in their appropriately configured slot location; for example, cleaning cartridges should not be placed in slots configured for storage.

To perform an initial bulk load, remove the magazine and manually insert tape cartridges directly into storage slots (see [Releasing](#page-175-0)  [Magazines on page](#page-175-0) 148). When finished loading the cartridges, reinstall the magazine and push it in until it is completely closed.

After the initial bulk load, you can use the Import Media screen to add cartridges without interrupting library operations, as long as I/E station slots have been configured. For more information, see Importing Tape [Cartridges on page](#page-179-0) 152.

<span id="page-183-0"></span>**Moving Tape Cartridges** Once a cartridge has been imported into a library and assigned to a partition, it can be moved to a tape drive for data access, to a storage slot for storage, or back to the I/E station for removal from the library.

Details on using the library to move media include:

- If your library has zero I/E station slots, you cannot move cartridges to and from the I/E station. See [Configuring I/E Station Slots on](#page-90-0)  [page](#page-90-0) 63.
- You can move a cartridge from one location to another within a partition. You can also move unassigned cartridges from the I/E station to available locations in the library. If you move an unassigned tape cartridge into a slot in a partition, it will become assigned to that partition and will only be available for use by that partition.

**Note:** If you move an unassigned tape cartridge directly from the I/E station to a tape drive, you will not be able to perform an "unload" operation on that tape drive later. The tape drive can only "unload" a cartridge if that cartridge came from a storage slot in the partition. You will need to perform a "move" operation to move the tape drive to a storage slot or back to the I/E station.

- Moving cartridges using the library Web client may necessitate performing an inventory on your host system. You can also move cartridges using your host application. See your host application documentation for more information.
- If the partition is online, it will be taken offline before the move is performed and brought back online after the move is complete. You will be asked to confirm that you want to take the partition offline.
- You can select only the partitions to which you have been given access.
- You cannot move media directly from one partition to another.

You can only perform move commands from the Web client.

#### **Web Client**

- **1** Select **Operations > Media > Move**.
- **2** If more than one partition exists, select the partition that contains the cartridge you want to move and click **Next**.

The **Move Media - Partition (Mode)** screen displays, where **Partition** is the name of the partition and **Mode** is the current mode of the partition.

**3** In the **Select Media** section, select the source cartridge you want to move.

**Note:** You can use the **Filter by Barcode** text box to filter the available cartridge barcodes. Click the **Help** button next to the **Find** button for more information about filtering barcodes. In addition, if not all cartridges appear on the screen, use the **Page 1 of x** arrows to view the additional cartridges.

**Note:** Bold column headings in the table can be sorted. For example, selecting the **Location** column heading will sort by location coordinates.

- **4** In the **Select Destination** section, select a destination location for the source cartridge.
- **5** Click **Apply**.

#### **Exporting Tape Cartridges**

**6** Click **OK** to confirm it is OK to take the partition offline.

The robot moves the cartridge to the destination. A "success" message displays when the move completes.

The Export Media operation enables you to export data cartridges from storage slots to empty I/E station slots for removal from the library.

Details on exporting cartridges include:

- Exporting cartridges using the library Web client may necessitate performing an inventory on your host application. If the host application has issued a prevent media removal command to the library, you will not be able to use the library Web client to export cartridges. In addition, you can export cartridges using your host application. For more information, see your host application documentation.
- If the partition is online, it will be taken offline before the export is performed, and brought back online after the export is complete. You will be asked to confirm that you want to take the partition offline.
- If your library has zero I/E station slots, you cannot export cartridges. See [Configuring I/E Station Slots on page](#page-90-0) 63.
- If you have AutoClean enabled, you can also export cleaning cartridges. For information, see [Exporting Cleaning Cartridges on](#page-194-0)  [page](#page-194-0) 167.
- You can select only the partitions to which you have been given access.
- You can only export cartridges if empty I/E station slots are available.
- You must have access to the library's I/E station and the operator panel to export cleaning cartridges.

**Caution:** Some host applications may fail import/export operations when the I/E station contains cartridges that are assigned to another partition. Move cartridges from the I/E station as soon as possible to avoid possible conflicts with the other partitions.

You can export cartridges using either the operator panel or the Web client.

### **Operator Panel**

- **1** Select **Actions > I/E > Export Tape**.
- **2** If more than one partition exists, use the **Up** and **Down** buttons select the partition that contains the source cartridge you want to export, then press **Select**.
- **3** A list of all the tape cartridges in storage slots in the selected partition displays. Use the **Up** and **Down** buttons to select a tape cartridge for export. You may also select **ALL** to export all cartridges; however, the **ALL** option is only available if there are enough empty slots in the I/E station to accommodate all the cartridges in the selected partition.
- **4** Press **Export**.
- **5** When the screen displays confirmation that the export completed, press **OK**.
- **6** Once the operation completes, you may open the I/E station and remove the cartridges (see [Unlocking and Opening the I/E Station](#page-172-0) [on page](#page-172-0) 145).

### **Web Client**

- **1** Select **Operations > Media > Export**.
- **2** If more than one partition exists, select the partition that contains the source cartridge you want to export.
- **3** Click **Next**.

The **Export Media - Partition (Mode)** screen displays, where **Partition** is the name of the partition and **Mode** is the current mode (online or offline) of the partition.

**4** Note the number of empty I/E station slots that appear in the **Empty I/E Station Slots** field. The number of cartridges you can export is limited to the number of empty I/E station slots. You cannot export cartridges if all I/E station slots are full.

**5** Select one or more cartridges for export.

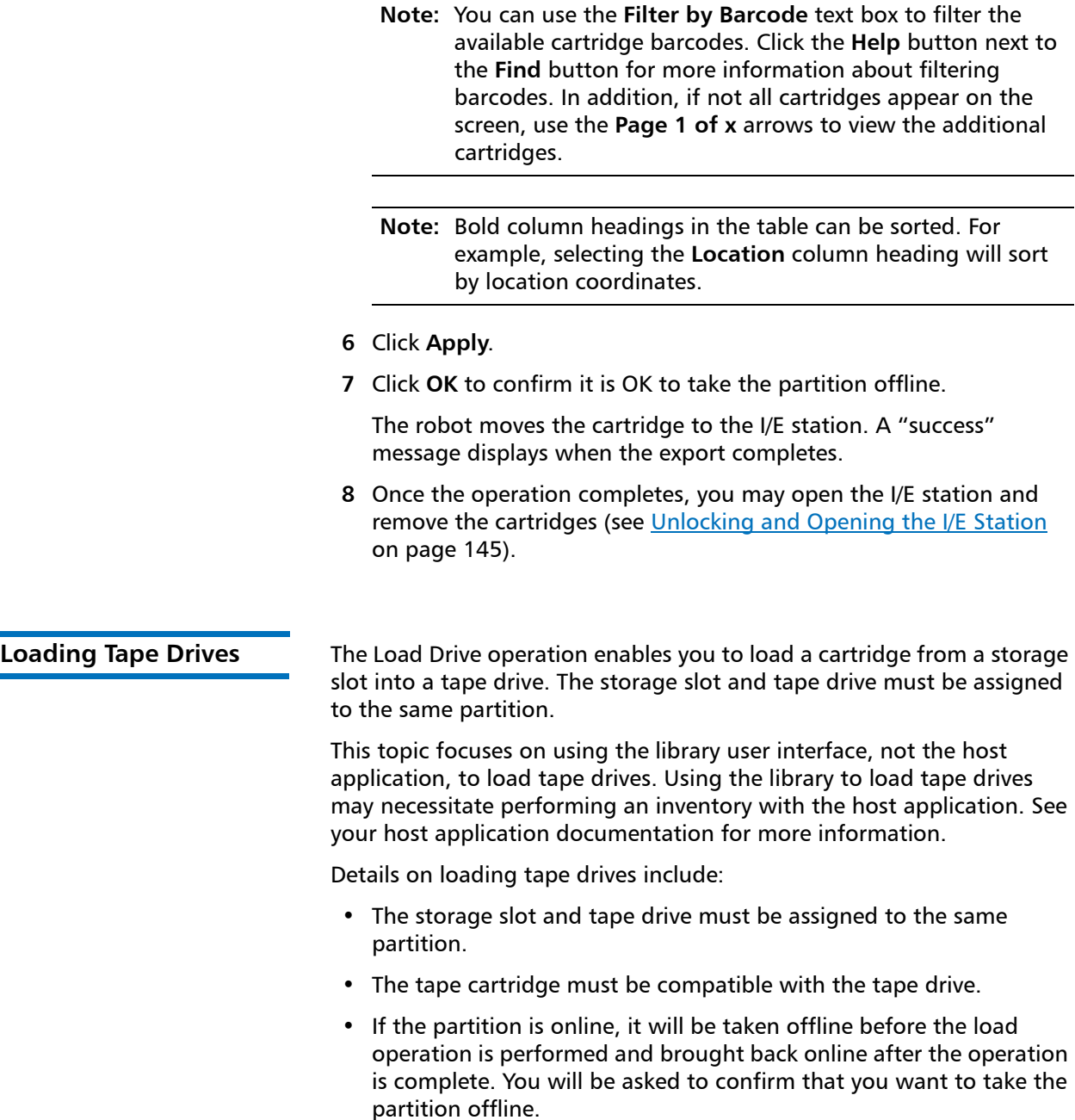

- You can select only partitions to which you have been given access.
- Default tape drive locations are highlighted if the barcode field is empty or the field is cleared.

You can only load tape drives from the Web client.

#### **Web Client**

- **1** Select **Operations > Drive > Load**.
- **2** If more than one partition exists, select the partition that contains the tape drive you want to unload, and click **Next**.
- **3** The **Load Drive Partition (Mode)** screen displays, where **Partition** is the name of the partition and **Mode** is the current mode of the partition (online or offline).
- **4** In the **Select Media** section, select the cartridge you want to load into a tape drive.
	- **Note:** You can use the **Filter by Barcode** text box to filter the available cartridge barcodes. Click the **Help** button next to the **Find** button for more information about filtering barcodes. In addition, if not all cartridges appear on the screen, use the **Page 1 of x** arrows to view the additional cartridges.
	- **Note:** Bold column headings in the table can be sorted. For example, selecting the **Location** column heading will sort by location coordinates.
- **5** In the **Select Destination** section, select the destination tape drive.
- **6** Click **Apply**.
- **7** Click **OK** to confirm it is OK to take the partition offline.

**Unloading Tape Drives** The Unload Drive operation allows you to unload a cartridge from a tape drive to a storage slot. The storage slot and tape drive must be assigned to the same partition.

This topic focuses on using the library user interface, not the host application, to unload tape drives. Using the library to unload tape drives may necessitate performing an inventory with the host application. See your host application documentation for more information.

Details about unloading tape drives include:

- The tape drive and storage slot must be assigned to the same partition.
- Only drives with media loaded appear on the screen.
- You can select only partitions to which you have been given access.
- If the affected partition is online, it will be taken offline before the unload operation is performed, and brought back online after it is complete.

You can unload media from the operator panel or the Web client.

#### **Operator Panel**

- **1** Select **Actions > Tape Drive > Unload**.
- **2** If more than one tape drive is installed in the library, use the **Up** and **Down** buttons to select a tape drive to unload.
- **3** Press **Unload**.

#### **Web Client**

- **1** Select **Operations > Drive > Unload**.
- **2** If more than one partition exists, select the partition that contains the tape drive you want to unload.
- **3** Click **Next**.

The **Unload Drive - Partition (Mode)** screen displays, where **Partition** is the name of the partition and **Mode** is the current mode of the partition. The screen contains a list of all tape drives in the partition that are loaded with a cartridge.

**4** Select the tape drive you want to unload.

**Note:** If not all drives appear on the screen, use the **Page 1 of x** arrows to view the additional cartridges.

**Note:** Bold column headings in the table can be sorted. For example, selecting the **Location** column heading will sort by location coordinates.

- **5** Click **Apply**.
- **6** Click **OK** to confirm it is OK to take the partition offline.

The library attempts to unload the tape cartridge and move it into the storage slot it was in when it was originally loaded into the tape drive. If that storage slot is full, the library will attempt to move it into another empty slot in the partition. If no empty slots exist, the unload operation will fail. If this happens, you can try to perform a move operation to move the cartridge from the tape drive to an I/E station instead (see [Moving Tape Cartridges on page](#page-183-0) 156), or free up a storage slot and try the unload operation again.

### **Cleaning Tape Drives**

Tape drives require occasional cleaning. Cleaning cartridges are used to remove accumulated residue from each tape drive's read/write head.

Cleaning slots are used exclusively to store cleaning cartridges. Configuring one or more cleaning slots enables the library's AutoClean feature for all partitions in the library. When AutoClean is enabled, the library is notified by a tape drive when cleaning is required, and the library automatically cleans the tape drive using a cleaning cartridge. For more information about the AutoClean feature, see [About AutoClean](#page-191-0) [on page](#page-191-0) 164.

You can configure cleaning slots during the initial library configuration or at any time in the future as long as there are licensed slots available in the library. For instructions on how to configure cleaning slots, see [Configuring Cleaning Slots on page](#page-88-0) 61.

A maximum of four cleaning slots can be configured. Zero cleaning slots are configured by default.

<span id="page-191-1"></span>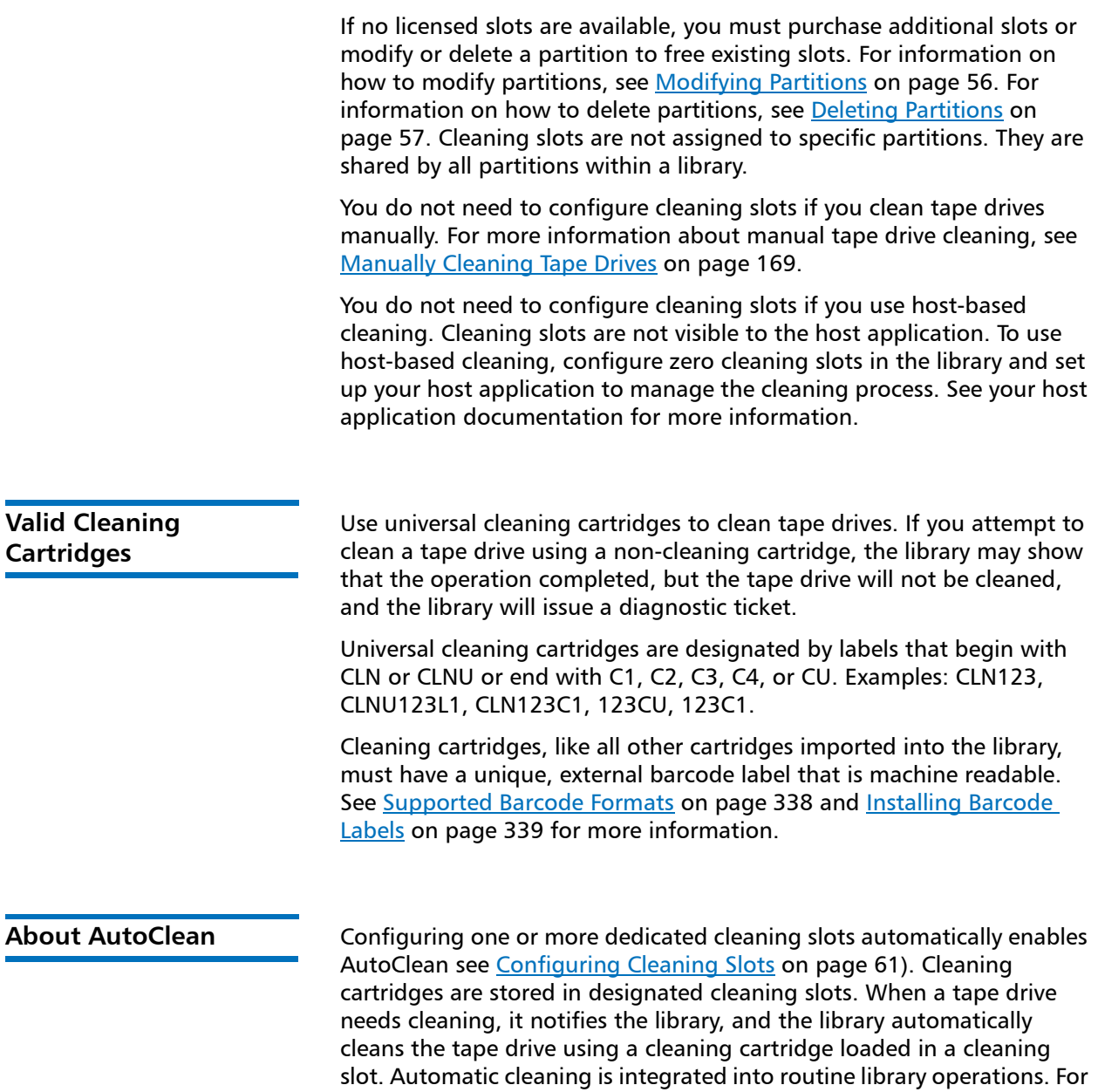

<span id="page-191-0"></span>example, if the host application requests the library to move a tape cartridge, and the tape drive performing the operation needs cleaning, the library will perform the move operation and then automatically clean the tape drive with a cleaning cartridge before informing the host application that the move operation is complete.

<span id="page-192-0"></span>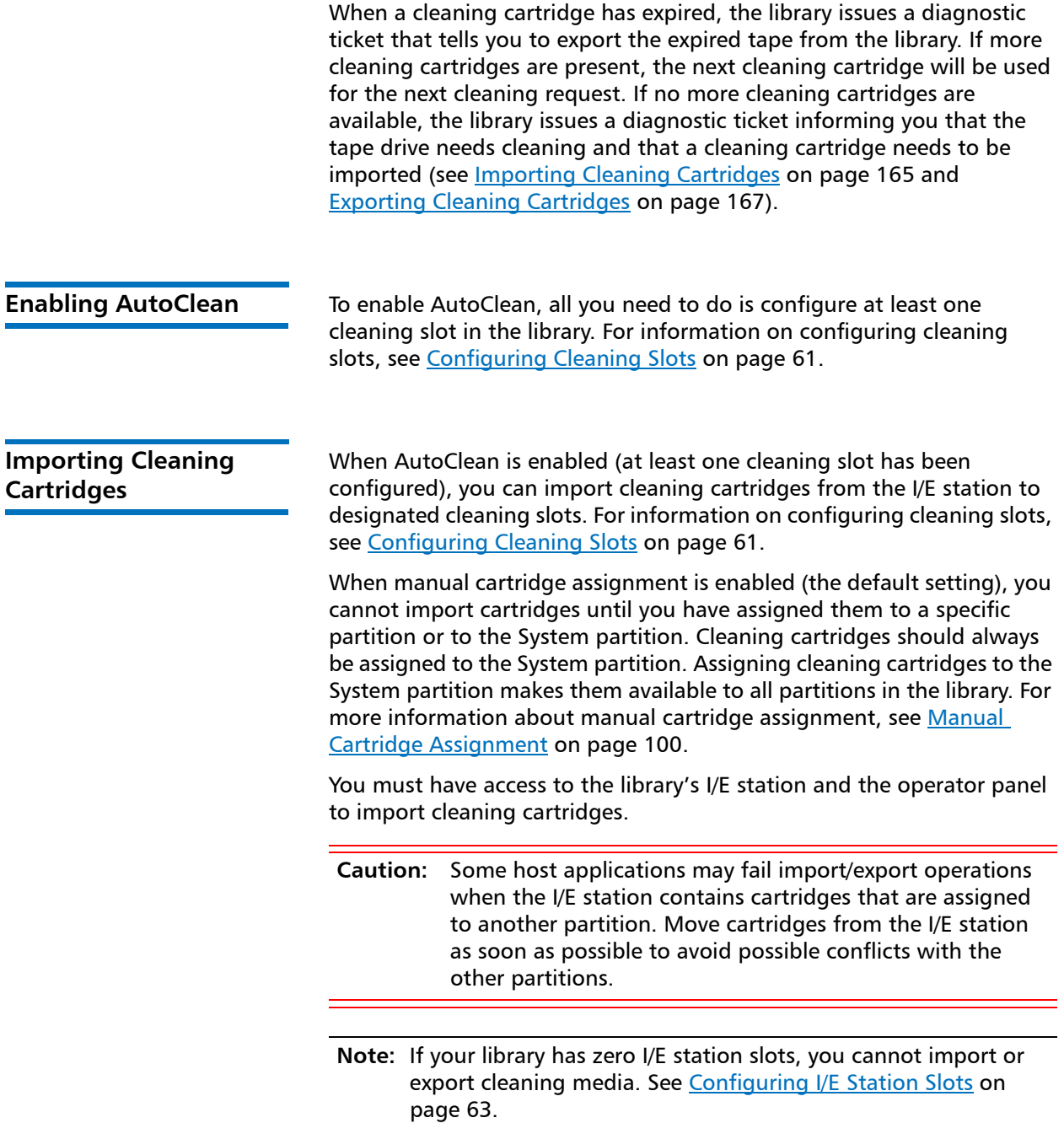

**Note:** Cleaning cartridges, like all other cartridges used in the library, must have a valid, readable barcode label properly installed (see [Supported Barcode Formats on page](#page-365-0) 338 and [Installing](#page-366-0)  Barcode [Labels on page](#page-366-0) 339).

The process for importing cleaning cartridges includes the following steps:

#### **Inserting and Assigning Cartridges**

- **1** Verify that there is an available, empty slot that is not assigned to a partition. If needed, free up access by modifying a partition (see [Modifying Partitions on page](#page-83-0) 56).
- **2** Go to the front of the library and insert the cleaning cartridge(s) into the I/E station.
- **3** Close the I/E station.
- **4** If manual cartridge assignment is enabled, the **I/E Assign** screen displays on the operator panel. If manual cartridge assignment is enabled, select the **System** partition.
- **5** Press **Apply**.
- **6** Continue using one of these options:
	- [Importing Cleaning Cartridges via the Operator Panel on](#page-193-0)  [page](#page-193-0) 166
	- [Importing Cleaning Cartridges via the Web Client on page](#page-194-1) 167

#### <span id="page-193-0"></span>**Importing Cleaning Cartridges via the Operator Panel**

**1** Select **Actions > I/E > Import Cleaning Tape**.

A list of all the cleaning cartridges present in the I/E station displays.

**2** If more than one cleaning cartridge is present in the I/E station, use the **Up** and **Down** buttons to select a cleaning cartridge to import, or select **ALL** to import all cleaning cartridges. The **ALL** option is only available if there are enough empty cleaning slots in the library to accommodate all the cleaning cartridges.

#### **3** Press **Import**.

The library moves the cleaning cartridge to a previously configured cleaning slot.

#### <span id="page-194-1"></span>**Importing Cleaning Cartridges via the Web Client**

**1** Select **Operations > Cleaning Media > Import**.

The **Operations - Import Cleaning Media** screen displays. This screen contains a list of the cleaning cartridges in the I/E station. If no cleaning slots are configured, a message displays stating that the library cannot import cleaning cartridges.

- **2** Note the number of empty cleaning slots that appear in the **Total Empty Cleaning Slots** field on the right side of the screen. The number of cleaning cartridges you can import is limited to the number of empty cleaning slots.
- **3** Select one or more cleaning cartridges to import. An error displays if the number of selected cleaning cartridges is more than the number of empty cleaning slots.

**Note:** If not all cartridges appear on the screen, use the **Page 1 of x** arrows to view the additional cartridges.

**Note:** Bold column headings in the table can be sorted. For example, selecting the **Location** column heading will sort by location coordinates.

#### <span id="page-194-0"></span>**Exporting Cleaning Cartridges**

When AutoClean is enabled (at least one cleaning slot has been configured), you can export one or more cleaning cartridges from dedicated cleaning slots to the I/E station for removal from the library. You may need to export expired cleaning cartridges or free up cleaning slots for data storage.

After exporting cleaning cartridges, you can reduce the number of configured cleaning slots. The extra slots become available for use as storage slots. For information on configuring cleaning slots, see [Configuring Cleaning Slots on page](#page-88-0) 61. For a description of AutoClean, see [About AutoClean on page](#page-191-0) 164.

**Note:** If your library has zero I/E station slots, you cannot import or export cleaning media. See [Configuring I/E Station Slots on](#page-90-0)  [page](#page-90-0) 63.

**Caution:** Some host applications may fail import/export operations when the I/E station contains cartridges that are assigned to another partition. Move cartridges from the I/E station as soon as possible to avoid possible conflicts with the other partitions.

The number of cleaning cartridges you can export is limited to the number of empty I/E station slots.

You can export cleaning cartridges from either the operator panel or the Web client.

#### **Operator Panel**

- **1** Select **Actions > I/E > Export Cleaning Tape**.
- **2** Use the **Up** and **Down** buttons to select a cleaning cartridge to export. You may also select **ALL** to export all cleaning cartridges; however, the **ALL** option is only available if there are enough empty slots in the I/E station to accommodate all the cleaning cartridges.
- **3** Press **Export**.

The library moves the selected cleaning cartridge to an I/E station slot.

#### **Web Client**

**1** Select **Operations > Cleaning Media > Export**.

The **Operations - Export Cleaning Medi**a screen displays. This screen contains a list of the cleaning cartridges in the library. The media barcode, location coordinates, media type, and cleaning status (usable/expired) are displayed for each cartridge.

**2** Note the number of empty I/E station slots that appear in the **Empty I/E Station Slots** field on the right side of the screen. The number of cleaning cartridges you can export is limited to the number of empty I/E station slots.

**3** Select one or more cleaning cartridges to export. An error displays if the number of selected cleaning cartridges is more than the number of empty cleaning slots.

**Note:** If not all cartridges appear on the screen, use the **Page 1 of x** arrows to view the additional cartridges.

**Note:** Bold column headings in the table can be sorted. For example, selecting the **Location** column heading will sort by location coordinates.

**4** Click **Apply**.

The library moves the selected cleaning cartridge to an I/E station slot.

#### <span id="page-196-0"></span>**Manually Cleaning Tape Drives**

When a tape drive needs cleaning, it notifies the library. If the library's AutoClean feature is not enabled (meaning, no cleaning slots have been configured), the library generates a diagnostic ticket informing you that the tape drive needs cleaning.

Details about manually cleaning tape drives include:

- Be sure to unload the tape drive before attempting to clean it. If the tape drive is loaded with a cartridge, it will not be available for this operation.
- Be sure to use a valid cleaning cartridge. If you use a data cartridge, for example, the operation may complete but the tape drive will not have been cleaned, and the library will issue a diagnostic ticket. See [Valid Cleaning Cartridges on page](#page-191-1) 164.
- If you have at least one cleaning slot configured (see Configuring [Cleaning Slots on page](#page-88-0) 61), the library uses a cleaning cartridge from either the topmost I/E station slot, or a configured cleaning slot. If the cleaning cartridge is in the top I/E station slot and manual cartridge assignment is enabled, assign the cleaning cartridge to the System partition.
	- On the Web client, you can choose to use a configured cleaning slot or the topmost I/E station slot. If two or more cleaning slots are configured and have cleaning cartridges in them, the library chooses which cleaning cartridge to use.
- On the operator panel, the library chooses which cleaning cartridge to use, in this order: 1) topmost I/E station slot, and 2) one of the configured cleaning slots.
- If you have zero cleaning slots configured, you must use a cleaning cartridge in the topmost I/E station slot. If manual cartridge assignment is enabled, assign the cleaning cartridge to the System partition.
- The associated partition is taken offline during the operation and brought back online when the operation completes. You will be asked to confirm that you want to take the partition offline.
- When the operation is complete, the library moves the cleaning cartridge back to the I/E station slot or cleaning slot.

You can clean tape drives manually at any time using commands on the operator panel or the Web client.

#### **Operator Panel**

- **1** Select **Actions > Tape Drive > Manual Cleaning**.
- **2** If more than one tape drive is in the library, use the **Up** and **Down** buttons to select a tape drive to clean, then press **Clean**.
- **3** When the operation completes, press **OK**.

#### **Web Client**

- **1** Select **Tools > Drive Operations**.
- **2** Select **Clean a tape drive** and click **Next**.
- **3** If more than one partition exists, select the partition that contains the tape drive you want to clean, and click **Next**.

The **Clean Drive - Partition (Mode)** screen displays, where **Partition** is the name of the partition and **Mode** is the current mode (online/ offline) of the partition. This screen contains a list of tape drives assigned to the partition.

- **4** If you have no cleaning slots configured, skip this step (you will use the top I/E station slot as the source for your cleaning cartridge). If you have at least one cleaning slot configured, you are asked to **Select Cleaning Source**. Select which location to take the cleaning cartridge from:
	- **Use the top I/E slot**  Allows you to use a cleaning cartridge from the topmost I/E station slot. Make sure to install a cleaning cartridge in the topmost I/E station slot. If manual cartridge assignment is enabled, assign the cleaning cartridge to the System partition.
	- **Use configured cleaning tapes**  Allows you to use a cleaning cartridge from a configured cleaning slot. If two or more cleaning slots are configured and have cleaning cartridges in them, the library chooses which cleaning cartridge to use.
- **5** Select one or more tape drives to clean.

**Note:** If not all tape drives appear on the screen, use the **Page 1 of x** arrows to view the additional tape drives.

**Note:** Bold column headings in the table can be sorted. For example, selecting the **Location** column heading will sort by location coordinates.

- **6** Click **Apply**.
- **7** Click **OK** to confirm it is OK to take the partition offline.

The library moves the cleaning cartridge to the tape drive and cleans it. When finished, it moves the cartridge back to the cleaning slot or I/E station.

## **Taking a Tape Drive Online or Offline**

There are two tape drive modes: online and offline.

- **Online** Tape drive is available for use. This is the normal operating mode for the tape drive.
- **Offline** Tape drive is offline to the host application and is not available for cartridge load and unload (move) operations initiated by the host application, but it remains available for Web client or operator panel initiated move commands.
	- **Note:** If a cartridge is already in the tape drive when you take the tape drive offline, then the host can still read and write data on the tape.

Some operations require that the tape drive be offline. You can take a tape drive offline rather than the entire library or partition so as to minimize disruption of library operations. A drive taken offline will remain offline until you bring it back online, or until the library is rebooted.This topic focuses on using the library user interface, not the host application, to change the tape drive mode. Using the library to change tape drive mode may affect the host application. See your host application documentation for more information.

Details on changing the tape drive mode include:

- The online/offline state follows the tape drive slot, not the particular tape drive (if the tape drive were to be moved to a different slot in the library).
- You can select only tape drives in partitions to which you have been given access.
- If you change the mode of a control path tape drive to offline, a caution dialog displays asking you to confirm the mode change. For information on control path tape drives, see Configuring Control [Paths on page](#page-94-0) 67.

You can change the tape drive mode from both the operator panel and the Web client.

#### **Operator Panel**

- **1** Select **Actions > Tape Drive > Change Mode**.
- **2** If more than one tape drive is in the library, use the **Up** and **Down** buttons to select a tape drive.
- **3** Press **Modify**.
- **4** Use the **Up** and **Down** buttons to select **Online** or **Offline**.
- **5** Press **Apply**.

The new mode is displayed.

**6** Press **Exit**.

#### **Web Client**

**1** Select **Operations > Drive > Change Mode**.

The **Change Drive Mode** screen displays. This screen lists each tape drive's partition, location, state, current mode, activity, and version.

**Note:** If more than four tape drives are installed in the library, use the **Page 1 of x** arrows to view the additional tape drives.

- **2** Locate the tape drive that you want to take offline or bring online. In the tape drive table under **Mode**, the **Current** column indicates the current mode of the partition. The **New** column contains an **Online/Offline** button. The button toggles between modes.
- **3** Toggle the **Online/Offline** button to the desired mode.
	- **Note:** If you change the mode of a control path tape drive to offline, a caution dialog displays asking you to confirm the mode change. For information on control path tape drives, see [Configuring Control Paths on page](#page-94-0) 67.
- **4** Click **Apply**.

Chapter 6: Performing Library Operations Taking a Tape Drive Online or Offline

# Chapter 7 **Encryption Key Management**

Encryption Key Management (EKM) is a licensable feature. You must have an EKM license installed on your library in order to use the encryption key management features described in this chapter. For more information on licensing, see [Adding or Upgrading Licensable Features](#page-96-0) [on page](#page-96-0) 69.

The Scalar i40 and Scalar i80 libraries support Scalar Key Manager (SKM), an encryption solution using HP LTO-4 and HP LTO-5 Fibre Channel and SAS tape drives and LTO-4 and LTO-5 tape cartridges only.

The encryption key management solutions generate, protect, store, and manage encryption keys. These keys are used by their respective tape drives to encrypt information being written to, and decrypt information being read from, tape media. SKM is installed on a server or servers. The library is configured to communicate with these server(s). The encryption keys pass through the library, so that encryption is "transparent" to the applications.

If you purchase SKM, you will receive the software application, two servers (optional beginning with SKM 1.1), and installation and configuration instructions. This chapter describes how to configure SKM on the library. This chapter also describes all of the EKM functions available on the library.

Refer to your *Scalar Key Manager User's Guide* for information on how to manage SKM outside of the library.

This chapter covers:

- [About the EKM License](#page-203-0)
- [Configuring Scalar Key Manager \(SKM\) on the Library](#page-203-1)
- [EKM Path Diagnostics](#page-209-0)
- [Viewing Tape Drive Encryption Settings](#page-212-0)
- [Scalar Key Manager Functions Available on the Library](#page-212-1)

### <span id="page-203-0"></span>**About the EKM License**

If you purchase an EKM license after you purchased your library, you must install the license key on your library to enable the EKM functionality. See [Adding or Upgrading Licensable Features on page](#page-96-0) 69 for instructions.

The EKM license applies to the entire library, regardless of how many slots are licensed. If you increase the number of slots in your library, your existing license applies to your new library configuration.

## <span id="page-203-1"></span>**Configuring Scalar Key Manager (SKM) on the Library**

Follow these steps to configure SKM on the library.

#### **Step 1: Upgrade Firmware**

Upgrade your library and tape drive firmware to the latest released versions.

**Step 2: Install the EKM License Key on the Library** 

If your EKM license key is not already installed on the library, install it now (see [Adding or Upgrading Licensable Features on page](#page-96-0) 69).

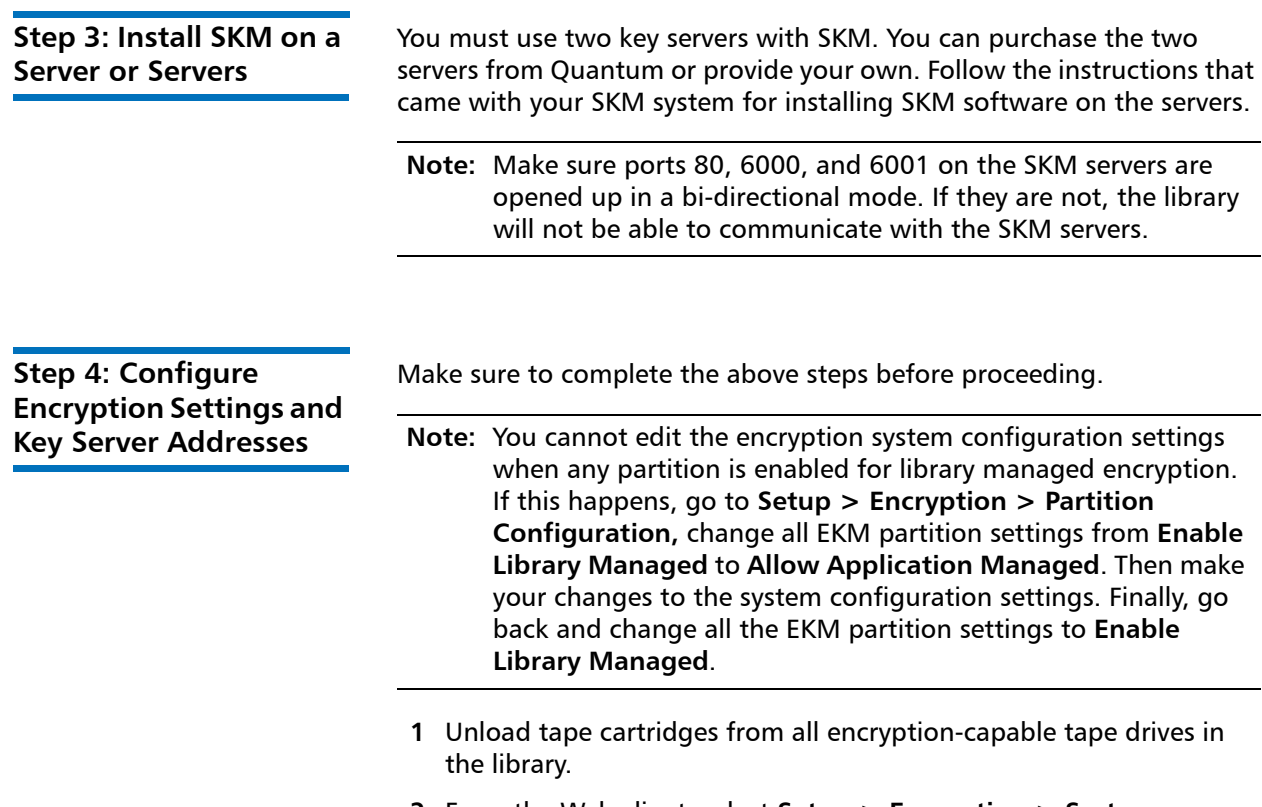

**2** From the Web client, select **Setup > Encryption > System Configuration** (see **Figure 31**).

#### Chapter 7: Encryption Key Management Configuring Scalar Key Manager (SKM) on the Library

<span id="page-205-0"></span>Figure 31 Configuring Setup Operations Tools Reports User: admin [Admin] Encryption Settings and Key **Setup - Encryption System Configuration** Set up the encryption key management server access for library managed encryption. Server Addresses Host names may be entered if DNS is configured; otherwise enter IPv4 or IPv6 addresses only. Note: These default server settings are only applicable when a partition's encryption method is set to library managed encryption, see Setup->Encryption->Partition Configuration Automatic EKM Path Diagnostic: [7] Enabled 10 min v Interval SSL Connection: 2 Enabled Primary Key Server IP Address or Host: 10.20.224.75 Primary Key Server Port Number: 6000 Secondary Key Server IP Address or Host: 10.20.224.76 Secondary Key Server Port Number: 6000 Click here to run EKM Path Diagnostics. X Cancel Apply

- **3 Automatic EKM Path Diagnostics:** Enable or disable this feature and set the test interval as desired. For more information, see [Enabling Automatic EKM Path Diagnostics on page](#page-211-0) 184).
- **4 Secure Sockets Layer (SSL):** SSL is always enabled. The SSL port number is always 6000.

**Note:** While the setting is called SSL, the library actually uses Transport Layer Security (TLS), a more secure successor to SSL, to communicate with the encryption servers.

- **5** In the **Primary Key Server IP Address or Host** text box, enter either:
	- The IP address of the primary key server (if DNS is not enabled), or
	- The host name of the primary key server (if DNS is enabled).
- **6 Port Number:** The port number is always 6000. You cannot change SKM port numbers.
- **7** Enter the IP address or host name of the secondary key server into the **Secondary Key Server IP Address or Host** text box.
- **8** Click **Apply**.

<span id="page-206-0"></span>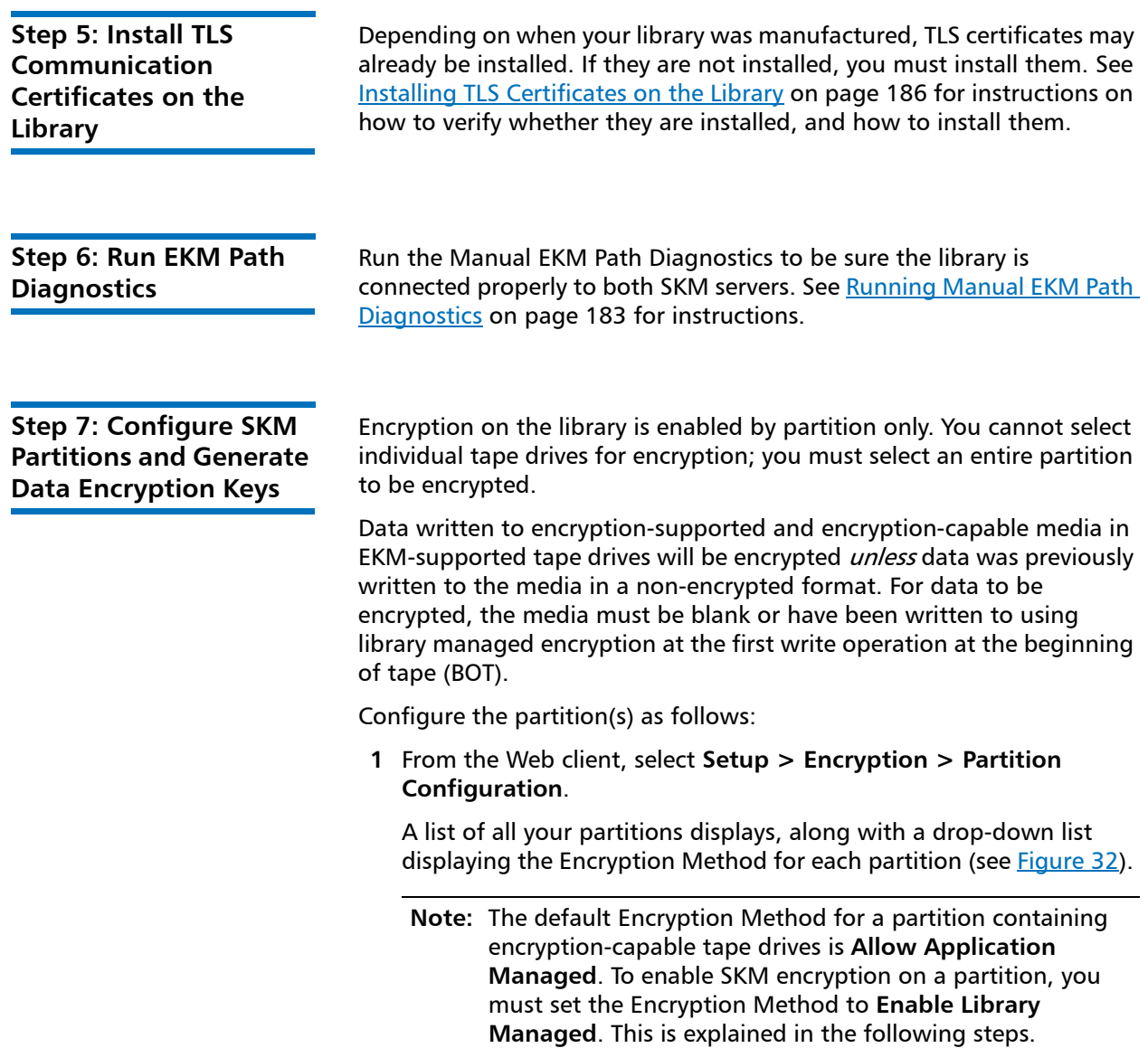

<span id="page-207-0"></span>Figure 32 Configuring Setup Operations Tools Reports User: admin [Adm Partition Encryption Setup - Encryption Partition Configuration Set up the Encryption for library partitions. Note: Encryption is supported on LTO-4 and LTO-5 media and HP LTO-4 and LTO-5 Fibre Channel and SAS tape drives. For more information refer to the online help or user's quide Select "Allow Application Managed" as the encryption method to disable library managed encryption. The "Allow Application Managed" encryption selection allows your backup application to control when encryption is used. If your backup application is not configured to<br>control encryption, data will not be encrypted. **I MF Settings Primary Host: Port** Partition **Secondary Host: Port SSL Key Server** Encryption Method 10,20,224.75  $\Box$ : 8000 10.20.224.76 : 0000 V SKM | Allow Application Managed library a 10 20,224.76 : 6000 V SKM V Allow Application Managed v library b Click here to run EKM Path Diagnostics  $\left(x \text{ cancel}\right)$   $\left(\text{Apply } x\right)$ 

- **2** If you want to change the encryption method for a partition, make sure that no tape drives in that partition have cartridges loaded in them. If tape drives have cartridges loaded, you cannot change the encryption method.
- **3** Select an encryption method from the drop-down list for each partition. See Table [6 on page](#page-208-0) 181 for a description of the encryption methods. (For tape drives that support encryption, the default is **Allow Application Managed**.) The encryption method applies to all encryption-capable tape drives and media in that partition.
	- **Note:** When you change the encryption method on a partition, the partition is taken offline. When the change completes, the partition comes back online automatically.

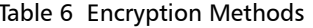

<span id="page-208-0"></span>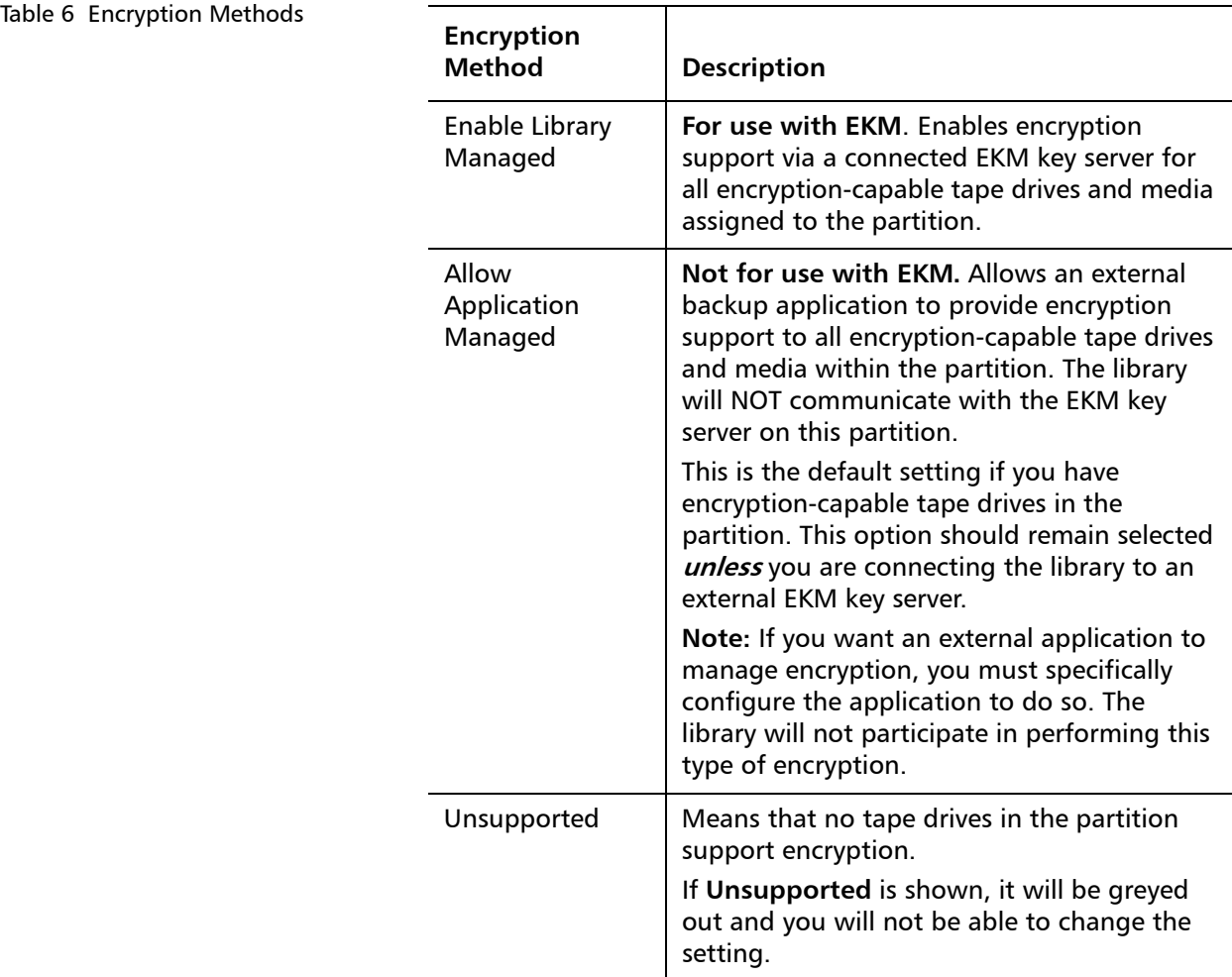

**4** Click **Apply**.

**Data encryption keys are generated.** When you set the Encryption Method to **Enable Library Managed** on a partition for the first time, the library automatically triggers each SKM server to generate a set of unique data encryption keys. This may take 15 minutes to an hour or longer, depending on network performance. The library notifies you when the process is complete.

**5** Wait for the process to complete before resuming library operations.

**6** Back up both SKM servers following the instructions in the Scalar Key Manager User's Guide.

**Caution:** You must back up both SKM servers every time you generate new data encryption keys to protect against catastrophic server failure.

**Step 8: Save the Library Configuration**

See [Saving the Library Configuration on page](#page-134-0) 107 for instructions.

### <span id="page-209-0"></span>**EKM Path Diagnostics**

The EKM Path Diagnostics consists of a series of short tests to validate whether the key servers are running, connected, and able to serve keys as required.

There are two ways to run EKM Path Diagnostics:

- **Manually** Run the Manual EKM Path Diagnostics any time you change the key server settings or library encryption settings. See [Running Manual EKM Path Diagnostics on page](#page-210-0) 183 for details.
- **Automatically** This feature runs automatically in the background and generates diagnostic tickets if there are problems. You can turn this feature off but it is recommended that you leave it on. See [Enabling Automatic EKM Path Diagnostics on page](#page-211-0) 184 for details.

**Description** The EKM Path Diagnostics consists of the following tests:

- **Ping** Verifies the Ethernet communication link between the library and the key servers.
- **Path** Verifies that EKM services are running on the key servers.
- **Config** Verifies that the key servers are capable of serving encryption keys.

<span id="page-210-1"></span>**Failure Scenarios If any of the tests fail, try the following resolutions and run the test** again to make sure it passes:

- **Ping Test Failure** Verify that the key server host is running and accessible from the network to which the library is connected.
- **Path Test Failure** Verify that the key server is actually running and that the IP address configured on the library is correct. Check to see if there is a network configuration issue, such as a firewall, preventing communication with the server.
- **Config Test Failure**  A database inconsistency has been detected. Contact Quantum Support.
- <span id="page-210-0"></span>**Running Manual EKM Path Diagnostics**
- **1** Access the EKM Path Diagnostics screen in one of two ways:
	- Select **Setup > Encryption > System Configuration** or **Setup > Encryption > Partition Configuration** and click the link that says "Click here to run EKM Path Diagnostics."
	- Enter library Diagnostics (from the Web client select **Tools > Diagnostics**) and then select **EKM > EKM Path Diagnostics**. Note that entering Diagnostics will log off all other users of the same or lower privileges and take your partitions offline. When you exit Diagnostics, the partitions automatically come back online. See [Performing Library Diagnostics on page](#page-357-0) 330 for more information.
- **2** Click **Apply**.
- **3** The library performs the diagnostics and displays pass/fail results on each of the tests in the Progress Window. This may take several minutes. If a test fails, try the solutions listed under **Failure Scenarios** [on page](#page-210-1) 183.
- **4** Do one of the following:
	- If **Completed** appears in the Progress Window, the diagnostics were performed (this does not mean that the diagnostics passed, just that the diagnostics were performed). Click **Close** to close the Progress Window.
	- If **Failure** appears in the Progress Window, the diagnostics were not able to be performed.

### <span id="page-211-0"></span>**Enabling Automatic EKM Path Diagnostics**

You can enable the library to automatically perform EKM Path Diagnostics at selected intervals. During each interval, the library tests every configured key server. The default test interval is 10 minutes. The library generates a diagnostic ticket if there are problems.

Automatic EKM Path Diagnostics is enabled by default and should always be left enabled. You should not need to disable it unless Quantum Support directs you to do so.

For a list of tests performed, see [EKM Path Diagnostics on page](#page-209-0) 182.

To enable Automatic EKM Path Diagnostics:

- **1** From the Web client, select **Setup > Encryption > System Configuration** (see [Figure](#page-211-1) 33).
- **2** Select the **Automatic EKM Path Diagnostics** check box.
- **3** Select a test interval from the **Interval** drop-down list.

<span id="page-211-1"></span>Figure 33 Enabling Automatic EKM Path Diagnostics

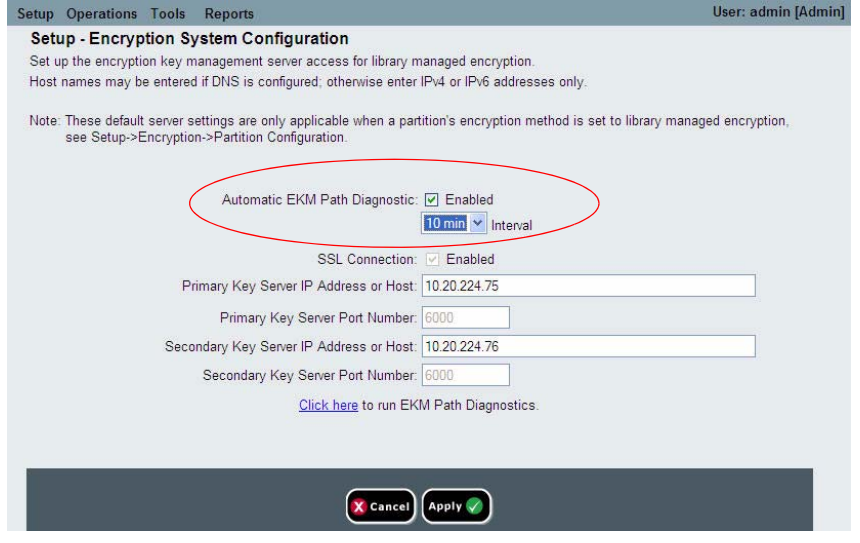

## <span id="page-212-0"></span>**Viewing Tape Drive Encryption Settings**

You can view the encryption settings in the following ways:

- **System Information Report**  To view encryption information on all key servers, partitions, and tape drives, select **Reports > System Information** from the Web client. For more information, see [Viewing System Information on page](#page-233-0) 206.
- **Library Configuration Report** To view the encryption status of a selected tape drive or tape cartridge, select **Reports > Library Configuration** from the Web client and click a tape drive or slot. The encryption status is displayed in a pop-up status window. For more information, see [Viewing the Library Configuration Report on](#page-237-0)  [page](#page-237-0) 210.
- **Partition Encryption** From the Web client, select **Setup > Encryption > Partition Configuration** to view and change the encryption settings of partitions. See Step 7: Configure SKM [Partitions and Generate Data Encryption Keys on page](#page-206-0) 179 for more details.

### <span id="page-212-1"></span>**Scalar Key Manager Functions Available on the Library**

Once the SKM servers are set up, most SKM functions occur automatically without user action required. SKM provides some key management capability through the library Web client.

For a complete description and instructions for using these features, see the library Web client online help or the *Scalar Key Manager User's* Guide.

These functions are:

- [Installing TLS Certificates on the Library](#page-213-0)
- [Generating Data Encryption Keys](#page-218-0)
- [Sharing Encrypted Tape Cartridges](#page-222-0)
- [Exporting Encryption Certificates](#page-224-0)
- [Importing Encryption Certificates](#page-225-0)
- [Exporting Data Encryption Keys](#page-226-0)
- [Importing Data Encryption Keys](#page-228-0)
- [Accessing the SKM Server Logs](#page-229-0)
- [Using the SKM Encryption Key Import Warning Log](#page-229-1)

#### <span id="page-213-0"></span>**Installing TLS Certificates on the Library**

Transport Layer Security (TLS) certificates are unique certificates that must be installed on the library in order for the library to communicate with Scalar Key Manager (SKM) servers.

If TLS certificates are not installed, you must install them. You can install either Quantum-provided TLS certificates, or your own TLS certificates.

At any time, you may install a new set of TLS certificates to overwrite the existing set. The new TLS certificates must all be valid or the overwrite will not occur and the existing certificates will remain in place.

#### **Checking Whether TLS Certificates are Installed on Library**

Your library may have come with TLS certificates pre-installed. You can check the Web client to see if certificates are installed (**Tools > EKM Management > Import Communication Certificates**). At the bottom of the page, a message tells you whether TLS certificates are currently installed. If certificates are installed, a table appears below the message containing information about the installed certificates. See Figure [34 on](#page-214-0)  [page](#page-214-0) 187.

#### <span id="page-214-0"></span>Figure 34 Checking and Installing TLS Certificates

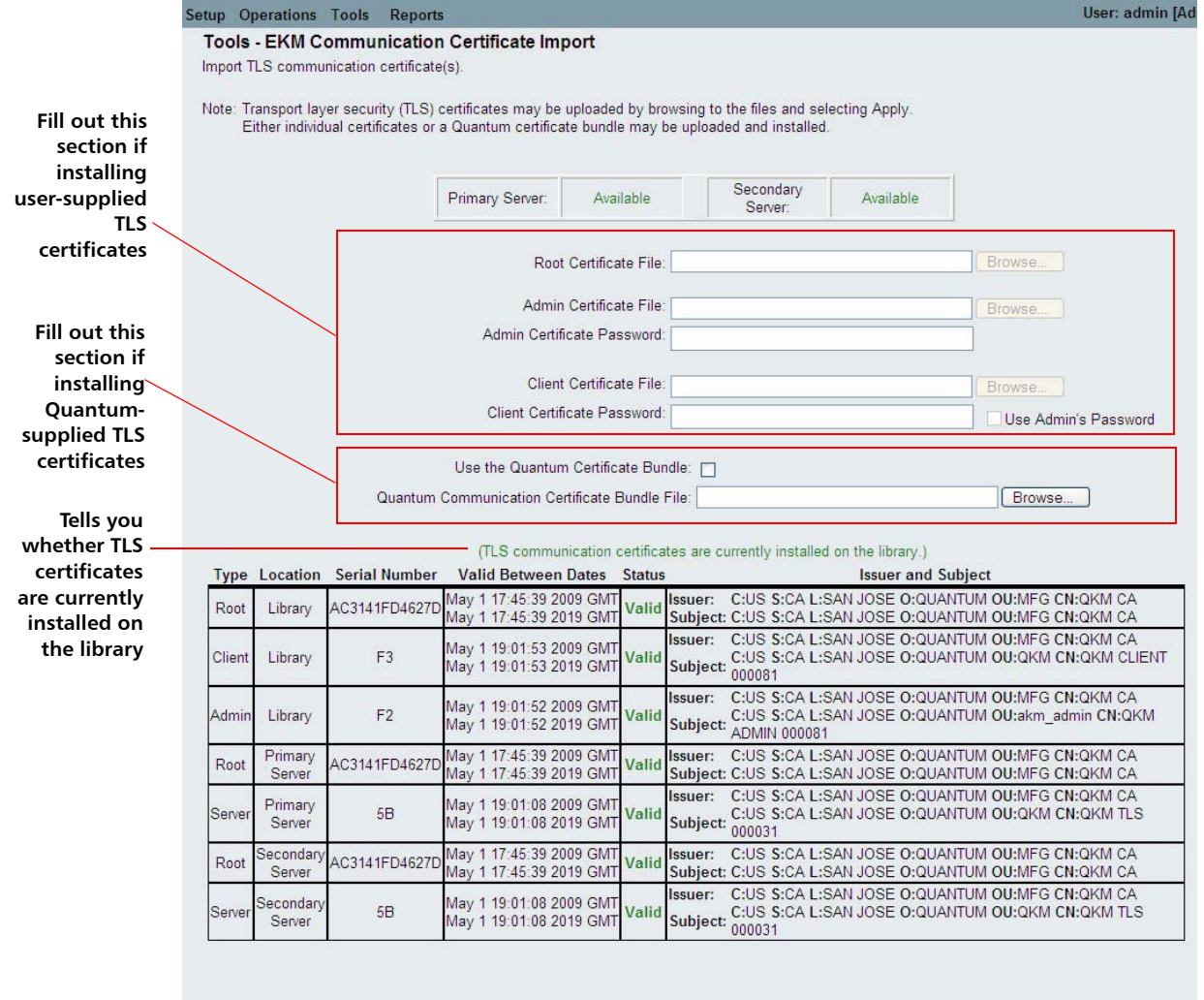

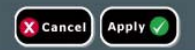

### **Installing Quantum-Supplied TLS Certificates**

The Quantum-supplied certificates come on a CD which you received. The TLS certificates are bundled in a single file.

- **1** Ensure that the date on both SKM servers and the library are set to the current date. Incorrect date settings may interfere with the TLS certificates and cause the library to stop communicating with the SKM servers.
- **2** Insert the CD into the CD ROM drive of your computer. Either copy the file to a known location on your computer or use the CD as the location from which you will retrieve the file.
- **3** From the **Tools** menu, select **EKM Management > Import Communication Certificates**.

The **Tools - EKM Communication Certificate Import** screen opens (see  $Figure 34$  on page 187). At the top of the page, the primary and secondary key server status is displayed. If the status is "Not Available," it means there is no communication with the server. The most likely causes are that the server is down, not connected, or not configured correctly on the library; or that no TLS certificates are installed or the TLS certificates are invalid or expired. At the bottom of the page, a message tells you whether TLS certificates are currently installed. If certificates are installed, a table appears below the message containing information about the installed certificates.

- **4** Select the **Use the Quantum Certificate Bundle** checkbox.
- **5** Click the **Browse** button next to the Quantum Communication Certificate Bundle File field and locate the TLS certificate file.
- **6** Click **Open**.
- **7** Click **Apply**.
- **8** Verify that the TLS certificates are now installed in the library. At the bottom of the page is a statement letting you know whether the certificates are currently installed. In addition, the three rows of the table at the bottom of the screen should be filled in with the correct information.
### **Installing Your Own TLS Certificates**

When providing your own certificates, it is assumed you understand the concepts of PKI (Public Key Infrastructure) and can access the tools or third-party resources needed to generate or obtain certificates.

**Note:** You must be running SKM 1.1 or higher on your SKM servers in order to install your own TLS certificates.

**Note:** If you install your own TLS certificates on the SKM server, you must also install your own certificates on the library. Similarly, if you use the Quantum-provided TLS certificates on the SKM server, you must also use the Quantum provided TLS certificates on the library. Newer libraries come with Quantum-provided TLS certificates pre-installed. To verify whether TLS certificates are already installed on the library, refer to Checking Whether [TLS Certificates are Installed on Library on page](#page-213-0) 186.

You need to provide the following certificates:

- Root certificate (also called the CA certificate, or Certificate Authority certificate)
- Client certificate
- Admin certificate

These files must be in the proper format, as follows. If any of the following requirements is not met, none of the certificates will be imported.

- The Root Certificate must be 2048 bits.
- The Root Certificate must be in PEM format.
- Admin and Client certificates must be in pkcs12 (.p12) format, with a separate certificate and private key contained in each.
- Admin and Client certificates must be 1024 bits.
- Admin and Client certificates must be signed by the Root Certificate.
- Certificates must have the Organization name (O) set in the Issuer and Subject information.
- The Admin certificate must have its Organizational Unit name (OU) set as "akm\_admin" in its Subject Information.
- The same Root certificate must be installed on the SKM servers and the library.
- All the certificates have a valid validity period, according to the library's date and time settings.

To install your own certificates:

- **1** Ensure that the date on both SKM servers and the library are set to the current date. Incorrect date settings may interfere with the TLS certificates and cause the library to stop communicating with the SKM servers.
- **2** Place the TLS certificate files in a known location on your computer.
- **3** From the **Tools** menu, select **EKM Management > Import Communication Certificates**.

The **Tools - EKM Communication Certificate Import** screen opens (see Figure [34 on page](#page-214-0) 187). At the top of the page, the primary and secondary key server status is displayed. If the status is "Not Available," it means there is no communication with the server. The most likely causes are that the server is down, not connected, or not configured correctly on the library; or that no TLS certificates are installed or the TLS certificates are invalid or expired. At the bottom of the page, a message indicates whether TLS certificates are currently installed. If certificates are installed, a table appears below the message containing information about the installed certificates.

- **4** Make sure the **Use the Quantum Certificate Bundle** checkbox is deselected.
- **5** Click the **Browse** button next to the **Root Certificate File**. Locate the file and click **Open**.
- **6** Click the **Browse** button next to the **Admin Certificate File**. Locate the file and click **Open**.
- **7** Enter an Admin Certificate Password. This is the password you created when you created the Admin Certificate file. The password allows the library to read the file.
- **8** Click the **Browse** button next to the **Client Certificate File**. Locate the file and click **Open**.
- **9** Enter a Client Certificate Password. This is the password you created when you created the Client Certificate file. The password allows the library to read the file. If you want to use the same password as the Admin Certificate password, then just select the **Use Admin's Password** checkbox.
- **10** Click **Apply** to import the files onto the library.
- **11** Verify that the TLS certificates are now installed in the library. At the bottom of the page is a statement indicating whether the certificates are currently installed. In addition, the three rows of the table at the bottom of the screen should be filled in with the correct information.

**Generating Data Encryption Keys Caution:** Every time you generate new data encryption keys, you must back up both SKM servers before you begin using the keys to encrypt data. Refer to the SKM User's Guide for instructions. Data encryption keys are generated in sets of a specified quantity (see the *Scalar Key Manager User's Guide* for more information). The library tracks data encryption key usage and reminds you to generate more keys when needed. If you try to generate data encryption keys on an SKM server that already has sufficient unused data encryption keys, then it will not create more. You will receive a message to that effect on the library remote Web client. **Note:** Each library that you connect to an SKM server requires its own set of data encryption keys. Each library only pulls data encryption keys from the set that "belongs" to it. This means that an SKM server may contain several distinct sets of data encryption keys. When the data encryption keys for one library have all been used, then more keys must be generated. You can generate data encryption keys in the following ways: • [Generating Data Encryption Keys at Initial Setup](#page-219-0) • [Generating Data Encryption Keys When 80% Depleted](#page-219-1) • [Generating Data Encryption Keys When 100% Depleted](#page-219-2) • [Manually Generating Data Encryption Keys](#page-219-3)

### <span id="page-219-0"></span>**Generating Data Encryption Keys at Initial Setup**

At initial setup, the library triggers each SKM server to generate a set of data encryption keys. The process is described in [Step 7: Configure SKM](#page-206-0)  [Partitions and Generate Data Encryption Keys on page](#page-206-0) 179.

#### <span id="page-219-1"></span>**Generating Data Encryption Keys When 80% Depleted**

When an SKM server has used 80 percent of the data encryption keys assigned to a particular library, that library generates a diagnostic ticket to let you know. Once you receive the diagnostic ticket, you should schedule a time to manually generate more data encryption keys as described in [Manually Generating Data Encryption Keys on page](#page-219-3) 192 and back up both SKM server keystores.

#### <span id="page-219-2"></span>**Generating Data Encryption Keys When 100% Depleted**

If an SKM server completely runs out of data encryption keys for a particular library, that library generates a diagnostic ticket, which states that you have run out of data encryption keys and that the library attempted to fail over to the other SKM server. If this happens, it is imperative that you manually generate a new set of data encryption keys on the depleted server immediately and then back up both SKM server keystores. See Manually Generating Data Encryption Keys on [page](#page-219-3) 192.

#### <span id="page-219-3"></span>**Manually Generating Data Encryption Keys**

To manually generate data encryption keys, you need to temporarily disable library managed encryption on a partition, and then enable it again. Enabling library managed encryption on a partition triggers the library to check both SKM servers to see if new data encryption keys are needed. If so, it creates the keys.

**Note:** The key generation process takes 15 minutes to an hour, depending on network performance and quantity of keys already used. The library notifies you when the process completes. During key generation and backup, the SKM server will not be able to process any library requests for data encryption keys. You should not run any library or host-initiated operations on SKM partitions during key generation and backup.

**Caution:** Avoid manually generating keys on more than five libraries simultaneously as the key generation process is resourceintensive on the server. Generating keys manually on more than five libraries at once could result in a failure to complete the key generation operation, or interfere with key retrieval operations. If a failure does occur during key generation, wait 10 minutes, then try to start it again. The key generation process will resume from where the error was encountered.

To manually generate data encryption keys:

- **1** Make sure that both SKM servers are running and operational.
- **2** From the library's Web client, access the encryption partition configuration screen (**Setup > Encryption > Partition Configuration**). See Figure [35 on page](#page-220-0) 193.

<span id="page-220-0"></span>Figure 35 Accessing the Encryption Partition Configuration Screen

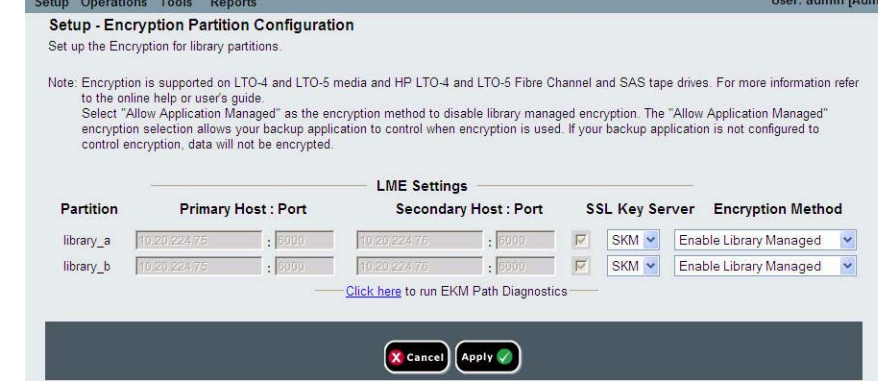

- **3** Select an SKM partition configured for library managed encryption, and temporarily disable library managed encryption by changing the Encryption Method from **Enable Library Managed** to **Allow Application Managed** (see Figure [36 on page](#page-221-0) 194). Remember which partition it is, because you will be changing it back in a few minutes.
- **4** Click **Apply**.

**Caution:** When you change the partition's encryption method to **Allow Application Managed**, the data that was written to the tapes while the partition was configured for **Enable Library Managed** can no longer be read, until you change the partition back to **Enable Library Managed**. You will only be disabling for a short time, and then changing back to **Enable Library Managed** (just to trigger the key generation process) so this should have little effect, unless you forget to turn it back to **Enable Library Managed**.

<span id="page-221-0"></span>Figure 36 Changing Setup Operations Tools Reports Jser: admin [Ao Encryption Method to Allow **Setup - Encryption Partition Configuration** Set up the Encryption for library partitions Application Managed Note: Encryption is supported on LTO-4 and LTO-5 media and HP LTO-4 and LTO-5 Fibre Channel and SAS tape drives. For more information refer to the online help or user's quide. Select "Allow Application Managed" as the encryption method to disable library managed encryption. The "Allow Application Managed" encryption selection allows your backup application to control when encryption is used. If your backup application is not configured to control encryption, data will not be encrypted. **LME Settings Primary Host: Port Partition Secondary Host: Port** SSL Key Server Encryption Method library\_a  $4.75$   $\bullet$   $6600$  $\blacksquare$  . 6000  $\blacksquare$ **EXAM V Allow Application Managed v** : 6000 | | SKM | Enable Library Managed library b 10.20.224.76 Click here to run EKM Path Diagnostics **X** Cance Apply  $\checkmark$ 

- **5** Wait 3 minutes to allow the changes to complete.
- **6** Go back to the encryption partition configuration screen and change the Encryption Method back to **Enable Library Managed** (see [Figure](#page-222-0) 37).
- **7** Click **Apply**.

**Data encryption keys are generated.** The library triggers the SKM server to generate a set of unique data encryption keys. This takes 15 minutes to an hour or longer, depending on network performance. The library notifies you when the process is complete.

<span id="page-222-0"></span>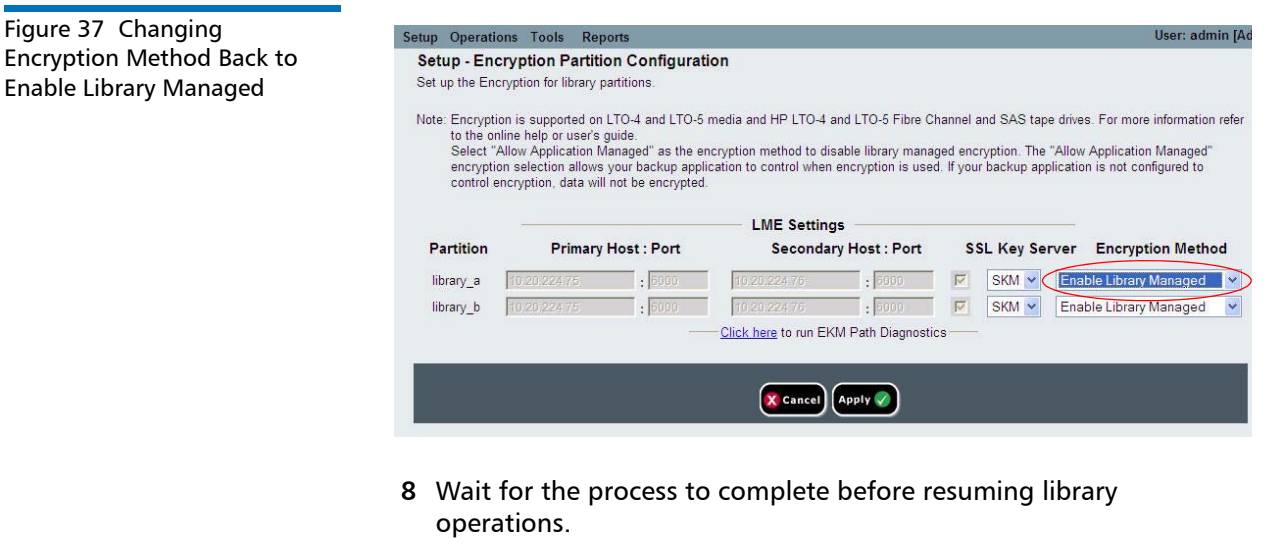

**9** Back up both SKM server keystores. See the Scalar Key Manager User's Guide for instructions on backing up the keystores.

**Caution:** You must back up the keystores every time you generate new data encryption keys to protect against catastrophic server failure.

### <span id="page-222-1"></span>**Sharing Encrypted Tape Cartridges**

If you are using SKM, you can share encrypted tapes with other companies and individuals who also use SKM for managing encryption keys.

Each SKM server provides a unique encryption key for each tape cartridge that is encrypted. To read an encrypted tape in a library that is attached to an SKM server that is different than the server that originally provided the encryption key, the encryption key from the originating (i.e., source) SKM server needs to be shared with the receiving (i.e., destination) SKM server. The key (or list of keys, if there is more than one tape), is exported from the source SKM server to a file, which is sent to the destination recipient. Each key contained in the file is encrypted using the public key of the destination SKM server. The destination SKM server provides its public key to the source SKM server as part of an Encryption Certificate, which the source SKM server uses to wrap (encrypt) the encryption keys for transport. Upon arrival, the file containing the wrapped encryption keys can only be unwrapped by the corresponding private key, which resides on the destination SKM server and is never shared.

The process is as follows:

- **1** The destination administrator exports the Encryption Certificate that belongs to the destination SKM server. The Encryption Certificate is saved as a file to a location specified by the administrator on a computer (see [Exporting Encryption Certificates on page](#page-224-0) 197).
- **2** The destination administrator e-mails the Encryption Certificate file to the source administrator.
- **3** The source administrator saves the Encryption Certificate file to a location on a computer, and then imports the Encryption Certificate onto the source SKM server (see **[Importing Encryption Certificates](#page-225-0)** [on page](#page-225-0) 198).
- **4** The source administrator exports the Encryption Keys, assigning the same Encryption Certificate noted above to wrap (encrypt) the keys. The file containing the wrapped encryption keys is saved to a location on a computer specified by the source administrator. See [Exporting Data Encryption Keys on page](#page-226-0) 199.
- **5** The source administrator e-mails the file containing the wrapped encryption keys to the destination administrator.
- **6** The destination administrator saves the file containing the wrapped encryption keys to a location on a computer, and then imports the keys onto the destination SKM server (see [Importing Data](#page-228-0)  [Encryption Keys on page](#page-228-0) 201).
- **7** The destination library can now read the encrypted tapes.

For more information about the key servers and library managed encryption best practices, please refer to the *Scalar Key Manager User's* Guide.

<span id="page-224-0"></span>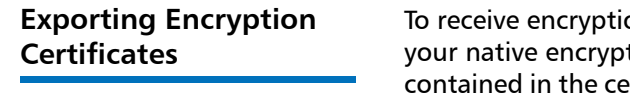

<span id="page-224-1"></span>Figure 38 Exporting Encryption Certificates

on keys from another SKM server, you must first send tion certificate to that server. The public key rtificate will be used to wrap (encrypt) the encryption keys to protect them during transport to you.

This function is available to administrators and only applies to SKM servers. Both SKM servers must be connected and operational in order to import encryption keys.

To export an encryption certificate:

- **1** Before starting this process, read and follow the sequence of steps outlined in [Sharing Encrypted Tape Cartridges on page](#page-222-1) 195.
- **2** From the **Tools** menu, select **EKM Management > Encryption Certificate > Export**. See [Figure](#page-224-1) 38.

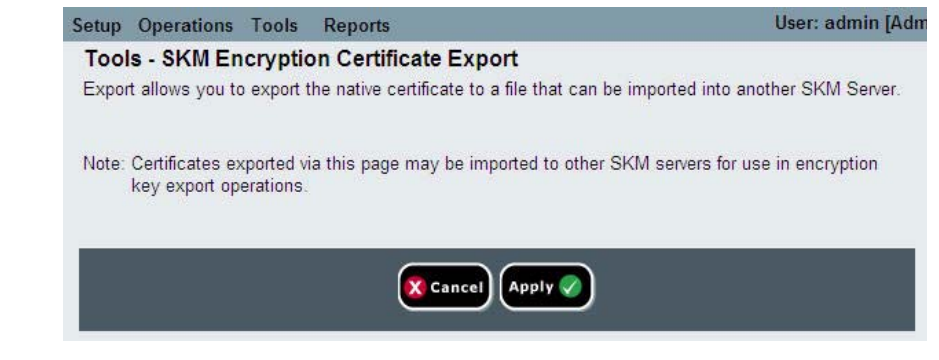

- **3** Click **Apply** to export your SKM server's native encryption certificate.
- **4** Click **Close** to close the Progress Window.
- **5** In the File Download dialog box that appears, click **Save**.
- **6** In the **Save As** dialog box that opens, choose a location in which to save the file, then click **Save**.

<span id="page-225-0"></span>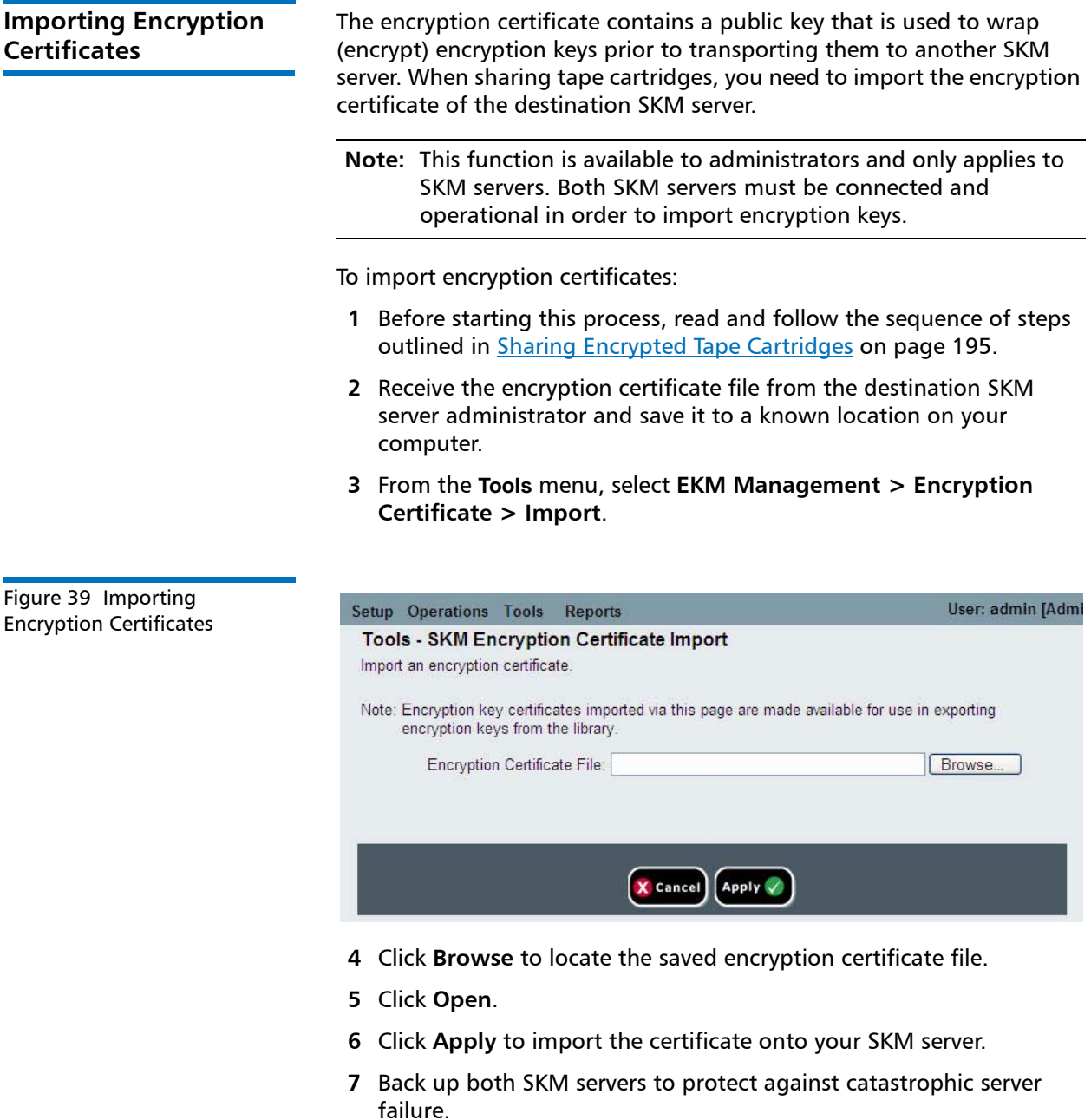

<span id="page-226-0"></span>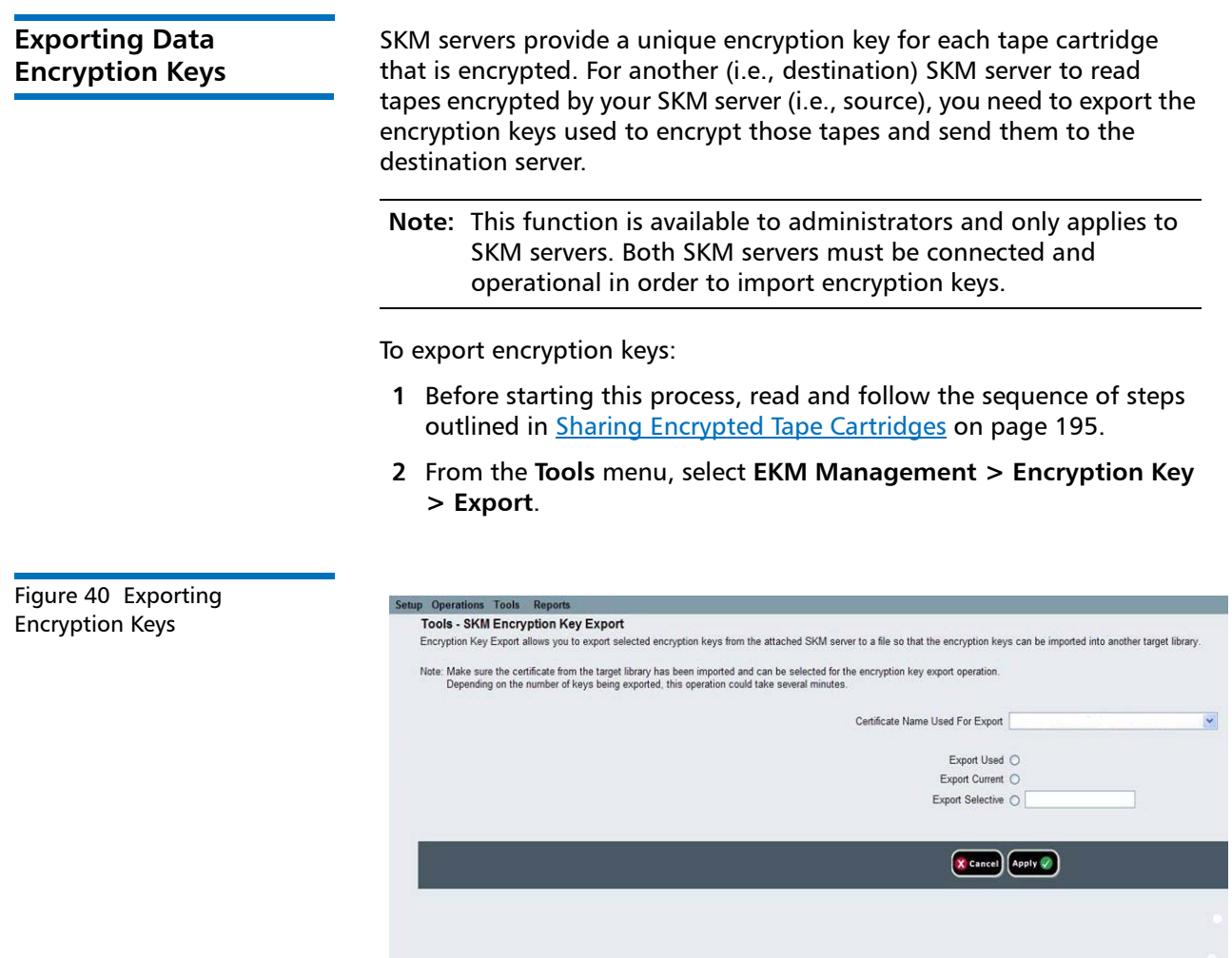

**3** Assign the encryption certificate with which you will "wrap" (encrypt) the keys by selecting it from the **Certificate Name Used For Export** drop-down list. Choose the certificate that belongs to the server to which the keys will be imported.

- **Note:** The owner of that server should have sent you the certificate and you should have imported it (see [Sharing](#page-222-1)  [Encrypted Tape Cartridges on page](#page-222-1) 195 and [Importing](#page-225-0)  [Encryption Certificates on page](#page-225-0) 198). The drop-down list contains all of the encryption certificates that you have ever imported onto your SKM server (indicated by the word "imported" in the list), as well as the certificate belonging to your SKM server pair (indicated by the word "native" in the list).
- **4** Select which SKM encryption keys to export from the following options:
	- **Export Used** Exports all the keys that have ever been used to encrypt tape cartridges on the library performing this export. Also exports all keys that were imported onto the key server, via a "key import" operation, from any library.
	- **Export Current** Exports all the keys that were used to encrypt the tape cartridges that are currently in the library performing this export. This includes storage slots, I/E stations, and tape drives. If a tape cartridge is no longer in the library, the key used to encrypt it will not be exported. If a tape cartridge is missing its label, the key used to encrypt it will not be exported.
	- **Export Selective** Exports only the key(s) associated with a string of characters that you type into the text box. Each key is associated with its encrypted tape cartridge, identified by the tape cartridge barcode. You can type in all or part of a tape cartridge barcode, and any keys that are associated with that string will be exported. This is helpful if you only want to export a single key associated with a particular tape cartridge.
- **5** Click **Apply**.

All the exported keys are saved to a single encryption key file.

**6** A **Save As** dialog box opens allowing you to save the encryption key file to a location on your computer. Choose a location and click **Save**.

<span id="page-228-0"></span>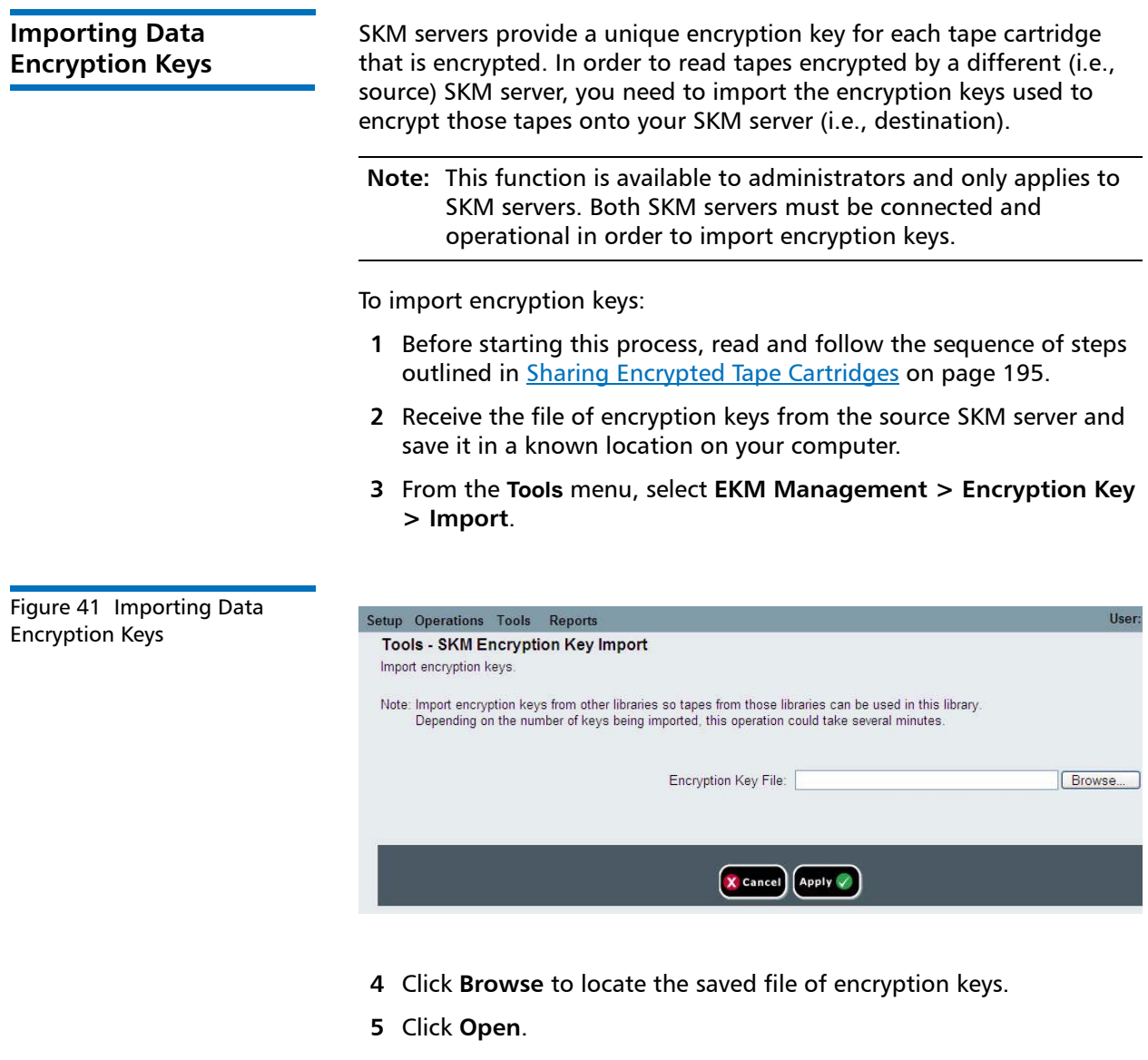

- **6** Click **Apply** to import the keys onto your SKM server.
- **7** Back up both SKM servers following the instructions in the Scalar Key Manager User's Guide.

<span id="page-229-1"></span><span id="page-229-0"></span>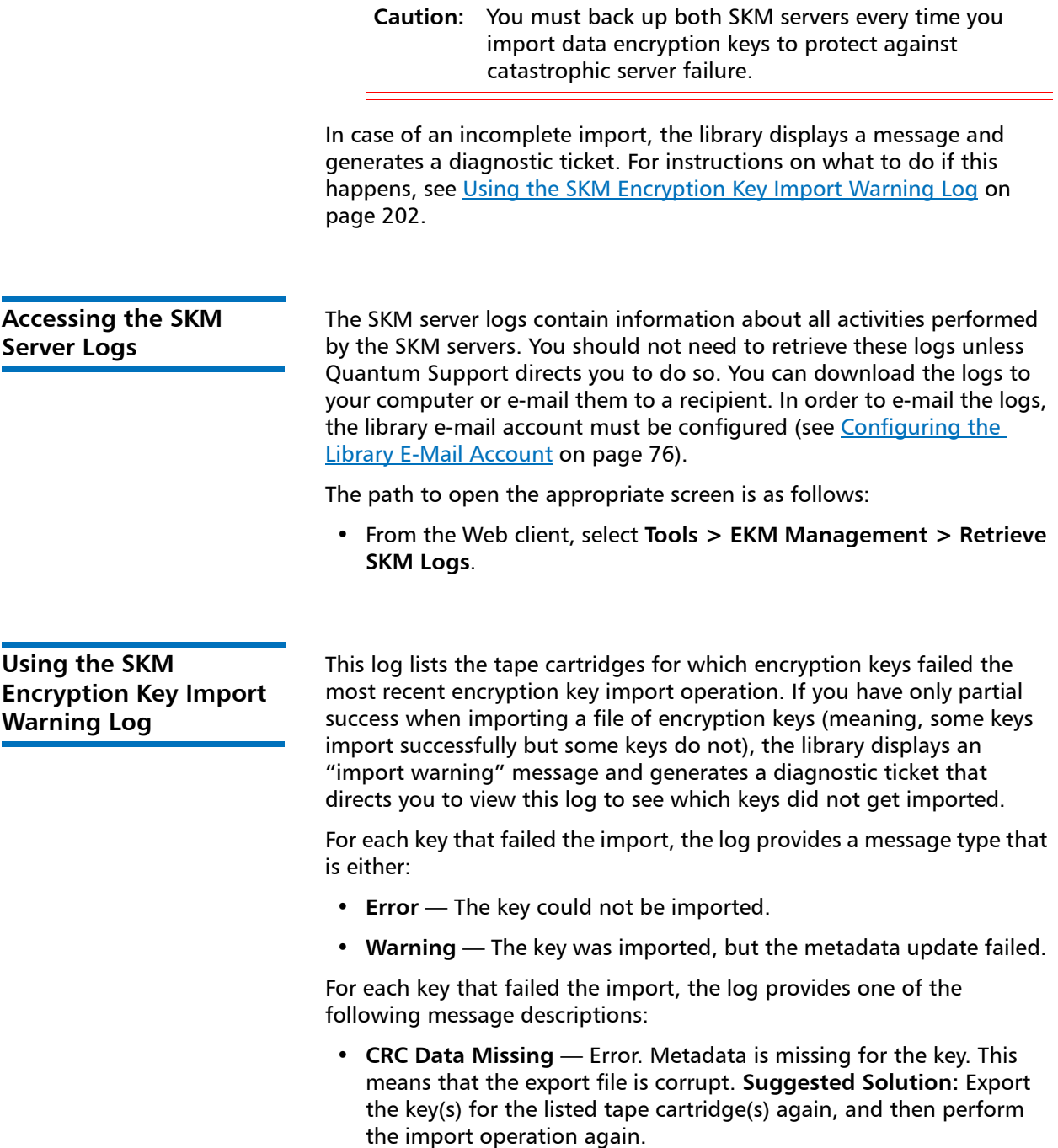

- **CRC Check Failed** Error. The CRC data does not match the key or key metadata. The export file is corrupt. **Suggested solution:** Try to import the same file again. If this fails, export the key(s) for the listed tape cartridge(s) again, and then perform the import operation again.
- **Import To Primary/Secondary Server Failed**  Error. The key import to the stated server failed (probably due to a network or other connection issue). If the key failed to import to the secondary server, it may have been imported successfully to the primary server. **Suggested solution:** Check network connections and perform the import operation again.
- **Key Metadata Update Failed (but key data was imported successfully)** — Warning. The key was imported, but the metadata update failed. You can access the key, but you cannot export it until it is actually used in an encryption operation on the library. **Suggested solution:** Use the key to read (decrypt) a tape. This marks the key as "used" and updates the metadata, which will allow you to export the key.

This log is only available if you are running SKM and have encryption key management licensed on the library (see Adding or Upgrading [Licensable Features on page](#page-96-0) 69).

The log file is cleared and created new for each import operation so that it shows only the key corruptions and import failures that occurred during the latest encryption key import attempt.

For more information about library logs, see **SKM Encryption Key Import** [Warning Log \(with EKM License\) on page](#page-246-0) 219.

The path to open the appropriate screen is as follows:

• From the Web client, select **Reports > Log Viewer**.

Chapter 7: Encryption Key Management Scalar Key Manager Functions Available on the Library

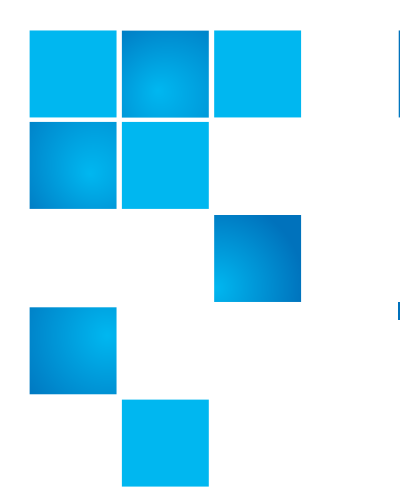

# Chapter 8 **Getting Information About the Library**

There are a number of informational screens and reports you can use to get information about the library.

This chapter covers:

- [Viewing Library Information](#page-233-0)[Viewing System Information](#page-233-1)
- [Viewing the Location of the Robot](#page-234-0)
- [Viewing the Library Configuration Report](#page-237-0)
- [Saving and E-mailing the Library Configuration Record](#page-239-0)
- [Viewing the Network Settings Report](#page-241-0)
- [Viewing the Logged in Users Report](#page-242-0)
- [Viewing the All Slots Report](#page-242-1)
- [Viewing, Saving, and E-mailing Library Logs](#page-244-0)
- [Viewing Library Information on the Operator Panel](#page-248-0)
- [Using Advanced Reporting Features](#page-250-0)
- [Viewing the Open Source License Agreement](#page-250-1)
- [Viewing the Copyright Statement](#page-251-0)

## <span id="page-233-0"></span>**Viewing Library Information**

The **About** screen gives you a quick glance at the following library settings:

- Library type (Scalar i40 or Scalar i80)
- Library serial number
- Copyright date
- Library firmware version

#### **Web Client**

Select **Reports > About > Scalar i40/i80**.

## <span id="page-233-1"></span>**Viewing System Information**

The System Information report contains information about the library.

On the operator panel, the report provides:

- Physical library information serial number, system control board (SCB) revision, firmware version, board support package (BSP) version, date and time of last firmware update
- Tape drives online/offline mode, firmware version, model, physical serial number, logical serial number
- Robot firmware versions XY control, picker, camera

On the Web client, the report provides:

- Date & Time Current date, time, and time zone settings.
- Physical Library Host name, IPv4 address, serial number, firmware version of the physical library, IPv6 addresses if IPv6 support is enabled, board support package (BSP) level, and the date the firmware was last updated.
- Encryption (this section displays only if encryption key management is licensed and configured on the library) — Key server type; encryption software version; SSL connection (enabled/disabled); primary host (primary key server IP address or host name), primary key server port number; primary key server serial number; secondary host (secondary key server IP address or host name); secondary key server port number; secondary key server serial number.
- Library Partitions Name, serial number, control path, online/ offline status, encryption method, encryption type, number of storage slots, number of media, and number of tape drives configured for each partition.
- Drives Location coordinates, vendor, model, type, serial number, physical serial number (P-SN), logical serial number (L-SN), firmware level, and encryption method.

#### **Operator Panel**

- **1** Select **Reports > About Library**.
- **2** Press **Next** to scroll through all the screens. Press **Exit** to exit at any time.

#### **Web Client**

Select **Reports > System Information.**

## <span id="page-234-0"></span>**Viewing the Location of the Robot**

You can set the operator panel to view the robot position as library operations are performed. This view is helpful in diagnosing any library problems because you can see where the robot is, whether it contains a tape, and the finger position.

If you perform an operation from the remote interface, the operator panel displays the operation as it is performed. If you perform an operation from the operator panel, once complete, you can return to the Robot View to view the completed operation status.

**Note:** The operator panel does not update the left side graphical display until the motion is complete (success or failed)

On the operator panel, do the following:

**Note:** If you are viewing the alternate home screen, select **Menu** to return to default home screen.

**1** Select **Tools > Robotic View**.

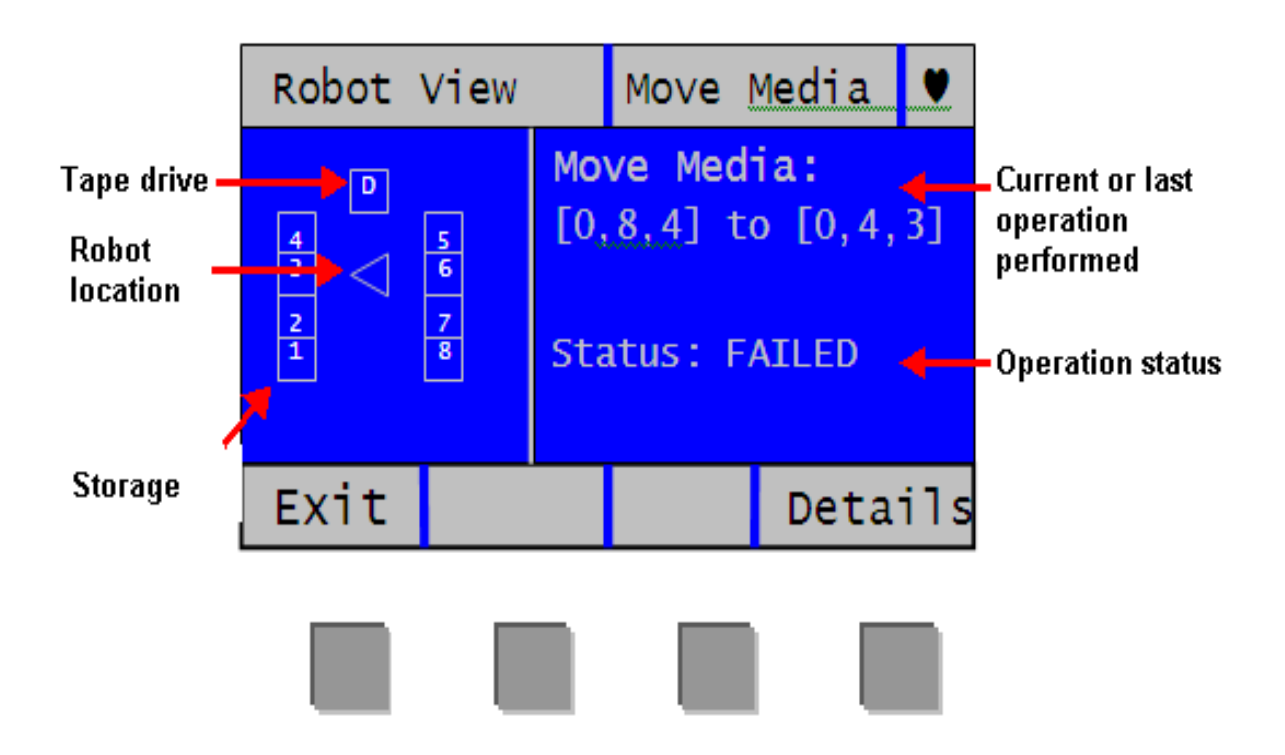

The left graphical section depicts the top-down current location of the robot on the X axis.

- The numbers indicate the storage column.
- The 'D' designates the tape drive column.

• The triangle represents the robot. If it is filled in, then the robot contains the media, otherwise the robot is empty. The direction the triangle points to indicates its location.

The right information section provides the following:

- Describes the current or last operation performed. If the operation performed affects a device location, the description will be numeric—for example Move Media: [1,2,5] to [1,5,1]. If the operation affects a slot location, such as unlocking a magazine, the description will be textual —for example, Unlock: Left Magazine.
- Provides the status of the operation—Active, Completed, or Failed.
- **2** For additional information about the status, select **Details**.

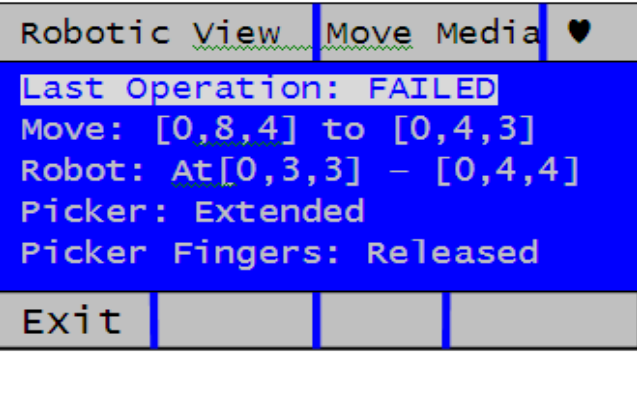

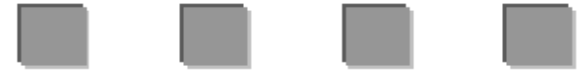

This screen provides details for the library status:

- Last Operation Status of last completed operation— Succeeded or Failed.
- Robot The Robot location refers to where the robot was at the end of the operation. For example, if the robot is between two slots, it will display the robot location as "Robot: At [0,1,4] - [0,1,5]". If it is directly in front of a slot, it would then read, for example "At [0,4,4]".
- Picker Extended or Retracted.
- Picker Fingers Engaged or Released.
- **3** Select **Exit** to return to the View.

## <span id="page-237-0"></span>**Viewing the Library Configuration Report**

The **Library Configuration Report** is a dynamic representation of the various library resources, including tape drives, slots, partitions, and library chassis. The report shows which slots are assigned to partitions, I/E stations, configured as cleaning slots, or unassigned; whether the slot contains a tape drive; and whether a tape drive is the control path for its partition. You can view all slot location coordinates or media barcodes at the click of a button, and get detailed information about a specific resource by clicking on it.

You can view the report on the Web client.

#### **Web Client**

- **1** Select **Reports > Library Configuration**. The Library Configuration Report displays in a new window.
- **2** Do any of the following:
	- In the Legend, click a partition name to view information about the partition.

**Note:** Each partition is assigned a number and color. All slots and tape drives that are assigned to a partition are represented in the library map by the partition number and color.

- In the library map, click a specific slot to view information about the slot.
- In the library map, click a specific tape drive to view information about the tape drive.
- In the library map, click the chassis number (0) below the tape drives to view information about the chassis.
- Click **Show Barcodes** to display the barcodes for all imported cartridges.
- By default, the Library Configuration Report displays the coordinates for all licensed slots that are assigned to a partition. To view all library slot coordinates, click **Show ALL coordinates**.
- To print the report, click the **Print** icon in the upper right of the screen.

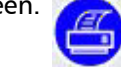

Clicking on a resource (tape drive, slot, partition, or chassis) brings up a detailed window containing the following information:

- **Tape Drives** The following information is provided for each installed tape drive:
	- **Fibre Channel tape drive**  interface type, tape drive type, state (ready/not ready), status (online/offline), assigned partition name, location coordinates, media barcode (if media is in slot; "No\_Label" means unreadable barcode), media type (if media is in the slot), element address, vendor, model, form factor (half height or full height), physical SN, logical SN, world wide node name (WWNN), world wide port name (WWPN), loop ID, requested topology, requested speed, actual topology, actual speed, maximum speed, tape drive firmware level, whether the tape drive is the control path for its partition, and encryption method.
	- **Serial Attached SCSI (SAS) tape drive** interface type, tape drive type, state (ready/not ready), mode (online/offline), assigned partition name, location coordinates, media barcode (if media is in slot; "No\_Label" means unreadable barcode), media type (if media is in slot), element address, vendor, model, form factor (half height or full height), physical SN, logical SN, SAS Address, tape drive firmware level, whether the tape drive is the control path for its partition, and encryption method.
- **Slots** The following information is provided for each slot: type, assigned partition name (storage and I/E station slots only), location coordinates, cartridge barcode (storage and I/E station slots only; "No\_Label" means unreadable barcode), media type, element address, encryption method, get count, get retries, put count, and put retries. If the slot is a cleaning slot, the cleaning status (usable/ expired) and cleaning count (the number of times the cartridge was used to clean a tape drive) are also displayed.
- **Partitions** The following information is provided for each partition: name, status (online/offline), emulation type, barcode policy, total number of tape drives, number of active tape drives, total media, mounted media, total slots, full slots, total I/E station slots, full (occupied) I/E station slots, and encryption method.
- **Chassis** The following information is provided for each chassis: manufacturer, model, and serial number.

## <span id="page-239-0"></span>**Saving and E-mailing the Library Configuration Record**

The library configuration record is a text file that contains details about the library's configuration. The configuration record can be saved or e-mailed to a specified e-mail address.Information in the library. The configuration record includes:

- Product information Vendor, model, product ID, product version (library firmware version), and serial number
- License information License keys installed and descriptions, installation date, and expiration date
- Primary Network Information —Host Name, DHCP enabled/disabled, IP address, netmask, gateway, Ethernet MAC, Ethernet link speed (Mbits/s), and Ethernet link present
- Chassis information Manufacturer, model, serial number, and location
- Tape drive information:
	- Fibre Channel (FC) tape drives Partition name, number of tape drives in partition, drive location, SCSI element address, online status, active status, ready state, vendor, model, form factor, serial number, firmware version, drive type, logical serial number, interface type, World Wide (WWN), loop ID, topology, actual topology, speed, and actual speed

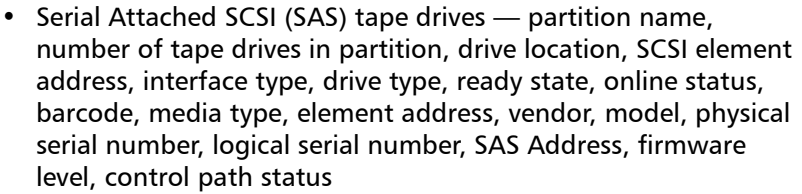

**Note:** The library configuration report lists the native device identifier as reported by the tape drive. HP tape drives always report SCSI as the native device identifier, even if they are Fibre Channel or SAS. For example, if you have HP L TO-4 Fibre Channel or SAS drives, they will be listed in the report as HP LTO-4 SCSI drives.

#### • Partition information:

- Library information Number of partitions, number of cleaning slots, number of unassigned slots, number of import/ export (I/E) slots, I/E manual assignment setting
- Partition details Partition name, number of slots, number of tape drives, and number of cartridges

### **Saving the Configuration Record**

Administrators can use the **Tools - Save Configuration Record** screen on the Web client to e-mail the library configuration record.

You can only save the library configuration record from the Web client.

#### **Web Client**

- **1** Select **Tools > Save Configuration Record**.
- **2** Save the file to a known location on your computer.

#### **E-mailing the Configuration Record**

Administrators can use the **Tools - E-mail Configuration Record** screen on the Web client to e-mail the library configuration record.

**Note:** Do not enter more than one e-mail address in the **E-mail Address** text box on the **Tools - E-mail Configuration Record** screen. If you need to send the configuration record to multiple e-mail addresses, repeat the procedure for each e-mail address.

Before you can e-mail the configuration record, the library e-mail account must be configured. For information on setting up the e-mail account, see [Configuring the Library E-Mail Account on page](#page-103-0) 76.

You can only e-mail the library configuration record from the Web client.

#### **Web Client**

- **1** Select **Tools > E-mail Configuration Record**.
- **2** Type an e-mail address into the **E-mail Address** text box.
- **3** Click **Apply**.

## <span id="page-241-0"></span>**Viewing the Network Settings Report**

The Network Settings report provides information on the following library settings:

- **Network** Host name, primary DNS, and alternate DNS
- **IPv4 Settings**  DHCP enabled/disabled, IP address, gateway, and netmask
- **IPv6 Settings** (if IPv6 is enabled) DHCP enabled/disabled, stateless configuration enabled/disabled, static configuration enabled/disabled, net prefix, gateway, and all IPv6 addresses
- **SSL** SSL, port, and cipher
- **SMI-S**  Access (enabled/disabled) and state (enabled/disabled)
- **SNMP** Enabled/disabled status for Access, V1, V2, V3, and encryption; algorithm; and port
- **SNMP-Traps**  IP addresses and ports

#### **Web Client**

Select **Reports > Network Settings**.

## <span id="page-242-0"></span>**Viewing the Logged in Users Report**

The Logged In Users report contains information about the users that are currently logged in to the library.

The report contains the following information about each user:

- **User Name** User name of logged in user
- **Privilege** Privilege level of the logged in user (Admin for administrator, User for user)
- **Login Date/Time** Date and time the user logged into the library
- **Last Activity Date/Time** Date and time when the user last logged into the library
- **Login Location** IP address or host name of the system used to access the library
- **User Interface**  User interface used to access the system (Web Client or Operator Panel)

#### **Web Client**

Select **Reports > Logged in Users**. The report displays in a new window.

## <span id="page-242-1"></span>**Viewing the All Slots Report**

The All Slots report contains information on all storage, import/export (I/ E) station, and tape drive slots that are currently assigned to one or more partitions.

The report contains the following information about each slot:

- **Slot Type** I/E station, storage, cleaning, or tape drive slot.
- **Barcode** Barcode number of the cartridge installed in the slot. No barcode number means the slot is empty. "No\_Label" means the barcode is unreadable.
- **Partition** Partition that owns the slot (I/E station slots are shared by all partitions).
- **Location** Location coordinates of the slot.
- **Element Address**  Element address of the slot.
- **Encryption** The encryption state of the media in the slot. In order for the library to know the encryption state, the tape must have been placed into an encryption-capable tape drive in the library. The encryption-capable tape drive reads and records the encryption state of the tape, and the encryption state displays as "Encrypted" or "Not Encrypted." If the tape was not placed into an encryptioncapable tape drive in the library, or if the slot is empty, the encryption state displays as "Unknown."
- **Get Count**  The number of times the picker successfully removed a tape from the slot.
- **Get Retries** The number of times the picker had to perform a recovery operation to remove a tape from the slot.
- **Put Count**  The number of times the picker successfully placed a tape into the slot.
- **Put Retries** The number of times the picker had to perform a recovery operation to place a tape into the slot.

#### **Web Client**

Select **Reports > All Slots**.

## <span id="page-244-0"></span>**Viewing, Saving, and E-mailing Library Logs**

You can view, save, and e-mail several logs containing information about the library:

- [Cleaning Log](#page-244-1)
- [Diagnostic Tickets Log](#page-245-0)
- Media Security Log (available only with Advanced Reporting license)
- Media Usage Log (available only with Advanced Reporting license)
- [SKM Encryption Key Import Warning Log \(with EKM License\)](#page-246-1)
- [Tape Drive Log](#page-247-0)

<span id="page-244-1"></span>**Cleaning Log** The Cleaning Log shows all cleanings that have been performed in the library. When the log reaches its maximum size, the oldest information is replaced as new information is added.

> The log provides the following information: Date Time (date and time); Barcode (barcode of the cleaning cartridge); Tape (location coordinates of the cleaning cartridge); Drive (location coordinates of the tape drive that was cleaned); Status (pass/fail); Return Code (service use only), Cleaning Type (Manual, Auto, MoveMedium), Expired ("Invalid" if the tape is expired or a data tape was improperly used to clean; "-" if not applicable); Usage Count ("N/A" if the cleaning did not complete); Reserved.

#### **Web Client**

- **1** Select **Reports > Log Viewer**.
- **2** Select **Cleaning Log** and press **Next**.

The report displays in a new window for viewing.

**3** You can save or e-mail the report following the on-screen instructions.

**Note:** If you want to e-mail the log file to a recipient, type the recipient's name in the text box next to the **E-mail** button, and then click the **E-mail** button. You must have your email notification configured in order to e-mail a log file. See [Configuring the Library E-Mail Account on page](#page-103-0) 76 for more information.

<span id="page-245-0"></span>**Diagnostic Tickets Log** The Diagnostic Tickets Log records all diagnostic tickets issued by the library.

> The log provides the following information: Num (ticket number to provide a consecutive listing of tickets in the order issued; the first ticket issued is assigned number 1, the second ticket 2, and so on); State (open, unopened, closed); Priority (low, high, urgent); Created (date the ticket was first issued); Last Updated (date the ticket was last issued); Cause Code (the number assigned to the fault and which displays in the full ticket name; for example, DT031- I/E Unlock Warning has cause code 31); Description; and Details.

#### **Web Client**

- **1** Select **Reports > Log Viewer**.
- **2** Select **Diagnostic Tickets Log** and press **Next**.

The report displays in a new window for viewing.

**3** You can save or e-mail the report following the on-screen instructions.

**Note:** If you want to e-mail the log file to a recipient, type the recipient's name in the text box next to the **E-mail** button, and then click the **E-mail** button. You must have your e- -mail account configured in order to e-mail a log file. See [Configuring the Library E-Mail Account on page](#page-103-0) 76 for more information.

<span id="page-246-1"></span><span id="page-246-0"></span>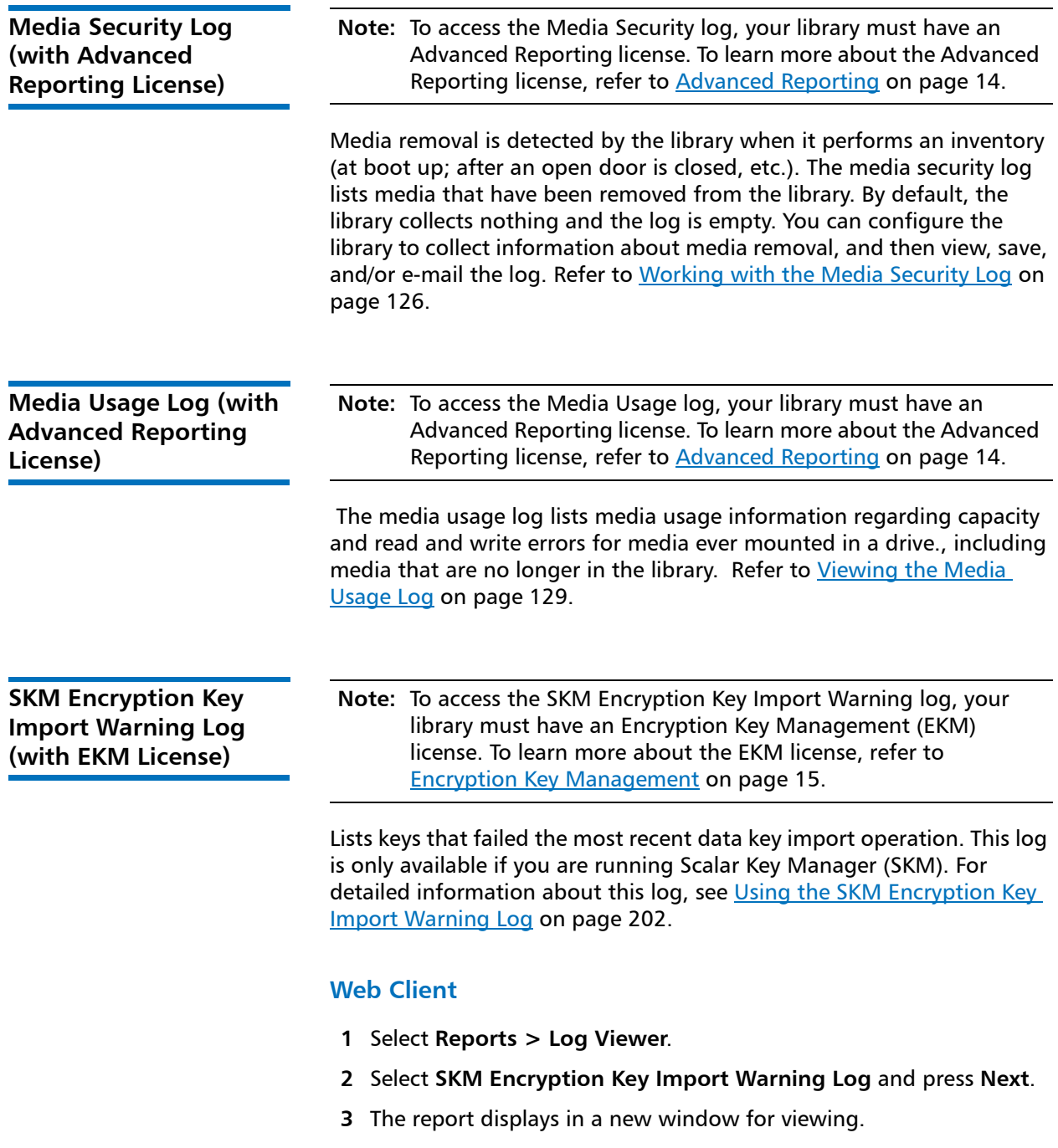

- **4** You can save or e-mail the report following the on-screen instructions.
	- **Note:** If you want to e-mail the log file to a recipient, type the recipient's name in the text box next to the **E-mail** button, and then click the **E-mail** button. You must have your e-mail account configured in order to e-mail a log file. See [Configuring the Library E-Mail Account on page](#page-103-0) 76 for more information.

<span id="page-247-0"></span>**Tape Drive Log** The library allows you to retrieve tape drive logs using the Web client. Tape drive log information can be used to help troubleshoot the library, the tape drive sled, and tape drive issues.

> Since the log retrieval process can take up to 30 minutes, the tape drive and associated partition are automatically taken offline during the operation and brought back online when the operation completes. You will be asked to confirm that you want to take the tape drive and partition offline.

> Tape drive log files adhere to the following naming convention: UDS\_ID\_SN.DMP, where ID identifies the tape drive coordinate location within the library and SN identifies the tape drive serial number.

#### **Web Client**

- **1** Select **Tools > Drive Operations**.
- **2** Select **Retrieve tape drive log** and click **Next**.
- **3** If your library contains multiple tape drive interface types, select the interface type of the tape drive from which you want to retrieve logs and click **Next**.
- **4** The Retrieve Drive Log screen displays. This screen lists the available tape drives.
- **5** Select a tape drive from which you want to retrieve logs and click **Next**.

**Note:** If there is more than one page of tape drives, use the **Page 1 of x** arrows to view the additional tape drives.

- **Note:** Bold column headings in the table can be sorted. For example, selecting the **Location** column heading will sort by location coordinates.
- **6** Click **Apply**.

A dialog displays asking you to confirm you want to take the partition offline.

**7** Click **OK**.

The Progress Window displays, displaying information on the action, elapsed time, and status of the operation.

- **8** If the Progress Window displays a "completed" message, you can close the window and save the file to your computer.
- **9** If the screen displays a "failure" message, the tape drive log was not successfully retrieved. Follow the instructions listed in the Progress Window to resolve any issues that occurred during the operation. If a complete tape drive log could not be retrieved, you may still be able to access a partial log. If so, a note will appear stating, "A complete tape drive log could not be retrieved, but a partial log is available and may be saved for further analysis once the progress window is closed."

## <span id="page-248-0"></span>**Viewing Library Information on the Operator Panel**

The operator panel provides several brief reports about the library.

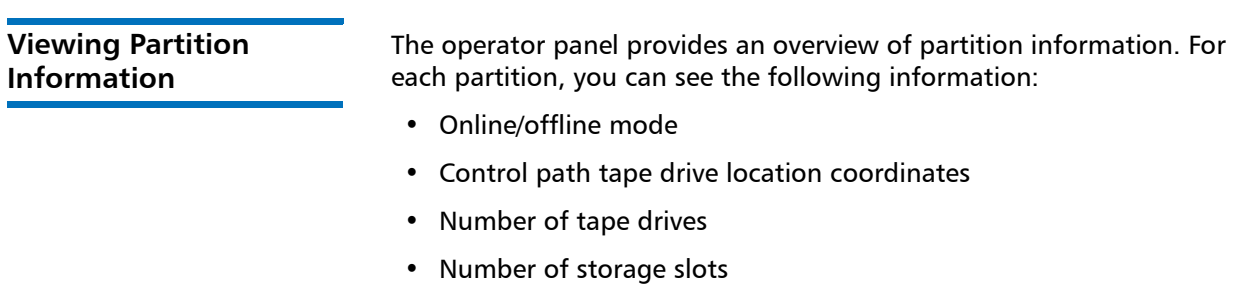

• Number of I/E station slots containing a tape cartridge assigned to the partition

#### **Operator Panel**

- **1** Select **Reports > Partitions**.
- **2** If the library contains more than one partition, use the **Up** and **Down** buttons to select a partition and press **Select**.

### **Viewing Tape Drive Information**

The operator panel provides an overview of tape drive information. For each installed tape drive, you can see the following information:

- Online/offline mode
- Partition to which the tape drive is assigned
- Whether the tape drive is the control path for the partition
- State (ready/active/mounted)
- WWNN (if Fibre Channel) or SAS address (if SAS)

#### **Operator Panel**

- **1** Select **Reports > Tape Drives**.
- **2** If the library contains more than one tape drive, use the **Up** and **Down** buttons to select a tape drive and press **Select**.

#### **Viewing Network Settings**

A short report on the operator panel displays the library's network settings: host name, IP address, and network configuration.

#### **Operator Panel**

- **1** Select **Reports > Network Settings**.
- **2** If IPv6 is enabled, the IPv4 information is shown on the first screen. Press **Next** to see the IPv6 address information on the next two or more screens. Although the library can have unlimited IPv6 address, a maximum of three are shown in this report.

**Viewing the Date, Time, and Time Zone** 

The operator panel displays the current date, time and time zone configured on the library.

#### **Operator Panel**

Select **Reports > Date/Time**.

**Viewing Licenses** The operator panel displays a list of all the licenses currently installed on the library: number of COD slots licensed, number of unlicensed slots, and whether Advanced Reporting is licensed.

#### **Operator Panel**

Select **Reports > Licenses**.

## <span id="page-250-0"></span>**Using Advanced Reporting Features**

Advanced Reporting features are only available if you have Advanced Reporting licensed on the library. See Chapter [5, Advanced Reporting](#page-138-0) for more information.

## <span id="page-250-1"></span>**Viewing the Open Source License Agreement**

A number of open source packages were used to create the library firmware. You can view the open source license agreement on the Web client.

#### **Web Client**

Select **Reports > About > Open Source Licenses**.

## <span id="page-251-0"></span>**Viewing the Copyright Statement**

#### **Operator Panel**

Select **Reports > Copyright Statement**.

#### **Web Client**

Available in the Web client online help. To view the help, click the **Help** icon in the upper right corner of the screen.  $\overline{\mathbf{r}}$
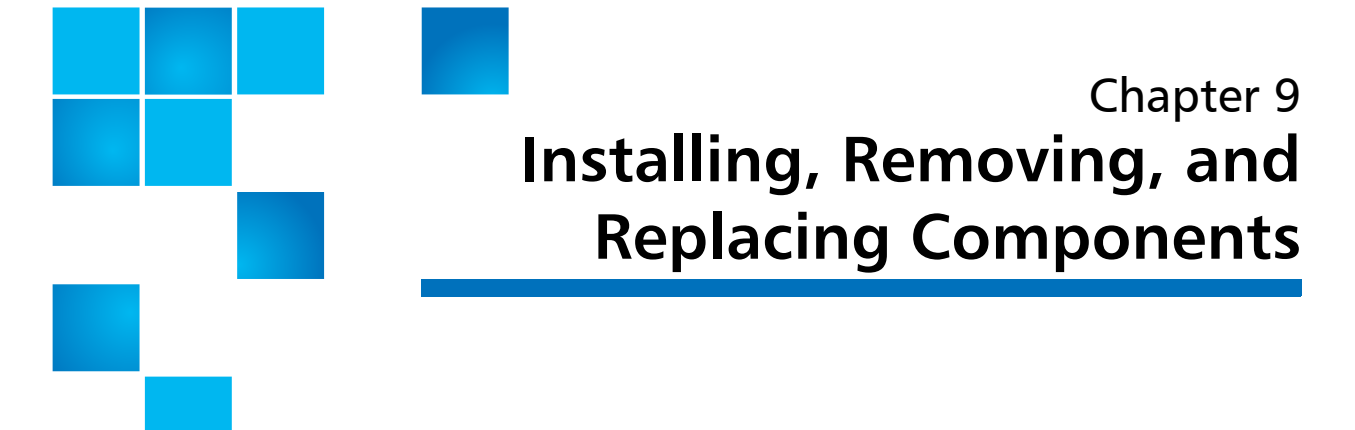

This chapter describes how to add, remove, and replace hardware components within your library.

**WARNING:** Two people are required to lift and install the library.

**WARNING:** Under no circumstances should a rack be moved while a library is installed.

This chapter covers:

- [Taking ESD Precautions](#page-253-0)
- [Connecting Library Cables](#page-254-0)
- [Installing the Rack Mount Kit \(Rail Kit\)](#page-256-0)
- [Installing the Library In a Rack](#page-268-0)
- [Removing the Library From a Rack](#page-270-0)
- [Installing the Library in a Desktop Kit](#page-271-0)
- [Removing the Library from a Desktop Kit](#page-279-0)
- [Removing and Replacing the Front Bezel](#page-280-0)
- [Replacing the Chassis](#page-285-0)
- [Removing and Installing a Filler Plate](#page-296-0)
- [Removing and Replacing a Magazine](#page-298-0)
- [Removing and Installing a Power Supply](#page-303-0)
- [Removing and Replacing the System Control Board](#page-306-0)
- [Removing and Replacing a Tape Drive](#page-313-0)
- [Packaging the Library for Moving or Shipping](#page-319-0)
- [Replacing the Y-tray with Robot](#page-325-0)

# <span id="page-253-0"></span>**Taking ESD Precautions**

Some components within the Scalar i40 and Scalar i80 libraries contain static-sensitive parts. To avoid damaging these parts while performing installation procedures, always observe the following precautions:

- Use an antistatic wrist strap. If you do not have one, touch the outside of the library on the sheet metal before touching any components to discharge static from your body.
- Keep static-sensitive parts in their original shipping containers until ready for installation. Look for the ESD sticker to identify static sensitive parts.

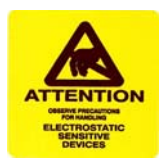

- Avoid touching connectors and other components.
- **Note:** Dry climates and cold-weather heating environments have lower relative humidity and are more likely to produce static electricity.

# <span id="page-254-0"></span>**Connecting Library Cables**

Connect the cords and cables as follows (see **Figure 42** on page 228). It is recommended that you leave some slack in the cables to allow you to perform certain replacement procedures in the future.

**1** Connect the tape drive cables from the tape drives to the host.

**Caution:** Use care when handling the fibre optic cables. Do not crimp or bend the cables. Do not exceed the bend radius specified by the manufacturer.

- **2** Connect an Ethernet cable (not supplied with your library) into the LEFT port on the system control board (SCB). The right SCB port is for service use only; do not use. Connect the other end of the Ethernet cable into a live Ethernet jack connected to your network.
- **3** Connect the power supply cord into the power supply connector. Plug the other end of the cord into a grounded AC outlet.

Chapter 9: Installing, Removing, and Replacing Components Connecting Library Cables

<span id="page-255-0"></span>Figure 42 Connection Locations

#### **Full-height tape drives**

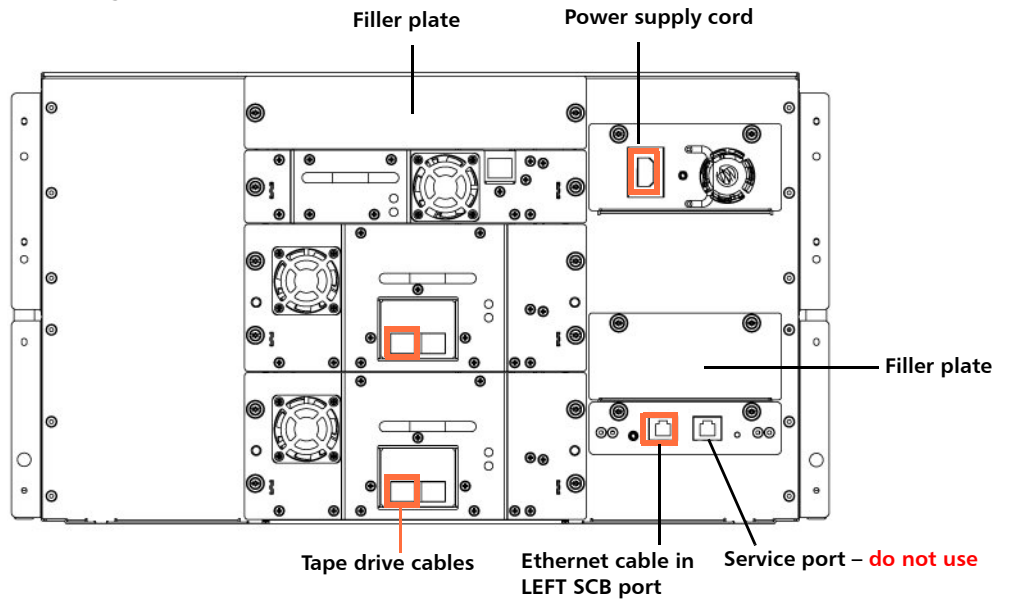

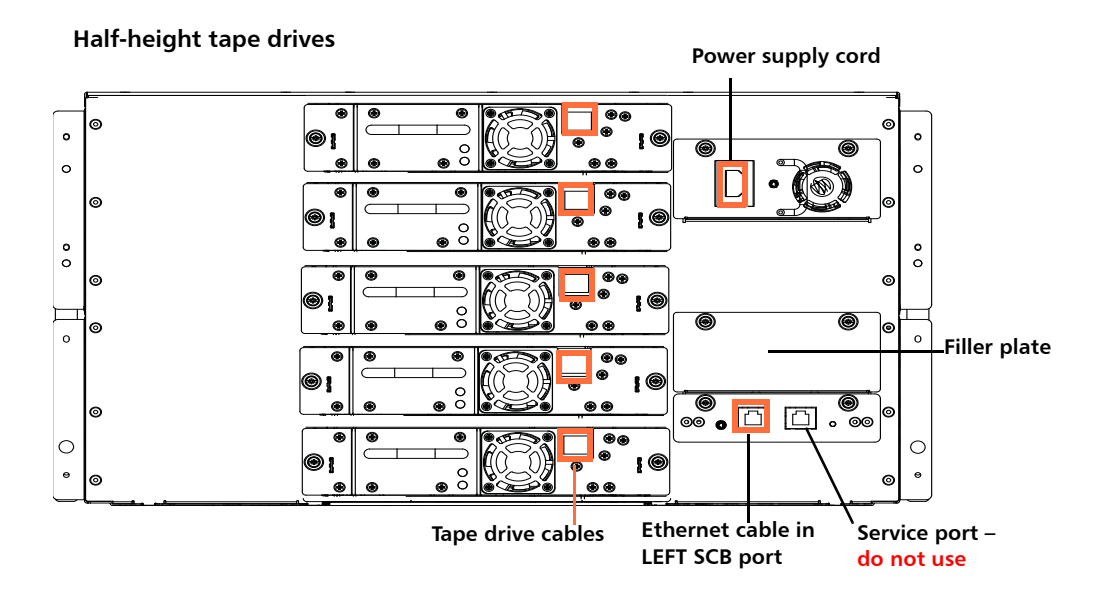

# <span id="page-256-0"></span>**Installing the Rack Mount Kit (Rail Kit)**

The instructions for installing the rails are the same for both the Scalar<sup>®</sup> i40 and the Scalar i80.

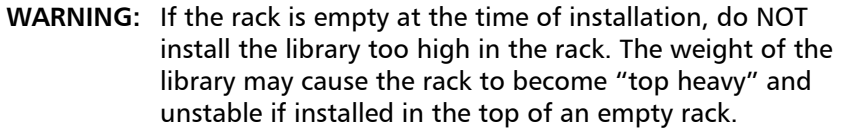

**WARNING:** Do not stack objects on top of the library such as cables or other computer equipment. The additional weight could exceed the amount supported by the rack shelves.

**Caution:** Make sure the rack mounting rails are level, both left to right and front to back. If the library is not level in the rack, it will not work properly.

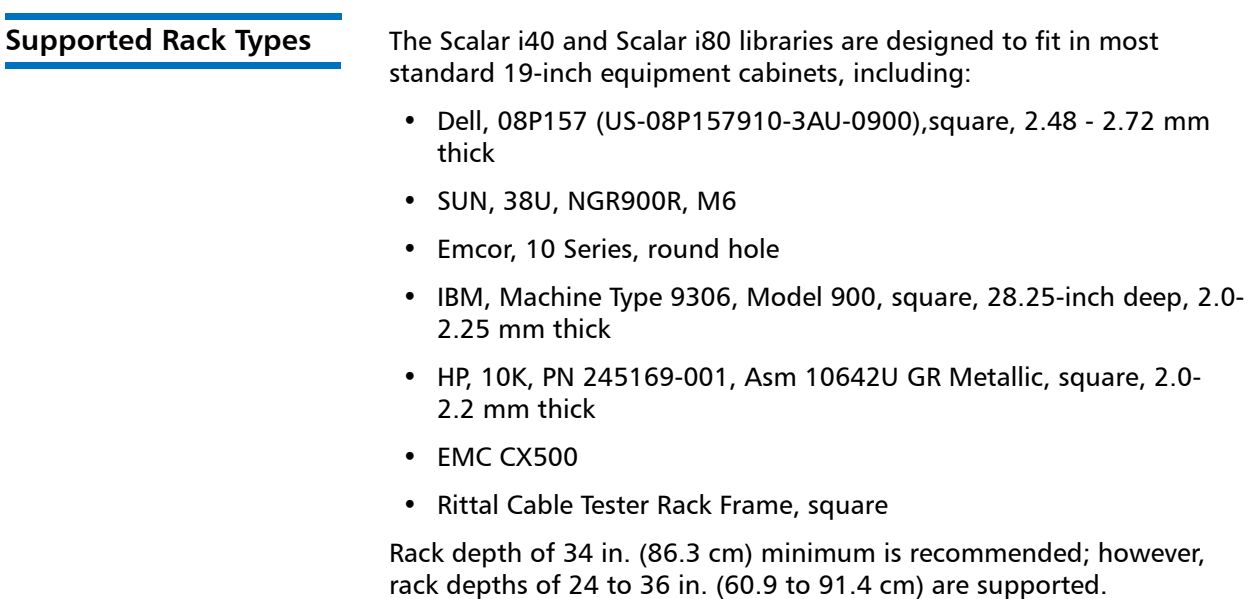

Chapter 9: Installing, Removing, and Replacing Components Installing the Rack Mount Kit (Rail Kit)

**Space Requirements** See the following: • [Physical Specifications on page](#page-368-0) 341 and • [Air Clearance Requirements on page](#page-370-0) 343 **Tools Required** • Phillips screwdriver • Magazine lock override tool — an opened paperclip, small screwdriver, or other object (3.5 mm or less in diameter that will not break off)

#### **Rack Mount Kit Contents**

The following items are included in the rack mount kit:

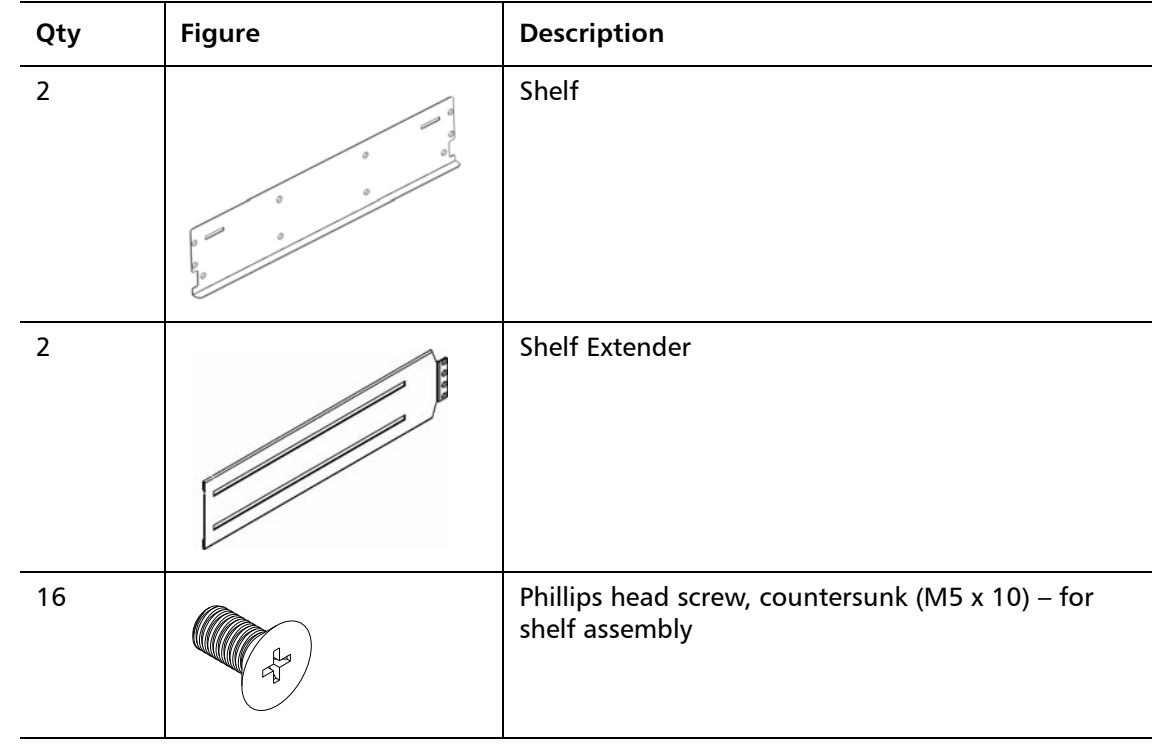

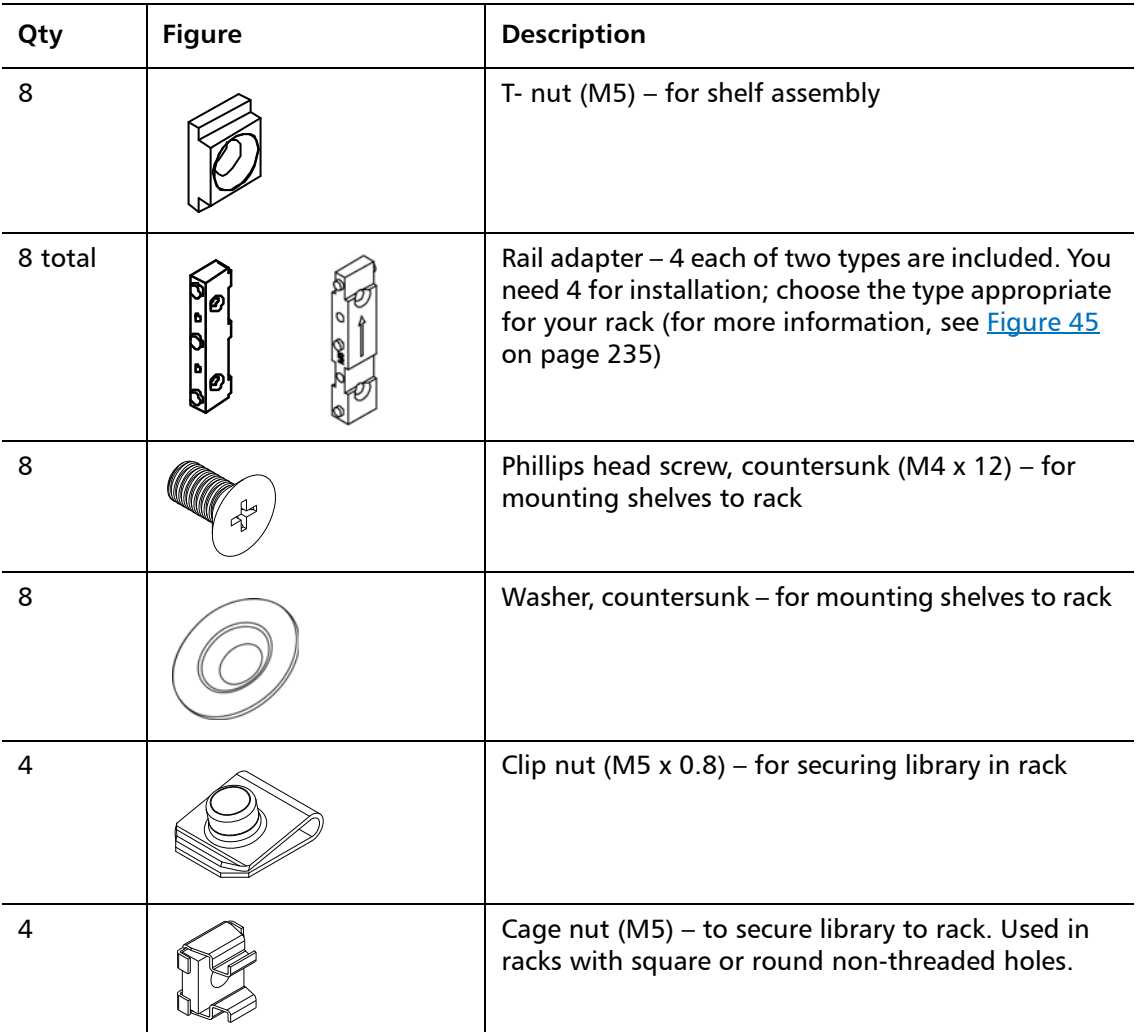

**Installing the Rack Mount Shelves**

Before installing the rack mount shelves, you must collect the following information:

- Type of rack mount rails (square hole, through hole, or threaded hole)
- Depth of rack
- **1** Assemble the rack mount shelves included in the accessory kit (left and right):
	- **a** The holes used to attach the two halves of the rack mount shelves differ depending on the depth of the rack (see [Figure](#page-260-0) 43 [on page](#page-260-0) 233). It is recommended that you use the ones that are exposed and have the widest spacing.

<span id="page-260-0"></span>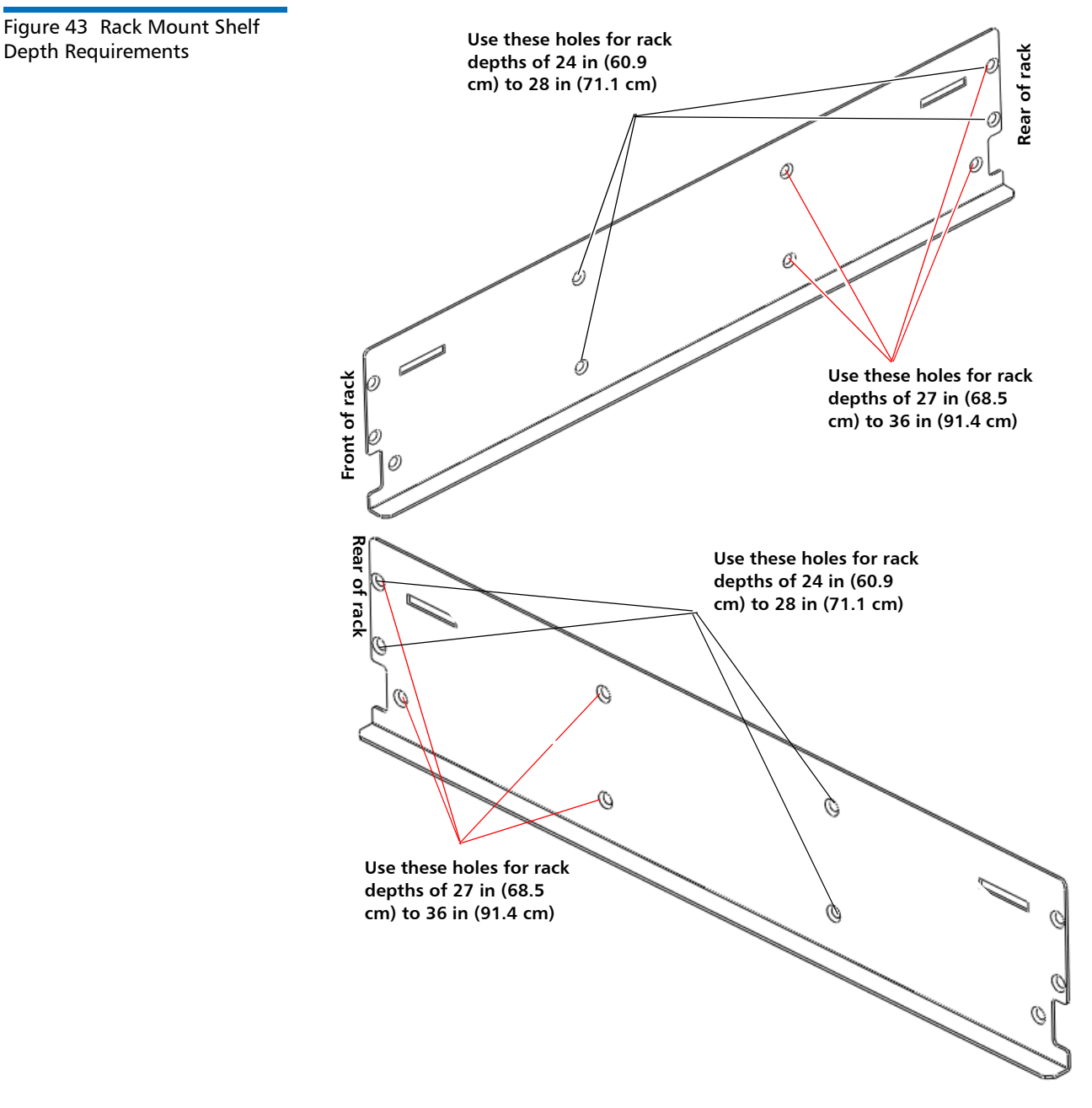

**b** Loosely attach the rack mount shelves to the extenders with 4 M5 x 10 screws and T-nuts (see [Figure](#page-261-0) 44).

Chapter 9: Installing, Removing, and Replacing Components Installing the Rack Mount Kit (Rail Kit)

<span id="page-261-0"></span>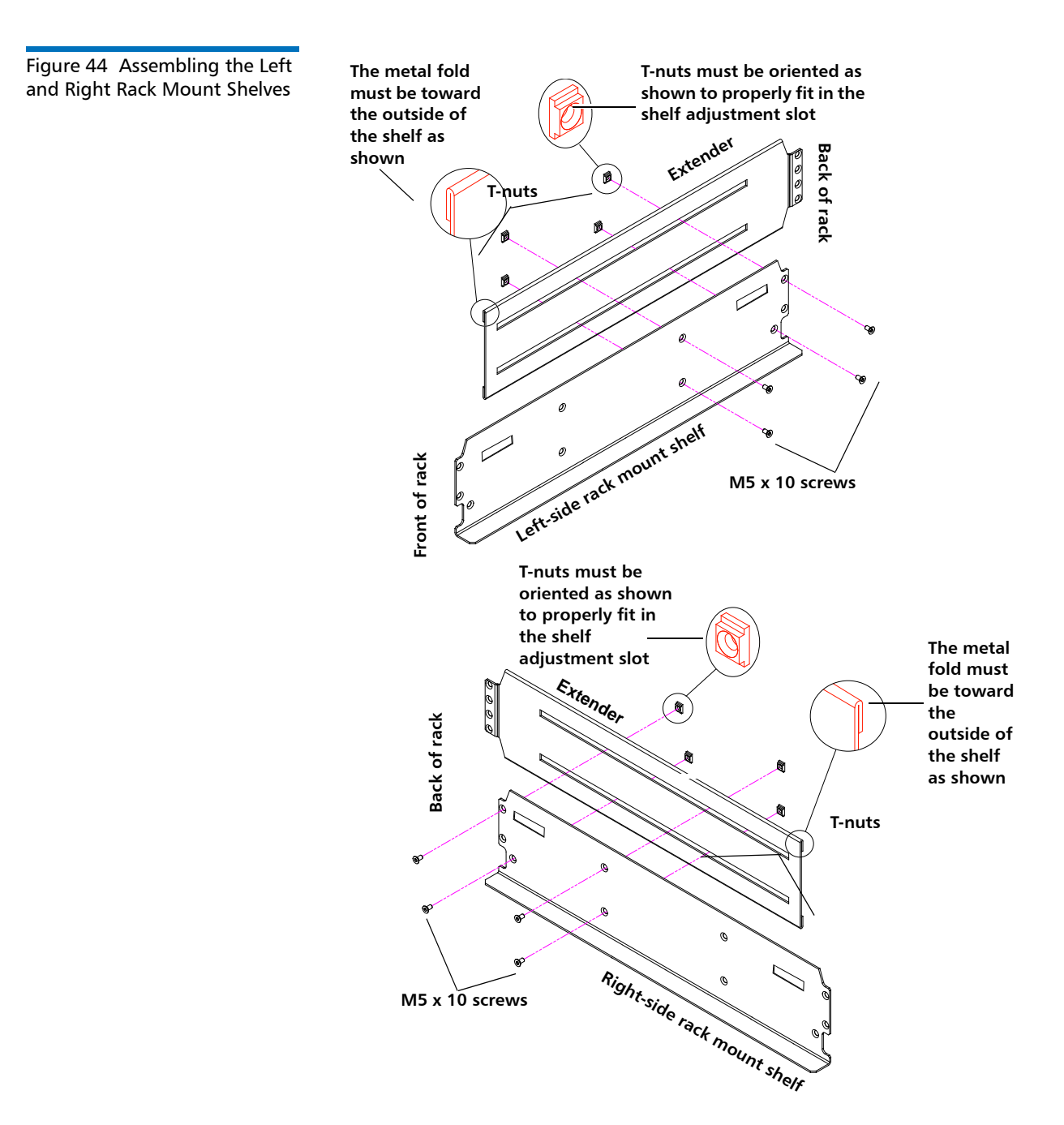

**c** Determine the type of rail adapter required for your rack. Each rail adapter is marked with the specific hole type supported (see [Figure](#page-262-0) 45).

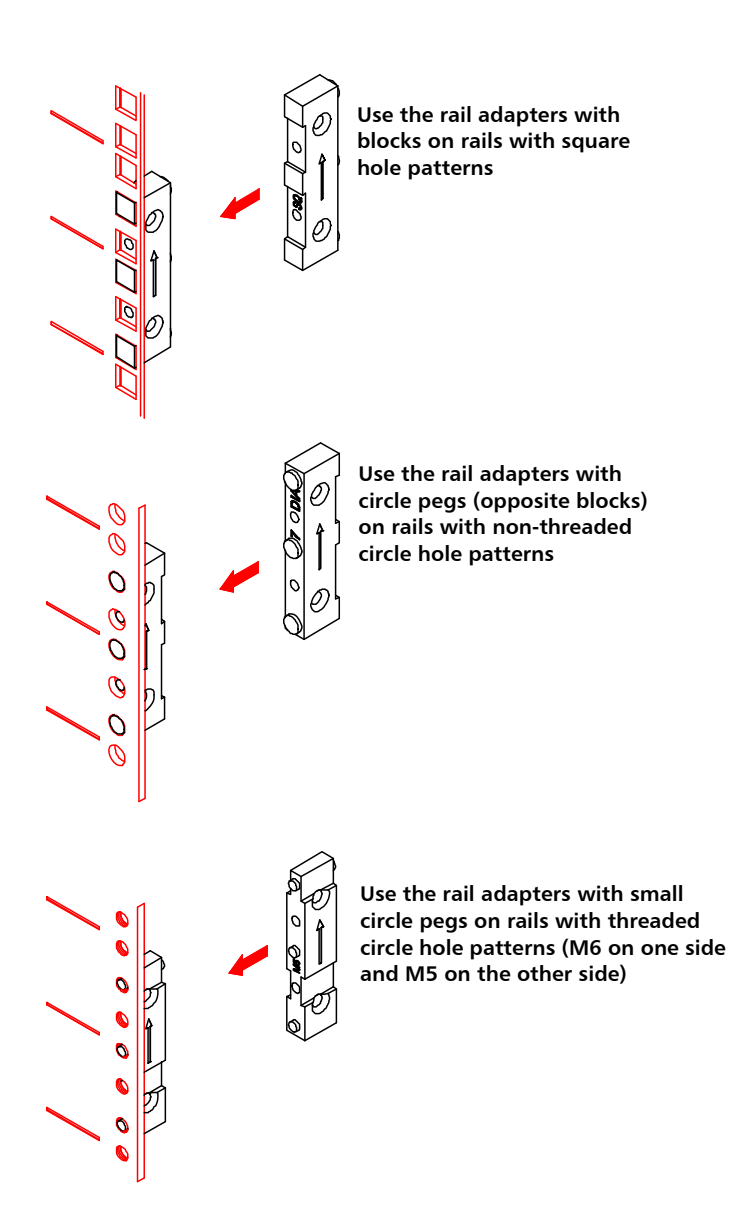

<span id="page-262-0"></span>Figure 45 Rail Adapter Types

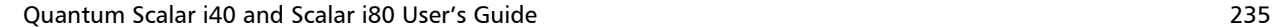

**d** Attach the appropriate rail adapter to the front and back of the rack mount shelves (right and left) with 2 M5 x 10 screws per adapter (see [Figure](#page-263-0) 46).

<span id="page-263-0"></span>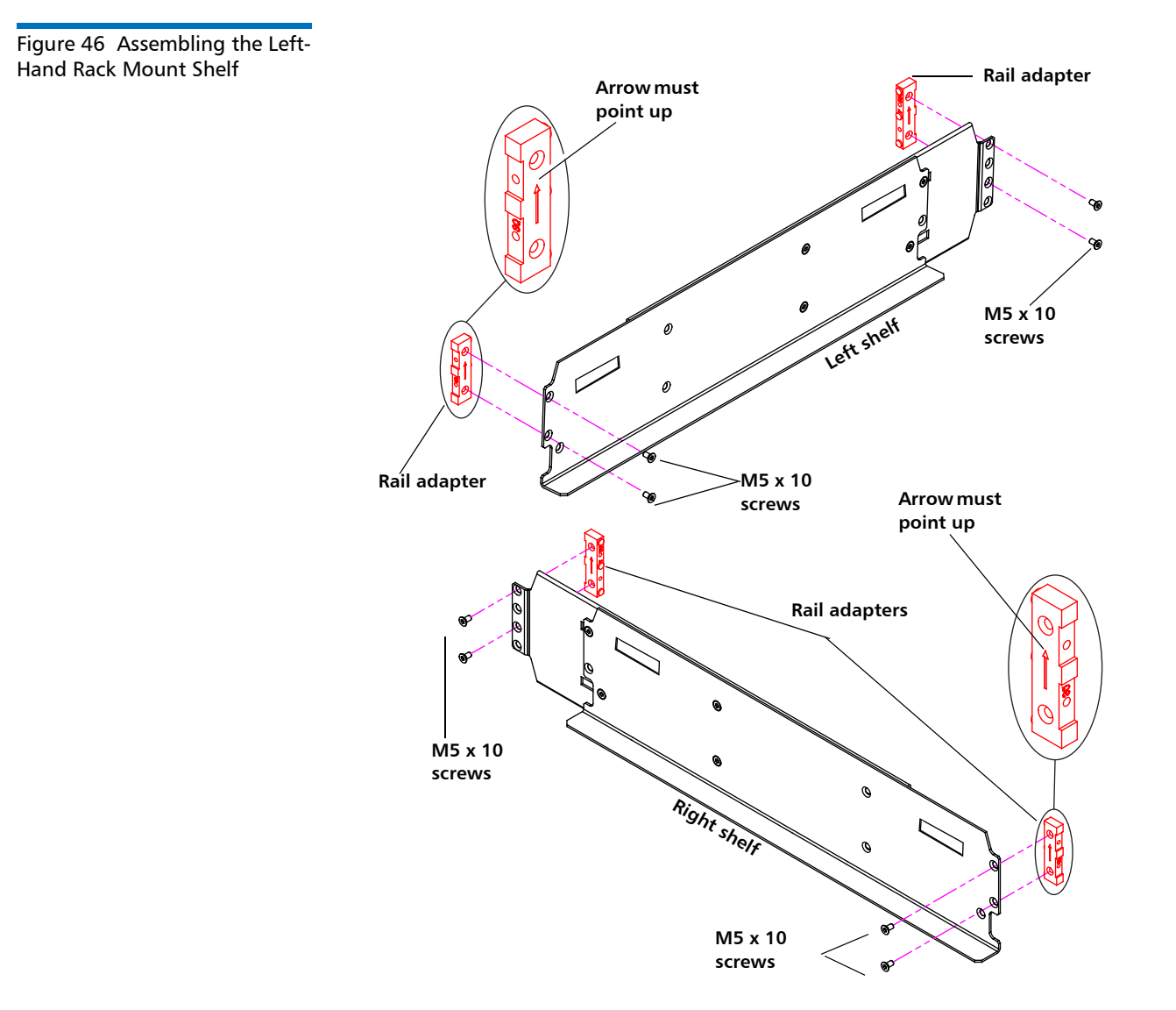

- **2** Install the left and right rack mount shelves into the rack (the rack mount shelves adjust 24 to 36 in.) and secure with the following parts in four locations (see **Figure 47** on page 238):
	- 2 washers
	- 2 M4 x 12 screws

**Note:** The rack mount shelves must be installed on the inside rack rails.

Chapter 9: Installing, Removing, and Replacing Components Installing the Rack Mount Kit (Rail Kit)

<span id="page-265-0"></span>Figure 47 Installing the Rack Mount Shelves

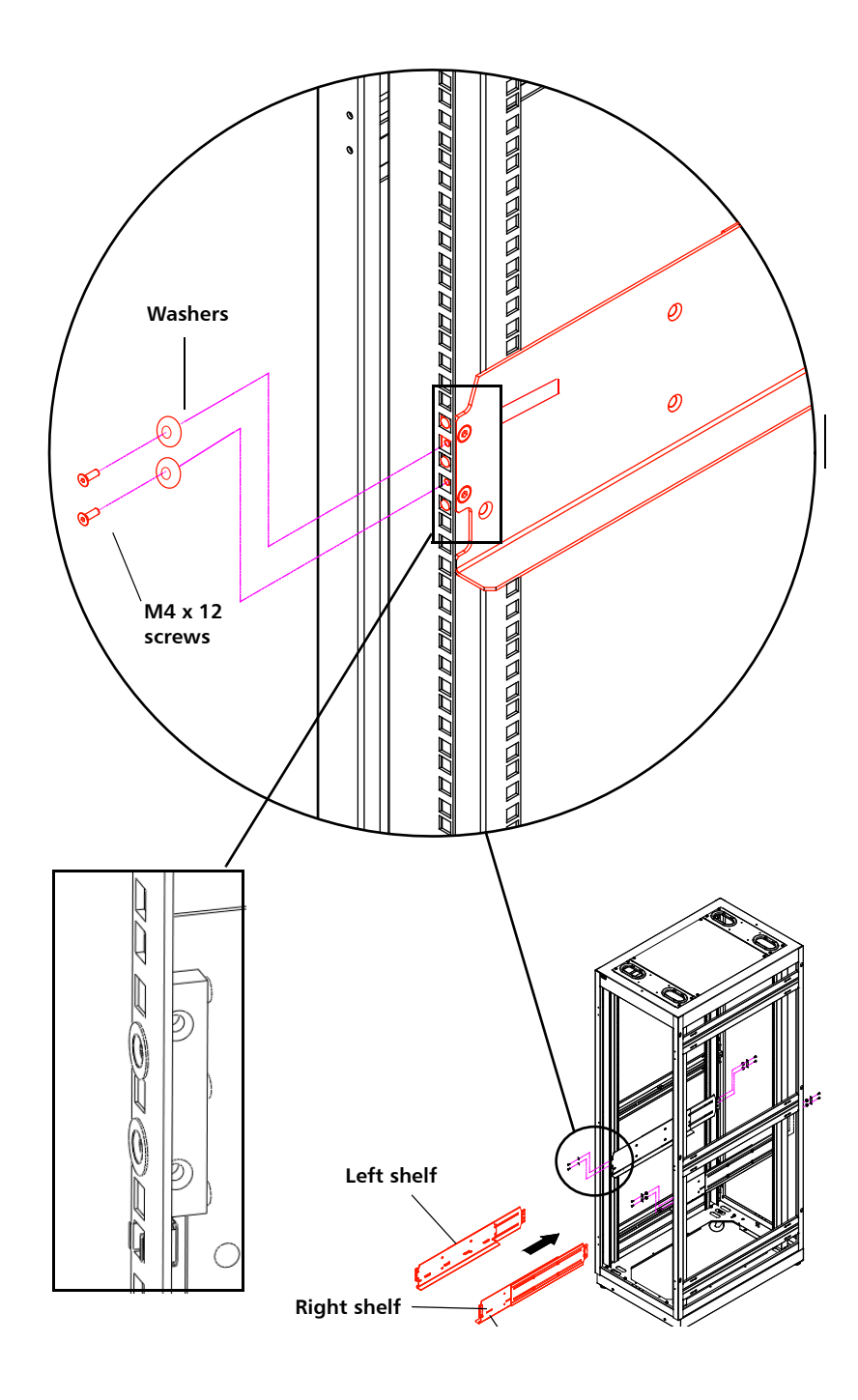

**3** Once the rack mount shelves are secured to the rack, tighten the screws securing the adjustable shelves (right and left) together (see [Figure](#page-266-0) 48).

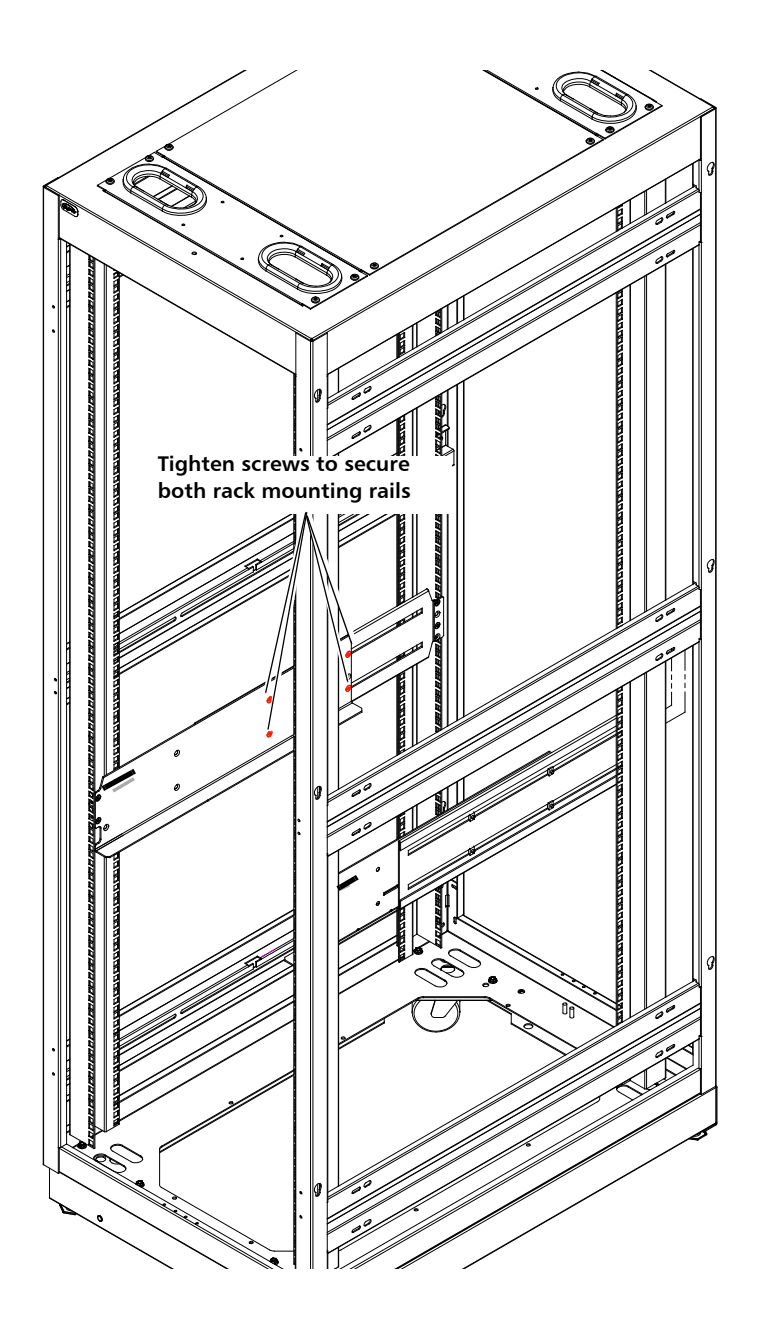

<span id="page-266-0"></span>Figure 48 Tightening the Rack Mount Shelves

**4** If the rack does not have threaded holes, install a clip nut or a cage nut in the back side of the rail, in the first empty hole below the rail adapter. This is what you will screw the library thumbscrews into to secure the library in the rack. See table below for type of nut, and Figure [49 on page](#page-268-1) 241 for installation location.

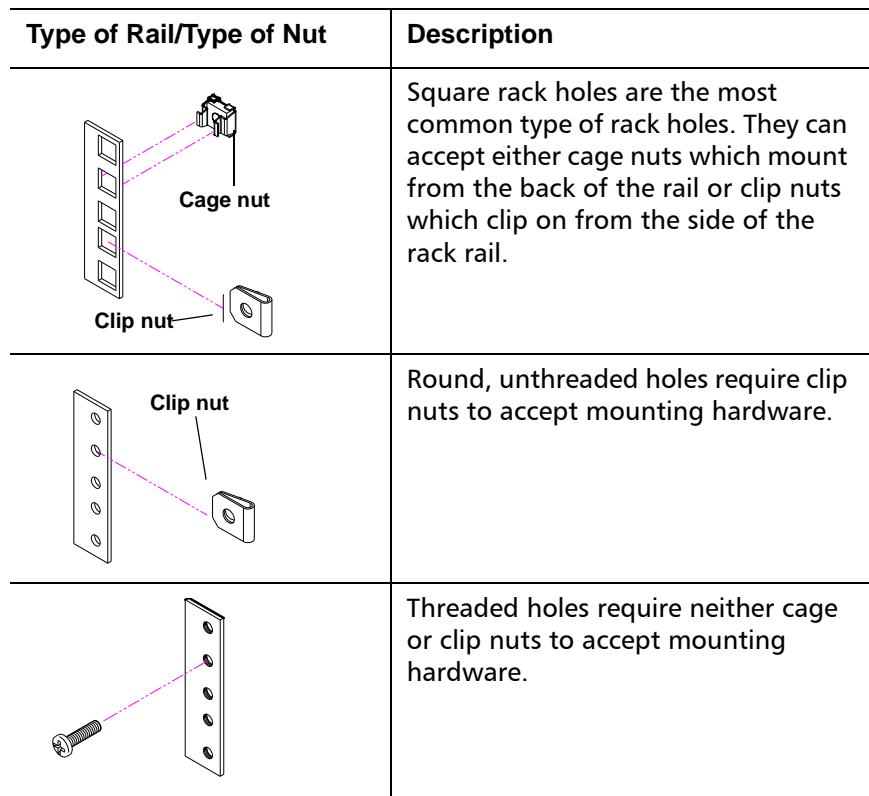

<span id="page-268-1"></span>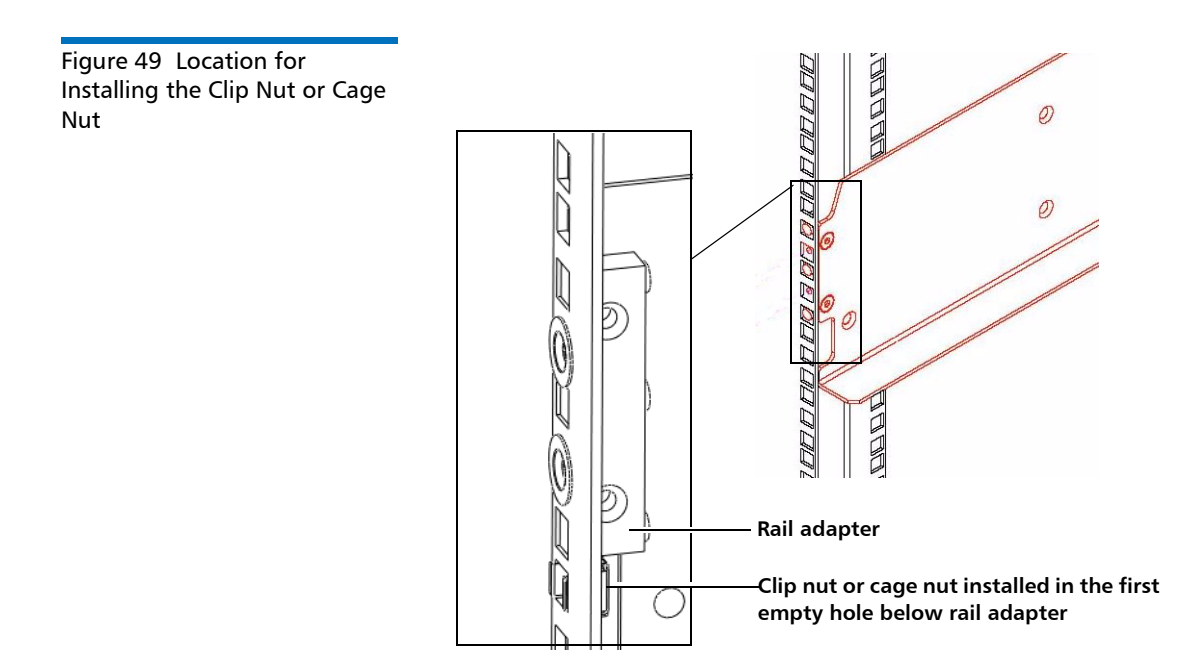

# <span id="page-268-0"></span>**Installing the Library In a Rack**

**Caution:** Make sure the rack mounting rails are level, both left to right and front to back. If the library is not level in the rack, it will not work properly.

**WARNING:** At least two people are required to lift and install the library.

**1** If tape drives are installed in the library, you may wish to remove them to reduce weight. To remove tape drives, unscrew the captive thumbscrews securing them to the back of the library and slide them out of the library. Set them down gently on a stable surface.

- **2** Lift the library, place it on the rack shelves, and slide it into the rack as far as it will go.
- <span id="page-269-1"></span>**3** Open one of the magazines slightly to access the captive thumbscrew that is attached to the library chassis. You will use this thumbscrew to secure the library to the rack. To open the magazine, insert the magazine lock override tool into the access hole in the bottom of the magazine bezel (see Figure [50 on page](#page-269-0) 242). Use the tool to depress the release latch while gently pulling outward on the magazine bezel handle.

Right-side magazines will only slide out as far as the I/E station (one column of slots). To release the right-side magazines fully:

- On the Scalar i40 and the bottom right magazine of the Scalar i80, reach under the open magazine and insert the tool directly into the access hole in the library chassis to depress the release latch, while pulling out on the magazine bezel handle.
- On the top right magazine of the Scalar i80, reach under the open magazine and press the release latch directly with your finger, while pulling out on the magazine bezel handle.

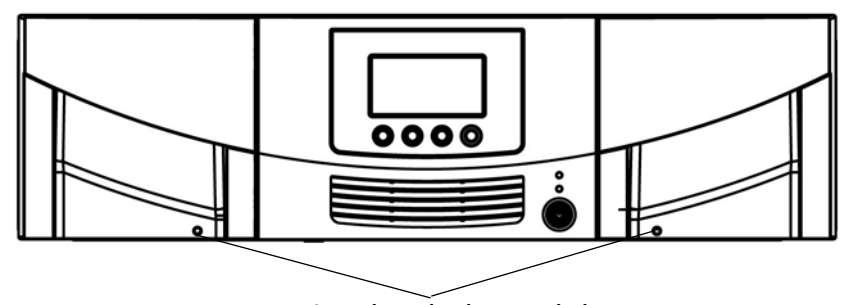

**Magazine release latch access holes**

- <span id="page-269-2"></span>**4** Screw the captive thumbscrew finger-tight into the rack (and through the clip nut or cage nut, if installed). See Figure [51 on](#page-270-1)  [page](#page-270-1) 243.
- **5** Repeat [Step](#page-269-1) 3 and [Step](#page-269-2) 4 for the remaining thumbscrews.
- **6** Close all the magazines by pushing them in until they click shut.

<span id="page-269-0"></span>Figure 50 Magazine Release Latch Access Holes

<span id="page-270-1"></span>Figure 51 Securing the Scalar i40 and Scalar i80 in the Rack

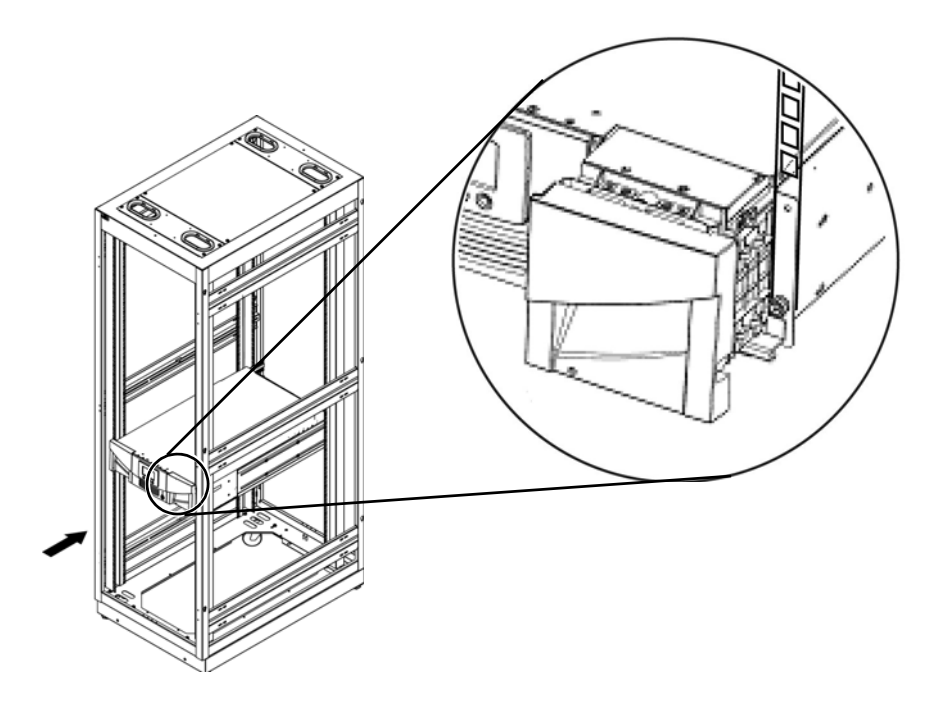

#### <span id="page-270-0"></span>**Removing the Library From a Rack**

**WARNING:** At least two people are required to lift the library and remove it from a rack.

- **1** Shut down the library by selecting **Actions > Shutdown** from the operator panel.
- **2** Turn **OFF** the library by pressing the power button on the front panel.
- **3** Disconnect the power supply cord, the Ethernet cable, and all tape drive cables from the back of the library. If you have multiple tape drives, label the cables so you can reconnect them to the correct tape drives later.
- **4** Remove all the tape drives from the library (for details, see [Removing and Replacing a Tape Drive on page](#page-313-0) 286).
- **5** Remove all the magazines from the library (for details, see [Removing](#page-298-0)  [and Replacing a Magazine on page](#page-298-0) 271).
- **6** Unscrew the captive thumbscrews in the "rack ears" that secure the library to the rack (see  $Figure 51$  on page 243).
- **7** Slide the library out of the rack. Keep the library level as you slide it out of the rack.
- **8** Place the library on a flat, stable surface.

#### <span id="page-271-0"></span>**Installing the Library in a Desktop Kit**

The instructions for installing the Scalar i40 and the Scalar i80 in a desktop are the same. The only difference is that the Scalar i40 has two side panels, and the Scalar i80 has four.

Figure 52 Desktop Kit, Scalar i40 and Scalar i80

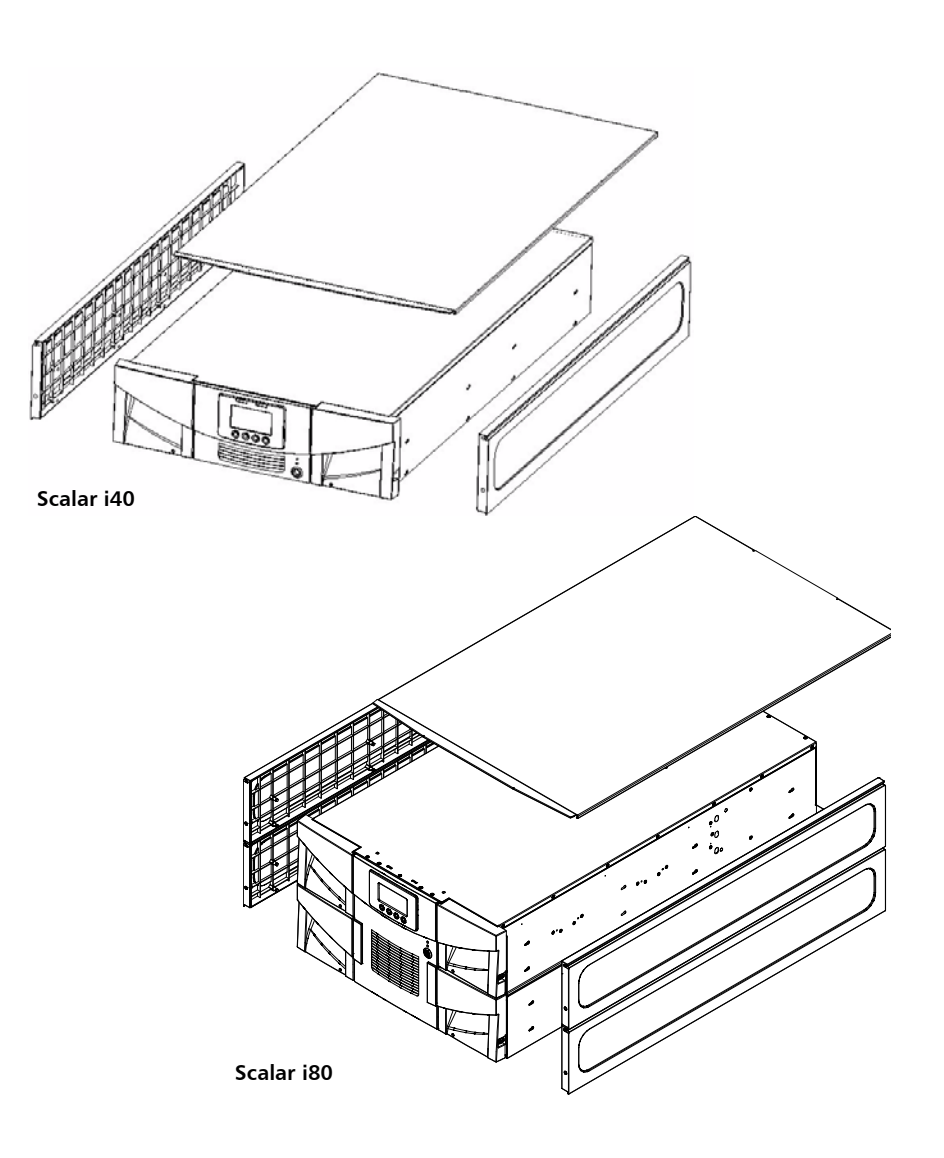

Chapter 9: Installing, Removing, and Replacing Components Installing the Library in a Desktop Kit

#### **Kit Contents**

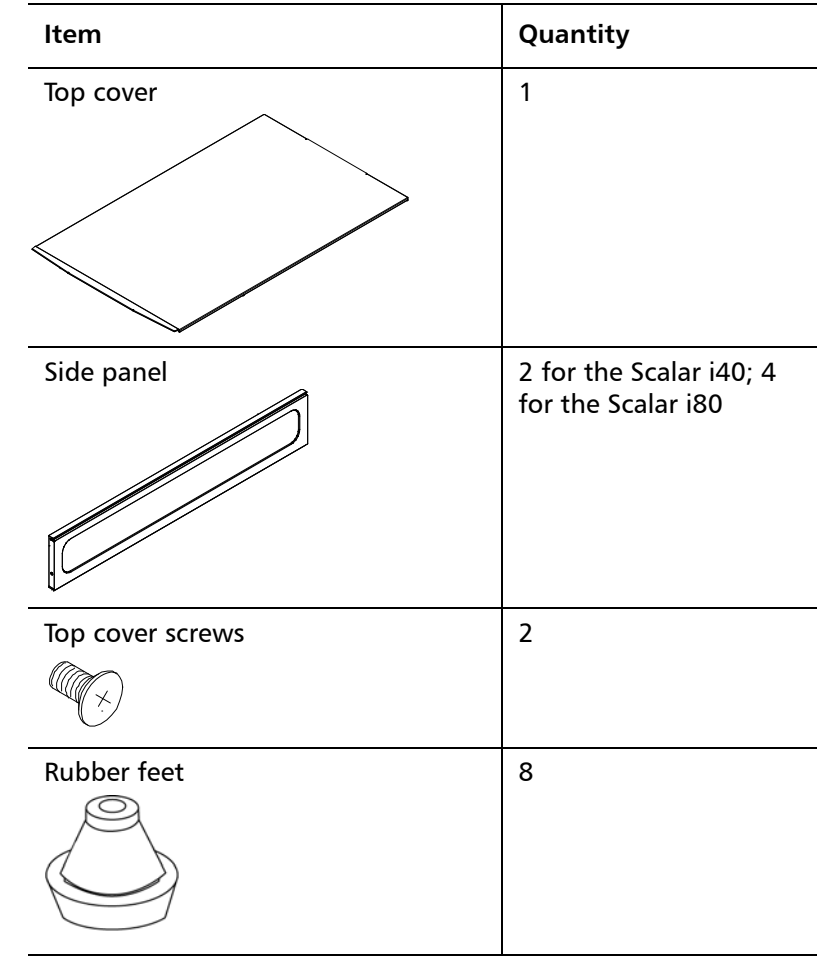

- **Tools Required •** Phillips screwdriver
	- Magazine lock override tool an opened paperclip, small screwdriver, or other object (3.5 mm or less in diameter that will not break off)

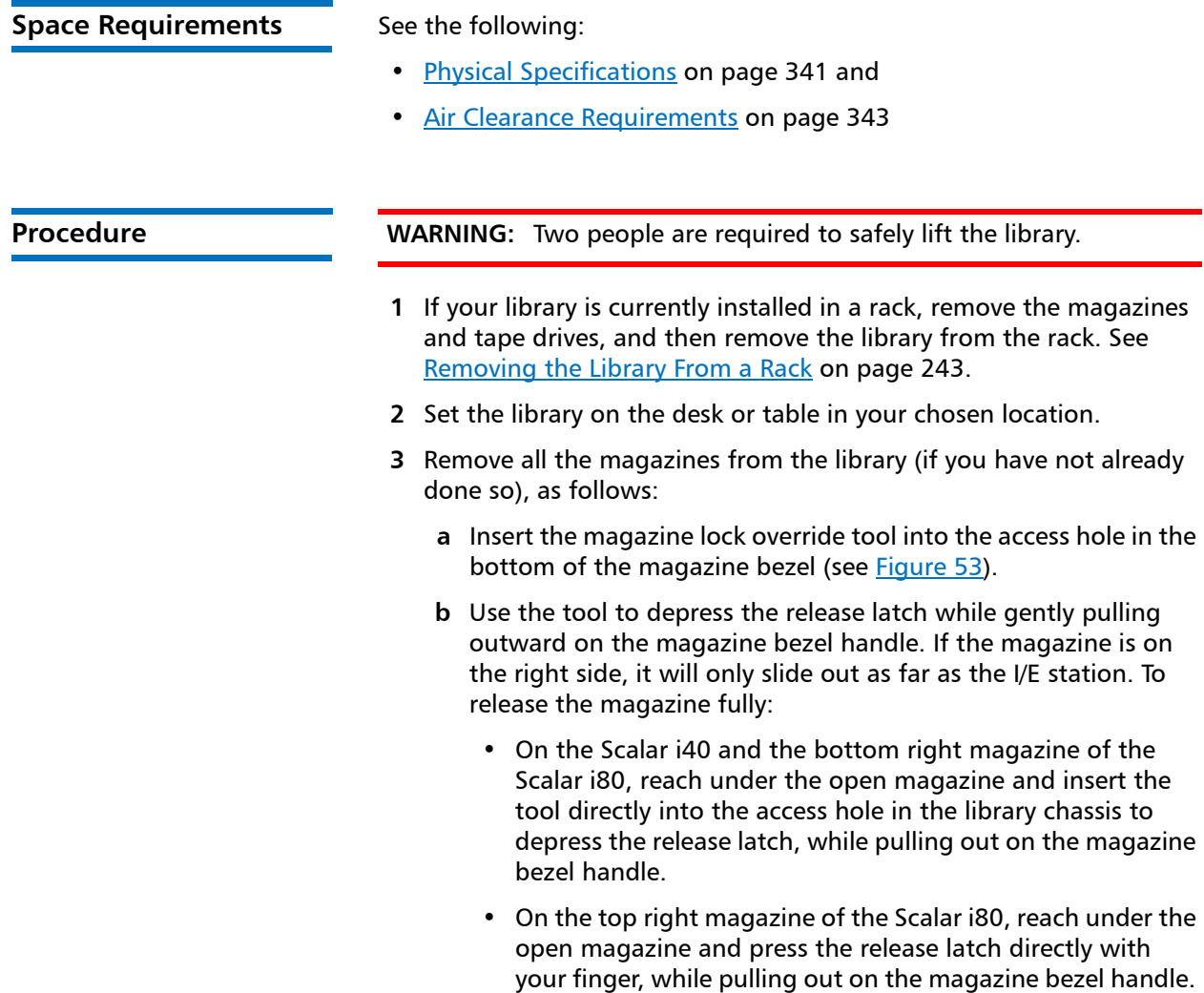

Chapter 9: Installing, Removing, and Replacing Components Installing the Library in a Desktop Kit

<span id="page-275-0"></span>Figure 53 Magazine Release Latch Access Holes

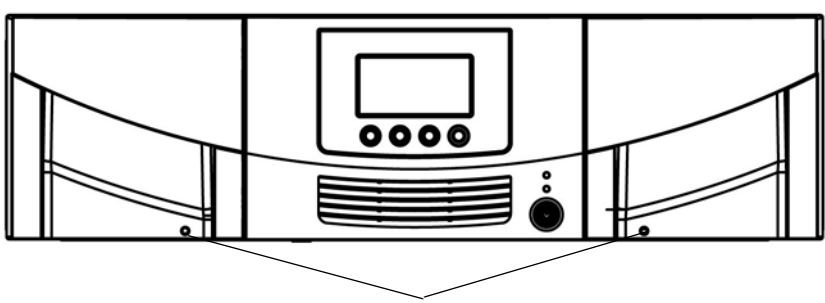

**Magazine release latch access holes**

- **4** Look through the magazine slot openings to be sure the Y-tray is resting on the floor of the library. If not, reach inside and gently press down on one of the Y-tray's side metal rods until the Y-tray starts moving. It should drift down to rest on the floor of the library.
- **5** Turn the library carefully on its side (either the left or right side). Make sure the front end of the library (the "rack ear") overhangs the edge of the table so that the library lies flat.
- **6** Install the eight rubber feet on the bottom of the library, as follows:
	- **a** There are eight holes in the bottom of the library into which you will press the rubber feet. Four holes are located along the right edge and four along the left edge. [Figure](#page-276-0) 54 shows the locations of these holes.
	- **b** Use your fingers to press the feet into the holes. Twisting the feet as you push them may make it easier to get them in. See Figure [54 on page](#page-276-0) 249.
	- **c** Carefully turn the library back to an upright position so that it is resting on its rubber feet.

<span id="page-276-0"></span>Figure 54 Location of Rubber Feet on Bottom of Library

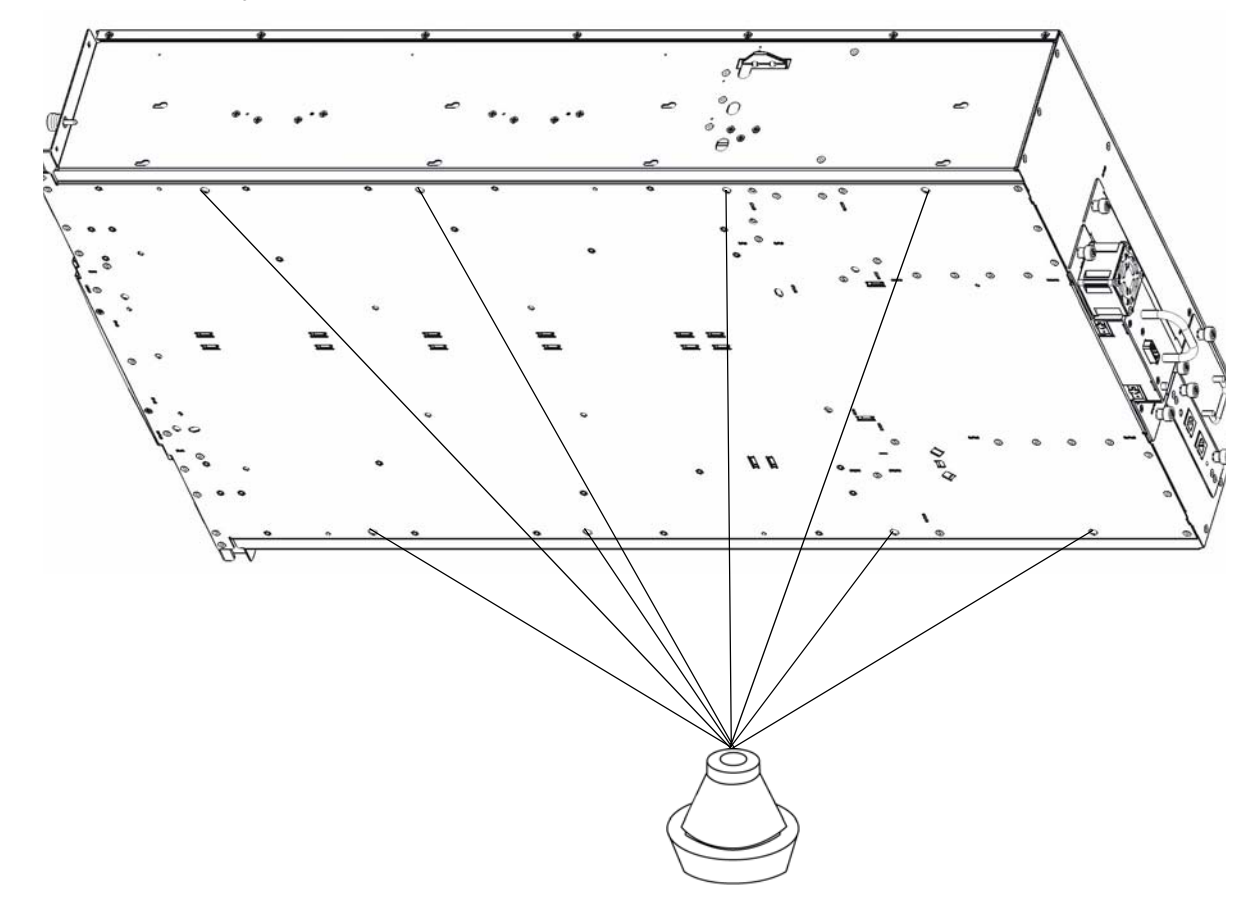

- **7** Install the side panels one at a time (in any order) as follows (see Figure [55 on page](#page-278-0) 251):
	- **a** Orient the side panel correctly. They are all the same but can only be installed one way. Line up the eight posts on the inside of the side panel with the holes in the side wall of the library. Line up the screw hole in the bottom front of the side panel with the captive thumbscrew behind the magazine on the library chassis.
	- **b** Press the side panel against the wall so that the posts go into the holes.
- **c** Slide the side panel toward the front of the library about half an inch until it stops and the posts are engaged in the holes. The side panel should be flush with the side of the library chassis.
- **d** Tighten the thumbscrew at the front of the library to secure the side panel to the library.

<span id="page-278-0"></span>Figure 55 Installing side panels

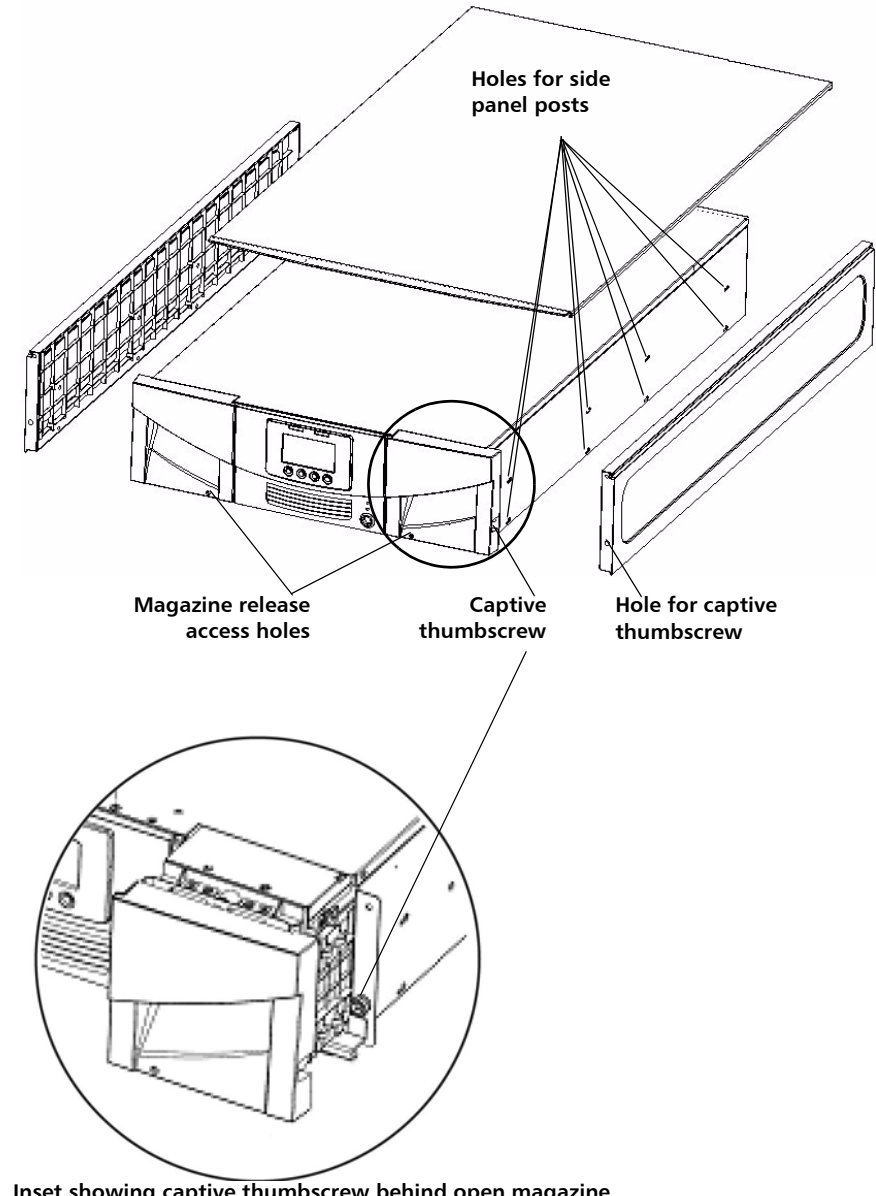

**Inset showing captive thumbscrew behind open magazine** 

- **8** Install the top cover as follows (see [Figure](#page-279-1) 56):
	- **a** Slide the top cover onto the library, from back to front. The back of the top cover has two screw holes and overhangs the back of the library.
	- **b** Install the two top cover screws through the top cover and into the screw holes in the top of the side panels.

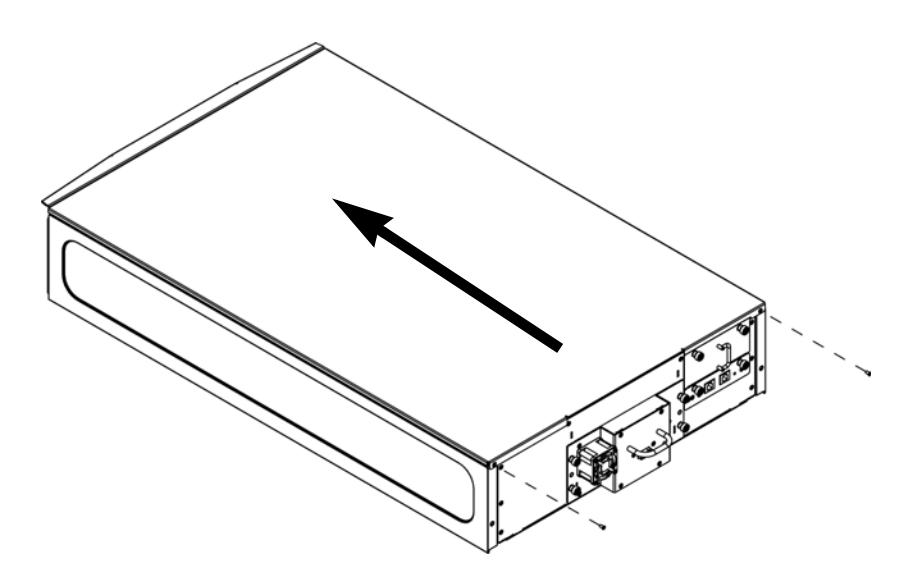

- **9** Re-install the magazines and push them in until they close.
- **10** Re-install tape drives if you removed them previously.
- **11** Connect the tape drive cables, Ethernet cable, and power cord (see [Connecting Library Cables on page](#page-254-0) 227).

#### <span id="page-279-0"></span>**Removing the Library from a Desktop Kit**

To remove the library from a desktop kit, reverse the steps in Installing [the Library in a Desktop Kit on page](#page-271-0) 244.

252 Quantum Scalar i40 and Scalar i80 User's Guide

<span id="page-279-1"></span>Figure 56 Installing Top Cover

#### <span id="page-280-0"></span>**Removing and Replacing the Front Bezel**

The procedure is similar for the Scalar $^{\circledR}$  i40 and the Scalar i80. Pictures of the Scalar i40 also apply to the Scalar i80.

You may perform this procedure with library power **ON**. If you do, be careful not to accidentally press the power button and turn the library off when installing the bezel.

Read these instructions completely before beginning.

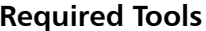

**Phillips #1 screwdriver** 

**Bezel Replacement Kit Contents**

• 1 Bezel

• 4 screws

**Bezel Replacement Procedure**

- **1** Stop all library operations.
- **2** Open all the magazines in the library a few inches or remove them completely from the library.
	- **Note:** There is less chance of scratching or damaging the new bezel when you install it if you completely remove the magazines. **On the Scalar i80**, it is easier to perform this procedure with at least the bottom two magazines completely removed. You need room to maneuver your fingers on the sides of the bezel. If you remove all the magazines from a Scalar i80, label them so that you can reinstall them in the same locations later.
	- **a** On the operator panel, select **Actions > Magazine**.
	- **b** Select a magazine and press **Release**.
	- **c** When prompted, pull open the magazine a few inches or remove the magazine completely.
- **d** Repeat for all magazines in the library.
- **3** Prepare to gain access to the bezel screws (see **Figure 57** on [page](#page-282-0) 255 and Figure [58 on page](#page-283-0) 256 for locations). The method depends upon how your library is installed. Follow the instructions in the table below that correspond to your library installation.

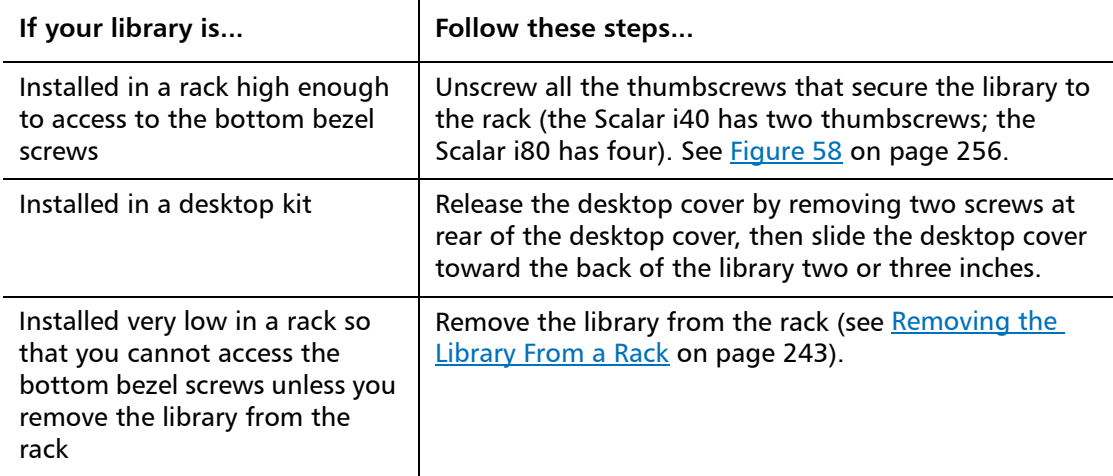

**4** Slide the library one-to-two inches forward out of the rack or over the edge of the table or desk in order to access the two bottom bezel screws.

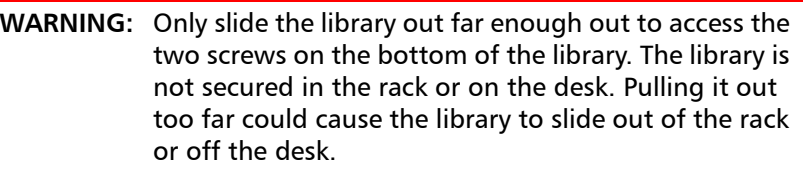

**Caution:** Ensure there is enough slack in the power cords and cables connected in the rear of the library so that you do not dislodge them when you slide the library forward.

**Caution:** Do not tip the library or tilt it on its side.

- **5** Make sure all the magazines are pulled out a few inches (or removed) to allow you to remove and install the bezel without damaging it.
- **6** Remove and set aside the two screws securing the bezel to the bottom of the chassis (see **Figure 57** on page 255).
- **7** Remove and set aside the two screws securing the bezel to the top of the chassis (see Figure [58 on page](#page-283-0) 256).

<span id="page-282-0"></span>Figure 57 Bezel Screw Locations on Bottom of Library

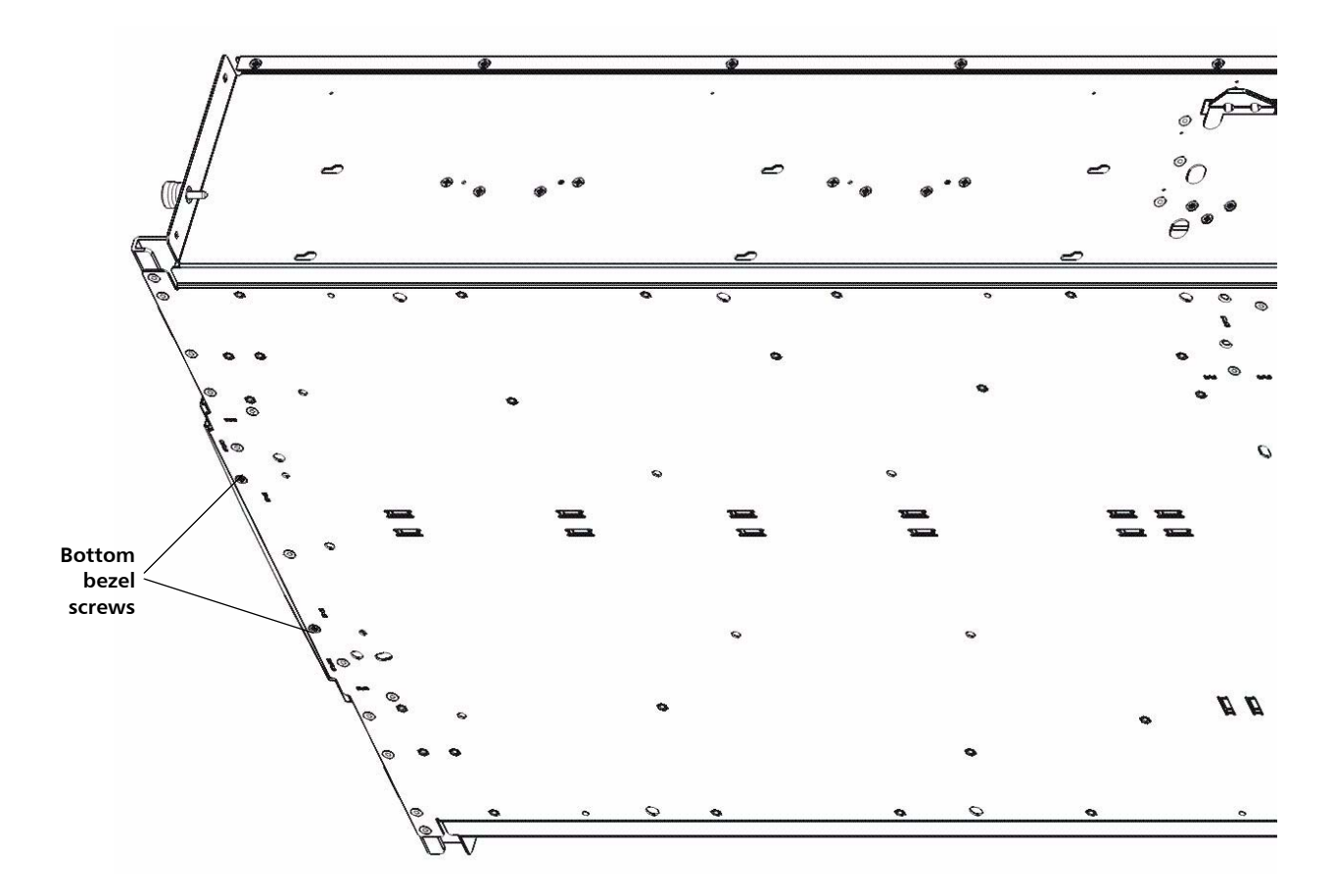

Chapter 9: Installing, Removing, and Replacing Components Removing and Replacing the Front Bezel

<span id="page-283-0"></span>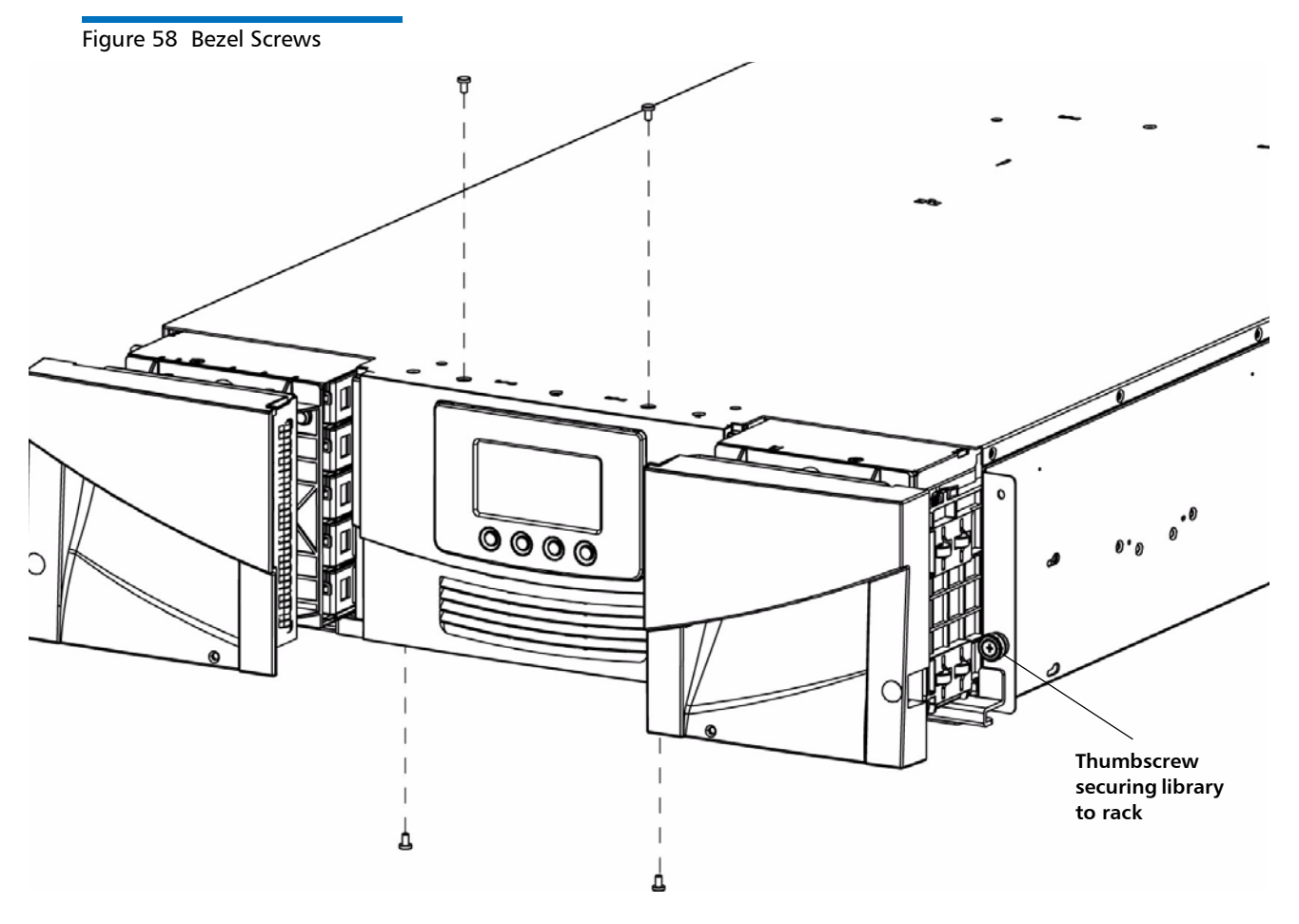

- **8** Remove the bezel as follows:
	- **Scalar i40:** Grasp the bezel gently at the top and bottom and pull the bezel straight out and off of the library. Do not tip or twist the bezel as you pull it off.
	- **Scalar i80:** Use your fingers to grasp the bezel near the center on both sides and pull outward to disengage the bezel (see [Figure](#page-284-0) 59 for location). There are plastic tabs on the inside of the bezel that help secure the bezel to the library and pulling outward from this location helps disengage them. You may need to move the bezel slightly back and forth to remove it.

#### <span id="page-284-0"></span>Figure 59 Scalar i80 Pull/Push 0000 **Pull in this area Pull in this area when removing when removing bezel. Push in bezel. Push in this area when this area when installing bezel. installing bezel.**

**9** Install the new bezel straight onto the library. Do not tip or twist the bezel. If magazines are still in the library, be careful not to scratch or damage the bezel as you install it. Slide the top and bottom edges of the bezel to the inside of the top and bottom layers of the chassis sheet metal. **On the Scalar i80**, press in near the center on both sides of the bezel until you hear it "snap" into place (see [Figure](#page-284-0) 59 for locations).

**Caution:** Make sure the power button and all four operator panel control buttons appear through the holes in the bezel and are not trapped beneath the bezel.

**Caution:** Be careful not to accidentally hit the power button and turn the library off while you are installing the bezel.

- **10** Install the two top screws, then the two bottom screws.
- **11** Reinstall the library in the rack or desktop kit.
- **12** Close all the magazines.
- **13** If you turned the library off to perform this procedure, turn it **ON** now by pressing the power button on the front panel. Wait until the library initializes before resuming library operations.

Locations

**14** If you removed the library from the rack to perform this procedure, run the Installation and Verification Test (IVT) to ensure the Y-tray, tape drives, and magazines are all functioning properly. From the operator panel, select **Tools > IVT** and follow the instructions on the screen. The IVT takes about 30 minutes. See [Running the](#page-352-0)  [Installation and Verification Test \(IVT\) on page](#page-352-0) 325 for more information about the IVT.

### <span id="page-285-0"></span>**Replacing the Chassis**

**DISCLAIMER:** Tests have been conducted on the finished product and have passed Safety Regulatory requirements at time of test.

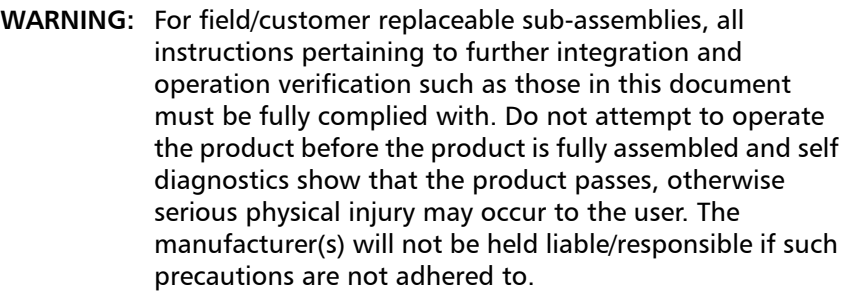

**WARNING:** Two people are required to safely lift the library into and out of its packaging, a rack, or a desktop kit.

When you replace a library chassis, you will remove all the components from your existing library and install them in the new library.

- **Required Tools** Phillips #1 screwdriver
	- Magazine lock override tool an opened paperclip, small screwdriver, or other object (3.5 mm or less in diameter that will not break off)

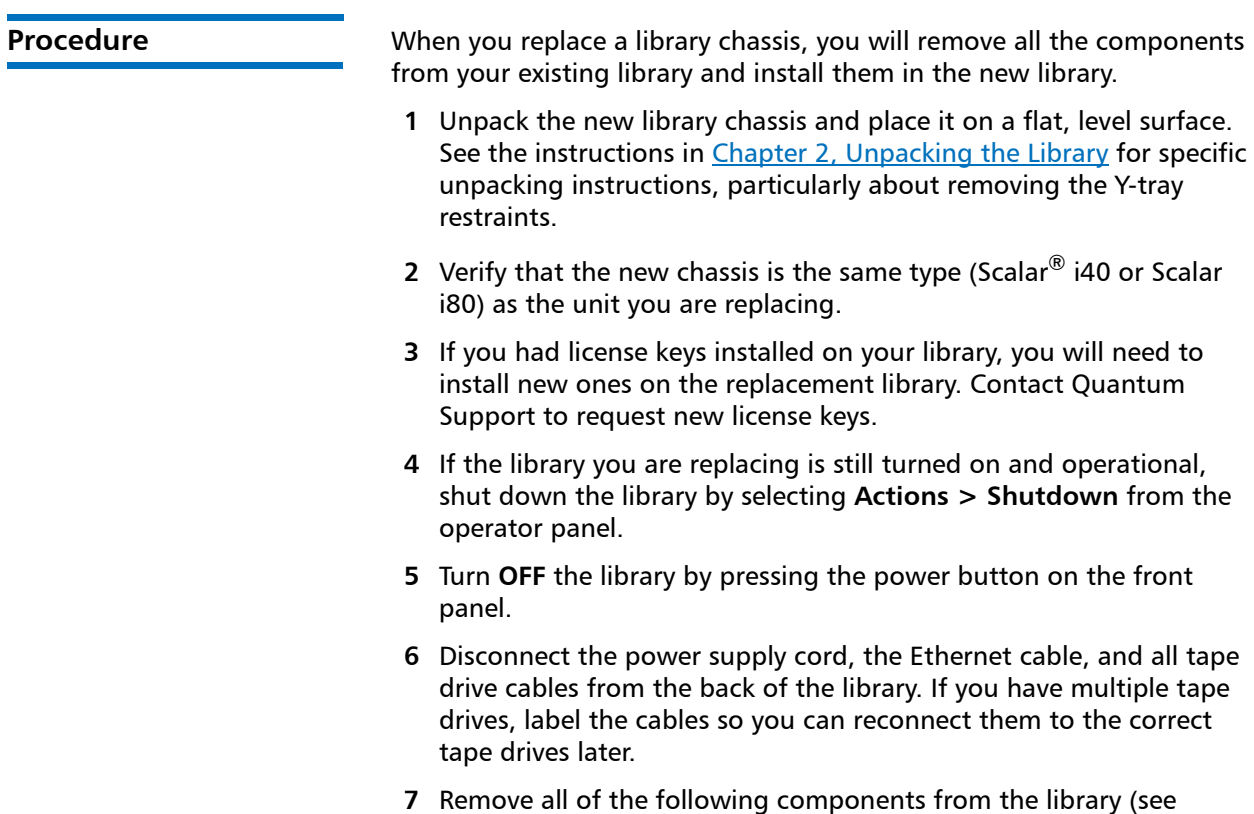

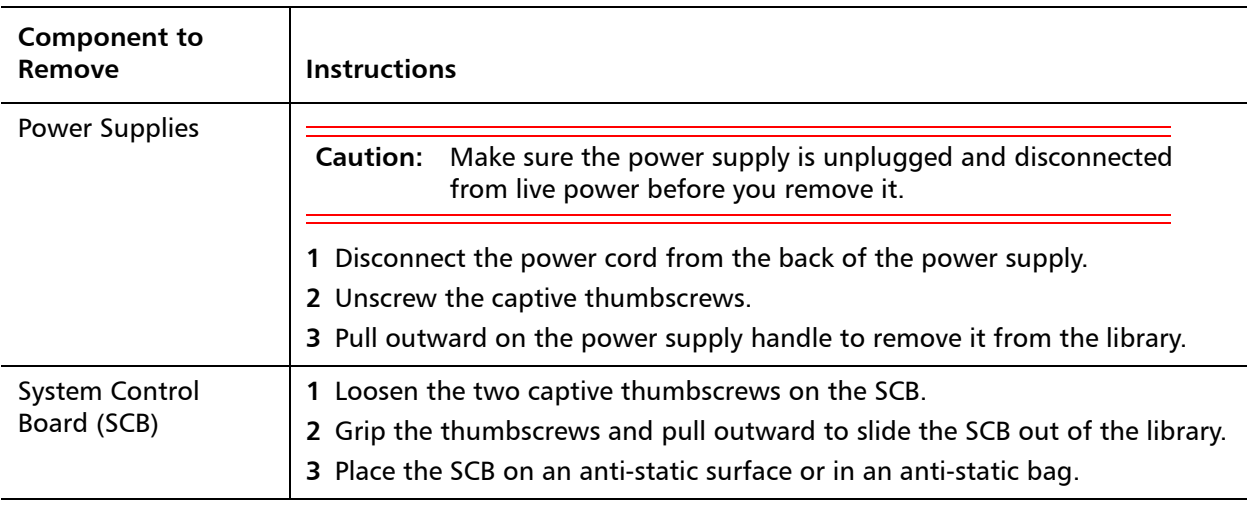

Figure [60 on page](#page-288-0) 261).

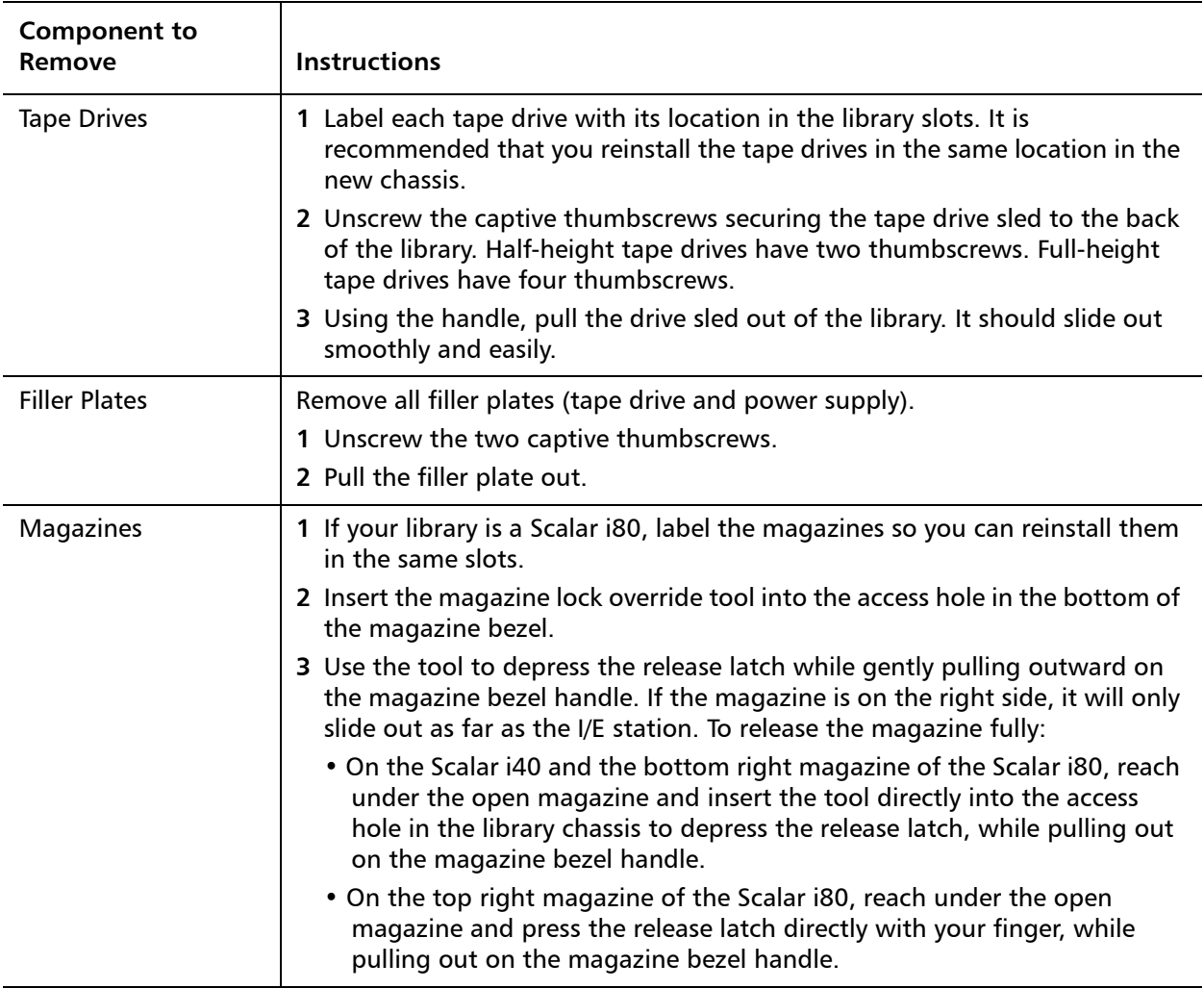
Figure 60 Components to Remove

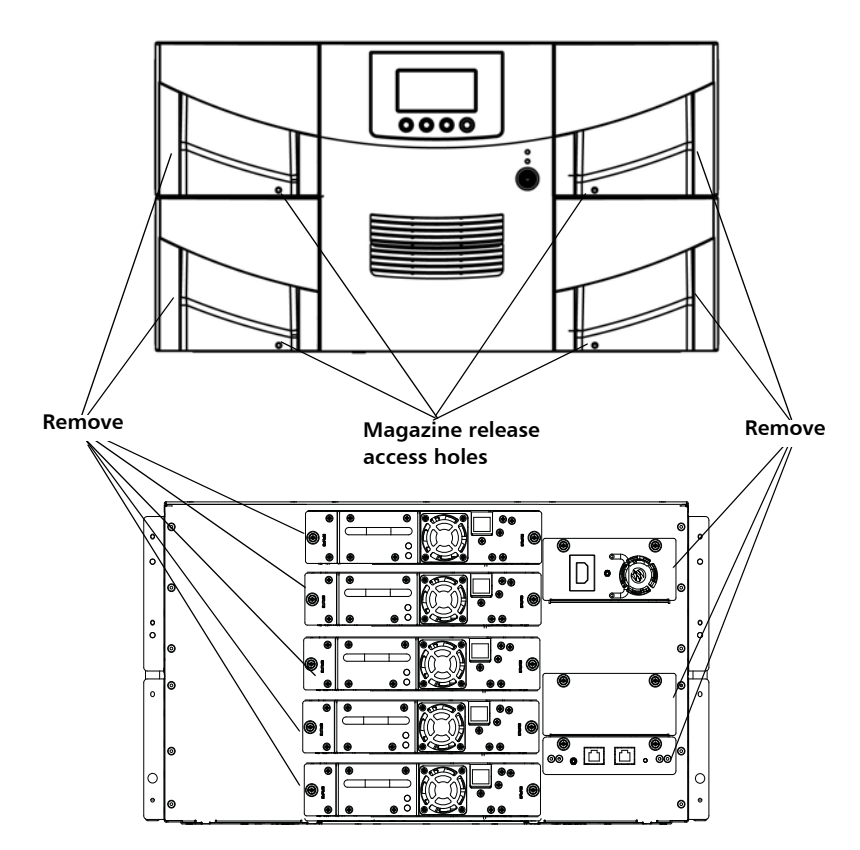

- **8** If the library is in a desktop kit or rack, remove it.
	- To remove the library from a rack, unscrew the captive thumbscrews on the front of the library that secure the library to the rack, then slide the library out of the rack. Place the library on a flat, stable surface.

**WARNING:** Two people are required to safely lift the library out of a rack.

• To remove the library from a desktop kit, remove the two top cover screws at the rear of the top cover. Loosen the captive thumbscrews on the library chassis that are attached to the side panels of the desktop kit. Slide the side panels one-half inch toward the rear of the library to disengage the side-panel posts from the library wall, then pull the side panels off.

Do **NOT** remove the eight rubber "feet" installed on the bottom of the library (you will remove them later, in [Step](#page-289-0) c, Sub[-Step](#page-290-0) c [on page](#page-290-0) 263, once the library is set on its side).

- **9** Remove the Y-tray restraint from the replacement chassis. The restraint consists of four (4) thumbscrews, a plastic sheet, a small metal clip, and underneath the plastic sheet, an orange restraint tab (see [Figure](#page-289-1) 61) located on the top cover of the library.
	- **a** Unscrew and remove the four thumbscrews from the top cover. Save the thumbscrews for use in restraining the Y-tray in the chassis you are returning.
	- **b** Remove the plastic sheet and metal clip and discard. You will not need to use them again.

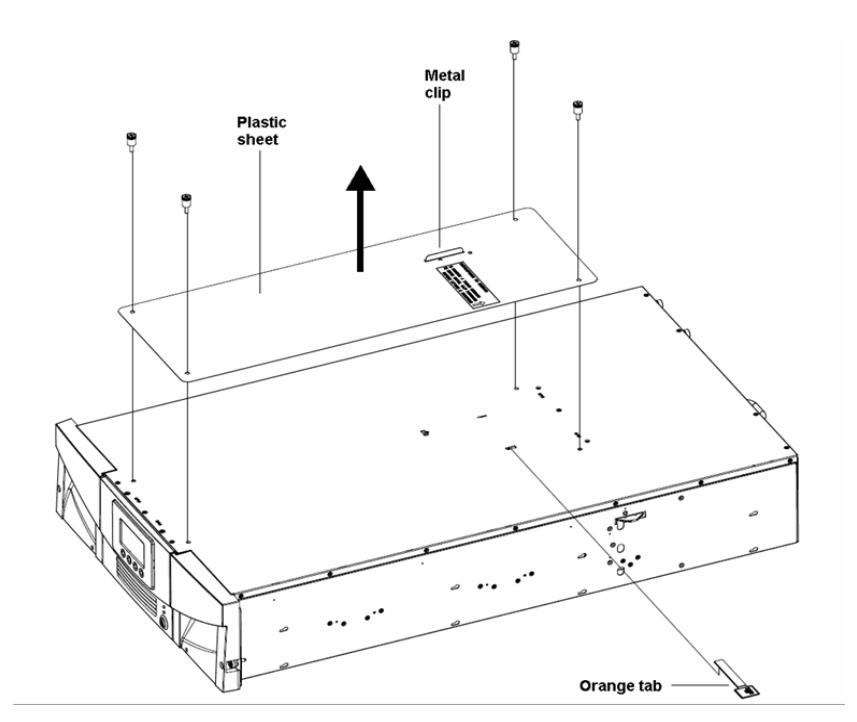

<span id="page-289-0"></span>**c** Remove the orange shipping restraint tab and discard. You will not need to use it again.

<span id="page-289-1"></span>Figure 61 Removing the Y-tray Restraints

**Note:** The robot may stay at the top of the library, or it may move downward toward the floor of the library. If it moves downward, you will hear the gears turning as it moves. This is normal.

- **10** Restrain the Y-tray in the chassis being returned as follows (see Figure [62 on page](#page-291-0) 264):
	- **a** Look through the magazine slot openings to be sure the Y-tray is resting on the floor of the library. If not, reach inside and gently press down on one of the Y-tray's side metal rods until the Y-tray starts moving. It should drift down to rest on the floor of the library.
	- **b** Turn the library carefully on its side (either the left or right side). Make sure the front end of the library (the "rack ear") overhangs the edge of the table so that the library lies flat.

**Caution:** Do not turn the library upside down. Do not turn the library more than 90 degrees from upright.

- <span id="page-290-0"></span>**c** If your library was installed in a desktop kit, remove the eight rubber "feet" installed on the bottom of the library. You can remove them by twisting them as you pull them out. Save them to use on the replacement chassis.
- **d** Take the four thumbscrews you just removed from the replacement chassis and install them into the floor of the chassis you are returning in the locations shown in [Figure](#page-322-0) 73. They will screw through the Y-tray and secure it in place on the floor of the chassis.
- **e** Do NOT turn the library back to an upright position at this point. Leave it on its side until you place it in the box.

**Caution:** If you place the library upright with the Y-tray restraint thumbscrews installed, you could damage the chassis or the Y-tray.

Chapter 9: Installing, Removing, and Replacing Components Replacing the Chassis

<span id="page-291-0"></span>Figure 62 Restraining the Ytray

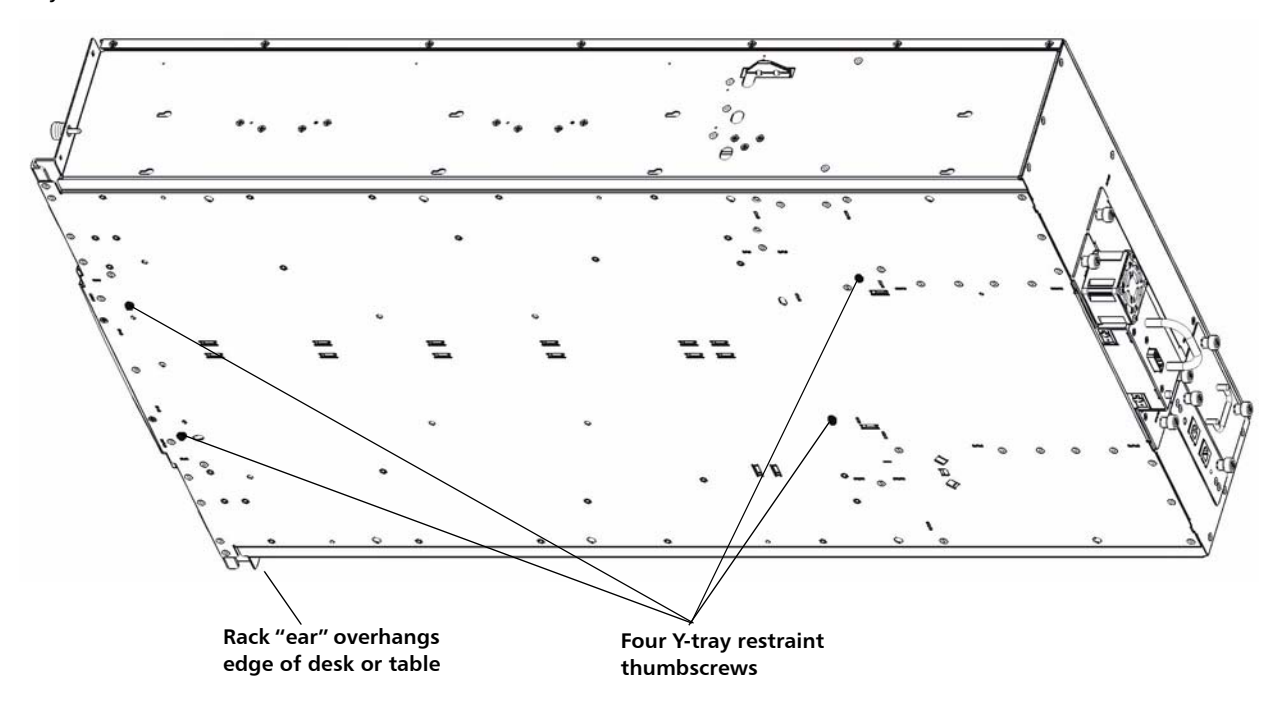

- **11** If desired, you may cover the holes in the replacement library top cover with stickers, which are provided in the accessory kit for this purpose. This step is optional and is intended to prevent small objects from accidentally falling into the library through the holes.
- **12** Install the new chassis in a rack or desktop kit. For instructions, see [Installing the Rack Mount Kit \(Rail Kit\) on page](#page-256-0) 229 or Installing the [Library in a Desktop Kit on page](#page-271-0) 244.

**WARNING:** Two people are required to safely lift the library.

**13** Install the components you removed from the old chassis into the new chassis.

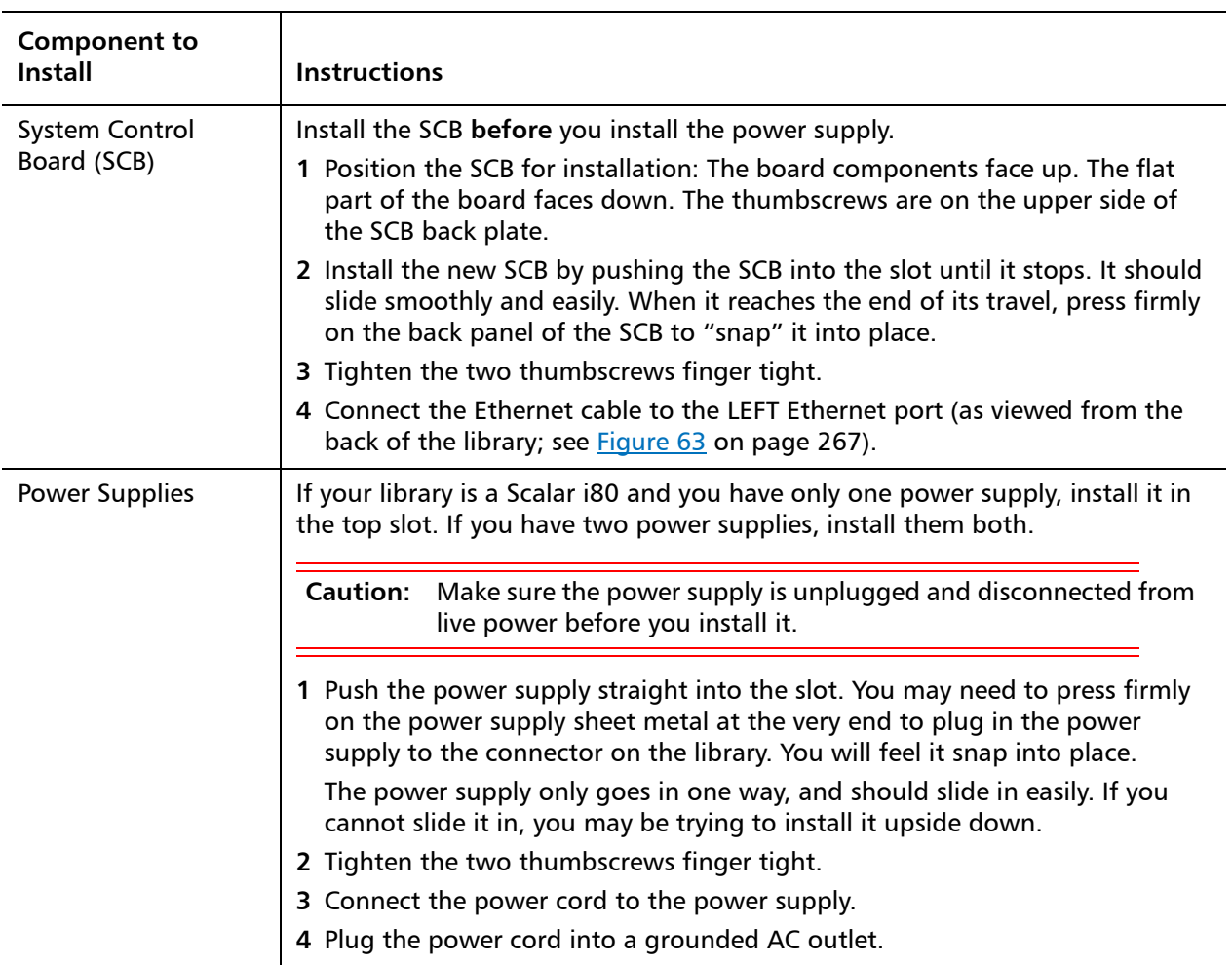

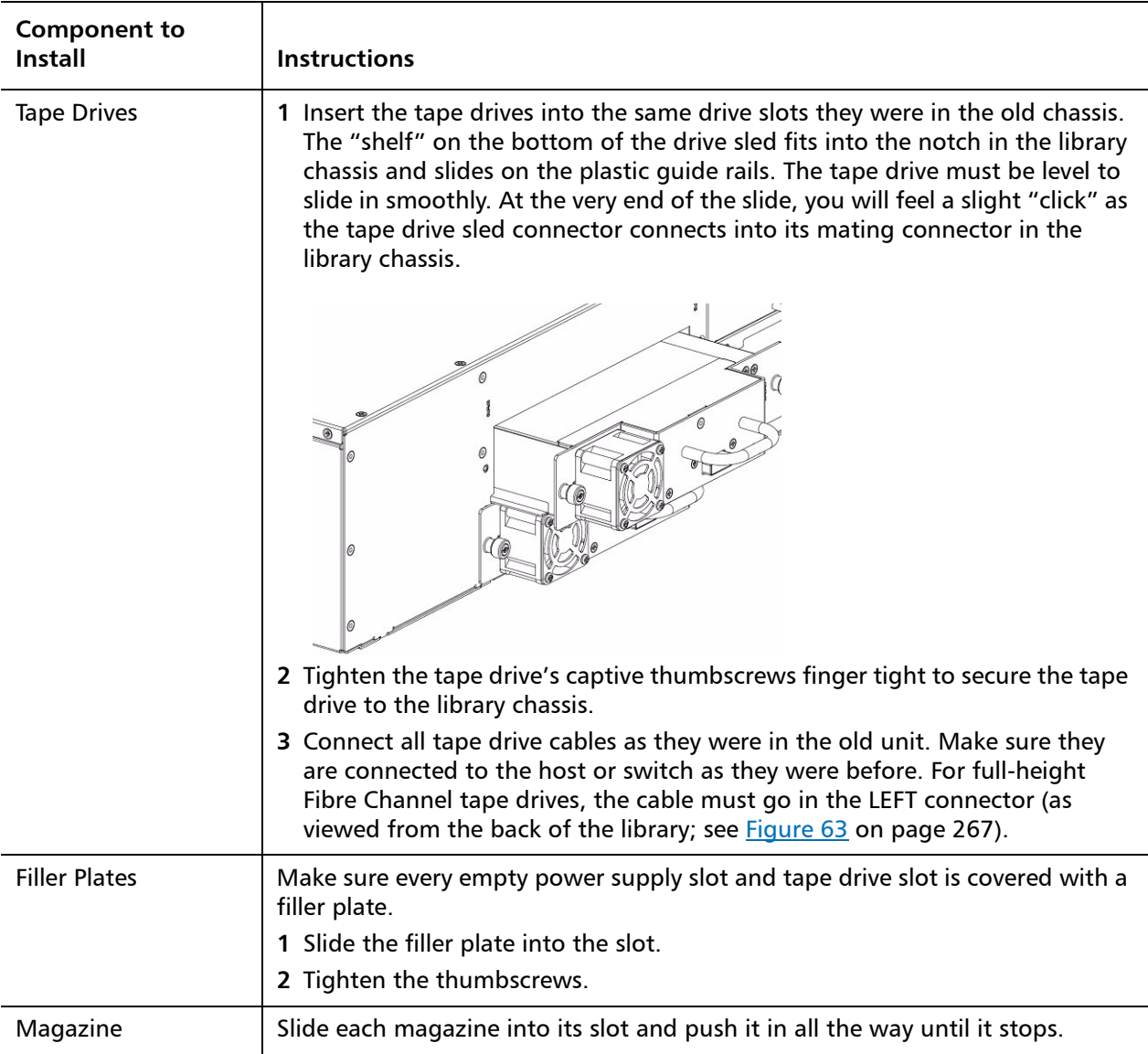

<span id="page-294-0"></span>Figure 63 Reinstalled Components

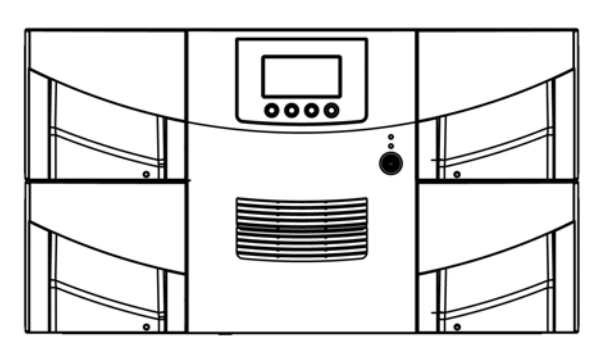

**Half-height tape drives**

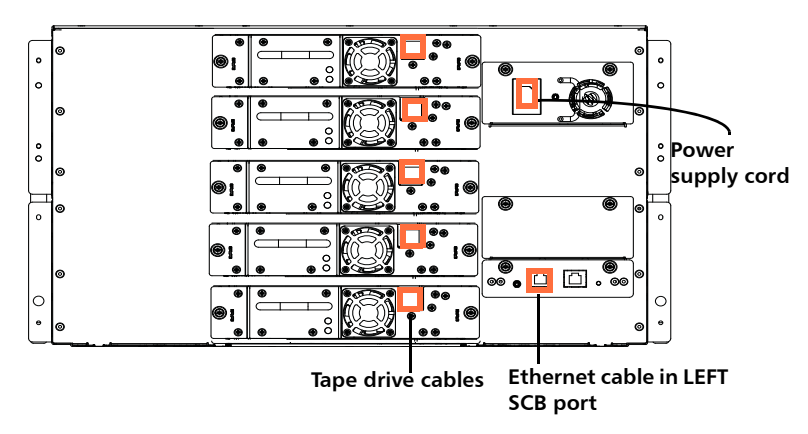

**Full-height tape drives**

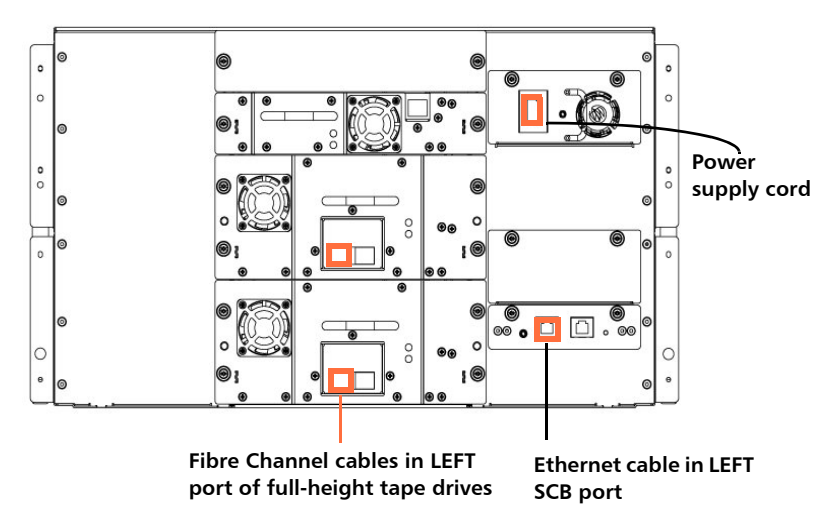

- **14** Turn **ON** the library by pressing the power button on the front panel.
- **15** Wait for the library to initialize. This can take up to 5 to 17 minutes, depending on library size.
- **16** You will notice the library has a new diagnostic ticket (DT042) stating the library's vital product data (VPD) has changed.
- **17** Since the VPD change is caused by the intentional library chassis replacement, follow the Diagnostic Ticket resolution steps to reconfigure the host application accordingly.
- **18** If you had license keys installed on the old library, install the new license keys. From the operator panel, select **Setup > License Installation**; or from the Web client, select **Setup > License**. For further directions, see [Applying a License Key on page](#page-98-0) 71.
- **19** Run the Installation and Verification Test (IVT) to ensure the Y-tray, tape drives, and magazines are all functioning properly. From the operator panel, select **Tools > IVT** and follow the instructions on the screen. The IVT takes about 30 minutes.
- **20** Save the library configuration (from the Web client, select **Tools > Save/Restore Configuration** and save the configuration to a known location).
- **21** Wrap the removed chassis in the antistatic wrapping that contained the replacement chassis. Package the removed chassis using the packaging that contained the replacement chassis. Use the enclosed RMA information to send the chassis back to Quantum.
- **22** If your library is running SKM, you must you run a special script on the SKM server after you replace the chassis. The script will correct the library serial number associations in the key server database and allow you to export used SKM encryption keys via the Web client correctly. For instructions, refer to the chapter titled "Updating the SKM Keystore After Replacing a Library Control Module" in the Scalar Key Manager 2.0 User's Guide.

# **Removing and Installing a Filler Plate**

A filler plate is required to cover every empty tape drive and power supply slot on the rear of the library, in order to maintain proper library cooling. If you remove a tape drive or power supply from the library, you must cover the opening with a filler plate.

There are two types of filler plates:

- Tape drive
- Power supply

# **Removing and Installing a Tape Drive Filler Plate**

The filler plate is half-height in size. If you remove a full-height tape drive, you must install two filler plates to cover the opening.

# **Removing a tape drive filler plate**

- **1** Unscrew the two captive thumbscrews and pull the filler plate out.
- **2** Save the filler plate in case you need to use it again.

### **Installing a tape drive filler plate**

- The tape drive filler plate has no "top" or "bottom" orientation it can go in either way (see Figure [64 on page](#page-297-0) 270).
- Slide the filler plate into the slot and tighten the thumbscrews.

# **Removing and Installing a Power Supply Filler Plate**

The power supply filler plate is used only on the Scalar $^{\circledR}$  i80 when only one power supply is present.

# **Removing a power supply filler plate**

- **1** Unscrew the two captive thumbscrews.
- **2** Pull out on the thumbscrews so the filler plate is at a slight angle and the bottom of the filler plate is still attached in the slot.

**3** Lift the filler plate up to disengage the catch at the bottom and pull the filler plate out of the slot.

# **Installing a power supply filler plate:**

- On the Scalar i80, if you are using only one power supply, you should install the power supply in the upper slot, and cover the lower slot with a filler plate (see Figure [64 on page](#page-297-0) 270).
- **1** Hold the filler plate with the thumbscrews at the top.
- **2** Insert the bottom edge of the filler plate into the slot, engaging the bottom edge of the filler plate into the bottom of the slot.
- **3** Pivot the filler plate up to fit securely in the hole.
- **4** Tighten the thumbscrews.

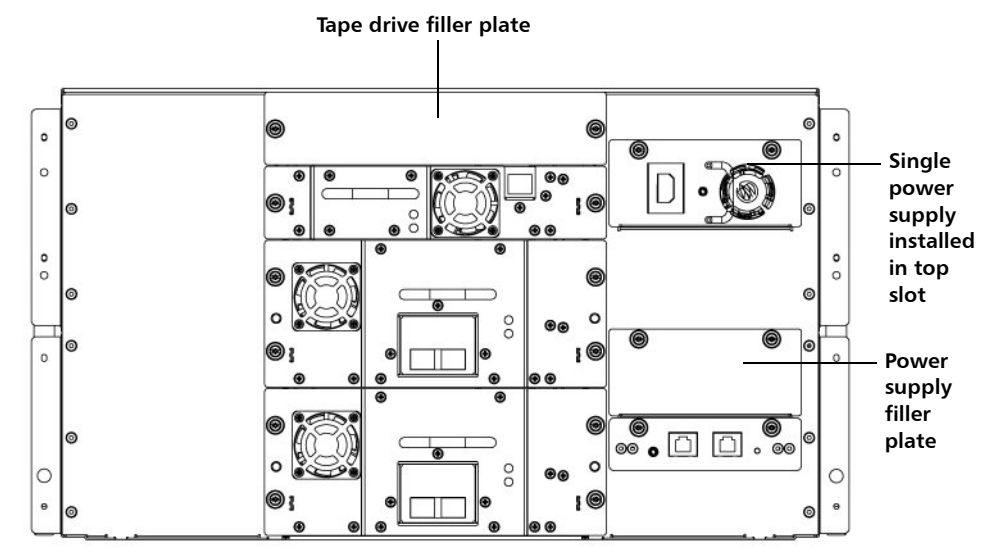

#### <span id="page-297-0"></span>Figure 64 Filler Plates Installed

# **Removing and Replacing a Magazine**

The procedure for replacing magazines is the same on the Scalar $^{\circledR}$  i40 and the Scalar i80.

**Note:** The library can operate with one or more magazines uninstalled. However, it will operate at reduced speed.

**Required Tools** • Phillips #1 screwdriver

**Magazine Replacement Kit Contents**

- (1) magazine
- (1) left-side magazine bezel
- (1) right-side magazine bezel
- (4) M3 x 6 Phillips head screws
- (4) washers

# **Creating a Backup Map of Cartridge Locations**

When you transfer tape cartridges from the removed magazine into the replacement magazine, each cartridge needs to go in the same slot position it was in previously. One way to do this is to transfer the cartridges one by one from one magazine to the other. However, if the cartridges get mixed up or dropped, you need a backup method to know where to place your cartridges. The library configuration report provides a convenient backup "map."

- **1** On the Web client, select **Reports > Library Configuration**.
- **2** Click the **Show Barcodes** button.

The screen displays a map of the library showing the location of each cartridge, by barcode.

**3** Click the "print" icon in the upper right corner to print the report.

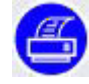

Alternatively, take a screen capture of the report and save or print it, or copy the map by hand.

You can perform this procedure with library power on.

- **1** From the operator panel, select **Actions > Magazine**.
- **2** Use the **Up** and **Down** buttons to select the magazine you want to remove and press **Release**.
- **3** Wait for the operator panel to display the message: "Magazine is now unlocked. Waiting for the magazine to be moved to the expected position."
- **4** Pull out on the magazine bezel handle and remove the magazine from the library. If you do not remove the magazine within 30 seconds, the magazine locks again.
- **Note:** If the library is turned off, you can release the magazine manually by inserting an opened paperclip, small screwdriver, or other object (3.5 mm or less in diameter that will not break off) into the access hole in the bottom of the magazine bezel (see [Figure](#page-300-0) 65). Use the tool to depress the release latch while gently pulling outward on the magazine bezel handle.

Right-side magazines will only slide out as far as the I/E station. To release right-side magazines fully:

– On the Scalar i40 and the bottom right magazine of the Scalar i80, reach under the open magazine and insert the tool directly into the access hole in the library chassis to depress the release latch, while pulling out on the magazine bezel handle. – On the top right magazine of the Scalar i80, reach under the open magazine and press the release latch directly with your finger, while pulling out on the magazine bezel handle.

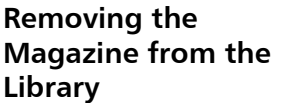

<span id="page-300-0"></span>Figure 65 Magazine Release Latch Access Holes

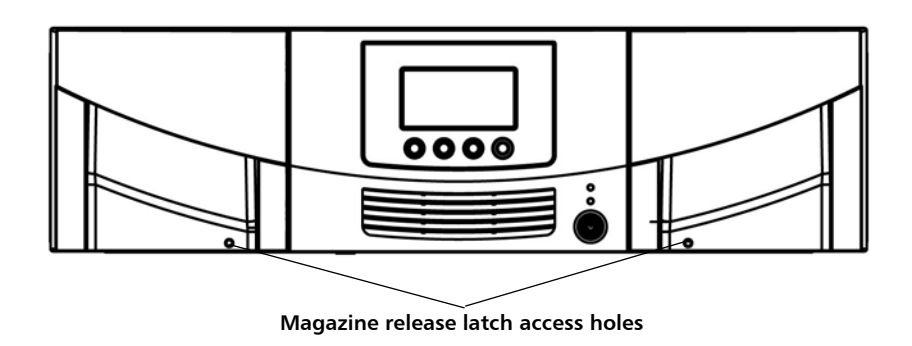

**Installing the Magazine** The replacement magazine can be used on either the left or right side of the library, depending on how it is oriented. Once it is oriented correctly, the left or right bezel can be attached.

You can perform this procedure with the library powered on.

- **1** Place the removed magazine in the orientation it would be if it were installed in the library.
- **2** Place the replacement magazine next to the removed magazine in the same orientation. Make sure they look the same from all angles.
	- The storage slots face inward.
	- On the outer wall of the magazine, the silver rollers sit below the springs (see **Figure 66**).

Chapter 9: Installing, Removing, and Replacing Components Removing and Replacing a Magazine

<span id="page-301-0"></span>Figure 66 Proper Orientation

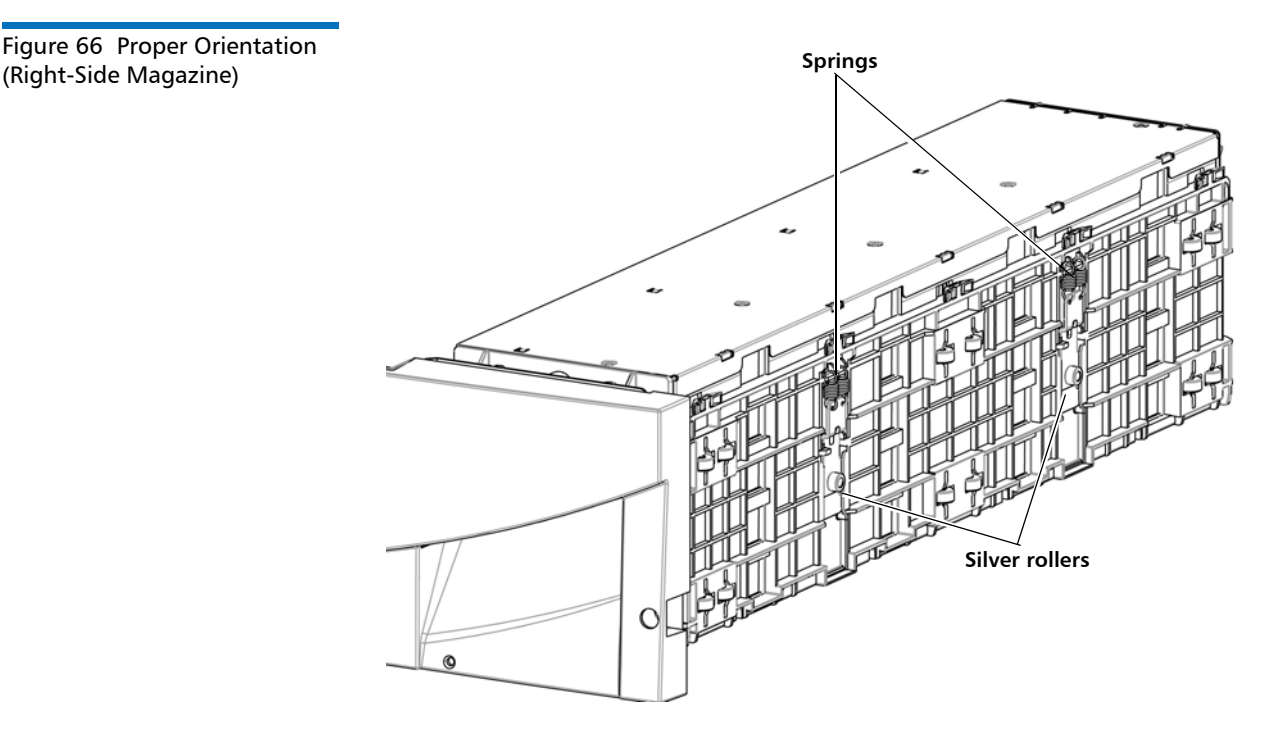

**3** Choose the correct bezel (left or right) from the magazine replacement kit.

**Note:** If you try to install the wrong bezel, it will not fit and you will not be able to install it.

- **4** Push up on the top bezel tabs and fit them over the posts on the top of the magazine. Turn the magazine over and repeat on the bottom (see Figure [67 on page](#page-302-0) 275).
- **5** Install the two washers and two M3 screws securing the top of the bezel to the magazine. Install them in the outer hole in each tab (see Figure [67 on page](#page-302-0) 275).
- **6** Turn the magazine over and install the two washers and two M3 screws securing the bottom of the bezel to the magazine. Install them in the outer hole in each tab (see [Figure](#page-302-0) 67).

<span id="page-302-0"></span>Figure 67 Removing/Installing

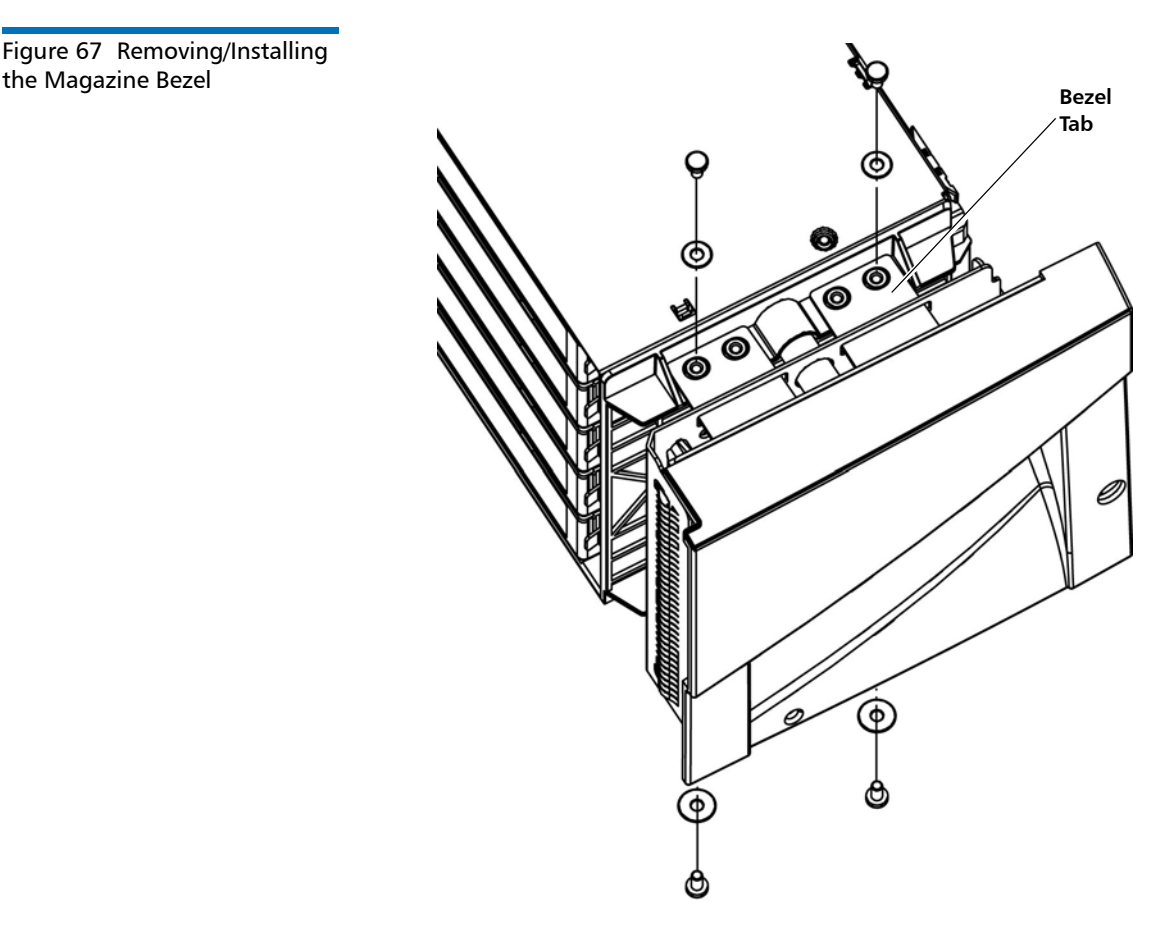

- **7** Remove the tape cartridges from the removed magazine and carefully install them in the exact same slots in the replacement magazine. Use the map you created if necessary.
- **8** Slide the magazine into the magazine slot all the way until it stops.

The library performs an inventory on the replaced magazine.

- **9** Wait for the library to finish its inventory.
- **10** Run the magazine diagnostics test on the replaced magazine to be sure it is functioning correctly.
	- **a** Place a scratch tape in the top I/E station slot.
	- **b** If manual cartridge assignment is enabled, assign the scratch tape to the System partition.
- **c** From the operator panel, select **Tools > Diagnostics**.
- **d** Continue through the next few screens to run the magazine test on the replaced magazine.

If a problem is found during testing, you receive a diagnostic ticket. See [Running the IVT Diagnostic Subtests Individually – Robotics,](#page-354-0)  [Tape Drive, and Magazine Tests on page](#page-354-0) 327 more information.

# **Removing and Installing a Power Supply**

The Scalar® i40 contains one power supply. The Scalar i80 can have up to two power supplies for redundancy purposes.

An unused power supply slot must be covered by a filler plate.

This document covers:

- Replacing a Power Supply in a Single-Power-Supply System (Scalar) [i40 and Scalar i80\)](#page-304-0)
- [Adding or Replacing a Redundant Power Supply on the Scalar](#page-305-0) i80

<span id="page-303-0"></span>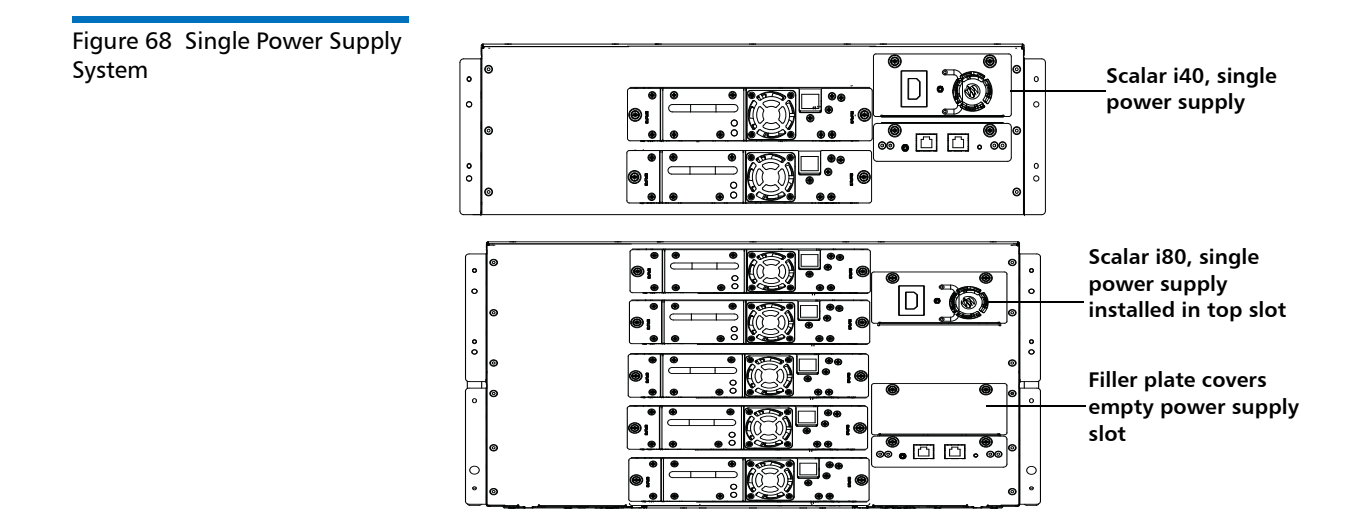

Figure 69 Redundant Power Supply System

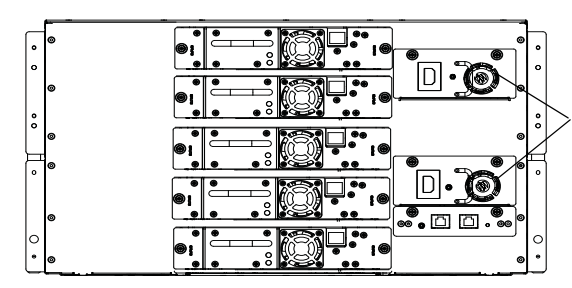

**Scalar i80, dual power supplies for redundancy**

<span id="page-304-0"></span>**Replacing a Power Supply in a Single-Power-Supply System (Scalar i40 and Scalar i80)**

- **Note:** If you have a single power supply in a Scalar i80, it is recommended that you install it in the upper slot, to provide better temperature control (see [Figure](#page-303-0) 68).
- **1** Shut down the library (from the operator panel, select **Actions > Shutdown > Shutdown Library**). Wait for the screen to prompt you to turn off library power.
- **2** Turn **OFF** library power by pressing the power button on the front panel. Wait for the operator panel screen to turn off.
- **3** Disconnect the power cord from the power supply.

**Caution:** Make sure you disconnect live power from the power supply before you remove or install it. Otherwise, damage to the power supply could occur.

- **4** Unscrew the two captive thumbscrews on the power supply.
- **5** Using the handle, slowly pull the power supply straight out of the library.
- **6** Install the new power supply by pushing it straight in to the slot. You may need to press firmly on the power supply sheet metal at the very end to plug in the power supply to the connector on the library. You will feel it snap into place.

The power supply only goes in one way, and should slide in easily. If you cannot slide it in, you may be trying to install it upside down.

**7** Tighten the two thumbscrews finger tight.

<span id="page-305-1"></span><span id="page-305-0"></span>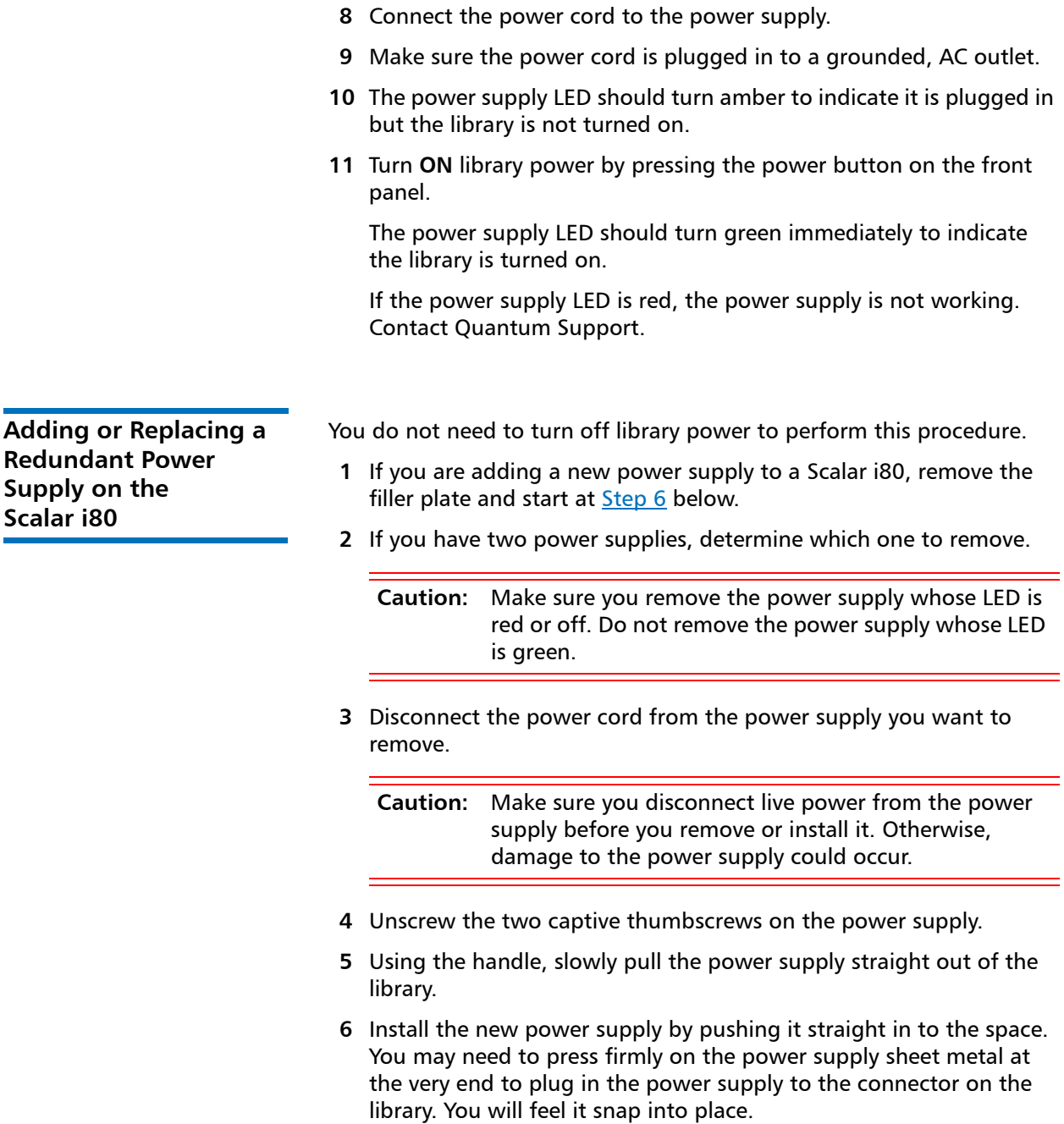

The power supply only goes in one way, and should slide in easily. If you cannot slide it in, you may be trying to install it upside down.

- **7** Tighten the two thumbscrews finger tight.
- **8** Connect the power cord to the power supply.
- **9** Make sure the power cord is plugged in to a grounded, AC outlet.

The power supply LED should turn green immediately to indicate the library is turned on.

If the power supply LED is red, the power supply is not working. Contact Quantum Support.

# **Removing and Replacing the System Control Board**

These instructions explain how to remove a system control board (SCB) and replace it with a new one.

The SCB contains library firmware, tape drive firmware, all configurable settings, license keys, and SKM TLS certificates. After you replace the SCB, you must either restore a previously saved configuration, or reinstall the license keys and manually reconfigure the settings.

**Note:** When you replace the SCB you will permanently lose all data previously collected for logs and reports.

The process steps are:

- **1** [Replacing the System Control Board](#page-306-0)
- **2** [Installing Library Firmware](#page-308-0)
- **3** [Restoring the Library Configuration](#page-310-0) **or** [Manually Reconfiguring the](#page-311-0)  **[Library](#page-311-0)**

<span id="page-306-0"></span>**Replacing the System Control Board**

**Caution:** You must completely remove power from the library before removing and replacing the system control board.

- **1** If the library is still operational, save the library configuration. From the Web client, select **Tools > Save/Restore Configuration**. Select **Save Configuration** and click **Apply**. Save the configuration to a known location.
- **2** If the library is still operational, and you want to save log and report information for historical purposes, access the logs and reports you want using the Web client and save them to a known location.
- **3** If possible, save a library snapshot for future troubleshooting. From the Web client, select **Tools > Capture Snapshot** and follow the instructions.
- **4** If the library is still operational, shut down the library by selecting **Actions > Shutdown > Shutdown Library** from the operator panel.
- **5** When prompted, turn **OFF** the library by pressing the power button on the front panel. Wait for all the LEDs on the SCB to turn off.
- **6** Disconnect the power cords from the power supplies on the back of the library. The Scalar i40 has one power supply. The Scalar i80 may have one or two power supplies. Make sure you disconnect all power cords from the power supplies.
- **7** Remove the Ethernet cable from the SCB (see Figure [70 on](#page-308-1)  [page](#page-308-1) 281).
- **8** Loosen the two captive thumbscrews on the SCB.
- **9** Grip the thumbscrews and pull outward to slide the SCB out of the library.
- **10** Remove the new SCB from its packaging. Wrap the old SCB in the antistatic bag that the replacement SCB was wrapped in.
- **11** Position the new SCB for installation as follows: The board components face up. The flat part of the board faces down. The thumbscrews are on the upper side of the SCB back plate (see Figure [70 on page](#page-308-1) 281).
- **12** Install the new SCB by pushing the SCB into the slot until it stops. It should slide smoothly and easily. When it reaches the end of its travel, press firmly on the back panel of the SCB to "snap" it into place.
- **13** Tighten the two thumbscrews finger tight.
- **14** Connect the Ethernet cable to the LEFT Ethernet port on the SCB (as viewed from the back of the library; see Figure [70 on page](#page-308-1) 281).

### <span id="page-308-1"></span>Figure 70 Ethernet Port Locations on the SCB

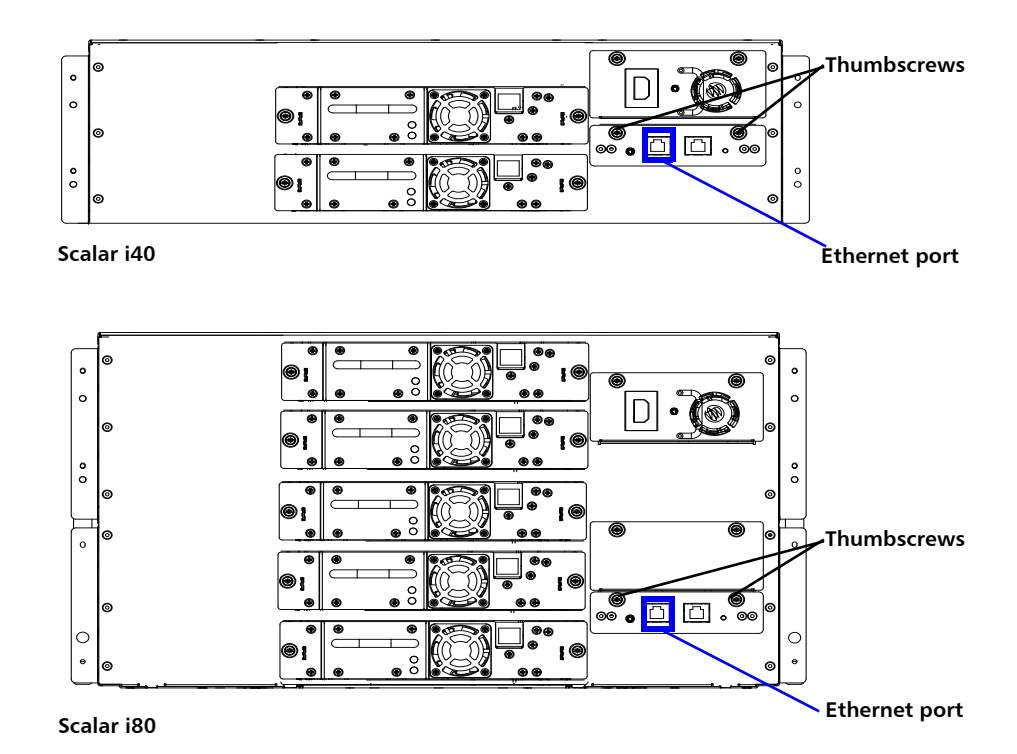

**15** Continue to **Installing Library Firmware** on page 281.

### <span id="page-308-0"></span>**Installing Library Firmware**

- **1** Connect the power cords to the power supplies on the back of the library. Make sure that each power supply is plugged in to a grounded, AC outlet.
- **2** Turn **ON** the library by pressing the power button on the front panel.

The LED on the SCB should illuminate green.

The green power LED on the library front panel above the power button illuminates, and the operator panel screen turns on. The library goes through a connection and initialization sequence that takes up to 60 seconds.

- **3** When initialization is complete, the **Library Installation** screen displays on the operator panel, displaying the text, "The library needs to have its IP Address configured." The purpose of this screen is to set the IP address so you can access the library via the Web client and download firmware. (After you have loaded firmware, you can change or reconfigure IP addresses if needed.)
- **4** Press **Next**.

The screen displays the text, "Current protocol: IPv4. Set protocol to IPv6?"

- **5** Select **Yes** or **No**.
	- If you select **Yes**, the library supplies a stateless IPv6 address and displays it, along with other network settings, on two screens. Use the **Next** and **Back** buttons to view the screens. You can only change these settings via the Web client.
	- If you select **No**, you are asked if you want to use DHCP.
		- If you select **Yes**, the library assigns IPv4 address and displays the information on the screen.
		- If you select **No**, use the **Up** and **Down** buttons to enter the IP address, mask, and gateway. Set the numeric value for each segment of the address, then press the **Right** button to go to the next segment. See [Navigating and Editing on](#page-54-0)  [the Operator Panel on page](#page-54-0) 27 for more information on editing the IP address. When finished, press **Apply**.
- **6** Take note of the IP address.
- **7** Download the latest library firmware to a known location on your computer. Library firmware is available at [http://](http://www.quantum.com) [www.quantum.com](http://www.quantum.com). Navigate to the appropriate firmware version and download the firmware image file.
- **8** Open an Internet session and enter the library IP address listed on the operator panel into the Web browser.

The Web client displays a screen instructing you to select the firmware image you want to load on the library.

**9** Click **Browse** and select the firmware image you downloaded to install on the library.

**10** Click **OK**, then click **OK** again to agree to restart the library.

The Web client displays the following message:

Decoding installation bundle...done. Validating bundle...good. Installing firmware...library will reboot when complete.

- **11** Go to the operator panel and wait until the Setup Wizard displays on the screen. The Setup Wizard screen may take up to 20 minutes to appear.
- **12** Continue as follows:
	- If you have saved a library configuration that you want to restore on the library, go to: [Restoring the Library Configuration](#page-310-0) [on page](#page-310-0) 283.
	- If you do NOT have a saved library configuration to restore on the library, go to: [Manually Reconfiguring the Library on](#page-311-0)  [page](#page-311-0) 284.

# <span id="page-310-0"></span>**Restoring the Library Configuration**

Follow the instructions in this section if you have a saved library configuration that you want to reinstall on the library.

- **1** On the operator panel, press **Cancel** to exit the Setup Wizard.
- **2** Take note of the library's IP address (on the operator panel, select **Reports > Network Settings**).
- **3** Access the Web client using the IP address and log in using the default user name and password:
	- User name: **admin**
	- Password: **password**

**Note:** Once you restore the configuration, all your former user names and passwords are restored.

- **4** Restore the configuration using the Web client as follows:
	- **a** Select **Tools > Save/Restore Configuration**.
	- **b** Select **Restore System Configuration**.
	- **c** Click **Browse**. Navigate to the saved configuration and click **Open**.

**d** Click **Apply**

<span id="page-311-0"></span>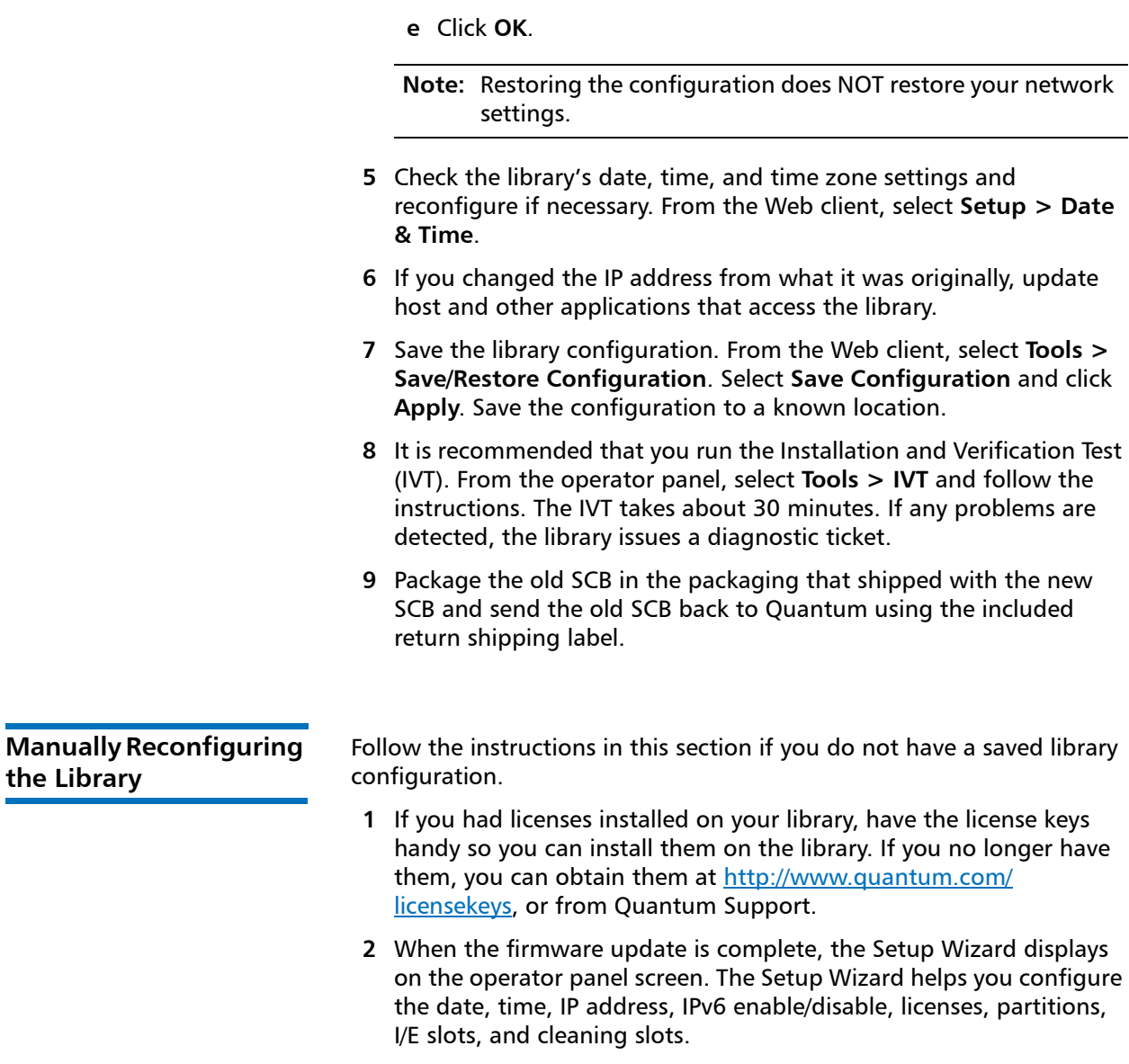

- **3** Complete the Setup Wizard on the operator panel. If you make a mistake or do not complete all the screens, you can change the configuration later using the operator panel or Web client **Setup** menus.
	- **Note:** You cannot update the host name or time zone on the operator panel. If the displayed host name or time zone is incorrect, change it later using the Web client (see [Step](#page-312-0) 8 [on page](#page-312-0) 285).
- **4** Take note of the library's IP address (on the operator panel, select **Reports > Network Settings**).
- **5** Access the Web client using the IP address and log in using the default user name and password.
	- •
- **6** Optionally, install tape drive firmware for autoleveling. The library firmware contains baseline tape drive firmware for autoleveling. Verify your tape drive firmware is at the level you expect. If not:
	- **a** Upload the tape drive firmware you want to use. From the Web client, select **Tools > Drive Operations > Upload/remove tape drive firmware for autoleveling**.
	- **b** Unload all tape cartridges from the tape drives on which you want to autolevel firmware.
	- **c** Initiate autoleveling by doing one of the following:
		- Restart the library (from the operator panel, select **Actions > Shutdown > Restart Library**.
		- Restart all the tape drives you want to autolevel, as follows: From the Web client, select **Tools > Diagnostics**. Confirm you want to take the partitions offline. Select **Drives > Drive Tests > Drive Reset**. Select the applicable partitions and tape drives, then click **Apply**, then click **OK**.
- **7** If you changed the IP address from what it was originally, update host and other applications that access the library.
- <span id="page-312-0"></span>**8** Update the library name, time zone, and any other configuration settings, if required, using the Web client **Setup** menus.
- **9** If you are connecting to a Scalar Key Manager (SKM), take note that TLS certificates will need to be loaded onto the library. See [Installing TLS Certificates on the Library on page](#page-213-0) 186 for instructions.
- **10** Save the library configuration. From the Web client, select **Tools > Save/Restore Configuration**. Select **Save Configuration** and click **Apply**. Save the configuration to a known location.
- **11** To ensure the library is fully functional with the new SCB installation and configuration selections, we recommend you run the Installation and Verification Test (IVT). From the operator panel, select **Tools > IVT** and follow the instructions. The IVT takes about 30 minutes. If any problems are detected, the library issues a diagnostic ticket.
- **12** Package the old SCB in the packaging that shipped with the new SCB and send the old SCB back to Quantum using the included return shipping label.

# **Removing and Replacing a Tape Drive**

It is recommended that you remove and install tape drives with library power **ON** — it is faster and keeps non-affected tape drives and partitions active.

The tape drive always resides in a drive sled, and together they are effectively one unit. If you order a new or replacement tape drive, it will already be installed in a sled.

**Caution:** Do not remove the tape drive from the drive sled.

**Note:** For multiple tape drive installs in which you are changing control paths, install and verify the tape drives one at a time, rather than all at once.

# **Preparing Partitions and Control Paths**

Depending on the types of tape drives you are removing and installing, you may need to reconfigure library partitions or change the control path before you remove and replace the tape drive. There are four different types of installation, described in the table below. Follow the instructions in the table before proceeding to the remove/install procedures.

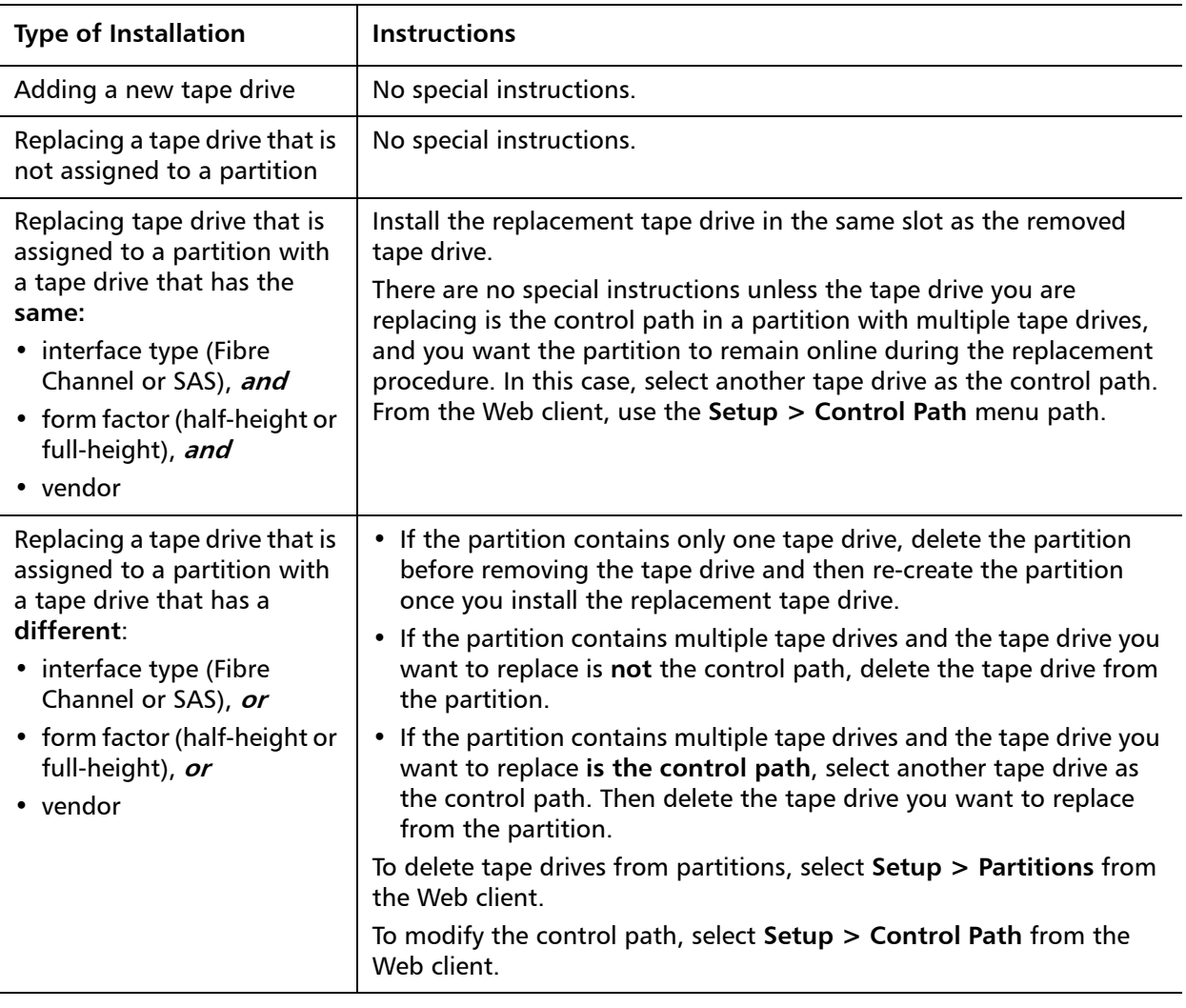

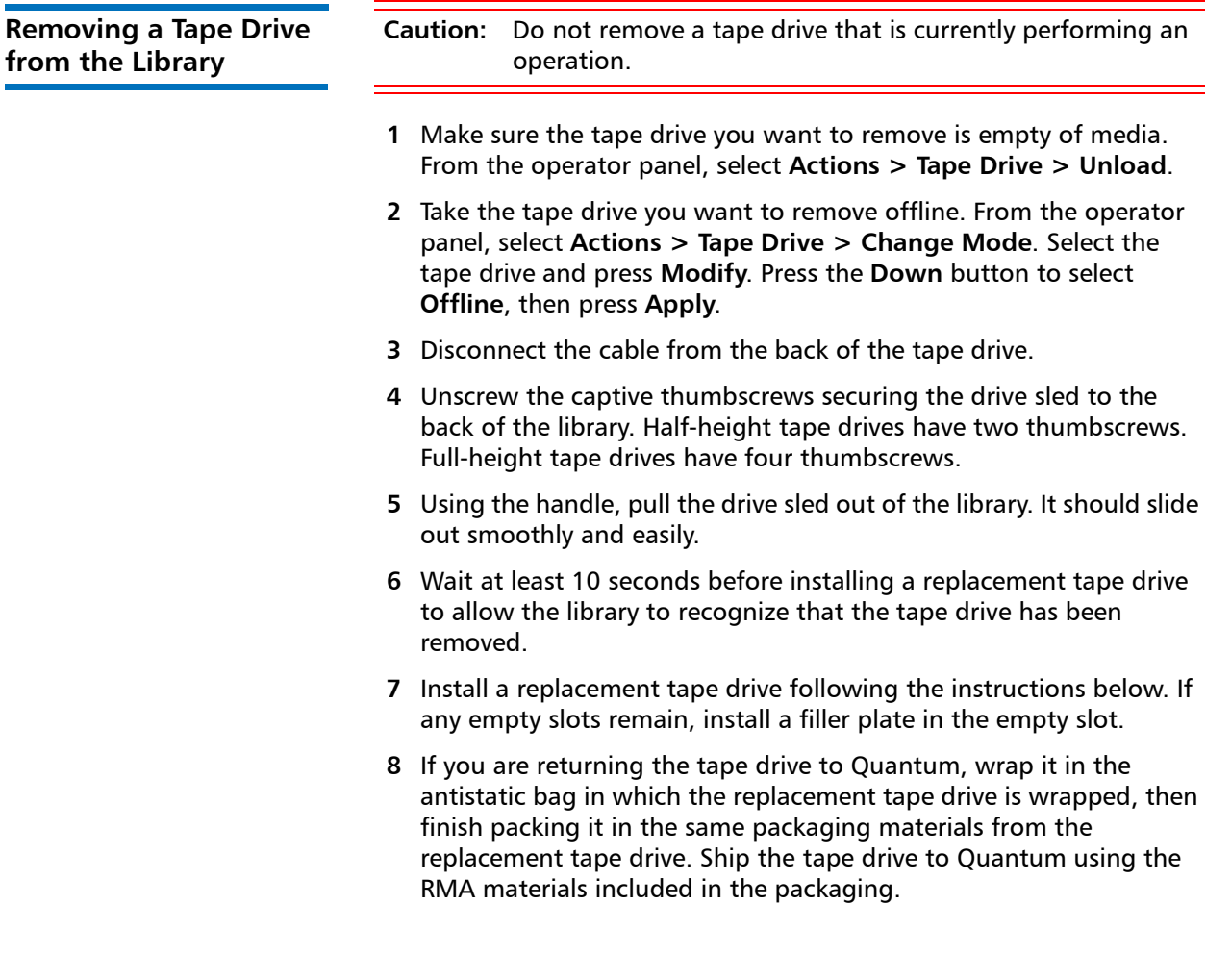

# **Installing a Tape Drive Tape Drive Slot Location Considerations**

Tape drives can only fit in certain slots, as described below and illustrated in **[Figure](#page-316-0) 71**. Slots are numbered starting from the bottom and moving up.

• **Scalar i40:** Half-height tape drives can be installed in slots 1 and 2. A full-height tape drive can be installed in slot 1.

• **Scalar i80:** Half-height tape drives can be installed in slots 1, 2, 3, 4, and 5. Full-height tape drives can be installed in slots 1, 3, and 5. The extra space where slot 6 would be cannot hold a half-height tape drive, but will accommodate a full-height tape drive installed in slot 5.

If possible, it is recommended to start installing the tape drives at the bottom slot and work up, without leaving spaces between.

If you are replacing an existing tape drive with a tape drive of the same interface type, form factor, and vendor, place the replacement tape drive in the same slot as the removed tape drive.

<span id="page-316-0"></span>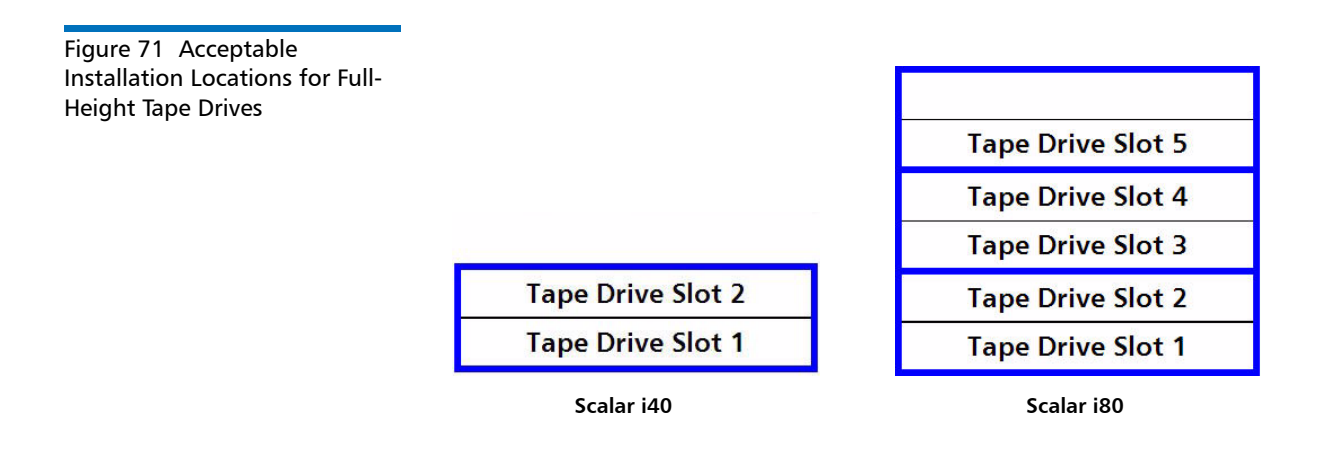

# **Installation Procedure**

- **1** If you need to remove one or more filler plates, unscrew the two thumbscrews securing the filler plate to the back of the library. Holding the thumbscrews, pull the filler plate gently out of the library. Save the filler plate in case you need to use it in the future.
- **2** Insert the tape drive into the drive slot. The "shelf" on the bottom of the drive sled fits into the notch in the library chassis and slides on the plastic guide rails (see Figure [72 on page](#page-317-0) 290). The tape drive must be level to slide in smoothly. At the very end of the slide, you will feel a slight "click" as the tape drive sled connector connects into its mating connector in the library chassis.

Chapter 9: Installing, Removing, and Replacing Components Removing and Replacing a Tape Drive

<span id="page-317-0"></span>Figure 72 Installing a Tape Drive

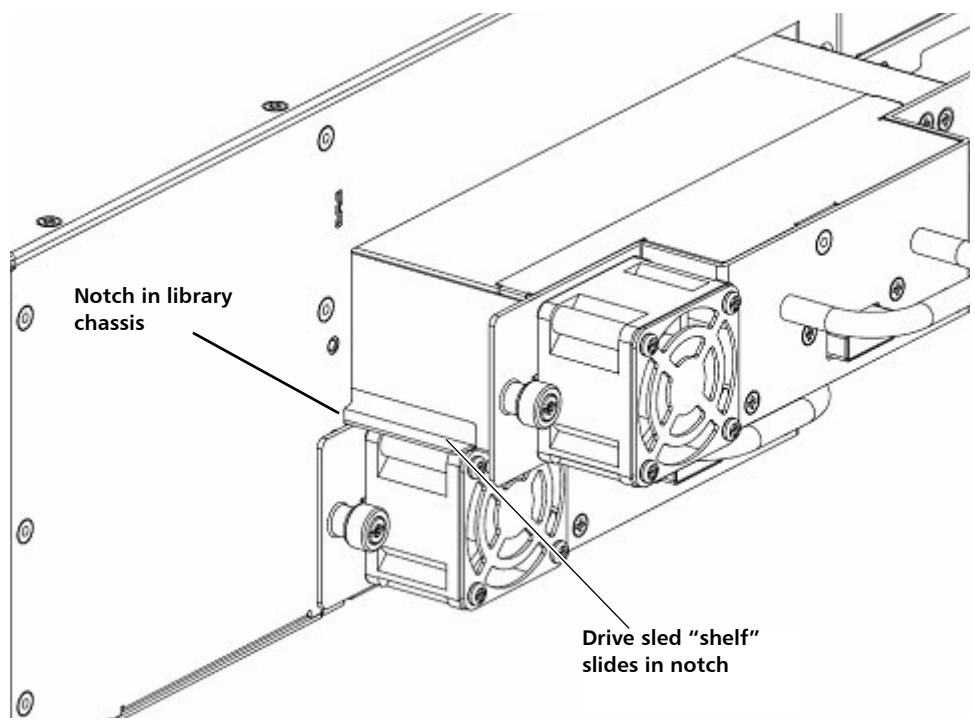

**3** Tighten the tape drive's captive thumbscrews finger tight to secure the tape drive to the library chassis.

The tape drive LED illuminates red for up to 30 seconds. Then the tape drive fan starts and the LED turns amber, indicating the tape drive is offline. If this is a new installation (not a replacement), the tape drive will come online automatically.

- **4** Connect the tape drive cable from the tape drive to the host.
- **5** If the firmware on the newly installed tape drive is different from the standard configured on the library, the library will automatically autolevel the new tape drive's firmware upon installation (for more information, see [Updating and Autoleveling Tape Drive Firmware on](#page-331-0)  [page](#page-331-0) 303).

Autoleveling takes about 7 minutes. A message displays on the operator panel indicating autoleveling is taking place.

If autoleveling is not required, the tape drive takes about 2 minutes to come ready.

- **6** If needed, add the new tape drive to an existing partition or create a new partition for it. From the Web client, select **Setup > Partitions** and complete the necessary screens.
- **7** Bring the tape drive online, if it is not online already. From the operator panel, select **Actions > Tape Drive > Change Mode**. Select the tape drive you want to bring online and press **Modify**. Use the **Up** and **Down** buttons to change the mode to **Online**, then press **Apply**.

The tape drive LED turns green.

- **8** Verify the installation by reviewing the library configuration report on the Web client (**Reports > Library Configuration**). Make sure that the new drive is online, in the correct partition, and has the control path status that you want. You may need to refresh your Internet browser.
- **9** Verify that the host computer and backup applications can see the new tape drive configuration correctly.
- **10** If any empty slots remain, install a filler plate in the empty slot.

**Caution:** Filler plates are required to maintain proper library cooling. Do not run the library with uncovered slots.

- **11** Run the tape drive diagnostic test on the newly installed tape drive to be sure it is functioning correctly.
	- **a** Install a scratch tape in the top I/E station slot.
	- **b** If manual cartridge assignment is enabled, assign the scratch tape to the System partition.
	- **c** From the operator panel, select **Tools > Diagnostics**.
	- **d** Continue through the next few screens to run the tape drive test on the replaced tape drive.

If a problem is found during testing, you receive a diagnostic ticket. See Running the IVT Diagnostic Subtests Individually - Robotics, [Tape Drive, and Magazine Tests on page](#page-354-0) 327 for more information.

**12** Save the library configuration (see [Saving the Library Configuration](#page-134-0) [on page](#page-134-0) 107).

# **Packaging the Library for Moving or Shipping**

**Packaging Kit Contents** • Shipping carton

- 
- Top foam
- Bottom foam
- Anti-static wrapping
- (4) M5 Thumbscrews to restrain Y-tray
- Bottom tray (Scalar i80 only)
- Pallet (Scalar i80 only)
- (2) Cardboard "corner boards" (Scalar i80 only)
- (2) Straps and buckles for securing packaging to pallet (Scalar i80 only)

# **Creating a Backup Map of Cartridge Locations**

You must remove all the tape cartridges before shipping the library. If you want to maintain the same partitions and magazine slot assignments in your new location as you are using currently, you will want to reinstall your tape cartridges in the same slots they are in now. The library configuration report provides a convenient "map" of your slot assignments. If you print or copy this map, you will be able to easily install your cartridges later.

- **1** On the Web client, select **Reports > Library Configuration**.
- **2** Click the **Show Barcodes** button.

The screen displays a map of the library showing the partitions and the location of each cartridge, by barcode.

**3** Click the "print" icon in the upper right corner to print the report.

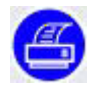

Alternatively, take a screen capture of the report and save or print it, or copy the map by hand.

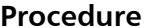

- **1** As a precautionary measure, save the library configuration: From the Web client, select **Tools > Save/Restore Configuration**. Select **Save System Configuration** and click **Apply**. When prompted, save the file to a known location on your computer.
- **2** Stop all library and host operations.
- **3** Remove the magazines from the library:
	- **a** From the operator panel, select **Actions > Magazine**.
	- **b** Use the **Up** and **Down** buttons to select the magazine you want to remove and press **Release**.
	- **c** Wait for the operator panel to display the message: "Magazine is now unlocked. Waiting for the magazine to be moved to the expected position."
	- **d** Pull the magazine bezel out and remove the magazine from the library. If you do not remove the magazine within 30 seconds, the magazine locks again.
	- **e** Repeat for all magazines in the library.

**Caution:** Do not put your hands or any other objects into the magazine openings while library power is on.

- **4** Remove all the tape cartridges from the magazines.
- **5** Shut down the library by selecting **Actions > Shutdown** from the operator panel. Wait for the operator panel to prompt you to turn off library power.
- **6** Turn **OFF** the library by pressing the power button on the front panel. Wait for the LED on the SCB to turn off.
- **7** Disconnect the power supply cord, the Ethernet cable, and all tape drive cables from the back of the library. If you have multiple tape drives, label the cables so you can reconnect them to the correct ones later.
- **8** If the library is in a rack or desktop kit, remove it.
	- **To remove the library from a rack:**
		- **a** Remove all the tape drives from the library. Label tape drives so you know what order to reinstall them later. They must be reinstalled in the same slots as they were previously. Unscrew the thumbscrews and pull the tape drive handle to remove the drive from the library.
		- **b** Unscrew the captive thumbscrews on the front of the library that secure the library to the rack, then slide the library out of the rack. Place the library on a flat, stable surface.

**WARNING:** Two people are required to safely remove the library from the rack.

- **To remove the library from a desktop kit,** remove the two screws in the decorative top cover. Remove the decorative top cover by sliding it toward the back. Loosen the captive thumbscrews on the library chassis that are attached to the side panels of the desktop kit. Slide the side panels one inch toward the rear of the library, then pull the side panels off.
- **9** Make sure the Y-tray is sitting on the floor of the library as follows: Look inside the library through one of the magazine openings. If the Y-tray is not sitting on the floor of the library, reach inside and gently press down on one of the Y-tray's metal side rods until the Ytray starts moving. It should drift down to rest on the floor of the library.
- **10** Reinstall the empty magazines in the library by pushing them in until they stop.
- **11** If you removed the tape drives earlier, reinstall them in their proper slots. Push them carefully into their slots and tighten the captive thumbscrews.
- **12** Restrain the Y-tray as follows (see Figure [73 on page](#page-322-0) 295):
	- **a** Turn the library carefully on its side (either the left or right side). Make sure the front end of the library (the "rack ear") overhangs the edge of the table so that the library lies flat.

**Caution:** Do not turn the library upside down. Do not turn the library more than 90 degrees from upright.

restraint thumbscrews installed, you could damage

the chassis or the Y-tray.

**b** Install four thumbscrews into the floor of the library in the locations shown in **Figure 73** on page 295. They will screw through the Y-tray and hold it in place on the floor of the library.

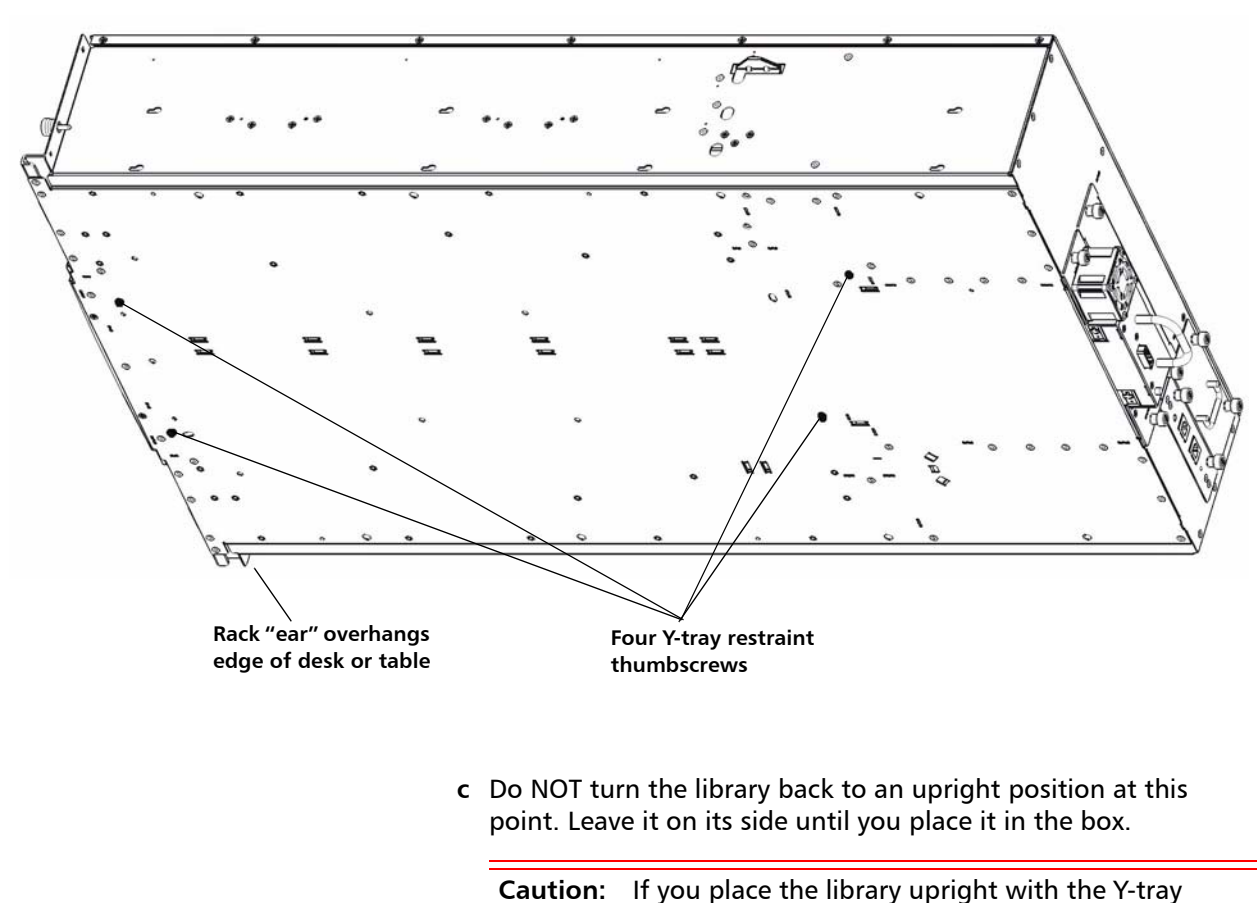

<span id="page-322-0"></span>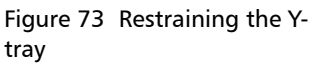

**13** Wrap the library in the anti-static wrapping provided in the packaging kit.

**WARNING:** Two people are required to safely lift the library.

**14** Place the library in the packaging as shown in **[Figure](#page-323-0) 74** and [Figure](#page-324-0) 75.

<span id="page-323-0"></span>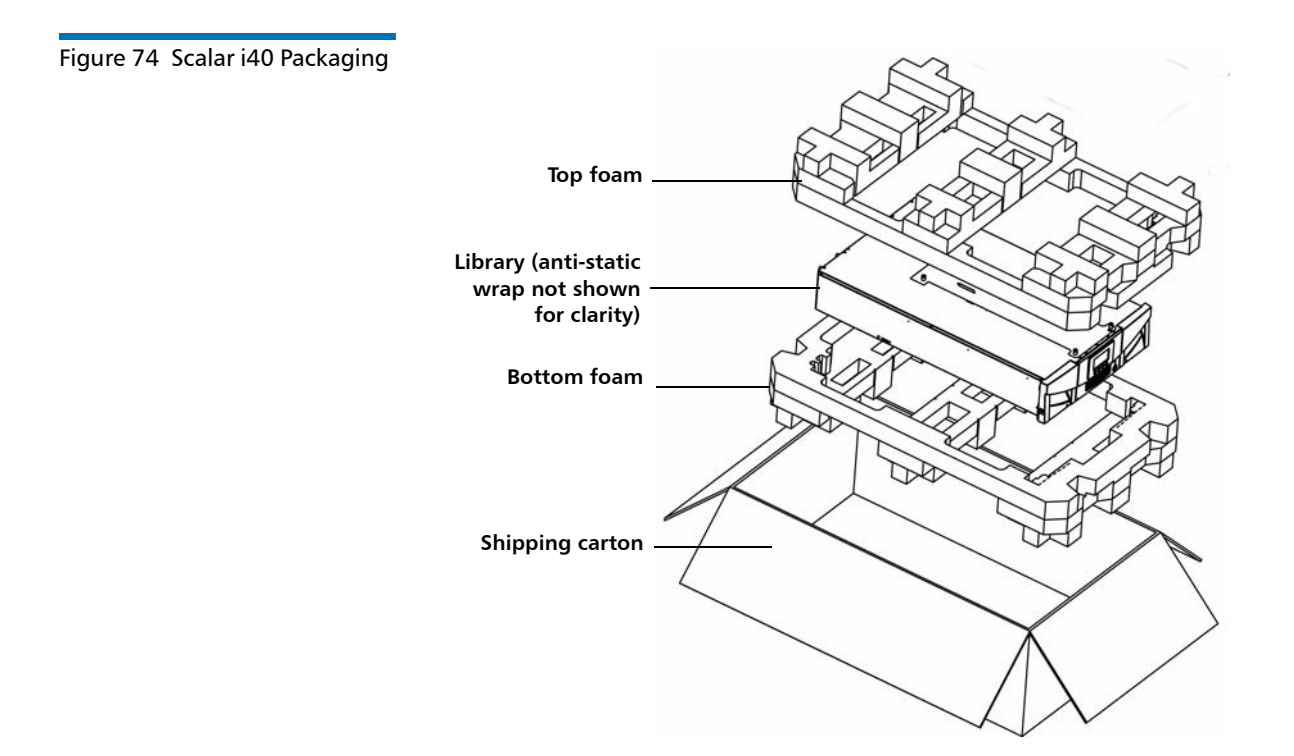
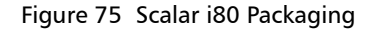

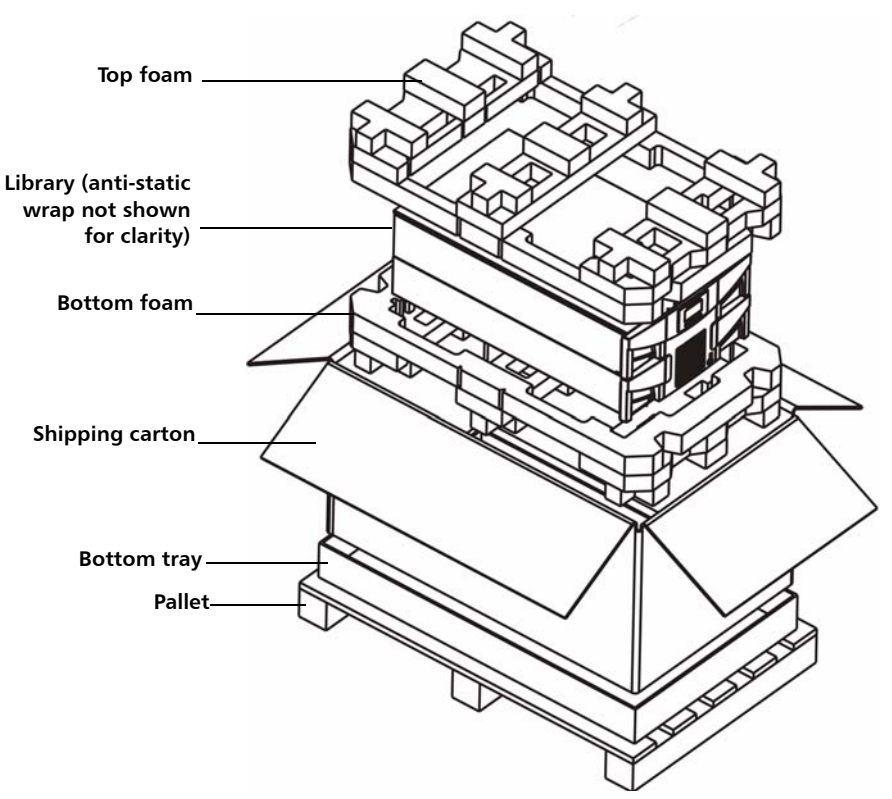

**Scalar i80 only:** Place two corner boards on the long edges on top of the shipping carton. Strap the box to the pallet, then wrap the entire assembly in stretch-film prior to shipping.

**Caution:** When unpacking the library in its new location, lift it out of the packaging and immediately place it on its side to remove the four thumbscrews securing the Y-tray to the floor of the library. Do not place it upright until you have removed the four thumbscrews, or you could damage the chassis or the Y-tray. When placing the library on its side, do not set it on the "rack ear" or the magazine handle, or you could damage them.

## **Replacing the Y-tray with Robot**

Y-tray with Robot replacement is a service-only procedure. If the Y-tray fails, you will need to call Quantum Support for a replacement.

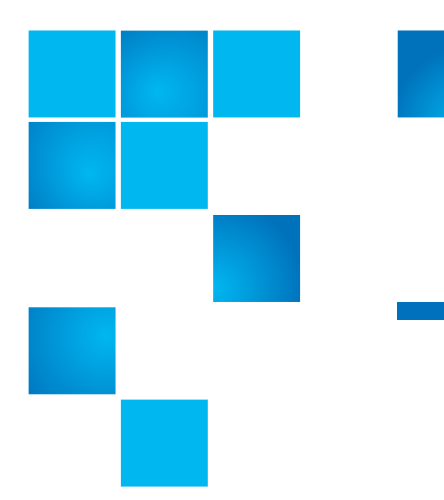

# Chapter 10 **Updating Firmware**

This chapter covers updating library and tape drive firmware, including:

- [Updating Library Firmware](#page-326-0)
- [Updating and Autoleveling Tape Drive Firmware](#page-331-0)
- [About Tape Drive Firmware Autoleveling](#page-331-1)
- [Uploading Tape Drive Firmware Used in Autoleveling](#page-333-0)
- [Deleting Tape Drive Firmware Used in Autoleveling](#page-334-0)
- [Initiating Tape Drive Firmware Autoleveling](#page-336-0)

### <span id="page-326-0"></span>**Updating Library Firmware**

The library firmware update operation allows you to update library firmware using the Web client. With the library firmware update operation, you can upgrade firmware to a later version or downgrade firmware to an earlier version. Upgrading library firmware can take up to 30 minutes.

Before updating library firmware, it is recommended that you capture the library snapshot. The library snapshot file saves status information and trace logs for library components. This information helps technical support troubleshoot issues that might occur with the firmware upgrade. For more information, see [Capturing Snapshots of Library](#page-344-0)  [Information on page](#page-344-0) 317.

In addition, it is recommended that you save the library configuration before upgrading the library (in case the upgrade fails) and again after the upgrade successfully completes. For more information, see [Saving](#page-134-0)  [the Library Configuration on page](#page-134-0) 107.

When you upgrade or downgrade library firmware, the library also autolevels tape drive firmware, if needed. Autoleveling will not occur if a tape drive has a cartridge loaded in it. Make sure to unload all tape drives before updating library firmware. See [Updating and Autoleveling](#page-331-0)  [Tape Drive Firmware on page](#page-331-0) 303.

The library automatically restarts after the firmware update is complete. Before logging into the library, clear the Web browser cache. See your Web browser's documentation for instructions on how to clear the cache.

**Caution:** After the update process starts, you must wait until it completes. Do not attempt to interrupt the process in any way, and do not power cycle the library. Loss of data or library operability could occur.

**Note: If you downgrade library firmware** to an earlier version using the firmware upgrade process, library configuration settings will be reset to the factory defaults (see Resetting Factory [Defaults on page](#page-360-0) 333). You must manually reconfigure your library's settings. You can also downgrade library firmware by restoring a configuration file that contains the version of firmware to which you want to downgrade (see [Restoring the](#page-135-0)  [Library Configuration on page](#page-135-0) 108).

After downgrading, network settings are not reset, and licenses remain—as long as the downgraded firmware version supports that licensed feature

You can only update firmware from the Web client.

### **Web Client**

**1** Log into your library to view the latest firmware version available. Click **Tools > Update Library Firmware.**

If you are connected to the Internet, the screen displays the firmware currently loaded on your library and the latest available firmware.

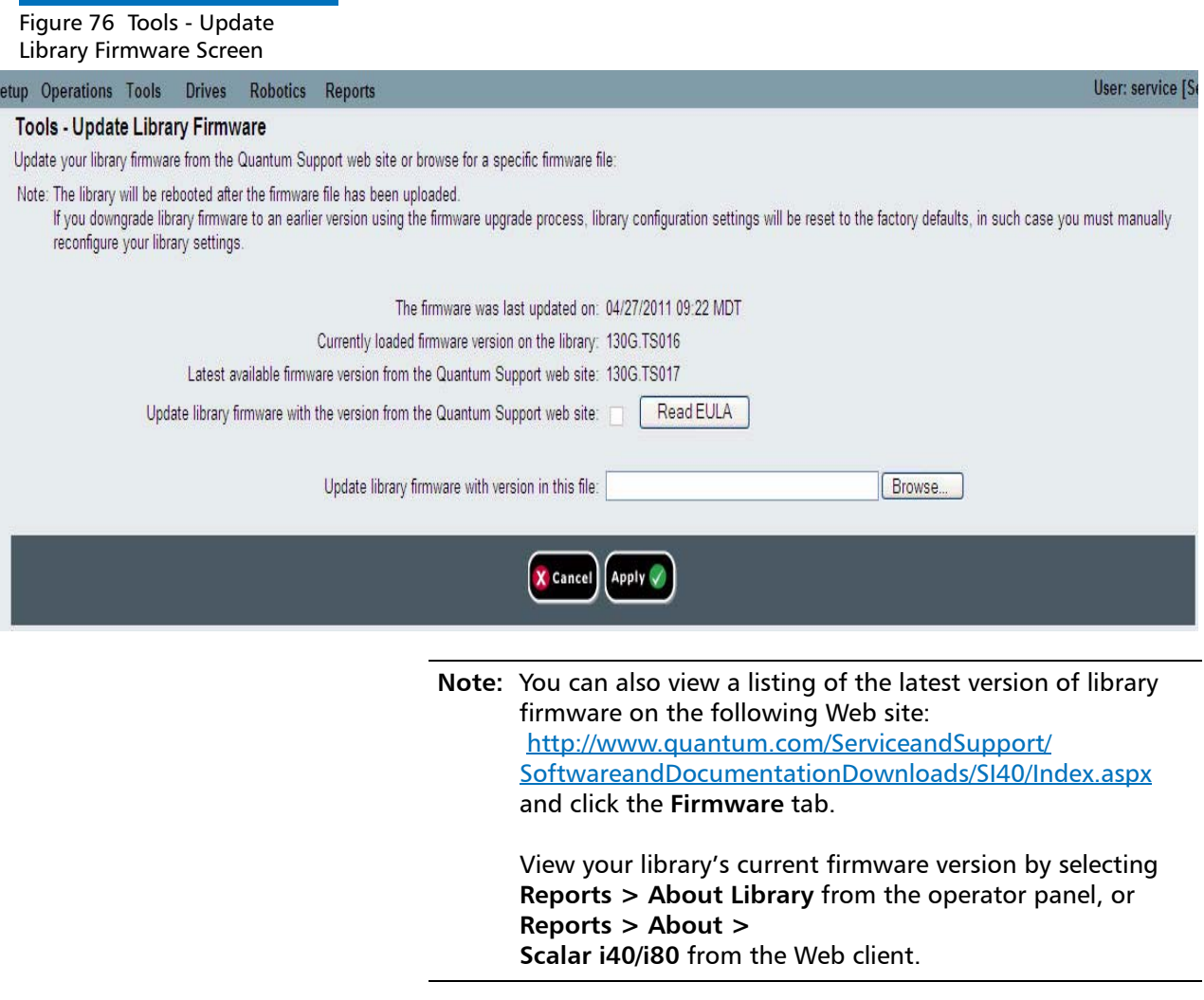

**2** Unload tape cartridges from all tape drives installed in the library.

- **3** Capture a library snapshot (see [Capturing Snapshots of Library](#page-344-0)  [Information on page](#page-344-0) 317).
- **4** Save the library configuration (see [Saving the Library Configuration](#page-134-0) [on page](#page-134-0) 107).
- **5** If the library has an internet connection, use the Web client to update the library to the latest firmware. If the library does not have an internet connection, use a Web browser to browse for a specific file.

#### **Update using the Web Client**

**a** From the Web client, return to **Tools > Update Library Firmware**.

The Tools - Update Library Firmware screen displays.

- **b** Click **Read EULA** to read and click **Accept** to accept the End User License Agreement.
- **c** Click the check box next to **Update library firmware with the version from the Quantum Support Web site**.

**Note:** If a newer version is already installed on your library, you will receive a warning message.

**d Go to** [Step](#page-330-0) 6.

#### **Browse for a Specific FIle**

- **a** [Using a Web browser connected to the internet go to http://](http://www.quantum.com/ServiceandSupport/SoftwareandDocumentationDownloads/SI40/Index.aspx) www.quantum.com/ServiceandSupport/ [SoftwareandDocumentationDownloads/SI40/Index.aspx and](http://www.quantum.com/ServiceandSupport/SoftwareandDocumentationDownloads/SI40/Index.aspx)  [click the](http://www.quantum.com/ServiceandSupport/SoftwareandDocumentationDownloads/SI40/Index.aspx) **Firmware** tab.
- **b** Download the library firmware to a known location on your computer.
- **c** From the Web client, return to **Tools > Update Library Firmware**.

The Tools - Update Library Firmware screen displays.

- **d** Click **Browse**.
- **e** Locate the library firmware file and click **Open**.
- **f Go to** [Step](#page-330-0) 6.
- <span id="page-330-0"></span>**6** Click **Apply**.

A confirmation dialog box displays asking you to confirm that you want to update the library firmware and reboot the library.

**7** Click **OK** to continue with the library firmware update operation.

The Progress Window displays. The Progress Window contains information on the action, elapsed time, and status of the requested operation. The Progress Window closes automatically and the library shuts down and then reboots. You will need to log back into the library once it has finished rebooting. Wait for the library to completely reboot before logging back in to the library. The reboot takes several minutes.

If **Failure** appears in the Progress Window, the operation failed. The library will automatically reload the previous version of library firmware.

- **8** Clear the Web browser cache before logging in to the library. See your Web browser's documentation for instructions on how to clear the cache.
- **9** Log in to the library.

**Note:** If the library is still in the process of restarting, the Web browser may display an error page or message when you try to access or log in to the Web client.

- **10** Verify the library firmware installed successfully. Go to **Tools > Update Library Firmware** or view the About Scalar i40/i80 report (on the Web client) by selecting **Reports > About > Scalar i40/ i80**).
- **11** Save the library configuration again (see [Saving the Library](#page-134-0)  [Configuration on page](#page-134-0) 107).

## <span id="page-331-0"></span>**Updating and Autoleveling Tape Drive Firmware**

The library firmware bundle file contains baseline tape drive firmware image that Quantum has validated. Tape drive firmware is installed at the same time as library firmware. (You can also install upgrades or patches separately, which is described in the sections below.)

In addition, the library is equipped with a tape drive autoleveling feature, that automatically updates firmware on all installed tape drives, keeping all tape drives of the same type at the same firmware level.

### <span id="page-331-1"></span>**About Tape Drive Firmware Autoleveling**

Autoleveling occurs only at specific times:

- Tape drive firmware is verified whenever a tape drive is added, replaced, or power cycled, or when the library is rebooted. If the firmware installed on the tape drive does not match the tape drive firmware installed on the library, the tape drive firmware is autoleveled.
- Tape drive firmware is autoleveled when library firmware is updated (see [Updating Library Firmware on page](#page-326-0) 299).

Details about Autoleveling include:

- The autoleveling feature is always enabled.
- The library firmware contains baseline tape drive firmware image that Quantum has validated. You cannot delete any of the baseline tape drive firmware images. You may, however, upload separate tape drive firmware images to use instead (such as a patch or upgrade provided by Quantum; see Uploading Tape Drive Firmware [Used in Autoleveling on page](#page-333-0) 306). If you upload a patch, the patch will display instead of the baseline image, although the baseline image will remain, hidden. Tape drives will be autoleveled to the patch. If you delete the patch, then baseline image will reappear on the screen and the tape drives will autolevel to the baseline image (see [Deleting Tape Drive Firmware Used in Autoleveling on](#page-334-0)  [page](#page-334-0) 308).
- If you upgrade library firmware, the baseline tape drive firmware for that version of library firmware will overwrite the existing baseline tape drive firmware images. If you did not previously upload a patch, all the tape drives will be autoleveled to the new baseline. If you previously uploaded a patch, the patch remains and tape drive firmware will remain autoleveled to the patch. You will need to delete the patch in order to have the tape drives autoleveled to the new baseline (see [Deleting Tape Drive Firmware Used in Autoleveling](#page-334-0) [on page](#page-334-0) 308).
- If you downgrade library firmware, the baseline tape drive firmware for that version of library firmware will overwrite the existing baseline tape drive firmware images as well as any patches you may have uploaded prior to the downgrade, and all tape drives will be autoleveled to the new baseline. If you want to continue to use the patch or a different version of tape drive firmware, you will need to upload it again. Contact Quantum Support if you need help obtaining firmware (see [Getting More Information or Help on](#page-26-0)  [page](#page-26-0) xxvii).
- Autoleveling will not occur if a tape drive has a cartridge loaded in it. Make sure to unload tape cartridges from all tape drives before loading new firmware for autoleveling, or before upgrading library firmware.
- Autoleveling occurs after the completes its initialization. This means it is possible for a host to see the medium changer initially, but when the autoleveling starts on the drives it is likely the medium changer will disappear again. Wait until autoleveling completes before starting backup applications. (The operator panel displays a message indicating autoleveling is taking place. Wait until this message disappears before starting backup applications.)
- If you reset factory defaults, any tape drive firmware images you manually uploaded will be deleted (see [Resetting Factory Defaults](#page-360-0) [on page](#page-360-0) 333).

### <span id="page-333-0"></span>**Uploading Tape Drive Firmware Used in Autoleveling**

Tape drive firmware is bundled with the library firmware and is automatically installed and autoleveled on your tape drives when you install library firmware.

In some cases, a tape drive firmware upgrade or patch may be available from Quantum Support outside of the normal library firmware release cycle. The instructions in this section explain how to install such an upgrade or patch.

You can also use these instructions to install down-rev tape drive firmware. If you wish to do this, contact Quantum Support for the firmware image files.

**Caution:** Only install tape drive firmware image files that have been tested and qualified by Quantum.

It is not necessary to delete an existing version of firmware before uploading a new version. The new version overwrites the existing version.

**Note:** Uploading tape drive firmware for autoleveling only uploads the firmware to the library in preparation for autoleveling. It does not initiate autoleveling or install firmware on the tape drive. To initiate autoleveling, see Initiating Tape Drive Firmware [Autoleveling on page](#page-336-0) 310.

You can only upload tape drive firmware on the Web client.

#### **Web Client**

- **1** Check the Quantum Web site to see if you are running the current level of firmware (go to [http://www.quantum.com/](http://www.quantum.com/ServiceandSupport/SoftwareandDocumentationDownloads/SI40/Index.aspx) [ServiceandSupport/SoftwareandDocumentationDownloads/SI40/](http://www.quantum.com/ServiceandSupport/SoftwareandDocumentationDownloads/SI40/Index.aspx) [Index.aspx](http://www.quantum.com/ServiceandSupport/SoftwareandDocumentationDownloads/SI40/Index.aspx) and click the **Firmware** tab).
- **2** If needed, obtain the firmware download file from Quantum Support and place it in a known location on your computer.
- **3** Verify with the release notes or Quantum Support that you are installing the correct version of tape drive firmware for your library. For support contact information, see Getting More Information or [Help on page](#page-26-0) xxvii.

**4** Select **Tools > Drive Operations**.

The **Tools - Drive Operations** screen displays.

**5** Select **Upload/remove tape drive firmware for autoleveling** and click **Next**.

The **Tape Drive Firmware Autolevel** screen displays. The screen lists the vendor, type, interface type, form factor, and firmware revision number for all tape drives that the library supports, whether or not they are installed in the library.

**6** Click **Upload**.

The **Upload Tape Drive Images** screen displays. The screen lists the vendor, type, form factor, and interface type of all tape drives installed in the library. You can only upload tape drive images for the listed tape drives.

- **7** Click **Browse**.
- **8** Locate the tape drive firmware image file and click **Open**.
- **9** Click **Apply**. The Progress Window displays. The Progress Window contains information on the action, elapsed time, and status of the requested operation. Do one of the following:
	- If **Complete** appears in the Progress Window, the tape drive firmware upload completed. Check to see if a diagnostic ticket was generated for this operation. For information on diagnostic tickets, see [About Diagnostic Tickets on page](#page-339-0) 312. If no diagnostic ticket(s) exists, continue to next step.
	- If **Failure** appears in the Progress Window, the tape drive firmware update was not successful.
- **10** To initiate autoleveling, see [Initiating Tape Drive Firmware](#page-336-0)  [Autoleveling on page](#page-336-0) 310.

#### <span id="page-334-0"></span>**Deleting Tape Drive Firmware Used in Autoleveling**

If you installed a tape drive firmware image to override the library's baseline image used for autoleveling, you can delete it. You cannot delete the library's baseline tape drive firmware images. For more information, see [About Tape Drive Firmware Autoleveling on page](#page-331-1) 305. **Note:** Deleting tape drive firmware for autoleveling only deletes the firmware and makes the library's baseline tape drive firmware available for autoleveling. It does not initiate autoleveling or install firmware on the tape drives. To initiate autoleveling, see [Initiating Tape Drive Firmware Autoleveling on page](#page-336-0) 310.

You can only delete tape drive firmware on the Web client.

#### **Web Client**

**1** Select **Tools > Drive Operations**.

The **Tools - Drive Operations** screen displays.

**2** Select **Upload/remove tape drive firmware for autoleveling** and click **Next**.

The **Tape Drive Firmware Autolevel** screen displays. The screen lists the vendor, type, interface type, form factor, and firmware revision number for all tape drives that the library supports, whether or not they are installed in the library.

- **3** Select the tape drive firmware you want to delete.
- **4** Click **Delete**.

The Progress Window displays. The Progress Window contains information on the action, elapsed time, and status of the requested operation. Do one of the following:

- If **Success** appears in the Progress Window, the tape drive firmware was successfully deleted. The library's default baseline tape drive firmware will now be used for autoleveling.
- If **Failure** appears in the Progress Window, the tape drive firmware update was not successfully deleted.
- **5** To initiate autoleveling, see [Initiating Tape Drive Firmware](#page-336-0)  [Autoleveling on page](#page-336-0) 310.

### <span id="page-336-0"></span>**Initiating Tape Drive Firmware Autoleveling**

Autoleveling occurs automatically at specific times (whenever a tape drive is added, replaced, or power cycled; when the library is rebooted; or when you update library firmware). If you upload or remove tape drive firmware separately from library firmware (such as a Quantumprovided upgrade or patch) and want to autolevel the tape drives immediately, follow these steps:

- **1** Unload tape cartridges from all tape drives you want to autolevel.
- **2** Stop all host commands to the tape drives you want to autolevel.
- **3** Initiate autoleveling by performing one of the following actions:
	- **Reset (power cycle) the tape drives** on which you want to install firmware. This autolevels only the tape drives you reset. If you reset all tape drives at once, each tape drive is reset sequentially, causing the autoleveling to occur one tape drive at a time. If you reset each tape drive individually, you must wait for the autolevel to occur before proceeding to the next tape drive. It takes about 7 minutes to autolevel each tape drive. For instructions, see [Resetting a Tape Drive on page](#page-358-0) 331.
	- **Restart the library.** This verifies and autolevels all tape drives simultaneously. This process takes about 7 minutes for the autolevel, plus the time it normally takes the library to reboot. From the Web client, select **Operations > System Shutdown**. Select **Restart** and click **Apply**. See [Restarting the Library on](#page-169-0)  [page](#page-169-0) 142 for more information.

The operator panel displays a message indicating autoleveling is taking place. If the install or autolevel fails, you receive a diagnostic ticket.

**4** Wait until autoleveling is complete before resuming host commands. To make sure autoleveling is complete, check the system information report to see if the tape drive firmware is installed on all intended tape drives. From the Web client, select **Reports > System Information.**

Chapter 10: Updating Firmware Updating and Autoleveling Tape Drive Firmware

# Chapter 11 **Troubleshooting**

The Scalar i40 and Scalar i80 libraries include advanced system monitoring and alerting mechanisms that inform you of library status and issues. The library provides you with status information about various library subsystems and components. It also notifies you of issues it detects and guides you through diagnosing and correcting issues before problems interfere with backups.

This chapter covers:

- [About Diagnostic Tickets](#page-339-1)
- [Capturing Snapshots of Library Information](#page-344-1)
- [Troubleshooting Library "Not Ready" Messages](#page-345-0)
- [Retrieving Tape Drive Logs](#page-347-0)
- [Interpreting LEDs](#page-347-1)
- [Running the Installation and Verification Test \(IVT\)](#page-352-0)
- Running the IVT Diagnostic Subtests Individually Robotics, Tape [Drive, and Magazine Tests](#page-354-0)
- [Running the Random Move Test](#page-356-0)
- [Performing Library Diagnostics](#page-357-0)
- [Resetting Factory Defaults](#page-360-1)

## <span id="page-339-1"></span><span id="page-339-0"></span>**About Diagnostic Tickets**

The library uses advanced problem detection, reporting, and notification technology to alert you of problems as soon as they occur. The library performs numerous self-tests to monitor the library's temperature, voltage and currents, and standard library operations. It performs these self-tests each time the library is powered on and during normal operation when the library is idle.

If the self-test detects a problem, the library generates a diagnostic ticket that identifies the component that is likely causing the problem. If the problem is not severe, the library continues to provide full functionality to all unaffected partitions.

The tickets are assigned one of three priority levels:

- Urgent The highest level of priority. A ticket with urgent priority indicates that a failure has occurred or a serious condition exists within the library that requires immediate corrective action. In most cases, a hardware component is no longer functioning at an acceptable level or has failed. Typical library operations required for backup or restore operations are either not possible or highly unreliable. This level of priority is conveying a critical issue.
- High The middle level of priority. A ticket with high priority indicates that a condition exists within the library that impacts system performance, redundancy, or just a specific host application. Typical library operations can continue without immediate corrective action, although an application may have failed and may need to be restarted. A user should investigate the condition and correct the problem soon. This level of priority is conveying a warning message.
- Low The lowest level of priority. A ticket with low priority indicates that an abnormal condition existed within the library that warrants investigation and correction but the nature of the condition may have little or no effect on operations. This level of priority is conveying an informational message.

The library has a number of visual cues to alert you that one or more diagnostic tickets exist:

- The library's ticket indicator LED turns on to indicate that at least one ticket exists (see [Front Panel LEDs on page](#page-348-0) 321).
- The operator panel displays a health status icon (see [Health status](#page-53-0) [on page](#page-53-0) 26 for description).
- The Web client displays a subsystem status icon (see Subsystem [Status on page](#page-59-0) 32).

You can frequently resolve a simple problem yourself, but if the problem is complex or involves a field replaceable unit (FRU), you will be directed to contact Quantum Support. Only qualified service technicians can service FRUs.

#### **Viewing, Closing, and Resolving Diagnostic Tickets**

The initial status of all diagnostic tickets is Unopened. Once you select the **Resolve** button, the ticket status changes to Opened. When you close the ticket, its status changes to Closed. You can view Opened and Unopened tickets on both the operator panel and the Web client, but you can view Closed tickets only on the Web client.

You can view and close diagnostic tickets on both the operator panel and the Web client, but only the Web client provides a complete description of the event and guides you through a series of steps to resolve the issue. It is recommended that you use the Web client to view and resolve all your diagnostic tickets.

You can close all tickets at once but this is not recommended. It is recommended that each diagnostic ticket be viewed, analyzed, and closed individually.

Only one person at a time can resolve a ticket. Multiple users can, however, view ticket details simultaneously.

If your Web client session goes down while resolving a diagnostic ticket, you must wait 3 minutes before you can continue resolving the diagnostic ticket.

If you do not close a diagnostic ticket and the issue recurs, the only thing that gets updated in the ticket is the date and time the issue recurred (listed under **Last Occurrence** on the Web client and **Updated**  on the operator panel). Ticket details are not updated because the original issue is often the root cause. If the location of the error in the library changed since the ticket was first issued, the ticket details will continue to reflect the original error location.

**Note:** A diagnostic ticket can have a status of Cancelled. As discussed below in [Closing Diagnostic Tickets Automatically on page](#page-343-0) 316, after a reboot or power request, the system may elect to close a ticket. This cancelled state does not indicate that a problem has been corrected. The system would re-open the ticket if the issue is encountered again.

#### **Operator Panel**

- **1** Select **Reports > Diagnostic Tickets**.
- **2** Select **Library**, **Tape Drives**, or **Media** to view tickets related to the selected subsystem. Only the subsystems that contain tickets are listed.
- **3** You can also close all tickets at once by selecting **Close ALL**.

**Caution:** Be careful when choosing **Close ALL**. This closes all diagnostic tickets even if they are not resolved. It is recommended that each diagnostic ticket be viewed, analyzed, and closed individually.

**4** Press **Select**.

All of the tickets posted for the selected subsystem are displayed.

**5** Scroll through the tickets and select the one you want to view. Press **View**.

Basic details about the ticket are displayed, such as ticket ID number, short description, priority, and when the ticket was created and updated.

**6** You can either press **Close** to close the ticket, or press **Exit** to exit without closing the ticket.

#### **Web Client**

**1** You can view all diagnostic tickets by selecting **Tools > All Diagnostic Tickets**. Alternatively, you can view library, tape drive, and media tickets separately via the Home Page Subsystem Status buttons (see [Subsystem Status on page](#page-59-0) 32).

Whichever method you choose, the tickets are displayed in order of last occurrence of each event, beginning with the most recent.

**Note: Last Occurrence** indicates the last time a ticket event occurred. This information updates any time the event recurs. **Last Occurrence** does NOT update if you open, close, or resolve the diagnostic ticket. Ticket details are not updated when a ticket recurs.

**2** Identify the diagnostic ticket you want to resolve.

**Note:** You can use the **Go to Diagnostic Ticket** text box at the bottom of the screen to locate a specific ticket number. In addition, if there is more than one page of tickets, use the **Page 1 of x** arrows to view the additional tickets.

- **3** To view more details about the ticket, including the location coordinates of resources that may be involved, click the **Details** button.
- **4** To resolve the ticket, click the **Resolve** button. A series of screens guides you through steps to resolve the issue on your own. If the situation cannot be resolved, you are instructed to contact technical support. When you have finished reading all of the Resolution screens, do one of the following:
	- To close the ticket now, click **Close**. The **Tools All Diagnostic Tickets** window displays, with the ticket no longer in the list.
	- To leave the ticket open for future troubleshooting, click **Exit**. The ticket remains on the list.

**5** You can also close all tickets at once by clicking the **Close All Tickets** button.

**Caution:** Be careful when pressing the **Close All Tickets** button. This closes all diagnostic tickets even if they are not resolved. It is recommended that each diagnostic ticket be viewed, analyzed, and closed individually.

**Note:** To display all closed tickets, select the **Include Closed Tickets** check box at the bottom of the screen. The **Tools - All Diagnostic Tickets** screen refreshes, with the **Resolve** button unavailable for all closed diagnostic tickets.

### <span id="page-343-0"></span>**Closing Diagnostic Tickets Automatically**

When you reboot the library, all currently open diagnostic tickets are closed automatically. If any errors occur during the reboot, the library issues new tickets.

Automatic ticket closure occurs only when you intentionally initiate a reboot, by either restarting the library, shutting down the library, or upgrading library firmware. Automatic ticket closure will not occur if the library shuts down unexpectedly or if the power cord is unplugged.

### **Disabling or Enabling this Feature**

Automatic ticket closure is enabled by default. You can enable or disable this feature from the operator panel.

- **1** Select **Setup> System Settings.**
- **2** Press **Modify**.
- **3** Press **Up** to change setting as desired,
- **4** Press **Apply**.

### **Viewing Closed Diagnostic Tickets**

You can view closed diagnostic tickets from the Web client.

- **1** Select **Tools > All Diagnostic Tickets**.
- **2** Click the **Include Closed Tickets** check box.

**Note:** Tickets that were auto-closed are designated as "Canceled."

### <span id="page-344-1"></span><span id="page-344-0"></span>**Capturing Snapshots of Library Information**

Technical support personnel may ask you to capture a snapshot of the library so they can better diagnose issues. The **Capture Snapshot** operation captures detailed information about the entire library in a single ASCII file that can be e-mailed to technical support personnel.

The logged information consists of configuration data, status information, and trace logs for library components. Trace logs collect problem data and provide support personnel with vital library information for troubleshooting and solving problems.

You can e-mail the snapshot file from the Web client. You can also download the Capture Snapshot file to a computer, however, you cannot print Capture Snapshot files directly from the Web client.

Depending on the library configuration and your connection speed, saving the snapshot file takes approximately 30 minutes. The resulting file size can be large. Your firewall file-size limitations could prohibit you from e-mailing the file.

On the Web client, ensure that the library e-mail account is appropriately configured before you attempt to e-mail the snapshot from the library. If the library e-mail account address is not configured, an error appears. For information on setting up the e-mail account, see [Configuring the Library E-Mail Account on page](#page-103-0) 76.

You can set up the library to automatically capture and attach a snapshot to specific diagnostic ticket e-mail notifications (see [Configuring the Library E-Mail Account on page](#page-103-0) 76). If the library is in the process of capturing an automatic snapshot, you will not be able to manually capture a snapshot via the Web client until the automatic snapshot is complete. If this happens, an error message will display. Wait about 10 minutes and try again.You can only capture a snapshot via the Web client.

#### **Web Client**

- **1** Select **Tools > Capture Snapshot**.
- **2** Select whether to download the file or e-mail it to a recipient, and click **Apply**.

### <span id="page-345-0"></span>**Troubleshooting Library "Not Ready" Messages**

#### **"Not Ready" Messages on the Operator Panel**

If a "not ready" message displays on the operator panel at startup, it means the robot cannot move. The library may display a message stating that it did not initialize. Try the following steps to resolve the issue:

- If the "not ready" message occurs upon initial installation (first time out of the box or after a chassis replacement), make sure you removed the Y-tray restraint as described in Chapter [2, Unpacking](#page-44-0)  [the Library.](#page-44-0)
- Press the **Tickets** button on the operator panel to view any diagnostic tickets that occurred as a result of the error.
- Log in to the Web client using the IP address that is displayed on the operator panel screen to view ticket details and resolution steps that may help resolve the issue.

If none of the above steps works, contact Quantum Support.

#### **"Not Ready" Messages on the Web Client**

The Web client includes a header that contains the company logo, product name, and the three main navigation buttons (Home, Help, and Logout). In addition, a message in the header alerts you when the library is not ready. (No message displays in the header when the library is in a ready state.) For more information on Web client user interface elements, see [Web Client Layout and Functions on page](#page-56-0) 29.

Library "not ready" messages continue to display in the header until the issue has been resolved, and the robot has completed its calibration.

If the library displays a "not ready" message, you may be able to tell from the message how to remedy the situation. If not, the library generates a diagnostic ticket whenever the library encounters a problem. The diagnostic ticket may provide information that can help you troubleshoot the problem. For more information, see [About](#page-339-1)  [Diagnostic Tickets on page](#page-339-1) 312. The library "not ready" messages include the following, with possible solutions listed:

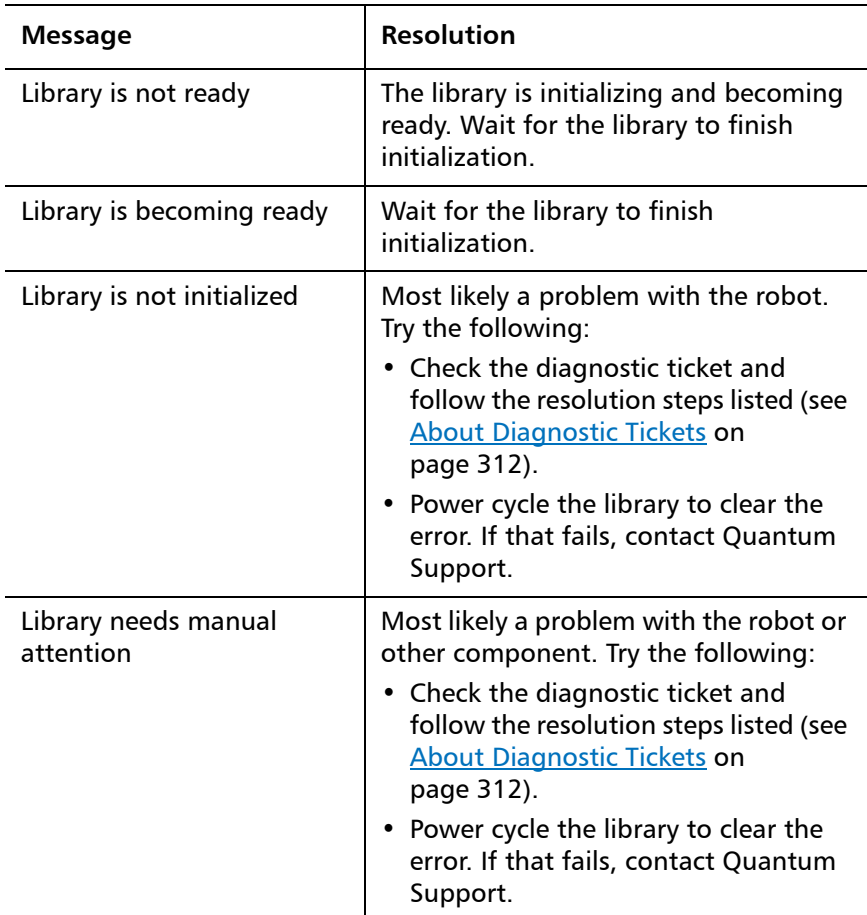

**Note:** You may not see the "not ready" message in the Web client until the browser refreshes. Similarly, even if the problem has been resolved, the "not ready" message will not disappear from the Web client until the browser refreshes.

## <span id="page-347-0"></span>**Retrieving Tape Drive Logs**

The library allows you to retrieve tape drive logs using the Web client. Tape drive log information can be used to help troubleshoot the library, the tape drive sled, and tape drive issues.

Since the log retrieval process can take up to 30 minutes, the tape drive and associated partition are automatically taken offline during the operation and brought back online when the operation completes. You will be asked to confirm that you want to take the tape drive and partition offline.

Tape drive log files adhere to the following naming convention: UDS ID SN.DMP, where ID identifies the tape drive coordinate location within the library and SN identifies the tape drive serial number.

You can only retrieve tape drive logs via the Web client.

#### **Web Client**

- **1** Select **Tools > Drive Operations**.
- **2** Select Retrieve Tape Drive Log.
- **3** Click **Apply**.
- **4** When the **Success** message displays, complete the next screens to save the log file to your computer.

### <span id="page-347-1"></span>**Interpreting LEDs**

LEDs provide a visual indication about the status of certain library components. LEDs can sometimes communicate that a problem exists when diagnostic tickets cannot.

The following components of the library have LEDs:

- Front panel
- System control board (SCB)
- Tape drives
- Power supplies

<span id="page-348-0"></span>**Front Panel LEDs** There are two LEDs on the front panel, above the power button. They function as follows:

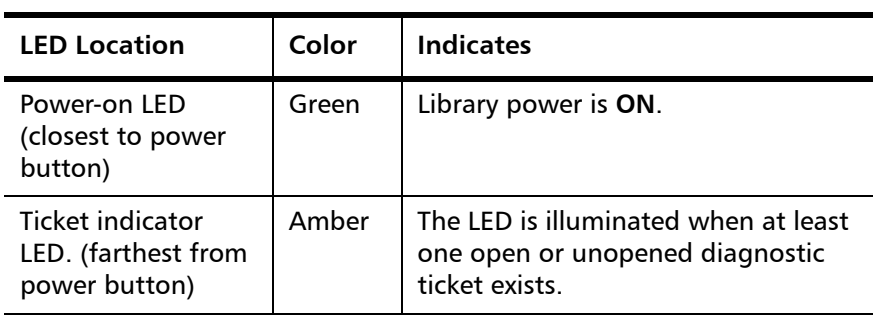

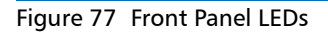

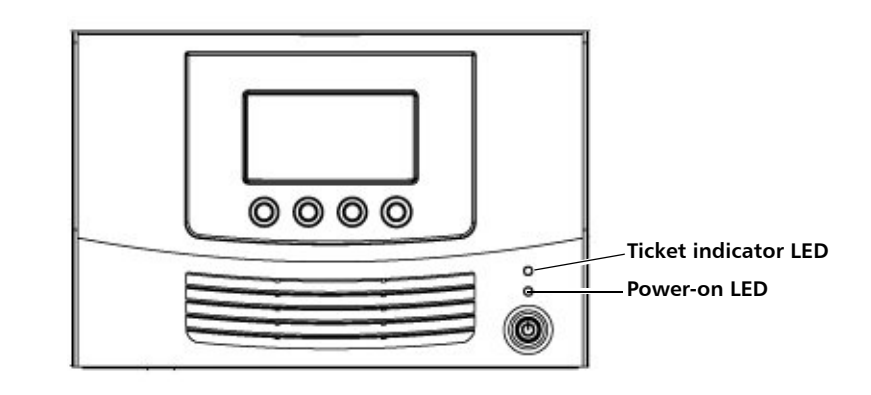

#### **System Control Board LEDs**

The SCB has one health status LED. In addition, each Ethernet port contains two LEDs, a green "activity indicator" and an amber "link indicator." The Ethernet port closest to the center of the library is for customer use. The Ethernet port farthest from the center of the library is for service use only.

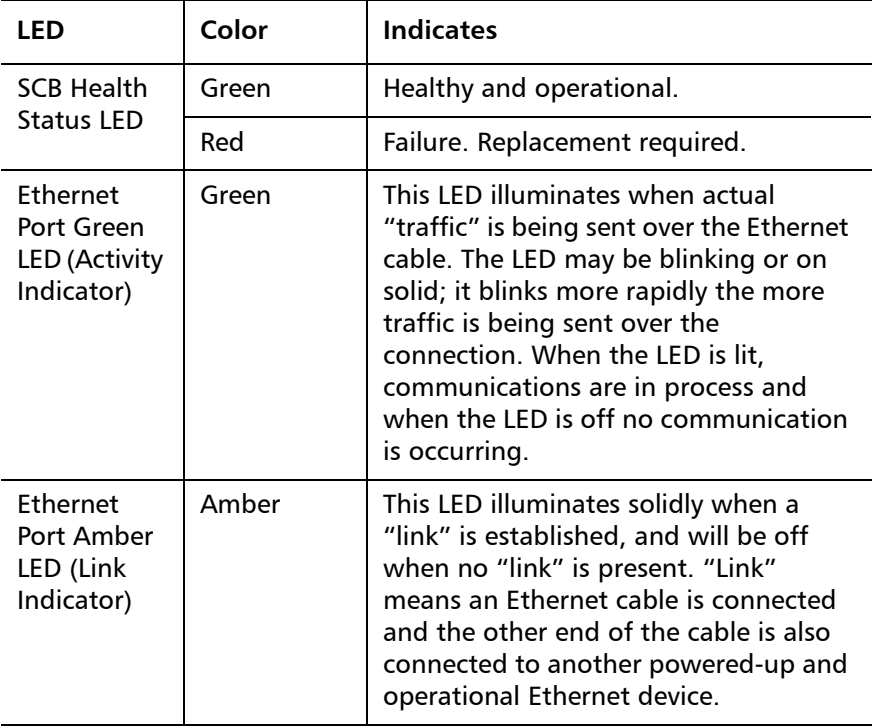

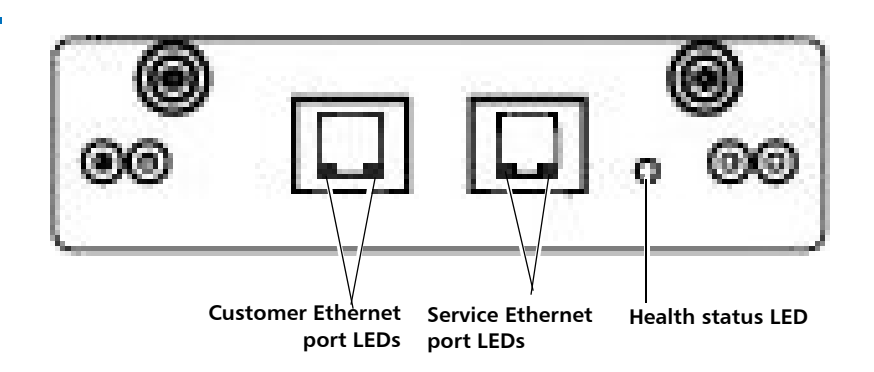

Figure 78 System Control Board LEDs

**Tape Drive/Sled LEDs** The library supports SAS and Fibre Channel tape drives. The drive sled LEDs for each are described below.

#### **SAS**

SAS Tape Drive Sleds have one LED that indicates the following:

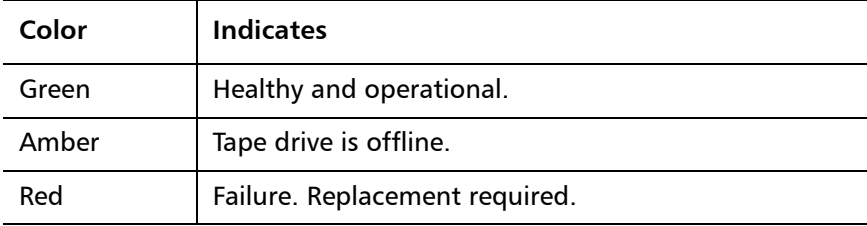

### **Fibre Channel**

Fibre Channel tape drive sleds have two LEDs on their rear panel, indicated on the drive sled as STATUS and LINK (see [Figure](#page-351-0) 79).

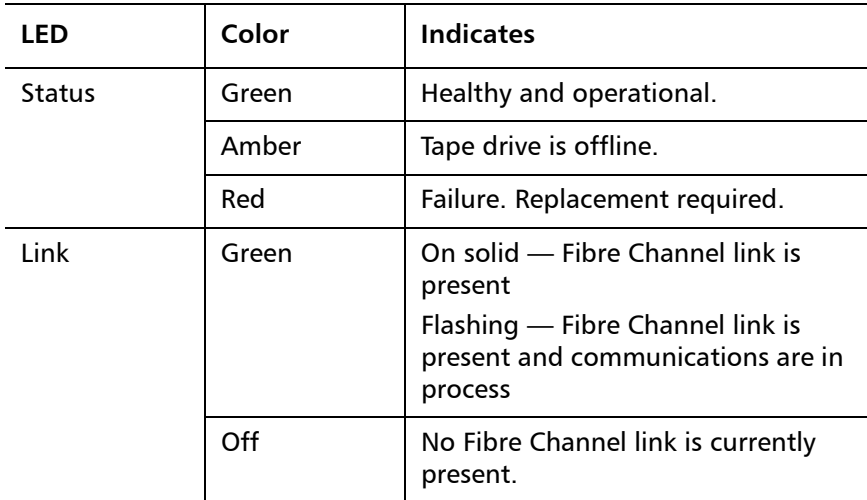

#### Chapter 11: Troubleshooting Interpreting LEDs

<span id="page-351-0"></span>Figure 79 Fibre Channel Tape Drive LEDs

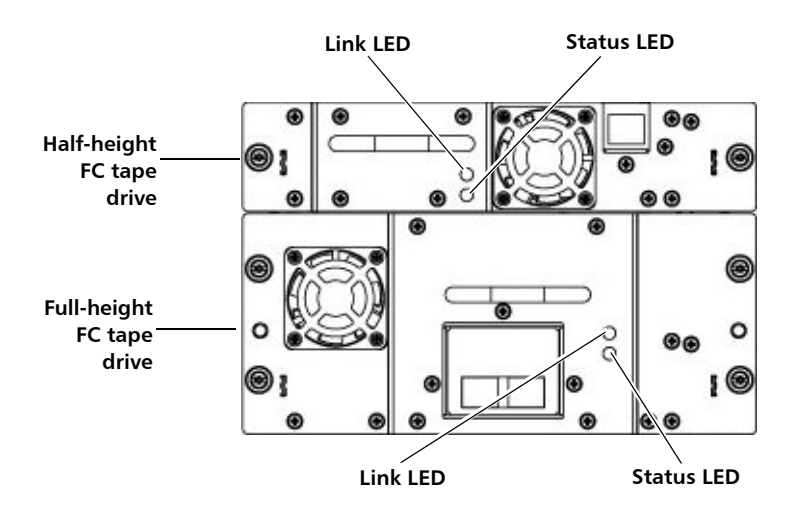

**Power Supply LED** Diagnostic tickets typically report all problems related to power supplies. You can also observe the power supply LED to see if the power supply is functioning appropriately (see [Figure](#page-352-1) 80). The power supply LED indicates the following:

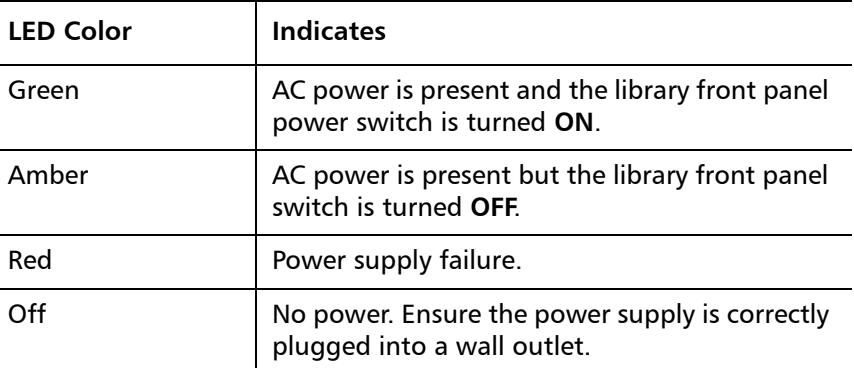

<span id="page-352-1"></span>Figure 80 Power Supply LED

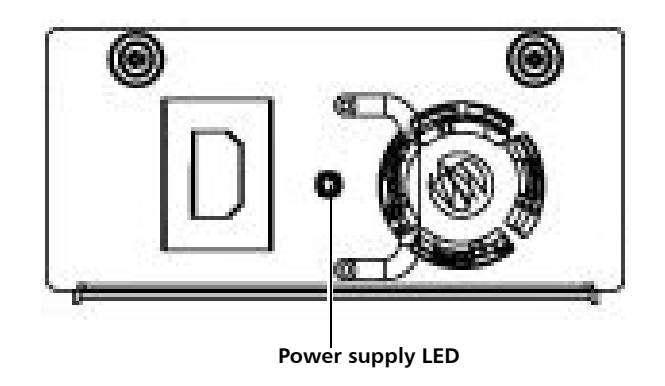

### <span id="page-352-0"></span>**Running the Installation and Verification Test (IVT)**

The Installation and Verification Test (IVT) is used to evaluate a newly installed library or one that has been moved. The test calibrates the robot to the library, verifies that the robot is functioning properly, and verifies that the magazines and tape drives are installed correctly and reachable by the robot. The test also verifies that barcode labels can be read by the robot scanning operation.

You should run the full IVT upon installation of a new library, and at any other time you remove, replace, or service components that require you to move the library into or out of a rack or desktop kit. You must run the robotics test after a Y-tray replacement.

The full IVT consists of three subtests. You may run the subtests separately (see [Performing Library Diagnostics on page](#page-357-0) 330). The full IVT takes up to 30 minutes to complete.

• **Robotics Test** — A series of tests that evaluates the basic functionality of the robotics assembly, including picker travel, Y-carriage assembly travel, barcode scanning, calibration sensors, and several moves of a scratch tape. It also calibrates the robot to the library. The test takes up to 11 minutes to complete.

- **Tape Drive Test** For each installed tape drive, the robot moves a scratch tape into the tape drive, inventories the scratch tape, and moves the scratch tape out of the tape drive. The test takes 1–2 minutes per tape drive.
- **Magazine Test** Moves a scratch tape through all storage slots in the library. These tests verify the robotics can reach all the slots in the magazine for both get and put operations. The test takes up to 5 minutes per magazine.

Details about running the IVT include:

- Running the IVT takes partitions offline and logs all users off of the Web client.
- The operator panel displays progress of all three subtests. Before a test begins, its progress is "Scheduled." When a test begins, its progress changes to "Running." Once a test completes, its progress changes to either "Passed" or "Failed."
- You can stop the IVT by pressing the **Stop** button. The progress of the currently running test changes to "Stopping." Once stopped, the current test and all other scheduled tests display "Stopped."
- You can only perform the IVT from the operator panel.

### <span id="page-353-0"></span>**Prerequisites for Running IVT**

Certain prerequisites must be met in order to run the IVT. Prior to running the IVT, the library checks to make sure all the prerequisites are met. If any is not, the operator panel displays a message telling you how to resolve the issue. Prerequisites include:

- All diagnostic tickets must be closed.
- I/E station slots must be allocated (minimum of five).
- All magazines must be installed in the library (two in the Scalar i40; four in the Scalar i80).
- At least one tape drive must be installed in the library.
- All installed tape drives must be in the ready state. (You can check the Web client **Setup > Drive Settings** for listing of which drives are in the ready state.)

• A scratch tape must be in the top I/E station slot. The scratch tape must be assigned to the System partition. The scratch tape must be compatible with all unloaded tape drives installed in the library. For a list of supported media, see [Supported Media on page](#page-374-0) 347.

### **Operator Panel**

- **1** Make sure the prerequisites listed in [Prerequisites for Running IVT](#page-353-0) [on page](#page-353-0) 326 are met.
- **2** Select **Tools > IVT**.

A message displays, telling you that partitions will be turned offline and all Web client users will be logged out.

**3** Press **Yes** to set partitions offline, log users off the Web client, and continue with the test.

The library conducts a series of prerequisite checks to be sure everything is in order. Each prerequisite is listed as the library checks it. If something is not set up correctly to run the IVT, the operator panel displays a message letting you know how to fix it. Once you fix the issue, again select **Tools > IVT.** If all is in order, the test begins.

**4** When the test completes, if any of the three subtests fails, check the library diagnostic tickets to help determine and resolve the problem.

## <span id="page-354-0"></span>**Running the IVT Diagnostic Subtests Individually – Robotics, Tape Drive, and Magazine Tests**

If you do not need to run the full IVT, you can run the robotics, tape drive, or magazine test separately to check an individual component. You should do this when you remove, replace, or service a component that does not require you to remove the library into or out of a rack or desktop kit.

For a description of the diagnostic subtests, see [Running the Installation](#page-352-0)  [and Verification Test \(IVT\) on page](#page-352-0) 325.

Details about running the diagnostic subtests include:

- Running a diagnostic takes partitions offline and logs all users off of the Web client.
- The operator panel displays progress of the diagnostic. When a test begins, its progress displays as "Running." Once a test completes, its progress changes to either "Passed" or "Failed."
- Once a diagnostic test starts, you cannot stop it. You must let it run to completion.
- **For the tape drive and magazine diagnostics**, you may choose just one device to test, or you can choose to test all. The magazine diagnostic tests all the slots in the selected magazine(s).
- You can only perform the subtests from the operator panel.

### <span id="page-355-0"></span>**Prerequisites for Running Diagnostic Subtests**

Certain prerequisites must be met in order to run the diagnostics. Prior to running a diagnostic, the library checks to make sure all the prerequisites are met. If any is not, the operator panel displays a message telling you how to resolve the issue. Prerequisites include:

- All diagnostic tickets must be closed.
- I/E station slots must be allocated (minimum of five).
- All magazines must be installed in the library (two in the Scalar i40; four in the Scalar i80).
- A scratch tape must be in the top I/E station slot. The scratch tape must be assigned to the System partition. The scratch tape must be compatible with all unloaded tape drives installed in the library. For a list of supported media, see [Supported Media on page](#page-374-0) 347.
- **For the tape drive diagnostics only**, at least one tape drive must be installed in the library. All installed tape drives must be in the ready state. (You can check the Web client **Setup > Drive Settings** for listing of which drives are in the ready state.)

#### **Operator Panel**

- <span id="page-356-1"></span>**1** Make sure the prerequisites listed in [Prerequisites for Running](#page-355-0)  [Diagnostic Subtests on page](#page-355-0) 328 are met.
- **2** Select **Tools > Diagnostics.**
- **3** Select **Robotics Test**, **Tape Drive Test**, or **Magazine Test** and press **Select**.
- **4** For the tape drive or magazine test, select which tape drive or magazine you want to test, or select **ALL**, then press **Select**.
- **5** Press **Yes** to set partitions offline, log users off the Web client, and continue with the test.

The library conducts a series of prerequisite checks to be sure everything is in order. Each prerequisite is listed as the library checks it. If something is not set up correctly, the operator panel displays a message letting you know how to fix it. Once you fix the issue, start over from [Step](#page-356-1) 1**.** If all is in order, the test begins.

**6** Once complete, if the test fails, check the library diagnostic tickets to help determine and resolve the problem.

## <span id="page-356-0"></span>**Running the Random Move Test**

The random move test is a demonstration that consists of moving a scratch tape into random slots around the library. Partitions are set offline and the test runs continuously until you stop it. You can only run this test from the operator panel.

#### **Operator Panel**

- **1** Install a scratch tape in the top I/E station slot.
- **2** Assign the scratch tape to the System partition.
- **3** Select **Tools > Random Move Test.**
- **4** Press **Run**.
- **5** Press **Yes** to set partitions offline, log users off the Web client, and continue with the test.
- **6** When you are ready to stop the test, press **Stop**.
- **7** When the operator panel displays the message that the test has stopped, press **OK**.

## <span id="page-357-0"></span>**Performing Library Diagnostics**

The Diagnostics menu on the Web client contains tests you can run to determine if tape drives and robotics, are working as they should.

Notes about Diagnostics include:

- Entering Diagnostics takes all your library partitions offline. Be sure any crucial operations have stopped before you enter Diagnostics. When you exit Diagnostics, your partitions return to the online/ offline status they were in previously.
- Only users with Admin level privileges can access Diagnostics.
- Only one user can be logged into Diagnostics at a time. Entering Diagnostics disconnects all other Web client users with the same or lower privileges (the operator panel user is not logged out, but any attempted operation using partitions will fail). Users will be unable to log in to the Web client and will get an error message stating that Diagnostics is in progress.
- You can only enter Diagnostics from the Web client.

#### **Web Client**

**1** Select **Tools > Diagnostics**.

A confirmation dialog displays, alerting you that all other users will be logged out and library partitions will be taken offline.

**2** Click **OK**.

You are now in a page that looks much like the regular Home page, but with different choices in the menu bars. Also, you will notice that all your partitions are offline.

- **3** Select the test you want to run from the menus. Your choices include:
	- Tape Drive Reset (see [Resetting a Tape Drive on page](#page-358-1) 331 for more information)
	- Robotics Get/Put Test (see [Robotics Get/Put Test on page](#page-359-0) 332 for more information)
- **4** To exit Diagnostics, select **Exit**.

<span id="page-358-1"></span><span id="page-358-0"></span>**Resetting a Tape Drive** The Drive Reset operation power cycles the tape drive while the tape drive remains in the drive sled in the library. You may want to perform a reset if a tape drive does not come ready or it is not behaving properly (for example, if a tape is stuck in the drive and will not unload).

> The reset may take several minutes. After the reset operation completes, the tape drive is rebooted and reconfigured. This takes about 60 seconds. Wait 60 seconds before performing further drive operations.

You may perform a tape drive reset from either the operator panel or the Web client. If you use the Web client, you must enter Diagnostics, which logs out all users of the same or lower privilege level (see [Performing Library Diagnostics on page](#page-357-0) 330).

#### **Operator Panel**

- **1** Select **Actions > Tape Drive > Reset**.
- **2** If more than one tape drive is installed in the library, select the tape drive you want to reset and press **Reset**, or select **ALL**.
- **3** Once the operation completes, the operator panel displays a message stating that the operation completed, and there will be diagnostic tickets if it failed.
- **4** Press **OK**.
- **5** Check to see if the library generated diagnostic tickets.

#### **Web Client**

- **1** Enter Diagnostics (**Tools > Diagnostics**, then click **OK** to take partitions offline and log out all other users of the same or lower privileges).
- **2** Select **Drives > Drive Tests > Drive Reset**.
- **3** If the tape drives are assigned to more than one partition, select the partition in which the tape drive(s) you want to reset are located. Select **Unassigned** if the tape drive(s) you want to reset are not assigned to a partition. Click **Next**.
- **4** Select the tape drive(s) you want to reset.
- **5** Click **Apply**.
- **6** The test runs. When complete, a "success" or "failure" message displays.

<span id="page-359-0"></span>**Robotics Get/Put Test** The Get/Put Test requires the robot to remove one tape cartridge from the top I/E station slot, and then put the tape cartridge back into the same slot. To run this test, you must insert a tape into the library's top (uppermost) I/E station slot.

> You can only perform this test from the Web client, by entering Diagnostics (see [Performing Library Diagnostics on page](#page-357-0) 330).

### **Web Client**

- **1** Install a scratch tape in the top I/E station slot.
- **2** If manual cartridge assignment is enabled, assign the scratch tape to the System partition.
- **3** Enter Diagnostics (**Tools > Diagnostics**, then click **OK** to take partitions offline and log out all other users of the same or lower privileges).
- **4** Select **Robotics > Robotics Get/Put Test**.
- **5** Click **Apply**.
- **6** The test runs. When complete, a "success" or "failure" message displays.
### **Resetting Factory Defaults**

Resetting factory defaults restores the library's default configuration (see [Default Configuration on page](#page-67-0) 40).

#### **Resetting factory defaults clears:**

- Most of the library's configurable items, such as partitions, user accounts, import/export (I/E) station slots, cleaning slots.
- All diagnostic tickets and log information.
- Any tape drive firmware images uploaded manually.

#### **Resetting factory defaults does NOT clear:**

Date and time, network configuration, or license key settings, nor does it change the library firmware version.

You may want to reset factory defaults if you are completely reinstalling or reconfiguring the library.

If you downgrade your library's firmware version to an earlier released version, library configuration settings will be reset to the factory defaults for the newly installed firmware.

If you upgrade firmware, your library configuration settings remain as you have set them.

#### **Web Client**

On the Web client, this feature is only available to service users using the service login and password.

#### **Operator Panel**

On the operator panel, if logins are disabled (default), this operation is available to all users. If logins are enabled, this operation is only available to service users using the service login and password.

#### **1** Select **Tools > Reset Factory Defaults**.

A message displays stating that configuration data will be cleared and library rebooted.

**2** Press **Yes** to continue.

Chapter 11: Troubleshooting Resetting Factory Defaults

# Chapter 12 **Working With Cartridges and Barcodes**

This chapter describes how to work with cartridges and barcodes. When working with tape cartridges, certain considerations should be taken into account. For example, all tape cartridges in the library must have a barcode label. In addition, when loading your library, you should be aware of whether or not your cartridges are write-protected.

This section discusses these types of items in general terms. See [Supported Media on page](#page-374-0) 347 for information on what type of tape cartridges are supported for each drive type.

This chapter covers:

- [Handling Tape Cartridges Properly](#page-363-0)
- [Write-Protecting Tape Cartridges](#page-364-0)
- [Supported Barcode Formats](#page-365-0)
- [Barcode Label Requirements](#page-364-1)
- [Installing Barcode](#page-366-0) Labels

### <span id="page-363-0"></span>**Handling Tape Cartridges Properly**

To ensure the longest possible life for your cartridges, follow these guidelines:

- Select a visible location to post procedures that describe proper media handling.
- Ensure that anyone who handles cartridges has been properly trained on all procedures.
- Do not drop or strike cartridges. Excessive shock could damage the internal contents of cartridges or the casings themselves, rendering the cartridges unusable.
- Do not expose cartridges to direct sunlight or sources of heat, including portable heaters and heating ducts.
- Store cartridges in a location that is as free from dust as possible. Dust can damage or degrade performance of tape media.
- Store cartridges in a vertical orientation, not horizontally. Vertical orientation is particularly important for long-term or archival storage.
- If cartridges must be stacked horizontally for moving and handling, do not stack cartridges more than five high.
- The operating temperature range for Linear Tape Open (LTO) cartridges is 50 $\degree$ F to 113 $\degree$ F (10 $\degree$ C to 45 $\degree$ C). The operating relative humidity range is 10% to 80% (non-condensing).
- If cartridges have been exposed to temperatures outside the range specified above, stabilize the cartridges at normal operating room temperature for the same amount of time they were exposed to extreme temperatures or 24 hours, whichever is less. Temperatures above 125ºF (52ºC) can cause permanent damage.
- Do not place cartridges near sources of electromagnetic energy or strong magnetic fields, such as computer monitors, electric motors, speakers, or x-ray equipment. Exposure to electromagnetic energy or magnetic fields can destroy data and the embedded servo code written on the media by the cartridge manufacturer, rendering the cartridges unusable.
- Place barcode labels only in the designated slots on the cartridges.
- If you ship cartridges, ship them in their original packaging or something stronger.
- Do not insert damaged cartridges into tape drives.
- Do not touch the tape or tape leader.

**Caution:** Do not degauss cartridges that you intend to reuse.

#### <span id="page-364-0"></span>**Write-Protecting Tape Cartridges**

All tape cartridges have a write-protect (write-inhibit) switch to prevent accidental erasure or overwriting of data. Before loading a tape cartridge into the library, make sure that the write-protect switch is positioned correctly (either on or off).

Slide the red or orange write-protect switch to the right so that the padlock shows in the closed position. The switch is located on the left side of the cartridge front.

#### <span id="page-364-1"></span>**Barcode Label Requirements**

Cartridges must have an external barcode label that is machine readable. Quantum-supplied barcode labels provide the best results. Barcode labels from other sources can be used, but they must meet the following requirements:

- ANSI MH10.8M-1983 Standard.
- Type font: Code 39 (3 of 9).
- Characters: only uppercase letters A to Z and/or numeric values 0 to 9.

• Number of digits: 5 to 15 (default for LTO is  $6 + 2$ ).

**Note:** A maximum of 12 characters is recommended. A barcode label with more than 12 characters may not be printable according to the Code 39 label specifications for the tape cartridge area to which the label is attached. The effective tape cartridge barcode label length, including any media ID, may be limited to a maximum of 12 characters.

- Background reflection: greater than 25 percent.
- Print contrast: greater than 75 percent.
- Ratio: greater than 2.2.
- Module: minimum .254 mm (10 mil).
- Print tolerance:  $\pm$  57 mm.
- Length of the rest zones: 5.25 mm  $\pm$  0.25 mm.
- No black marks should be present in the intermediate spaces or rest zones.
- No white areas should be present on the bars.

#### <span id="page-365-0"></span>**Supported Barcode Formats**

Quantum supplies industry standard LTO barcode labels with a length of 6 + 2 corresponding to the Standard Six and Plus Six formats listed below. For advanced uses, your Quantum library supports label lengths of up to 15 characters allowing you to create custom labels. Refer to [Barcode Label Requirements on page](#page-364-1) 337 for label details.

The library supports the following tape cartridge barcode formats.

- **Standard Six** Six character barcode number with or without a one or two-character media ID; for example, "XXXXXX" or"XXXXXXL4". Only the six character barcode is reported to the host.
- **Plus Six** Six character barcode number followed by a media ID; for example, "XXXXXXL3". Six character barcode and media ID are reported to the host.
- **Extended** Five to 15 characters total, including a barcode number and optional media ID. All characters are reported to the host, regardless of having a media ID or not. If a media ID is included, the label must have a five to 13 character barcode followed by a media ID; for example, "XXXXXL2" or "XXXXXXXXXXXXXL2". If a media ID is not included, the label must have a five to 15 character barcode; for example, "XXXXX" or "XXXXXXXXXXXXXX".
- **Media ID Last** Five to 13 character barcode number followed by media ID; for example, "XXXXXXXXXXXXXL4". The media ID is reported to the host last.
- **Media ID First** Five to 13 character barcode number followed by a two-character media ID, for example; "XXXXXXXXXXXXXL4". The media ID is reported to the host first, as in "L4XXXXXXXXXXXXX".
- **Standard** (default) Five to 15 characters total, including a barcode number and optional media ID. The media ID is not reported to the host. If a media ID is included, the label must have a five to 13 character barcode followed by a media ID; for example, "XXXXXL3" or "XXXXXXXXXXXXXL3". If a media ID is not included, the label must have a five to 15 character barcode; for example, "XXXXX" or "XXXXXXXXXXXXXXX".

#### <span id="page-366-0"></span>**Installing Barcode Labels**

Each cartridge in the library must have an external label that is machine readable to identify the barcode. Most manufacturers offer cartridges with the labels already applied or with the labels included that you can attach.

All barcode labels must be applied to the front of a cartridge. Peel off the label and place it on the cartridge. The label must be placed entirely within the recessed area on the cartridge. Verify that the label is oriented so that the numbers appear above the barcode (see [Figure](#page-367-0) 81 [on page](#page-367-0) 340).

Place the barcode label as level as possible in the provided space for the label. If the label is not placed horizontally level, barcode label scan/read operations may encounter difficulties reading the label.

Chapter 12: Working With Cartridges and Barcodes Installing Barcode Labels

> The cartridge cannot have any stickers or labels attached to the top or bottom because if the labels come loose, they can get caught in the tape drives or become unreadable by the scanner.

**Caution:** Do not place a barcode label or any labels on the top or bottom of a cartridge. Doing so can cause the tape cartridge and tape drive operations to fail.

<span id="page-367-0"></span>Figure 81 Barcode Label **Orientation** 

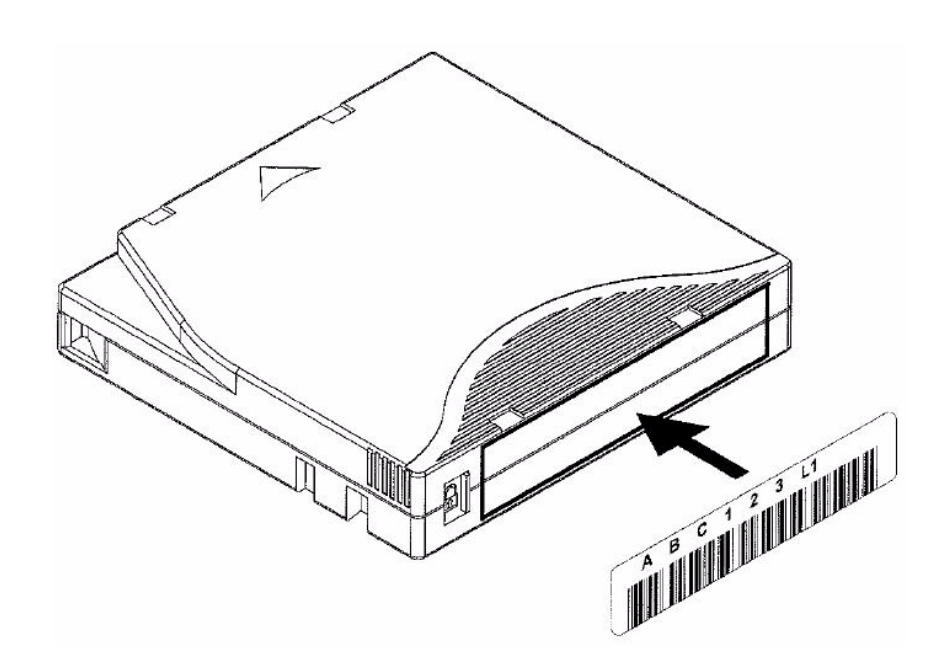

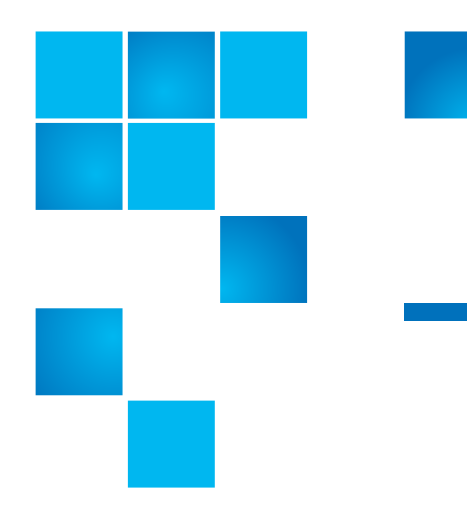

### Appendix A **Specifications**

### **Physical Specifications**

Table 7 Base Library

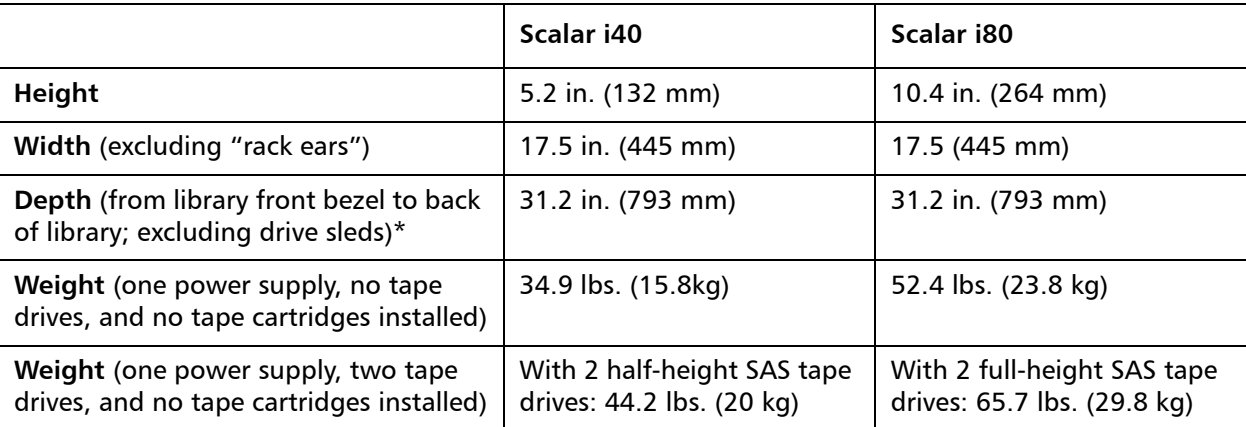

\* Depths listed above exclude drive sleds. Drive sleds will add up to 50 mm to the overall length of the library depending on tape drive type (half-height, full-height, Fibre Channel, SAS). Additionally, when planning space requirements, take into account installed cables (particularly fibre-optic cable radius on Fibre Channel tape drives). Table 8 Library Installed in a Desktop Kit

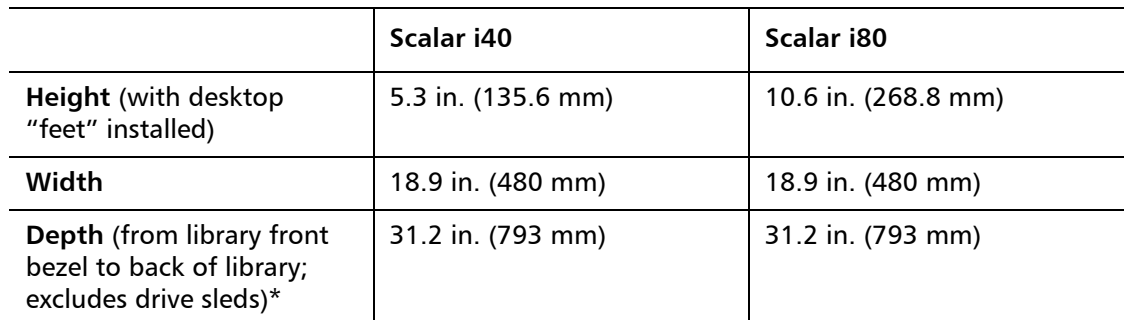

\* Depths listed above exclude drive sleds. Drive sleds will add up to 50 mm to the overall length of the library depending on tape drive type (half-height, full-height, Fibre Channel, SAS). Additionally, when planning space requirements, take into account installed cables (particularly fibre-optic cable radius on Fibre Channel tape drives).

#### **Capacity**

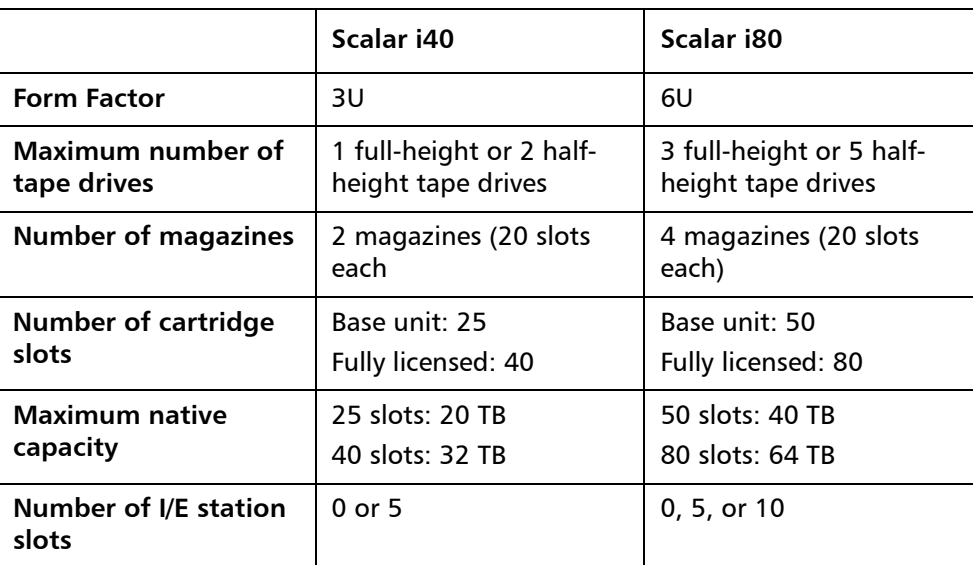

### **Environmental Specifications**

The environmental specifications of the library are listed below.

**Note:** Temperature ranges apply to product inlet temperatures, not necessarily to ambient room temperatures. Airflow restrictions or other heat-generating equipment within the rack enclosure may cause a rise over ambient room temperatures.

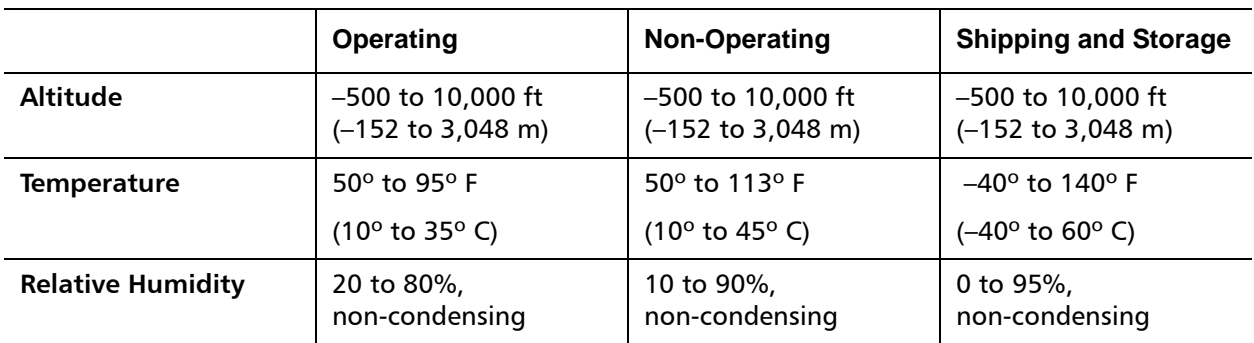

#### **Air Clearance Requirements**

There must be at least 4 in. (10 cm) of open space in front of and behind the library for proper air flow

### **Library Power Specifications**

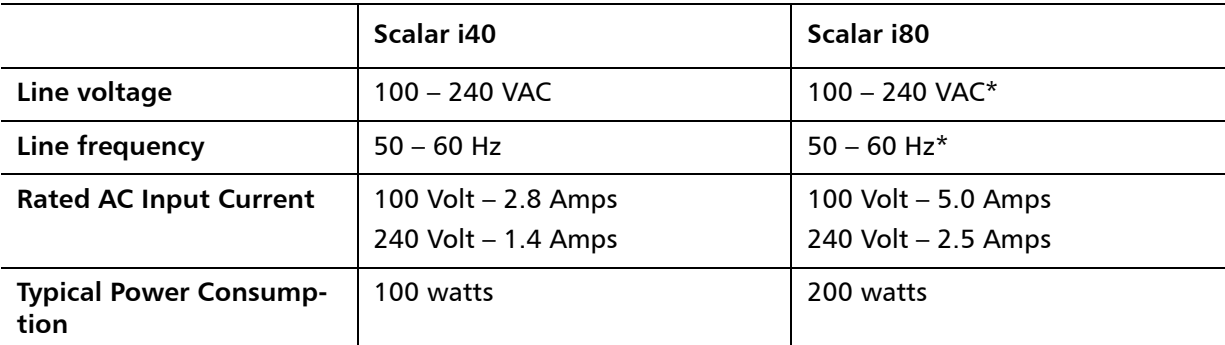

\* A Scalar i80 library with dual power supplies will have these requirement on both AC inputs to the library but will load share the current draw equally between each supply and from each AC connection.

### **Power Consumption and Heat Output**

Typical library power consumption (watts/hour) and heat output (BTU/ hour) are listed below. The values listed below are average (not peak or maximum) values.

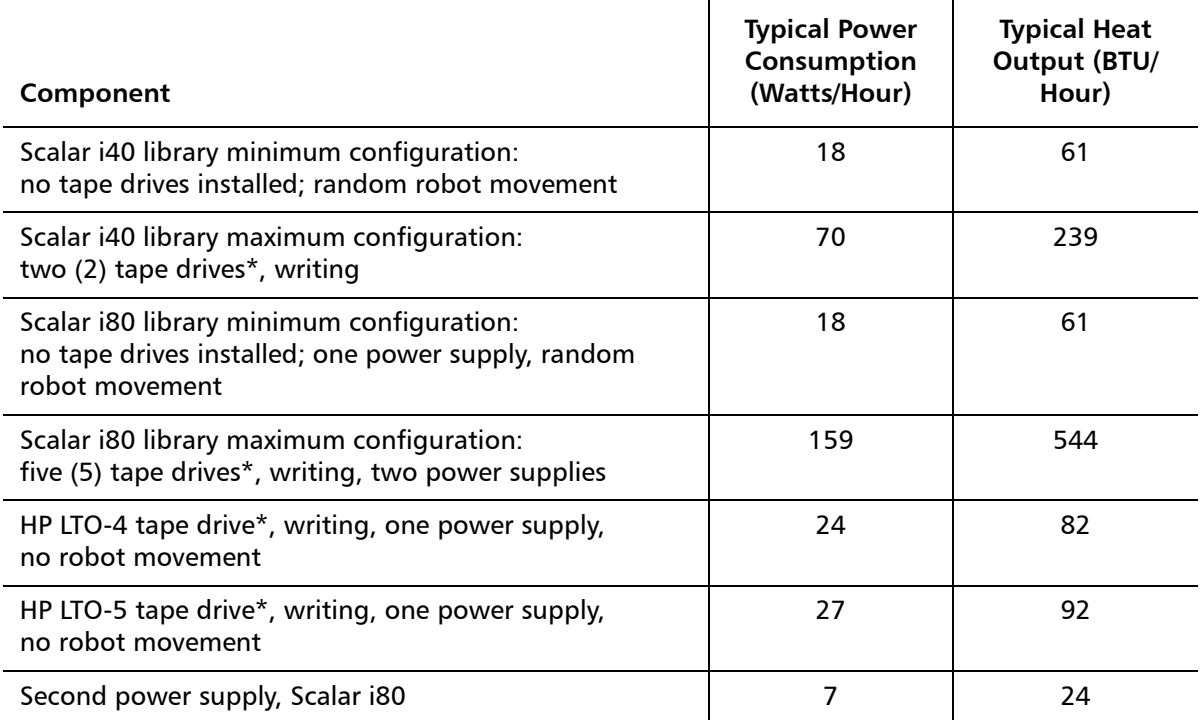

\* The difference in power consumption and heat output between full-height and half height tape drives, and between Fibre Channel and SAS tape drives, is negligible.

## **Communication Interfaces**

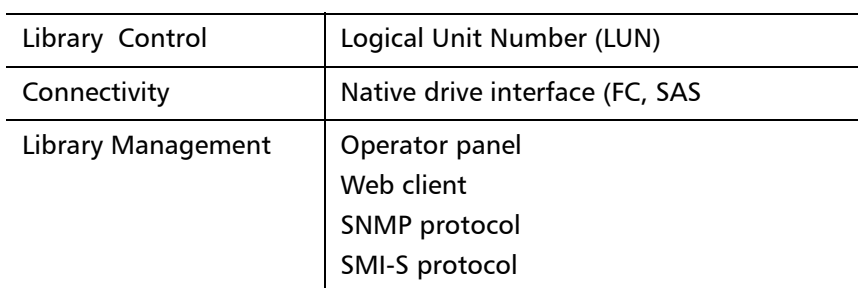

### **Supported Tape Drives**

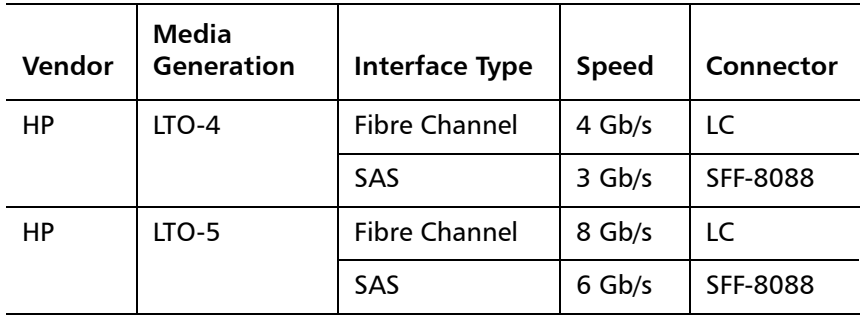

#### <span id="page-374-0"></span>**Supported Media**

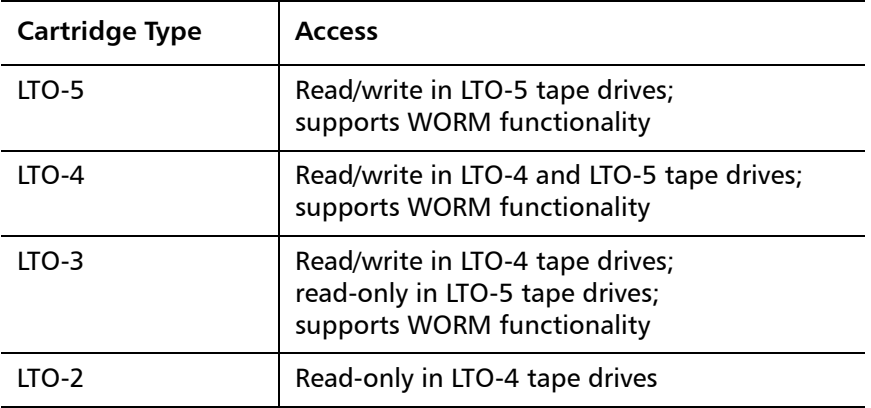

#### **Supported Internet Browsers**

The Internet browser software is not supplied with the Scalar i40 and Scalar i80 systems; you must obtain and install it independently. The Scalar i40 and Scalar i80 systems support the following Internet browsers:

**Note:** For correct operation of the software, disable any pop-up blockers.

#### **Microsoft® Windows®**

- Internet Explorer<sup>®</sup> (IE) 6.0, 7.0, and 8.0
- Mozilla® Firefox® 1.0.6 or later

#### **Linux®**

• Firefox 1.0.6 or later

#### **Solaris™**

• Firefox 1.0.6 or later

### **Supported Operating Systems**

The Scalar i40 and Scalar i80 systems support the following operating systems:

- Microsoft® Windows® Enterprise Server
- Sun™ Solaris™
- HP-UX®
- IBM® AIX®
- Red Hat® Enterprise Linux®

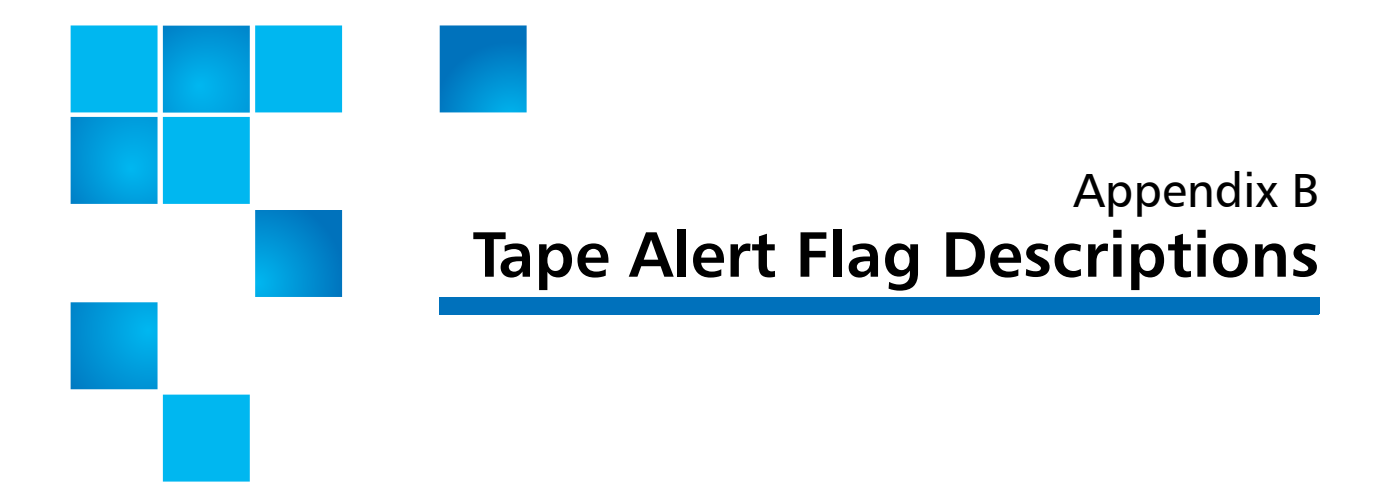

Tape Alert is an open industry standard that flags errors and provides possible solutions for storage devices and their media. This section provides information about Tape Alert flags issued by tape drives, including the identifying number, severity, recommended message, and probable cause. [Table 9](#page-376-0) explains the severity codes, and [Table 10](#page-377-0) lists all the existing Tape Alert flags and their descriptions.

Support for specific Tape Alert flags may vary based on tape drive type and firmware revision. Not all tape drives support every Tape Alert. Consult your tape drive SCSI manual for more information.

For more information on Tape Alert, see <http://www.t10.org/index.html> for INCITS SCSI Stream Commands - 3 (SSC-3).

#### <span id="page-376-0"></span>Table 9 Tape Alert Flag Severity Codes

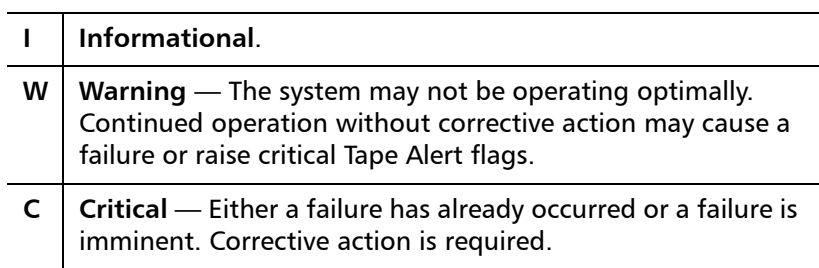

<span id="page-377-0"></span>Table 10 Tape Drive Tape Alert Flag Descriptions

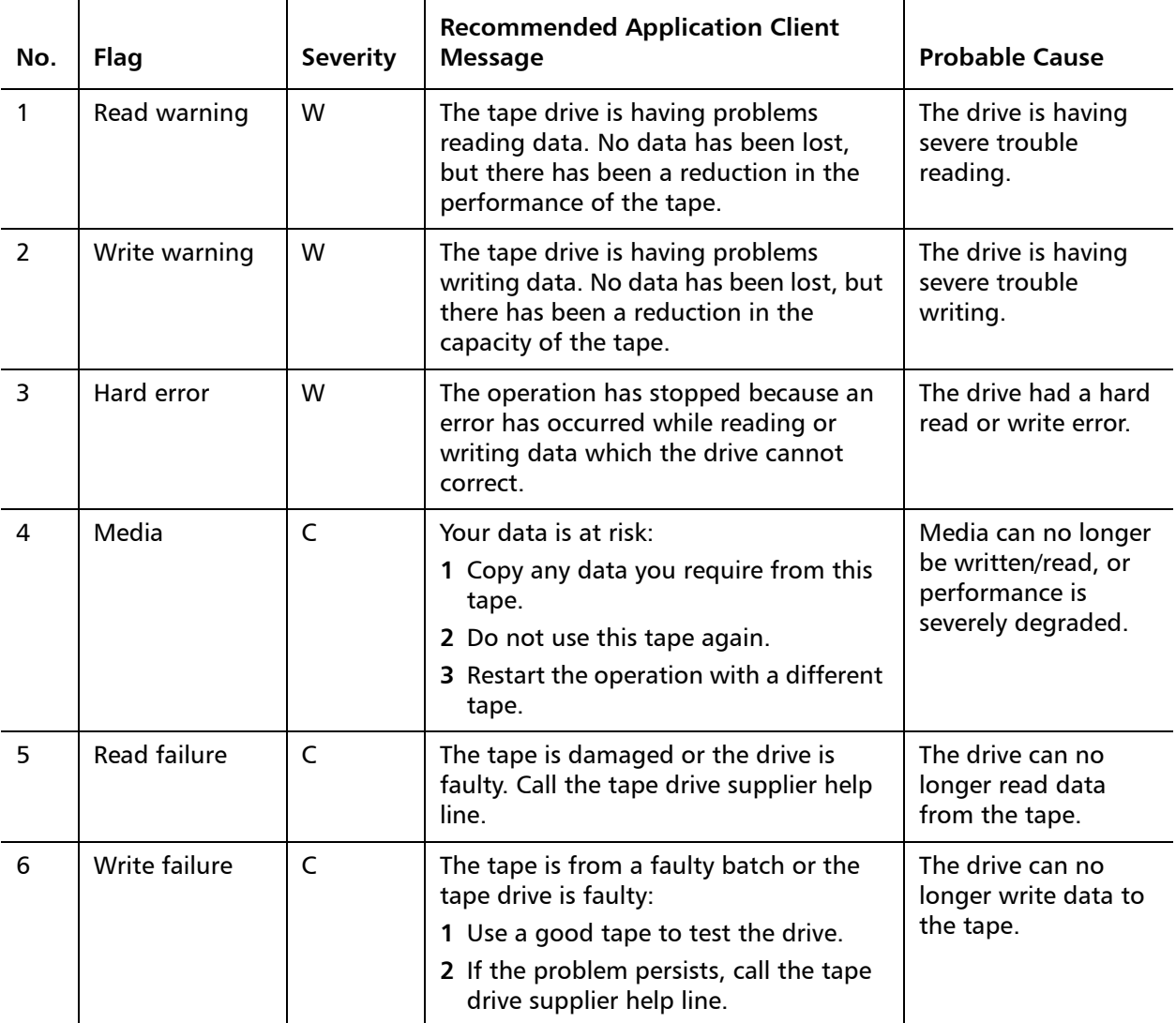

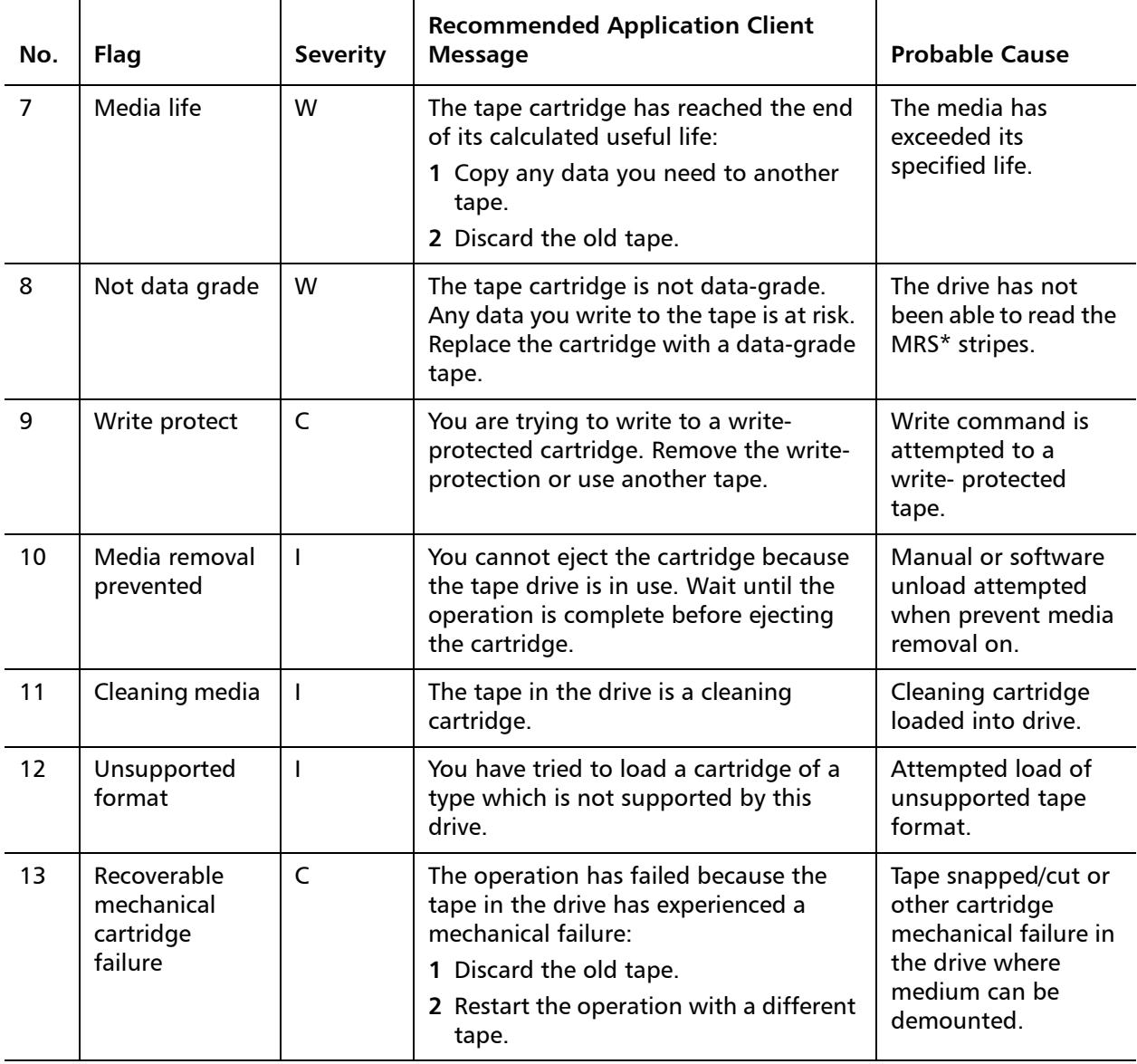

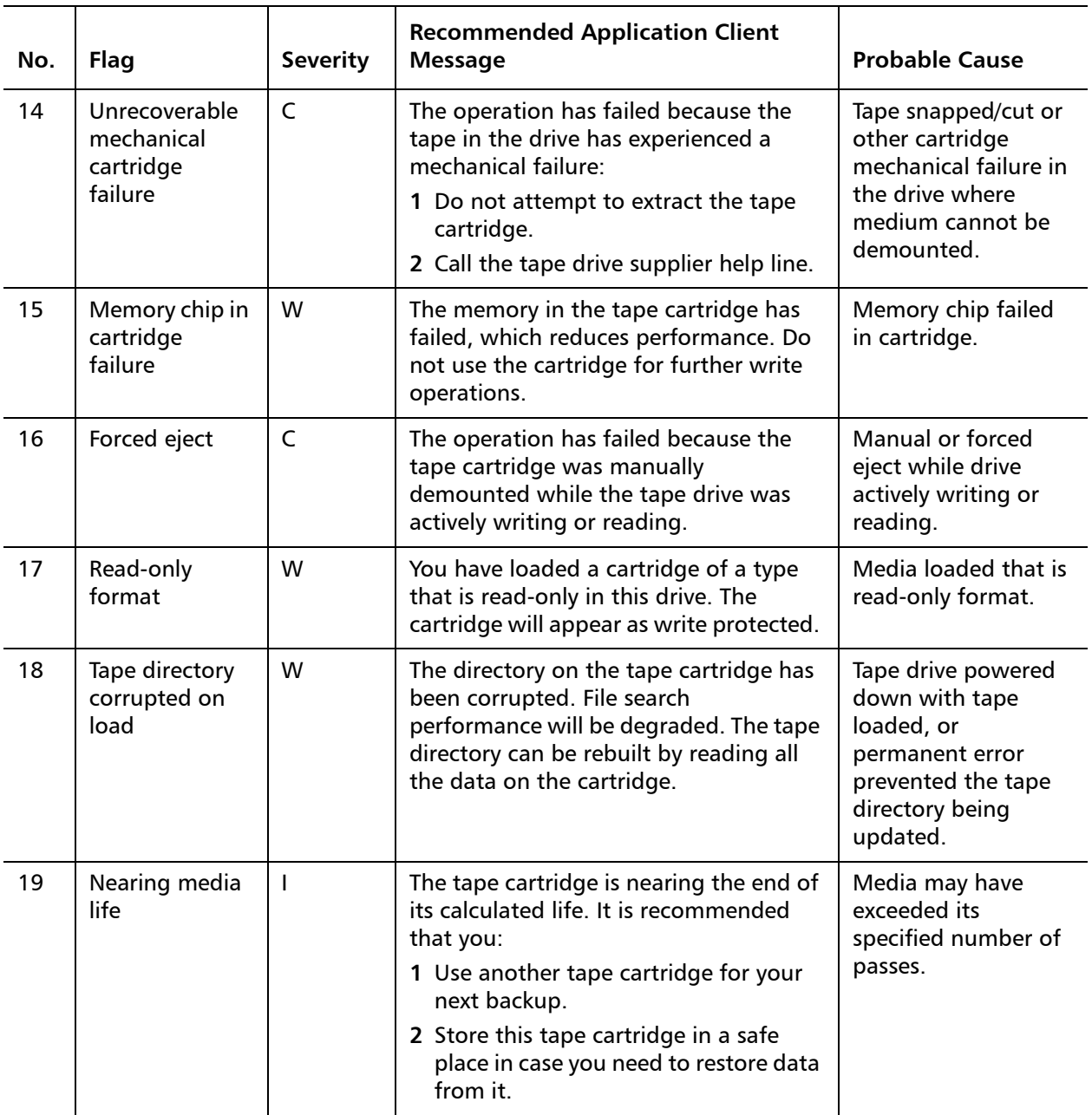

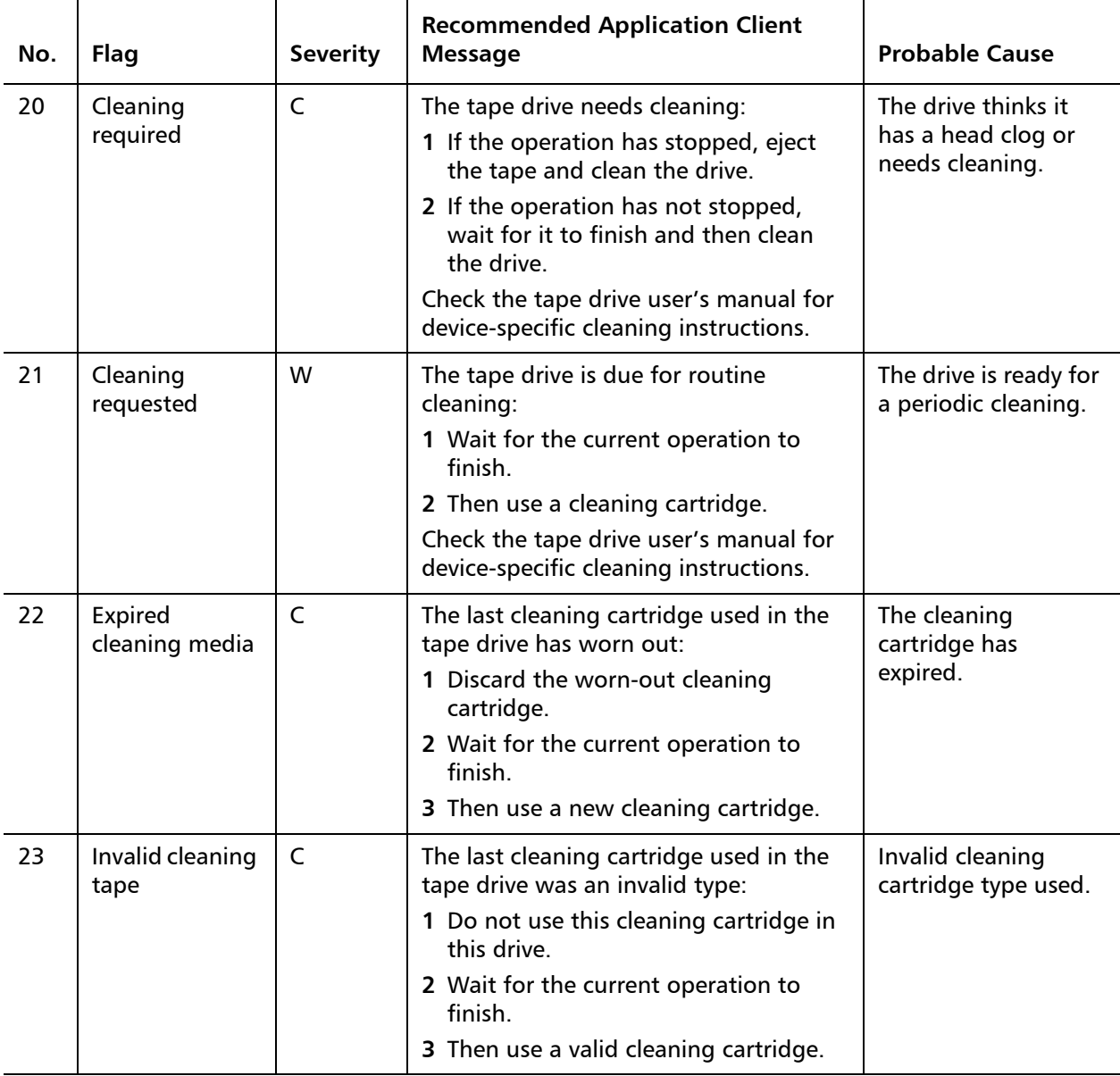

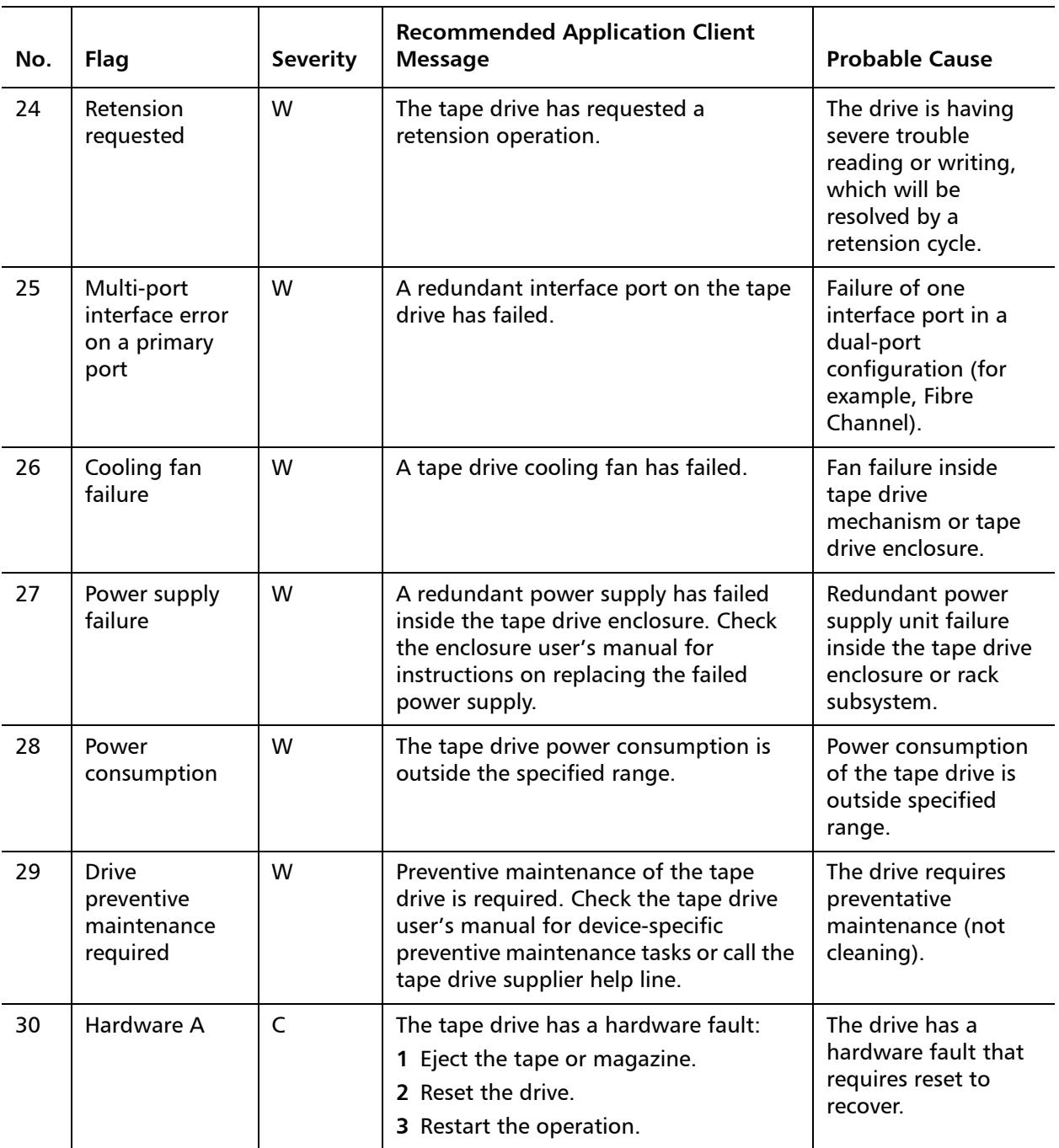

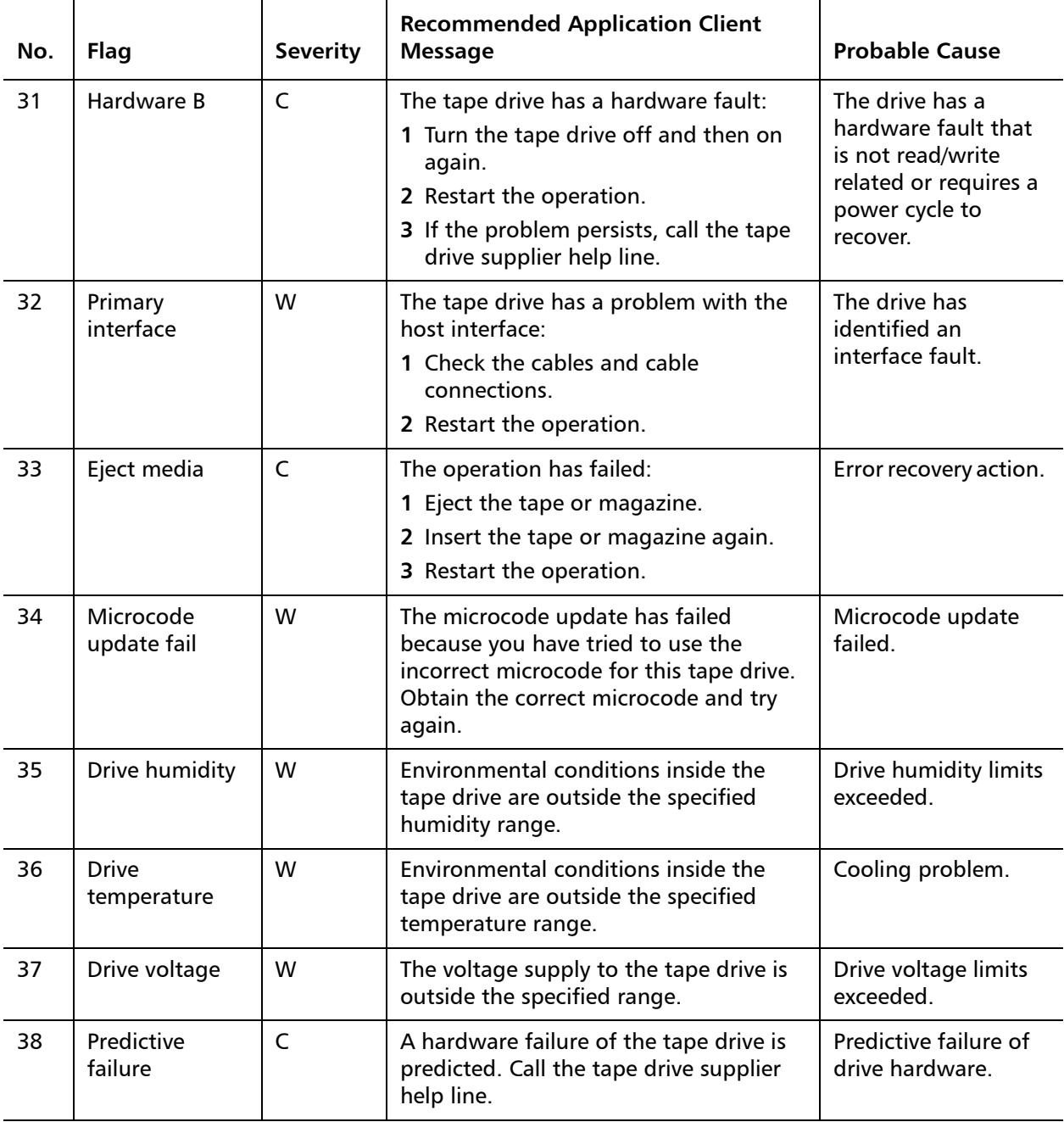

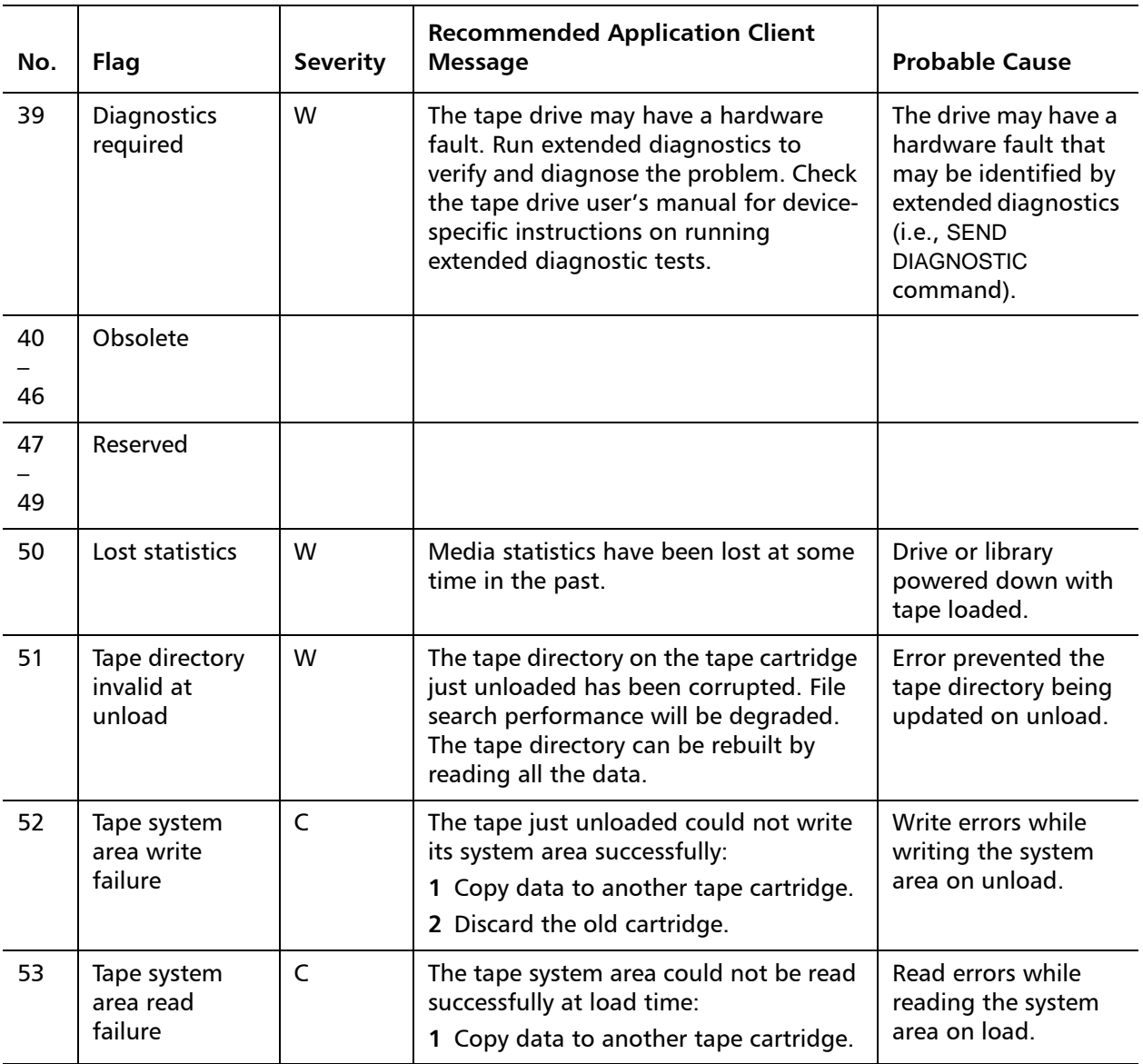

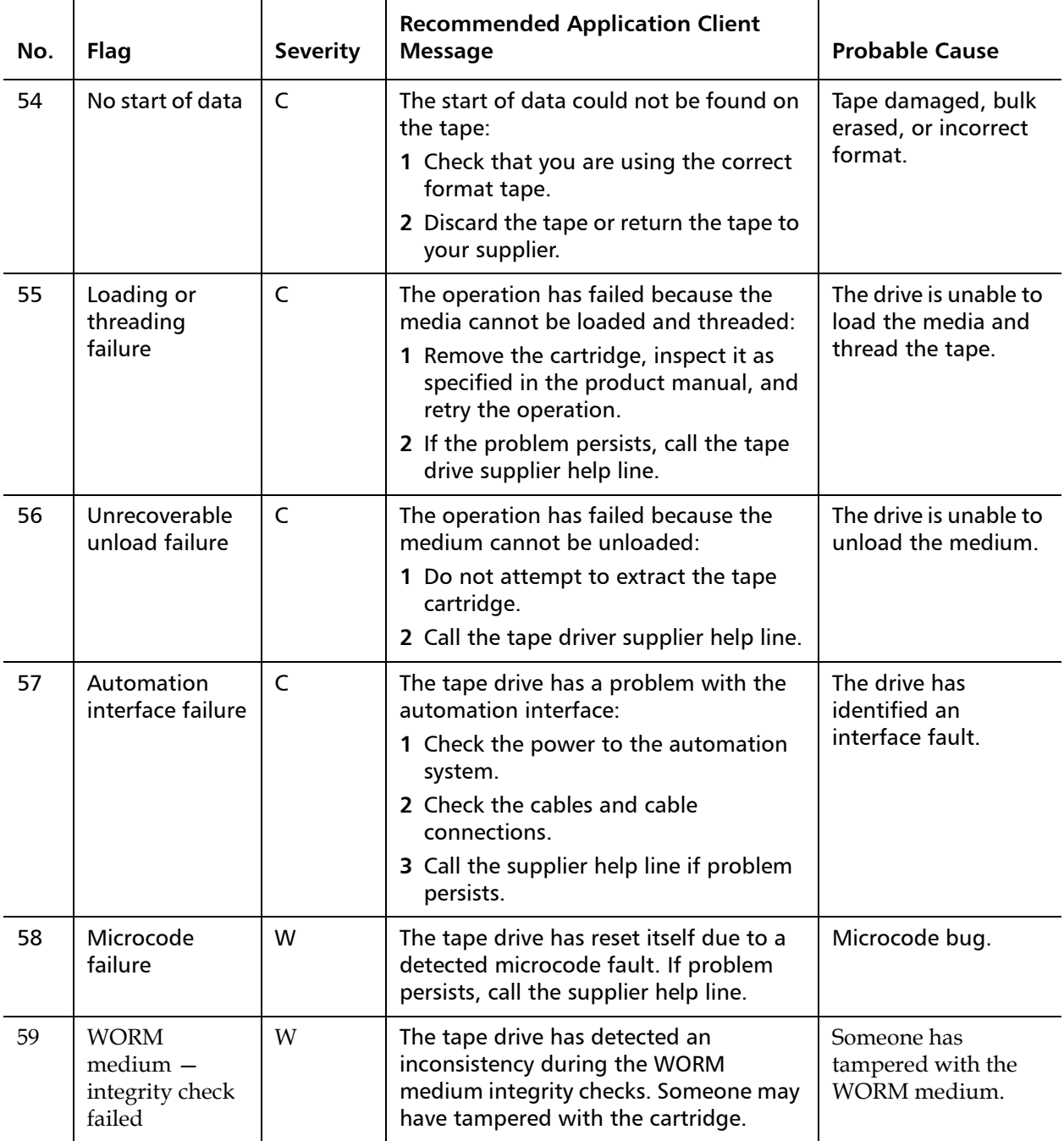

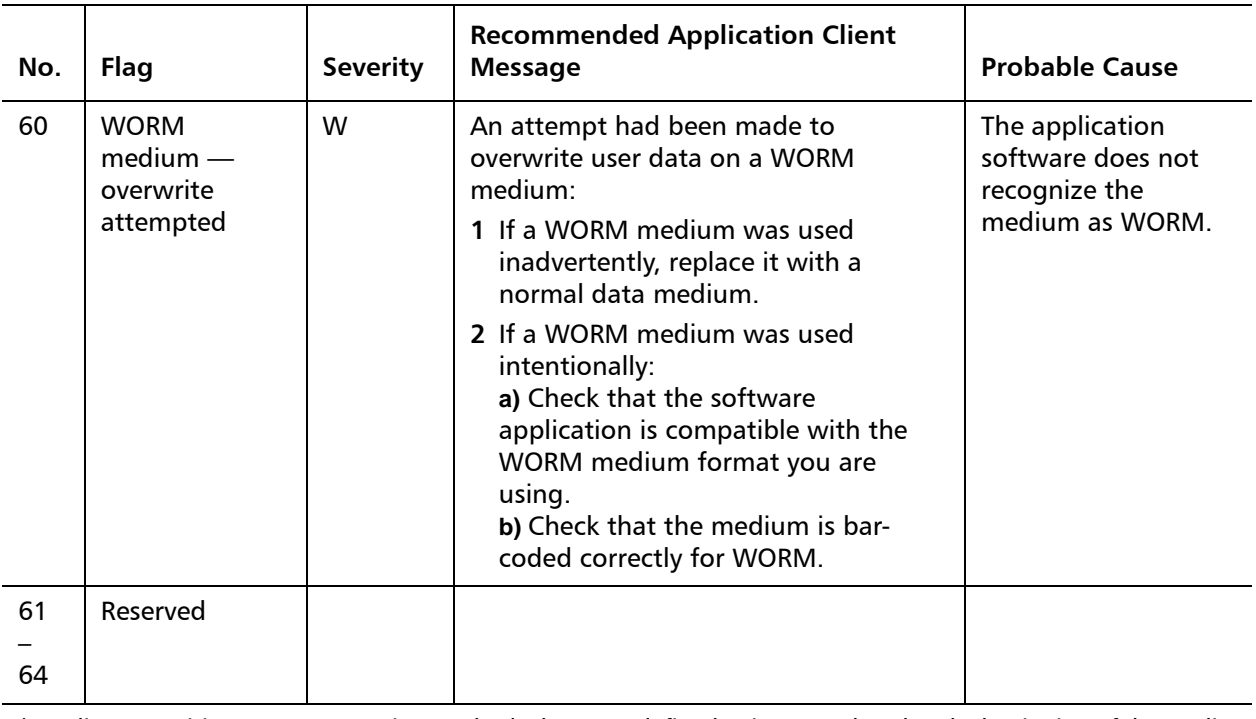

\* Media Recognition System (MRS) is a method where pre-defined stripes are placed at the beginning of the media to identify the media. The MRS stripes are read to determine if the media is of data-grade. Data-grade media should be used in SCSI streaming devices since it is of the required quality and consistency to be used to store data (i.e., audio/video grade media should not be used).

# Appendix C **Disposal of Electrical and Electronic Equipment**

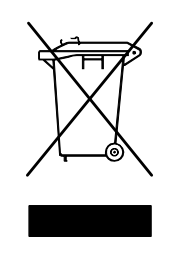

This symbol on the product or on its packaging indicates that this product should not be disposed of with your other waste. Instead, it should be handed over to a designated collection point for the recycling of electrical and electronic equipment. The separate collection and recycling of your waste equipment at the time of disposal will help to conserve natural resources and ensure that it is recycled in a manner

that protects human health and the environment. For more information about where you can drop off your waste equipment for recycling, please visit our website at: http://gcare.quantum.com or contact your local government authority, your household waste disposal service or the business from which you purchased the product.

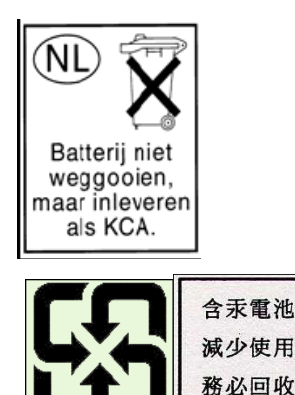

Appendix C: Disposal of Electrical and Electronic Equipment

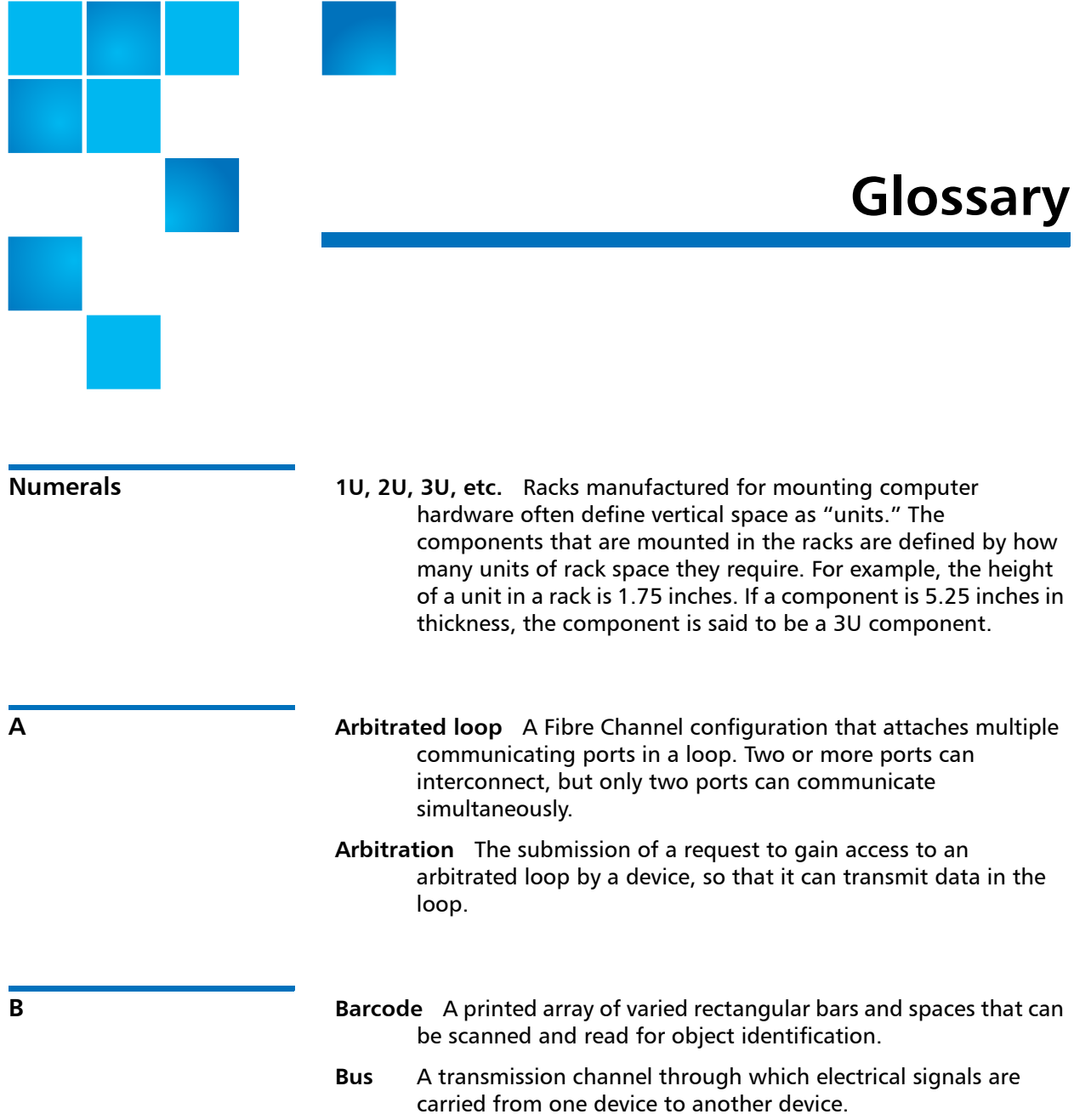

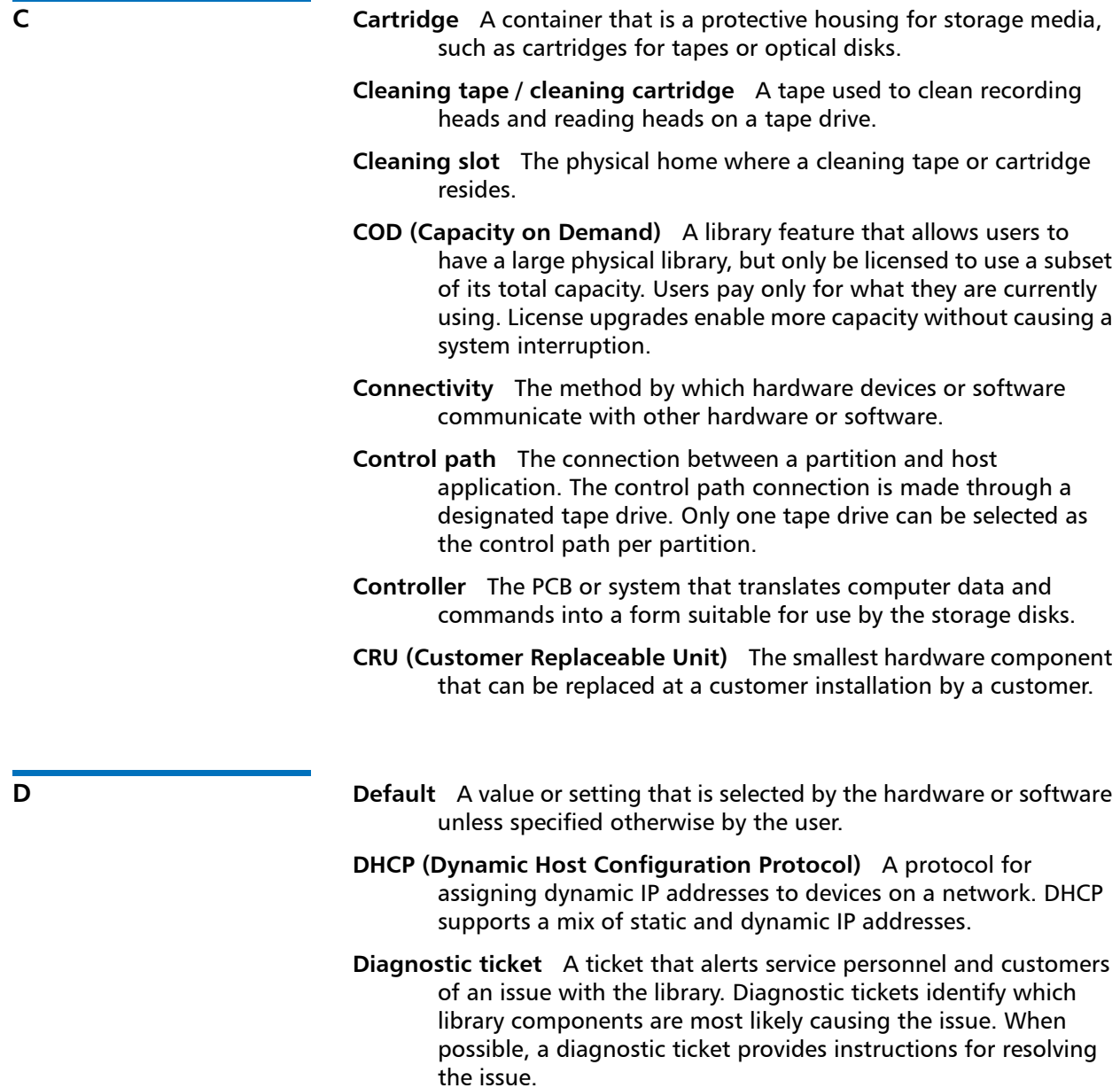

**Directory** A file that contains a list of other files. Directory is short for directory file.

- **Drivers** Software programs that enable a computer to communicate with hard drives, CD ROM drives, printers, and other peripherals. Drivers are stored on a hard disk and loaded into memory at boot up.
- **E Element ID Logical** An address used by a library to locate and track library component. The address is specified in programming logic rather than on the physical location of a component within a library. When a logical library is used, the logical element ID masks the physical element ID.
	- **Element ID Physical** An address used by a library to locate and track library component. The address is based on the physical location of a component within a library. Applications expect to see resources at specific IDs.
	- **Ethernet** A type of local area network designed to transport data at rates up to 100 million bits per second. Other software, such as TCP/IP runs on top of Ethernet to provide high-level networking services to applications.
	- **Event** A condition that matches a numbered, predefined set of circumstances.
	- **Event log** A list of all predefined events logged by library and software management tools.

- 
- **F FC (Fibre Channel)** A high speed data transfer architecture. Using optical fibre to connect devices, Fibre Channel communications are serial communications that occur at full duplex and achieve data transfer rates of 200 MBps.
	- **FC-AL (Fibre Channel Arbitrated Loop)** A form of Fibre Channel network in which up to 126 nodes are connected in a loop topology. See also Arbitrated loop.
	- **FC-AL Device** A device that employs Fibre Channel-Arbitrated Loop and consists of one or more NL\_Ports.
	- **Fiber** A thin filament of glass. An optical waveguide consisting of a core and a cladding which is capable of carrying information in the form of light. Fiber is also a general term used to cover all

physical media types supported by Fibre Channel, such as optical fiber, twisted pair, and coaxial cable.

- **Firewall** A set of security tools designed to separate an internal network from the public Internet in order to keep unauthorized users out of a restricted network. Firewalls are the primary line of security defense for businesses.
- **FL** Port Fabric Loop Port. An F Port that is capable of supporting an attached Fibre Channel Arbitrated Loop. An FL\_Port on a loop will have the AL PA hex'00' giving the fabric the highest priority access to the loop. N\_Ports or NL\_Ports can attach to it in an Arbitrated Loop topology and are capable of communicating with FC-AL protocol.
- **FRU (Field Replaceable Unit)** The smallest hardware component that can be replaced at a customer installation by a certified field service representative.
- **G GUI (Graphical User Interface)** A computer environment that provides a visual view of a system by incorporating windows, icons, menus, and a pointing device. Also referred to as a Windows, Icons, Mouse, and Pointers (WIMP) interface.
- **H HDD (High Density Drive)** A drive that contains increased storage capacity of bits and/or tracks per square inch.
	- **Home position** Accessor axes positioned at 0 vertical and 0 horizontal, that serve as the point of reference for the position of other library components. Home position is used as a basis for calibration.
	- **Host** In general, a host is a computer or program that contains data and provides services to other computers or devices. In Fibre Channel terms, a host is a computer that initiates contact with storage devices.
	- **Hot swappable** The ability to replace a defective component while the system continues to function normally.
	- **HTTP (Hypertext Transfer Protocol)** The communication rules by which a Web browser (client) and a server delivering Web pages exchange information.

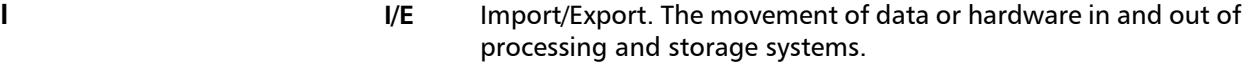

- **I/E slot** A bin that contains a single piece of media in the station.
- **I/E station** A door on the front of the library that contains tape magazines, into which cartridges to be imported are placed manually or cartridges to be exported are placed by the picker.
- **Interoperability** The capability of two or more hardware devices or two or more software routines to work together.
- **IP (Internet Protocol)** A protocol that specifies the formats of packets and addresses. Addresses are formulated as four groups of 2 or 3 digit numbers separated by periods, such as 255.255.255.255.

**K Kernel** The heart of the UNIX operating system. The kernel is the part of the operating system that allocates resources and controls processes. The design strategy has been to keep the kernel as small as possible and to put the rest of the UNIX functionality into separately compiled and executed programs.

**L L\_Port** Loop Port. It only has the capability to communicate over FC-AL hubs and through FL Ports.

> **LED (Light Emitting Diode)** The mode of data transmission for multimode cables with short wave optical transceivers. Singlemode cables, by comparison, use high powered, long wave lasers.

**Library** A large-scale tape device with robotics that can house multiple tape drives and a significant amount of tape cartridges.

**Library Control Module** See Control module.

- **License key** An absolute value that can only increase a licensed feature. For example, a license key can be applied to the library to enable unlicensed slots.
- **Logical library** See Partition.
- **Loop** With this Fibre Channel option, the port operates with attached loop-capable devices. If a point-to-point device is attached, the appliance is not able to communicate with it.
- **Loop ID** A unique 7-bit value from 0 to 126 that represents the 127 valid AL PAs (physical addresses) on a loop.
- **LTO (Linear Tape Open)** A family of magnetic tape media that are "open" in the sense of not being owned by a single proprietor. LTO comes in two formats, Accelis and Ultrium. Accelis is the fast access implementation, while Ultrium is the high capacity implementation.
- **LUN (Logical Unit Number)** A unique identifier used on a SCSI bus to distinguish between devices that share the same bus. A LUN can be an end user, a file, or an application. In storage technology, a single large storage device might be divided into smaller pieces, either to make the vast storage space more manageable or because the storage space is dedicated to different servers, drives, or applications. When the storage space is divided into smaller parts, each part is configured with its own SCSI unique identifier, or LUN.
- **M Magazine** A container for removable media storage used in tape libraries.
	- **Media** A material that stores data, such as tapes in cartridges or optical disks.
	- **Media ID** A barcode number attached to a specific piece of media.
	- **Media type** A format/size of media, for example, LTO.
	- **Medium** See Media.
	- **Mixed media** The ability of a library to simultaneously support multiple types of storage media.

- **N N\_Port** Node Port. It only has the capability to communicate through an F-Port. It is a port on a computer, disk drive, and so on, through which the device does its Fibre Channel communication as a direct fabric-attached port for use with the point-to-point or fabric topology. It is identified by a world wide name.
	- **NL\_Port** Node Loop Port. It has the capability to communicate over both FC-AL hubs and through F\_Ports.

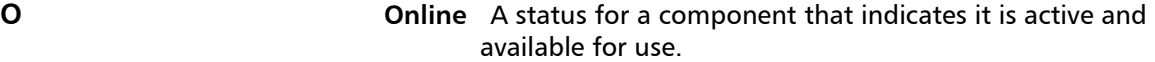

**OS (Operating System)** A control program for a computer that allocates computer resources, schedules tasks, and provides the user with a way to access the resources.

**P P Partition** An abstraction of an underlying physical library that may present a different personality, capacity, or both to a host. It is a representation of real physical elements, combined to create a grouping that is different from the physical library. Also a logical portion of the physical library that is viewed by the host as if it is a complete library. Partitions present the appearance of multiple, separate libraries for purposes of file management, access by multiple users, or dedication to one or more host application.

> **Pathname** A list of directories separated by slashes (/) and ending with the name of a directory or nondirectory file. A pathname is used to trace a path through the file structure to locate or identify a file.

- **Picker** The robotic hand that handles cartridges.
- **Point to Point** A Fibre Channel topology that consists of a dedicated connection between two devices: a sending device and a receiving device.

**R Rack Mount** An industry standard communication and computer equipment rack cabinet.

**S SAN (Storage Area Network)** A dedicated network that connects storage devices and servers in a pool, providing consolidated storage and storage management. Storage interconnects between many initiators and target devices. The SAN allows for sharing resources (target devices) among multiple servers (initiators).

> **SCSI (Small Computer System Interface)** A set of standards for a high-speed, parallel interface that connects processing devices

to peripheral devices, such as storage subsystems. The acronym is pronounced "scuzzy."

- **Server** A powerful, centralized computer (or program) designed to provide information to clients (smaller computers or programs) upon request.
- **Setup wizard** A tool for initially configuring the library. It appears the first time the user starts the library. However, it can be used to modify configurable items anytime after the initial configuration.
- **Sled** The hardware that houses tape drives in the library.
- **SMI-S (Storage Management Initiative Specification)** An industry standard SMI-S application programming interface (API) developed by SNIA that facilitates the management of multivendor devices in a storage area networks (SANs) environment.
- **Snapshot** A rapid, point-in-time image of a volume created initially on the same disk as the original by duplicating metadata rather than copying the full data set. Snapshots are often used to protect against data corruption (viruses, etc.) or to create test or pre-production environments. Snapshots are also often used as a first step for creating non-disruptive point-in-time backups, and for copying datasets to a second disk to create a full duplicate copy of the volume. Snapshots are created on disk, and in the same format as the original data. Snapshots are also referred to as point-in-time copies and as shadow copies.
- **SNMP (Simple Network Management Protocol)** The protocol governing network management and the monitoring of network devices and their functions. Similar in function to SAM, except SNMP governs LAN, whereas SAM governs SAN.
- **SSL (Secure Sockets Layer)** A protocol that provides encrypted communications on the Internet. SSL is layered beneath application protocols such as HTTP, SMTP, Telnet, FTP, Gopher, and NNTP and is layered above the connection protocol TCP/IP.
- **Storage device** An appliance containing data that can be accessed, added to, changed, or deleted by the user. The storage media types include tapes and optical disks. A storage device can be a single disk drive, or constitute thousands of tapes in a large tape library.
- **Storage slot** The physical home where a data cartridge resides.
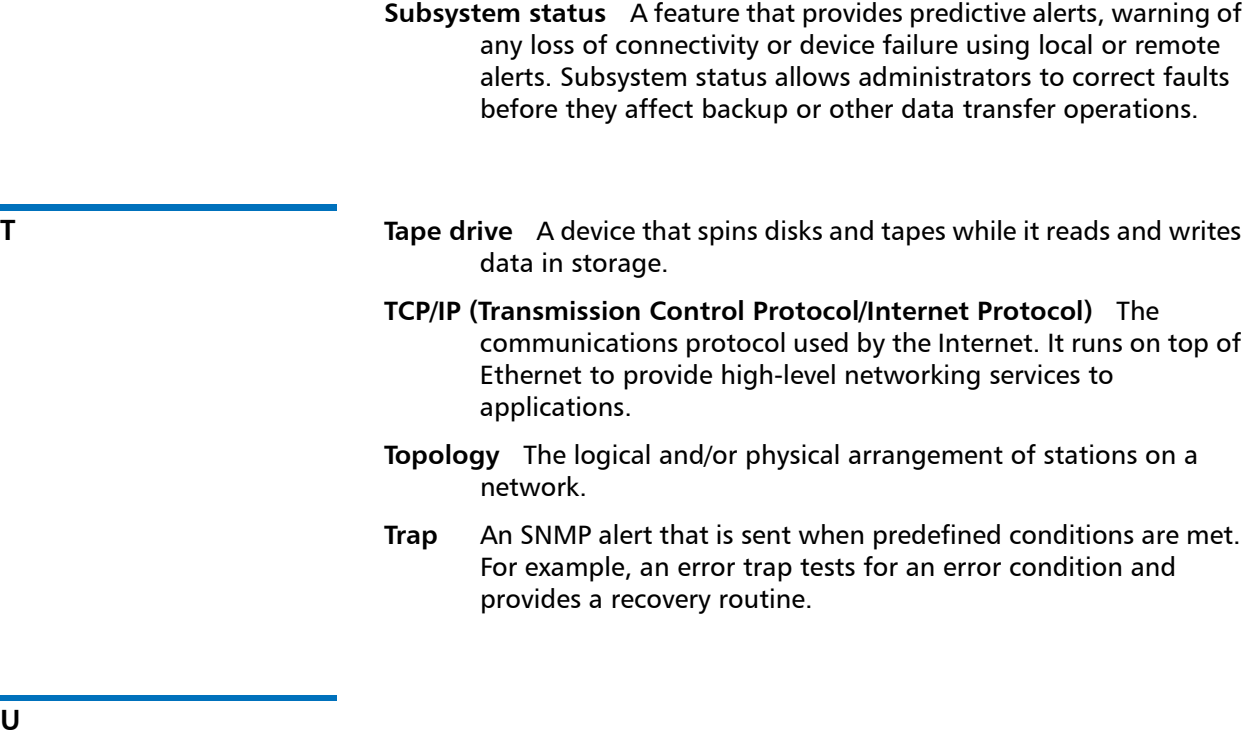

**User ID** An alphanumeric value that the password database associates with a login name. Also, UID.

**UTC (Coordinated Universal Time)** The world-wide standard for time, commonly considered to be the equivalent of "Greenwich Mean Time" and "Zulu time." For all of these time standards, zero (0) hours is midnight in Greenwich England, which lies on the zero longitudinal meridian. The sequence of the letters in the acronym is a compromise between the English and French terms (Temps Universel Coordonné).

**U**

- **W WORM (Write Once, Read Many)** A common type of data storage medium, in which data can be read and reread, but not altered, after it has been recorded.
	- **WWNN (World Wide Node Name)** A unique number assigned by a recognized naming authority. The world wide name is integral to Fibre Channel operations.

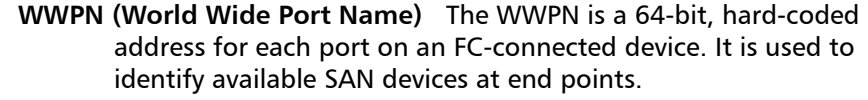

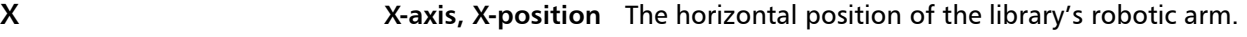

**Y Y-axis, Y-position** The vertical position of the library's robotic arm.

# **Index**

#### **A**

aborting an operation [27](#page-54-0) About Library [206](#page-233-0) administrator privileges [81](#page-108-0) advanced reporting [14](#page-41-0), [223](#page-250-0) all slots report [215](#page-242-0) authentication traps [46](#page-73-0) authorization code [69](#page-96-0) AutoClean [164](#page-191-0) autoleveling [304](#page-331-0) automatic EKM path diagnostics [184](#page-211-0)

#### **B**

back button, browser [28](#page-55-0) barcode label requirements [337](#page-364-0) labels, installing [339](#page-366-0) scanner [3](#page-30-0) supported formats [55](#page-82-0), [338](#page-365-0) bezel, library, replacing [253](#page-280-0) browser back button [28](#page-55-0)

browsers, supported [347](#page-374-0) bulk loading cartridges [155](#page-182-0) buttons back, browser [28](#page-55-0) navigation [3](#page-30-1) navigation/selection [26](#page-53-0) operat[or panel](#page-30-2) [27](#page-54-1) power 3

## **C**

cabling the library [227](#page-254-0) canceling an operation [27](#page-54-0) Capacity on Demand [13](#page-40-0) cartridges, see tape cartridges [336](#page-363-0) [certificates, see encryption](#page-224-0)  certificates chassis, removing and replacing [258](#page-285-0) cleaning cartridges exporting [167](#page-194-0) importing [165](#page-192-0) valid [164](#page-191-1) cleaning log [217](#page-244-0) cleaning slots, configuring [61](#page-88-0)

cleaning tape drives [163](#page-190-0) automatic [164](#page-191-0) manually [169](#page-196-0) COD, see Capacity on Demand [13](#page-40-0) community string [47](#page-74-0) configuration default [40](#page-67-0) record [212](#page-239-0) report [210](#page-237-0) restoring [108](#page-135-0) saving [107](#page-134-0) contact information customer [78](#page-105-0) Quantum [xxvi](#page-25-0) control path [67](#page-94-0) copyright [224](#page-251-0) customer contact information [78](#page-105-0)

#### **D**

data encryption keys depletion of [192](#page-219-0) exporting [196](#page-223-0), [199](#page-226-0) generating [181](#page-208-0), [191](#page-218-0), [195](#page-222-0) at initial setup [192](#page-219-1) manually [193](#page-220-0)

when 100% depleted [192](#page-219-2) when 80% depleted [192](#page-219-3) importing [196](#page-223-1), [201](#page-228-0) date, setting [49](#page-76-0) daylight saving time, setting [51](#page-78-0) default administrator account [80](#page-107-0) default configuration [40](#page-67-0) default gateway [43](#page-70-0) default password [81](#page-108-1), [136](#page-163-0) default user name [81](#page-108-1), [136](#page-163-0) defaults, resetting factory [333](#page-360-0) desktop kit installing library in [244](#page-271-0) removing library from [252](#page-279-0) DHCP [42](#page-69-0) diagnostic tickets about [312](#page-339-0) log [218](#page-245-0) viewing, [closing, and resolving](#page-340-0) [312](#page-339-0), 313 diagnostics [330](#page-357-0) EKM path [179](#page-206-0), [182](#page-209-0) resetting a tape drive [331](#page-358-0) robotics get/put [332](#page-359-0) disabling library managed encryption [194](#page-221-0) disposal information [359](#page-386-0) DNS addresses [43](#page-70-1) downgrading library firmware [108](#page-135-1) dust [17](#page-44-0)

## **E**

EKM about [175](#page-202-0) license [15](#page-42-0) path diagnostics [179](#page-206-0) about [182](#page-209-0) automatic [184](#page-211-0) manual [183](#page-210-0) e-mail account, library [76](#page-103-0) e-mail notifications about [72](#page-99-0) creating [73](#page-100-0) deleting [75](#page-102-0) modifying [74](#page-101-0) send snapshot [77](#page-104-0) emergency power-off procedure [144](#page-171-0) encryption certificates exporting [196](#page-223-2), [197](#page-224-1) importing [196](#page-223-3), [198](#page-225-0) [encryption key management, see](#page-202-1)  EKM [encryption keys, see data](#page-218-1)  encryption keys [encryption, see EKM and SKM](#page-202-1) ESD precautions [226](#page-253-0) exiting an operation [27](#page-54-2) exporting cleaning cartridges [167](#page-194-0) data encryption keys [196](#page-223-0), [199](#page-226-0) encryption certificates [196](#page-223-2), [197](#page-224-1) tape cartridges [158](#page-185-0) external management applications [44](#page-71-0)

**F**

factory defaults, resetting [333](#page-360-0) fast scrolling [27](#page-54-3) filler plate power supply, removing and installing [269](#page-296-0) tape drive, removing and installing [269](#page-296-1) firmware library, downgrading [108](#page-135-1) library, updating [299](#page-326-0) tape drive, autoleveling [304](#page-331-0) tape drive, updating [304](#page-331-0) front panel [2](#page-29-0)

## **G**

gateway [43](#page-70-0) generating data encryption keys [181](#page-208-0), [191](#page-218-0), [195](#page-222-0) get/put test [332](#page-359-0)

## **H**

health status icons [26](#page-53-1) home page [30](#page-57-0), [31](#page-58-0) host name [41](#page-68-0)

#### **I**

I/E station opening [145](#page-172-0) unlocking [145](#page-172-0) I/E station slots, configuring [63](#page-90-0) I/E station, unlocking more than one [146](#page-173-0) ICMP [104](#page-131-0) importing cleaning cartridges [165](#page-192-0) data encryption keys [196](#page-223-1), [201](#page-228-0) encryption certificates [196](#page-223-3), [198](#page-225-0) tape cartridges [152](#page-179-0) tape cartridges, unassigned [153](#page-180-0) installation and verification test [325](#page-352-0) Internet browsers, supported [347](#page-374-0) internet control message protocol [104](#page-131-0) IP address configuring [42](#page-69-1) IPv4 [42](#page-69-2) IPv6 [42](#page-69-3) library [137](#page-164-0) IVT [325](#page-352-0)

#### **K**

Kerberos [94](#page-121-0) Kerberos service keytab file [96](#page-123-0) key, public [196](#page-223-4) [keys, see data encryption keys](#page-218-1)

#### **L**

LDAP accounts [88](#page-115-0) configuring [90](#page-117-0) server guidelines [89](#page-116-0) LEDs [320](#page-347-0) front panel [321](#page-348-0) power supply [324](#page-351-0) power-on [3](#page-30-3) system control board [322](#page-349-0) tape drive/sled [323](#page-350-0) ticket indicator [3](#page-30-4) library configuration record [212](#page-239-0) report [210](#page-237-0) saving [107](#page-134-0) library managed encryption disabling [194](#page-221-0) library name [41](#page-68-1) library not ready messages [318](#page-345-0) licensable features [69](#page-96-1) license key certificate [69](#page-96-2) license keys about [69](#page-96-3) applying [71](#page-98-0) chassis replacement and [69](#page-96-4) obtaining [70](#page-97-0) SCB replacement and [70](#page-97-1) viewing [70](#page-97-2) licenses encryption key management (EKM) [15](#page-42-0) report [223](#page-250-1) viewing [70](#page-97-3)

loading tape drives [160](#page-187-0) local user accounts about [79](#page-107-1) creating [82](#page-109-0) deleting [84](#page-111-0) modifying [83](#page-110-0) location [coordinates](#page-32-0) slot 5 tape drive [9](#page-36-0) logged in user's report [215](#page-242-1) logging off [138](#page-165-0) automatically [138](#page-165-1) logging on first time [136](#page-163-1) Kerberos enabled [138](#page-165-2) LDAP enabled [138](#page-165-2) operator panel [137](#page-164-1) simultaneous [136](#page-163-2) Web client [137](#page-164-2) logical serial number addressing [99](#page-126-0) logs cleaning [217](#page-244-0) diagnostic tickets [218](#page-245-0) SKM encryption key import warning log [202](#page-229-0), [219](#page-246-0) SKM server [202](#page-229-1) tape drive [220](#page-247-0), [320](#page-347-1)

## **M**

magazines description [4](#page-31-0) releasing [148](#page-175-0) rem[oving and replacing](#page-354-0) [271](#page-298-0) test 327 manual cartridge assignment [100](#page-127-0) manual EKM path diagnostics [183](#page-210-0) mask, subnet [43](#page-70-2) media barcode formats [55](#page-82-0) menu trees [33](#page-60-0) MIB, SNMP [47](#page-74-1) move test [329](#page-356-0)

moving tape cartridges [156](#page-183-0) moving the library [292](#page-319-0)

## **N**

navigation buttons [3](#page-30-1) network interface [103](#page-130-0) network prefix [43](#page-70-1) network settings changing [40](#page-67-1) configuring [40](#page-67-1) report [214](#page-241-0), [222](#page-249-0) network time protocol [49](#page-76-1) NTP [49](#page-76-1)

# **O**

online/offline library [145](#page-172-1) partitions [59](#page-86-0) tape drives [172](#page-199-0) open source license agreement [223](#page-250-2) opening the I/E station [145](#page-172-0) operator panel buttons [27](#page-54-1) changing home screen view [109](#page-136-0) description [2](#page-29-0) functions [24](#page-51-0) layout [22](#page-49-0) passwords [84](#page-111-1) power save [101](#page-129-0)

## **P**

packaging the library [292](#page-319-0) partitions about [51](#page-78-1) access [59](#page-86-1) automatic creation [53](#page-80-0)

deleting [57](#page-84-0) description [12](#page-39-0) manual creation [54](#page-81-0) modifying [56](#page-83-0) reports [221](#page-248-0) taking online/offline [59](#page-86-0) viewing [58](#page-85-0) passwords, o[perator panel](#page-111-1) creating 84 disabling [87](#page-114-0) misplaced [88](#page-115-1) modifying [87](#page-114-1) resetting [88](#page-115-1) passwords, Web client creating [82](#page-109-0) default [81](#page-108-1), [136](#page-163-3) misplaced [137](#page-164-3) modifying [83](#page-110-0) path diagnostics, EKM [179](#page-206-0), [182](#page-209-0) automatic [184](#page-211-0) manual [183](#page-210-0) popup blockers [28](#page-55-1) power button [3](#page-30-2) power save [101](#page-129-0) power supply description [8](#page-35-0) removing and installing [276](#page-303-0) power-off, emergency [144](#page-171-0) power-on LED [3](#page-30-3) privilege levels [81](#page-108-2) public key [196](#page-223-4)

## **R**

rack installing library in [241](#page-268-0) removing library from [243](#page-270-0) rack mount kit, installing [229](#page-256-0) rail kit, see rack mount kit [229](#page-256-0) random move test [329](#page-356-0) registering the library [109](#page-136-1)

releasing magazines [148](#page-175-0) remote access, enabling/disabling [105](#page-132-0) remote authentication [88](#page-115-2) remote service login [105](#page-132-1) removing power [139](#page-166-0), [144](#page-171-1) reports about [206](#page-233-0) advanced reporting [223](#page-250-0) all slots [215](#page-242-0) date/time [223](#page-250-3) library configuration [210](#page-237-0) licenses [223](#page-250-1) logged in users [215](#page-242-1) network settings [214](#page-241-0), [222](#page-249-0) operator panel [221](#page-248-1) partition [221](#page-248-0) system information [206](#page-233-1) tape drives [222](#page-249-1) resetting factory defaults [333](#page-360-0) resetting tape drive [331](#page-358-0) restart [139](#page-166-0), [142](#page-169-0) restoring the library configuration [108](#page-135-0) restraint, robot [19](#page-46-0) robot [3](#page-30-0) get/put test [332](#page-359-0) releasing [19](#page-46-0) restraint [19](#page-46-0) test [327](#page-354-0) running out of keys [192](#page-219-0)

## **S**

saving the library configuration [107](#page-134-0) [Scalar Key Manager, see SKM](#page-202-2) scanner, barcode [3](#page-30-0) SCB, see system control board [8](#page-35-1) scrolling, fast [27](#page-54-3) secure socket layer, enabling/ disabling [106](#page-133-0)

security settings [103](#page-130-1) service port [78](#page-106-0) session timeout [97](#page-124-0) setup wizard [39](#page-66-0) sharing encrypted tapes [195](#page-222-1) shipping the library [292](#page-319-0) shut down [139](#page-166-0), [140](#page-167-0) SKM about [175](#page-202-3) configuring [176](#page-203-0) encryption key import warning log [202](#page-229-0), [219](#page-246-0) installing on servers [177](#page-204-0) logs [202](#page-229-1), [219](#page-246-0) partition configuration [179](#page-206-1) server configuration [177](#page-204-1) server log [202](#page-229-1) TLS certificates [179](#page-206-2) slots, location coordinates [5](#page-32-0) SMI-S, enabling/disabling [101](#page-128-0) SNMP authentication traps [46](#page-73-0) community string [47](#page-74-0) configuring [44](#page-71-1) enabling/disabling [101](#page-128-1) MIB, downloading [47](#page-74-1) versions [46](#page-73-1) specifications [341](#page-368-0) SSH services, enabling/disabling [104](#page-131-1) SSL, enabling/disabling [106](#page-133-0) subnet mask [43](#page-70-1) subsystem status [32](#page-59-0) system control board description [8](#page-35-1) removing and replacing [279](#page-306-0) system information report [206](#page-233-1) system settings [98](#page-125-0) system summary [31](#page-58-1)

#### **T**

Tape Alerts [349](#page-376-0) tape cartridges bulk loading [155](#page-182-0) exporting [158](#page-185-0) importing [152](#page-179-0) map, creating [271](#page-298-1) moving [156](#page-183-0) proper handling [336](#page-363-0) storing [336](#page-363-1) unassigned [153](#page-180-0) write protecting [337](#page-364-1) tape drives autoleveling [304](#page-331-0) cleaning, about [163](#page-190-0) cleaning, automatically [164](#page-191-0) cleaning, manual [169](#page-196-0) description [9](#page-36-1) loading [160](#page-187-0) location coordinates [9](#page-36-0) log [220](#page-247-0) online/offline [172](#page-199-0) paramaters, configuring [65](#page-92-0) removing and replacing [286](#page-313-0) reports [222](#page-249-1) resetting [331](#page-358-0) test [327](#page-354-0) unloading [161](#page-188-0) TCP [45](#page-72-0) test LDAP [94](#page-121-1) tests installati[on and verification](#page-352-0)  (IVT) 325

magazine [327](#page-354-0) random move [329](#page-356-0) robotics [327](#page-354-0) robotics get/put [332](#page-359-0) tape drive [327](#page-354-0) ticket indicator LED [3](#page-30-4) time zone, setting [50](#page-77-0) time, setting [49](#page-76-0) timeout [97](#page-124-0) TLS certificates

installing [179](#page-206-2) Quantum-supplied [188](#page-215-0) user-supplied [189](#page-216-0) traps [46](#page-73-0) troubleshooting [311](#page-338-0) turning off [139](#page-166-0), [143](#page-170-0)

#### **U**

UDP [45](#page-72-1) unassigned tape cartridges, importing [153](#page-180-0) unload assist [98](#page-125-1) unloading tape drives [161](#page-188-0) unlocking the I/E station [145](#page-172-0) unpacking the library [17](#page-44-1) updating library firmware [299](#page-326-0) user name, default [81](#page-108-1), [136](#page-163-4) user privileges [81](#page-109-1)

#### **W**

Web client description [28](#page-55-2) display [31](#page-58-2) home page [30](#page-57-0), [31](#page-58-0) WORM [13](#page-40-1) write protecting cartridges [337](#page-364-1) Index